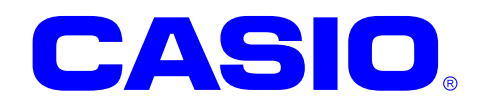

# **V-N500/V-T500**

ソフトウェアマニュアル

このマニュアルは、V-T500/V-N500 のソフトウ ェアと搭載されているアプリケーションの仕 様について記載します。

シリーズ

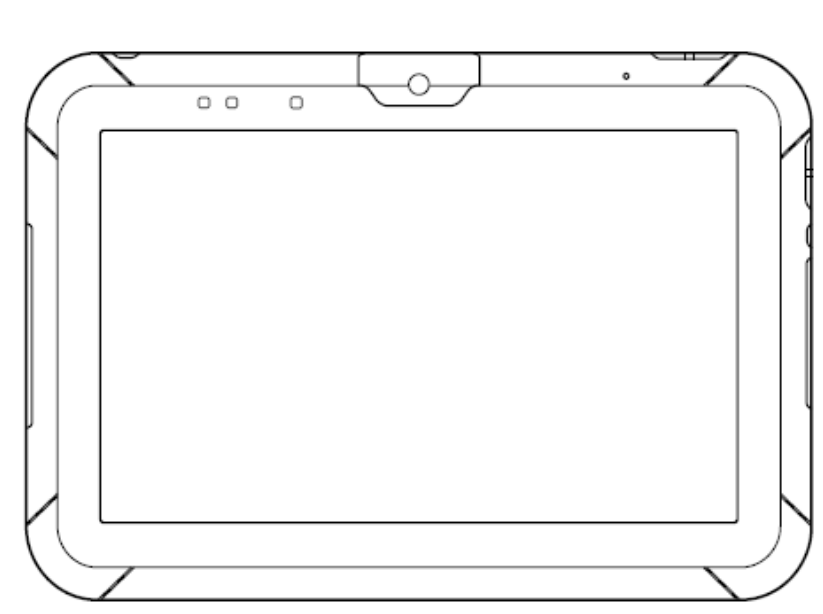

Ver. 1.10a

Google™、Googleロゴ、Android™、AndroidロゴはGoogle, Inc.の商標または登録 商標です。

その他本文中に記載されている会社名および商品名は、各社の商標または登録商標です。

#### ご注意

- ●このソフトウェアおよびマニュアルの、一部または全部を無断で使用、複製することはできません。
- ●このソフトウェアおよびマニュアルは、本製品の使用許諾契約書のもとでのみ使用することができます。
- このソフトウェアおよびマニュアルを運用した結果の影響については、一切の責任を負いかねますのでご了 承ください。
- このソフトウェアの仕様、およびマニュアルに記載されている事柄は、将来予告なしに変更することがありま す。
- このマニュアルの著作権はカシオ計算機株式会社に帰属します。
- 本書中に含まれている画面表示は、実際の画面とは若干異なる場合があります。予めご了承ください。

© 2014 カシオ計算機株式会社

Microsoft, Windows および Windows ロゴは、米国 Microsoft Corporation の米国およびその他の国における登録商標または商 標です。Microsoft 社の製品は、OEM 各社に、Microsoft Corporation の 100%出資子会社である Microsoft Licensing, Inc.によ りライセンス供与されています。

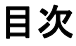

<span id="page-2-0"></span>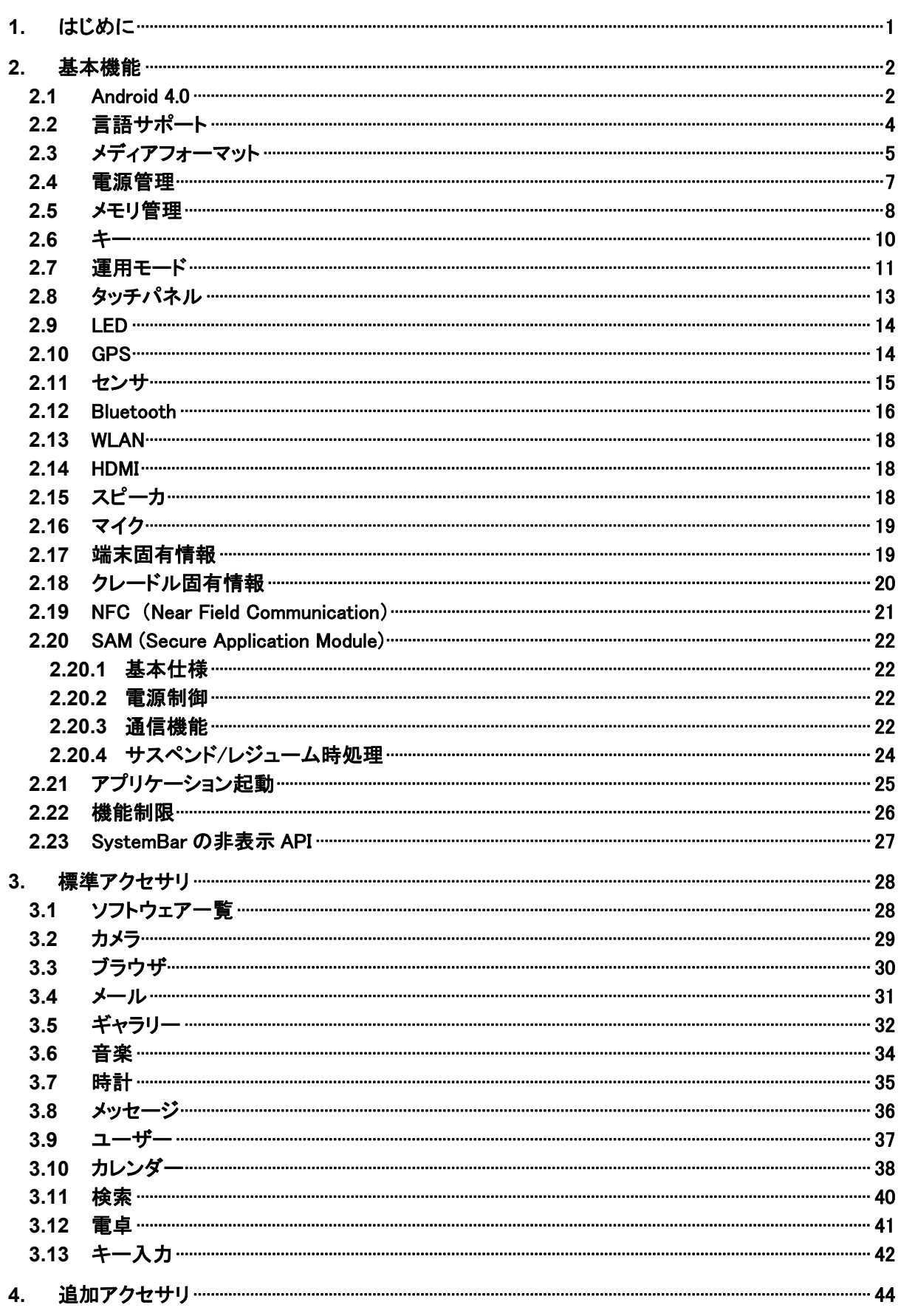

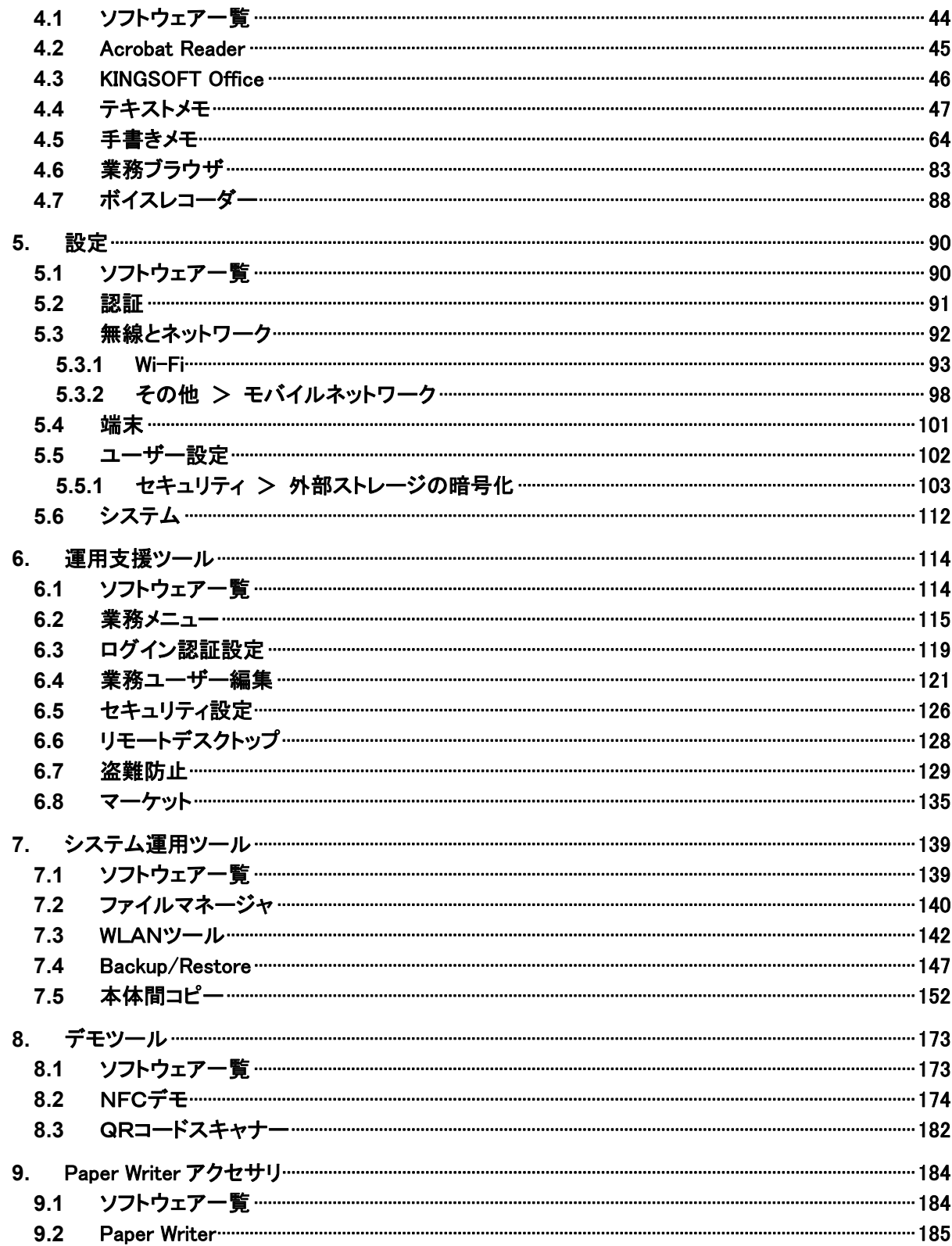

# <span id="page-4-0"></span>1. はじめに

工場出荷状態では、起動時に以下のメニューが表示されます。 実際の運用にしたがって選択してください。

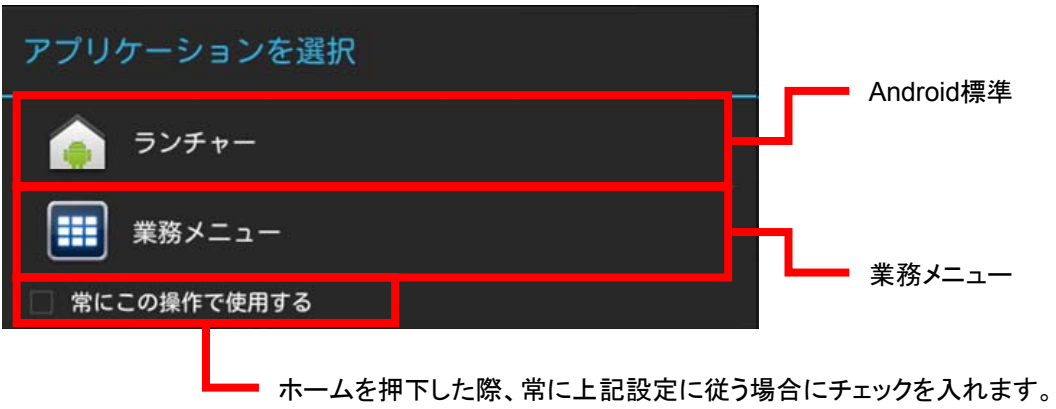

また、業務メニューを利用する場合は、以下2点のカスタマイズが必要となります。

- 1. 運用に合わせたメニューを構築する必要があります。メニュー構築方法は「[6.2](#page-118-0) [業務メニュー」](#page-2-0)を参照し てください。
- 2. 設定画面でセキュリティを「なし」に指定してください。

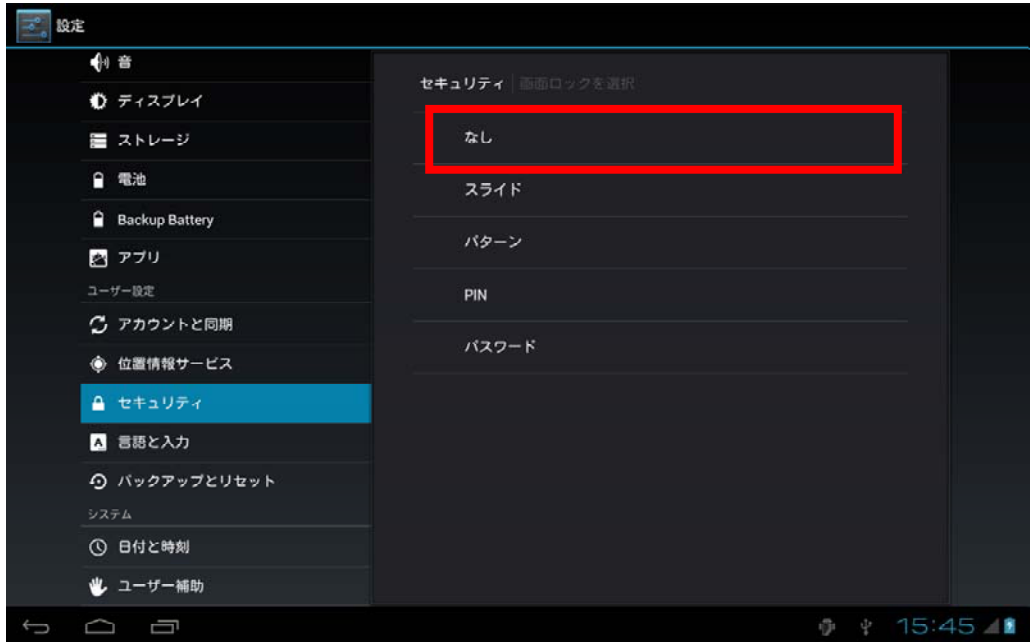

# <span id="page-5-0"></span>2. 基本機能

# <span id="page-5-1"></span>2.1 Android 4.0

V-T500/V-N500 は Android 4.0 を搭載しています。

## ソフトウェア構成

搭載されているソフトウェアの構成は以下の通りです。

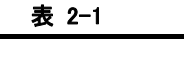

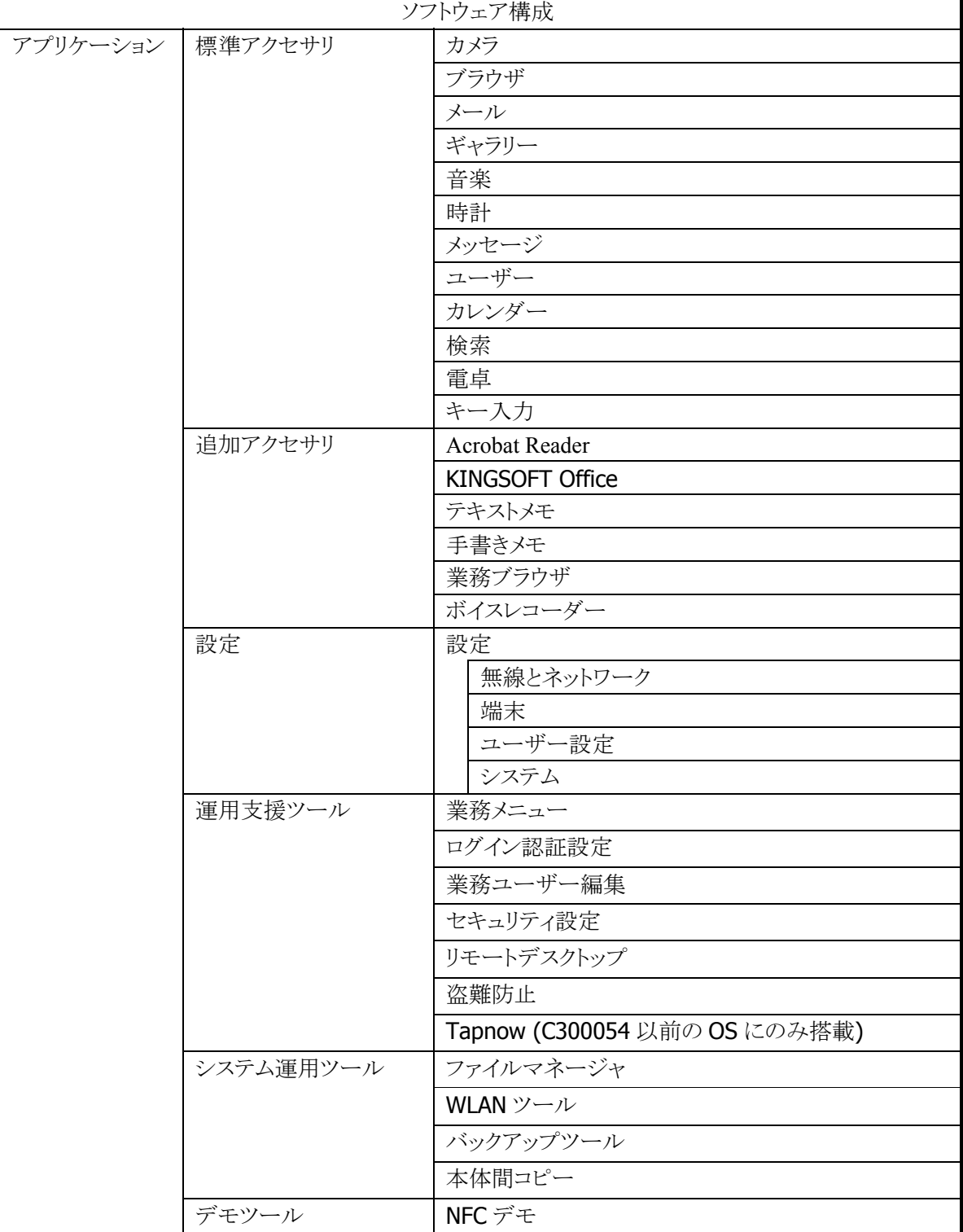

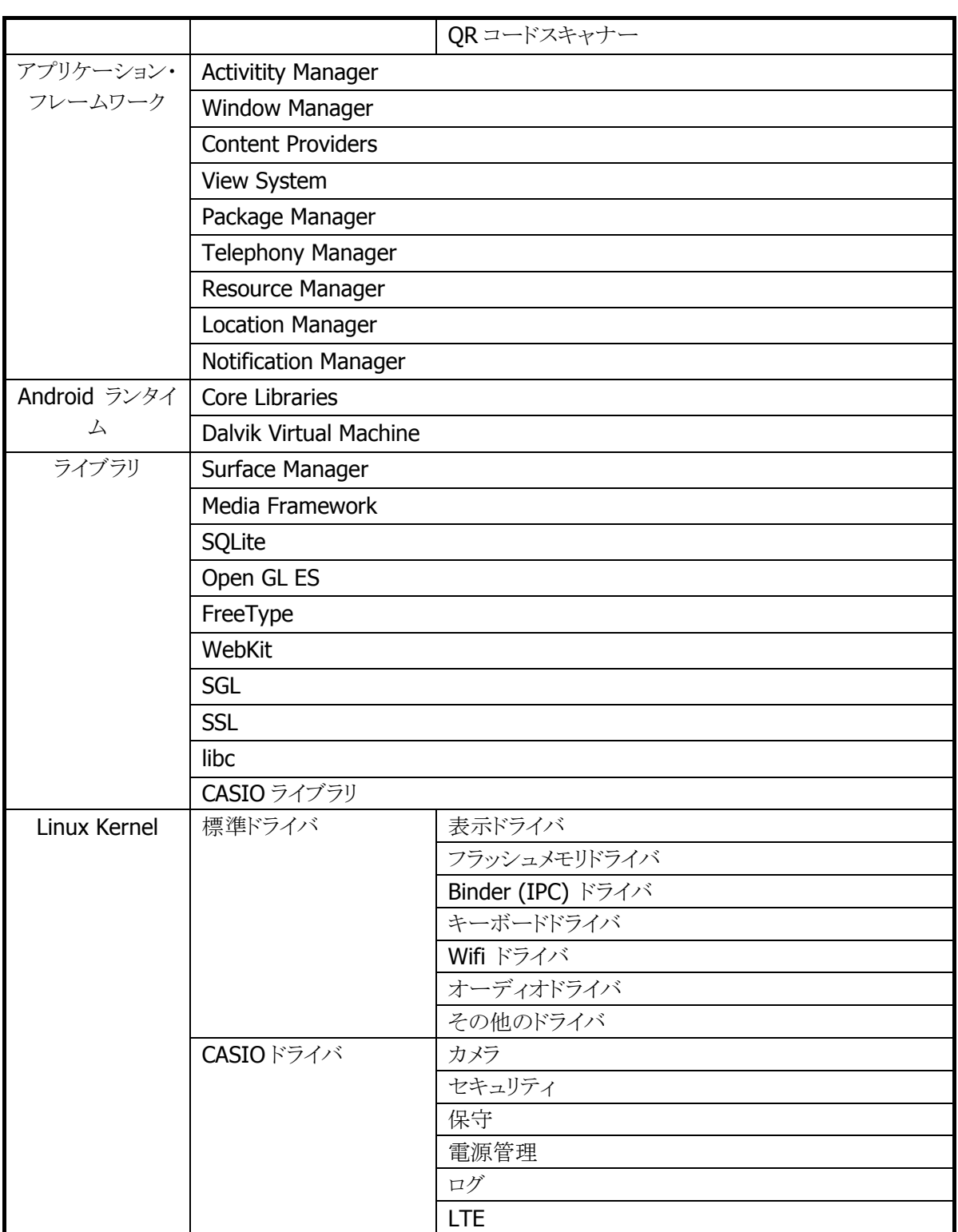

# <span id="page-7-0"></span>2.2 言語サポート

## システムロケール

言語とロケールの初期値は以下の通りに設定されています。

表 2-2

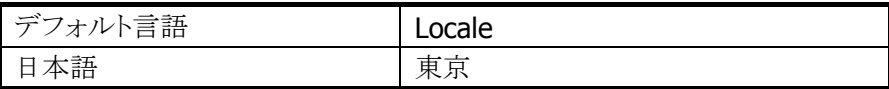

#### 言語サポート

以下の言語をサポートします。

図 2-1

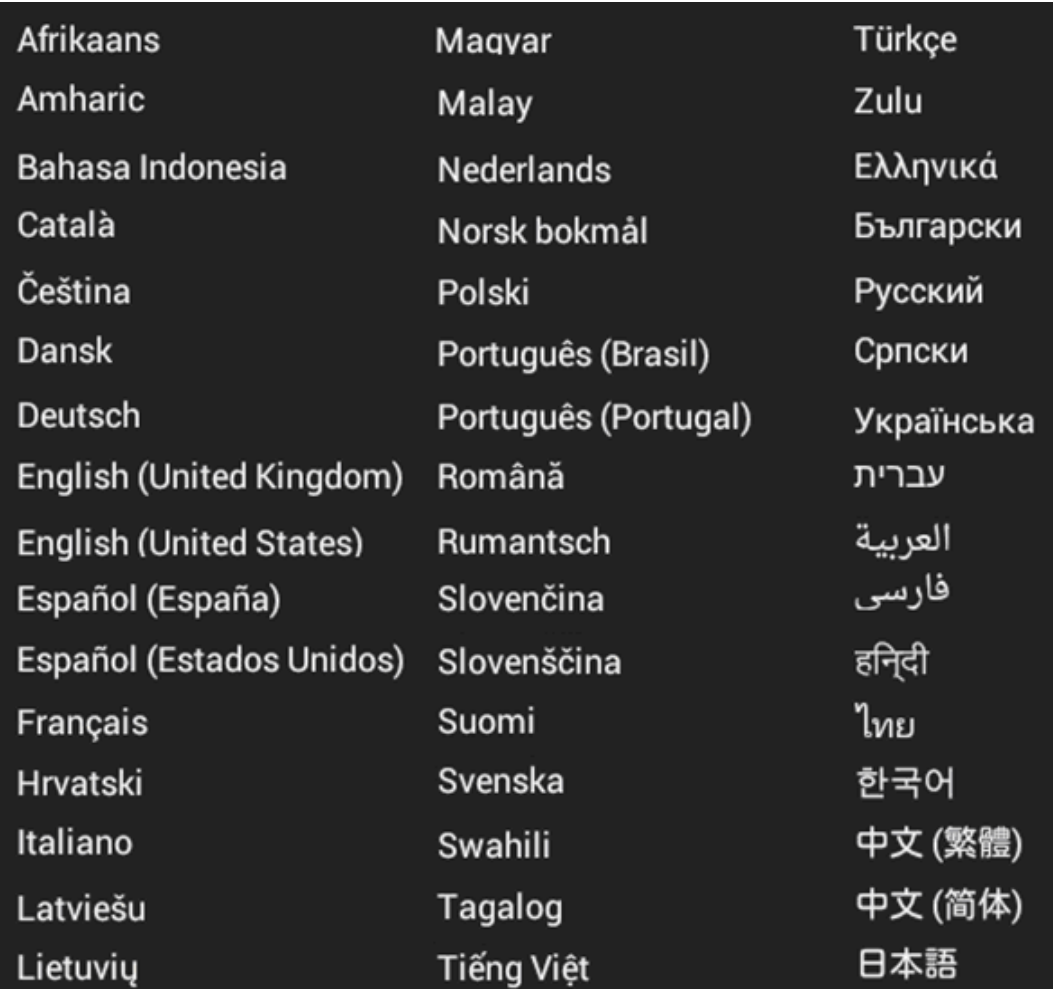

## 日本語フォント

Android は日本語フォントを搭載していますが、中国語と韓国語が混在するフォントとなっているため、正 しく表示できない日本語があります。そのため日本語フォントとして、Motoya フォントを使用しています。

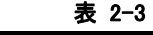

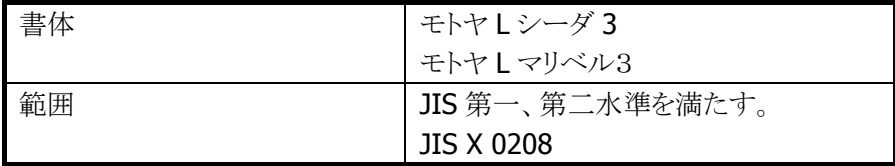

# <span id="page-8-0"></span>2.3 メディアフォーマット

V-T500/V-N500 は、Android がサポートする全てのエンコーダおよびデコーダを搭載します。

## オーディオ

サポートするオーディオのエンコーダ及びデコーダは以下のようになります。

表 2-4

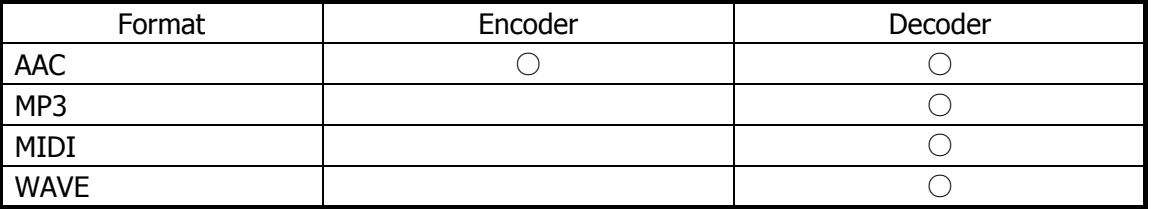

この機能に関連するライブラリは以下のものがあります。

Andorid 標準ライブラリ ※

Android.media オーディオ及びビデオに関する様々な I/F を提供するクラス。 Android.media.MediaPlayer オーディオ/ビデオ/静止画の再生を行うクラス。

※ Android 標準ライブラリの詳細につきましては「Android Developers」等の Android 公式サイトを 参照してください。

## イメージ

サポートするイメージのエンコーダ及びデコーダは以下のようになります。

表 2-5

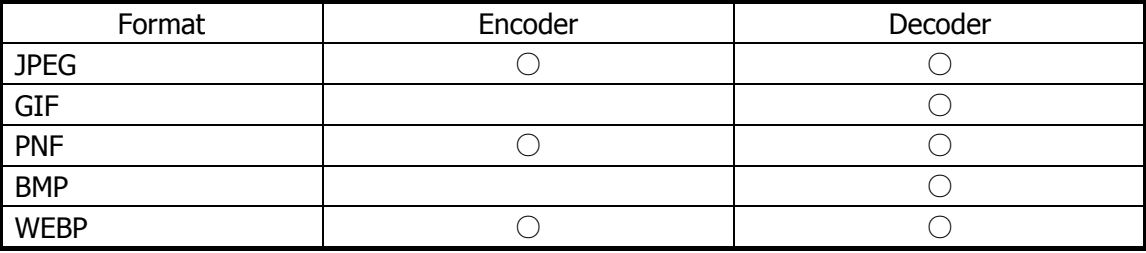

この機能に関連するライブラリは以下のようなものがあります。

Andorid 標準ライブラリ ※

Android.media オーディオ及びビデオに関する様々なI/Fを提供するクラス。 Android.media.MediaPlayer オーディオ/ビデオ/静止画の再生を行うクラス。

※ Android 標準ライブラリの詳細につきましては「Android Developers」等の Android 公式サイトを 参照してください。

## 動画

サポートする動画のエンコーダ及びデコーダは以下のようになります。

表 2-6

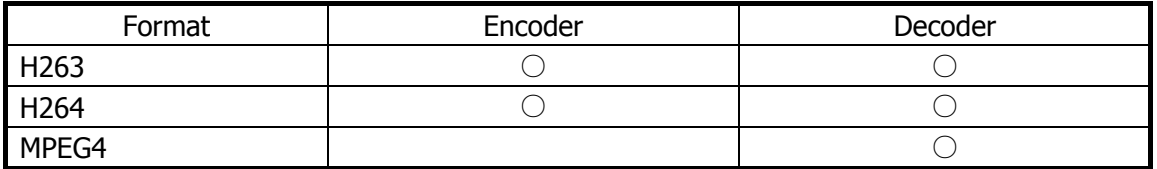

この機能に関連するライブラリは以下の通りです。

Andorid 標準ライブラリ ※

Android.media オーディオ及びビデオに関する様々な I/F を提供するクラス。 Android.media.MediaPlayer オーディオ/ビデオ/静止画の再生を行うクラス。 Android.widget.VideoView ビデオを再生するクラス。

※ Android 標準ライブラリの詳細につきましては「Android Developers」等の Android 公式サイトを 参照してください。

## <span id="page-10-0"></span>2.4 電源管理

#### 電源状態

V-T500/V-N500 の電源状態は、以下の種類があります。

表 2-7

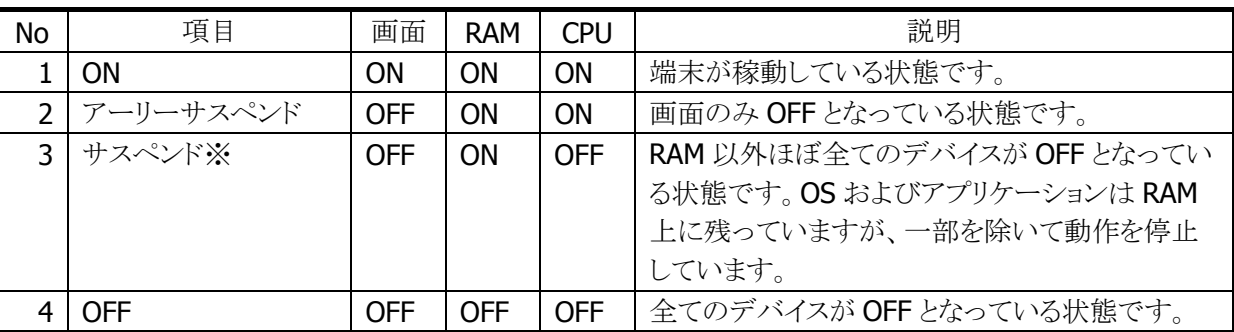

※ Android 上のアプリによっては「スリープ」と表記される場合もあります。

または 4 から1に状態が変化することを「起動」、3 から1、または 2 から 1 に状態が変化することを「レジュ ーム」と呼びます。

OFF の状態で約 1 秒以上電源ボタンを押すと、充電 LED が緑色に点灯し、ON の状態となります。

2 または 3の状態で電源ボタンを一瞬押すとレジュームとなります。

磁気センサを搭載したモデルの場合、磁石を内蔵したシステムケースを閉じることによるレジューム機能 があります。磁気センサおよび搭載モデルについては「[2.11](#page-18-0) センサ」を参照してください。

#### エコチャージ

V-T500/V-N500 は、通常のバッテリー充電に加え、電池の劣化を防ぐエコチャージモードを持ちます。 このモードでは、バッテリーの充電率が 80%に到達すると充電を停止します。 エコチャージの設定は「[5.4](#page-104-0)[端末」](#page-104-0)に記載されています。

※ この機能に関連するライブラリ関数は、以下のとおりです。

システムライブラリ

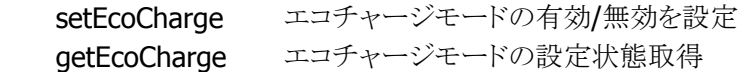

詳細は、「System ライブラリマニュアル」を参照してください。

#### セーフティ電源 **OFF**

V-T500/V-N500 は二つのバッテリーを搭載します。

一方は端末内部に内蔵し、取り替えることはできません。もう一方は端末の背面に搭載します。 前者は後者を別のバッテリーに交換している間に、ユーザデータをバックアップするために使用します。

ユーザーデータをバックアップできる時間は、端末の設定に依存します。

※ 端末の設定の詳細については「[5.4](#page-104-0) [端末」](#page-104-0)に記載されています。

バッテリーを交換するためにバッテリカバーを開くと、micro SD カードをアンマウントし、本体はサスペンド となります。

## <span id="page-11-0"></span>2.5 メモリ管理

#### **eMMC**

V-T500/V-N500 では、**eMMC**(Embedded MultiMediaCard) 16GB を搭載しています。 **eMMC** の内部は、起動時に使用する **boot** 領域、OS が使用する **System** 領域、および内部ストレージ

として使用する、**Storage** 領域に分割されます。

図 2-2

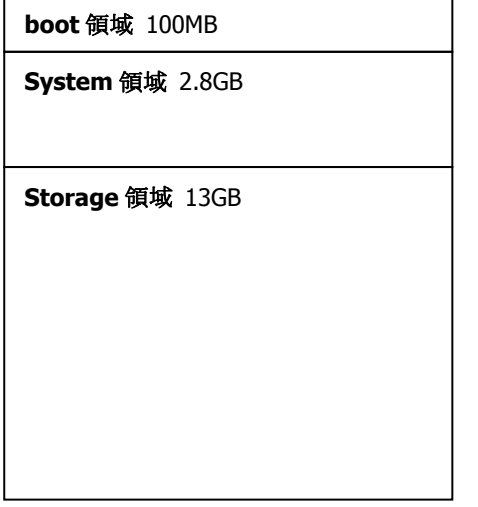

V-T500/V-N500 では内部ストレージを Linux のファイルシステムとして使用します。また、外部メモリとして、 microSD カードスロットと SD カードスロットを有します。本体の USB A ポートおよび、LAN/USB クレードル の USB ホストポートもまた、外部メモリとして使用できます。

それぞれのメディアは Linux のファイルシステムにマウントされます。

#### 表 2-8

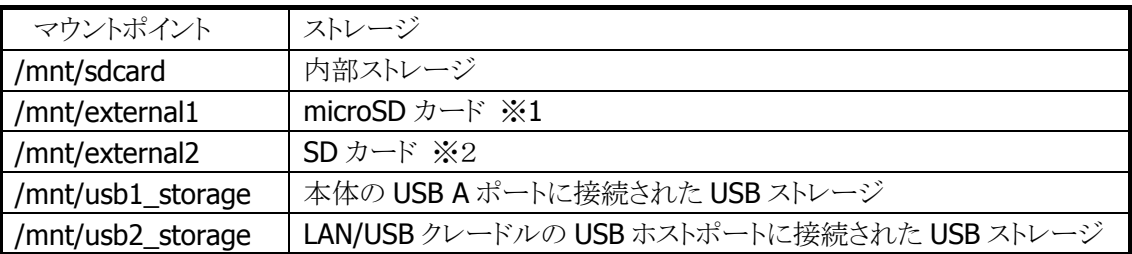

※1 microSD および microSDHC に対応しています。転送速度は CLASS10 まで対応しています。 ※2 SDHC および SDIO に対応しています。転送速度は CLASS10 まで対応しています。CLASS4 のカード を推奨します。

## **RAM** 構成

V-T500/V-N500 では、RAM を 1GB 搭載しています

RAM の内容は、linux/Android およびアプリケーションが使用する System 領域と、カメラが使用するため に予約している領域および、起動時のアニメーションやその他のワーク用の領域となっています。

System領域内で、linux/Android などのOSが使用する領域以外の部分が、アプリケーション使用領域に なります。

この領域のサイズは、OS やデバイスの状態によって変化します。

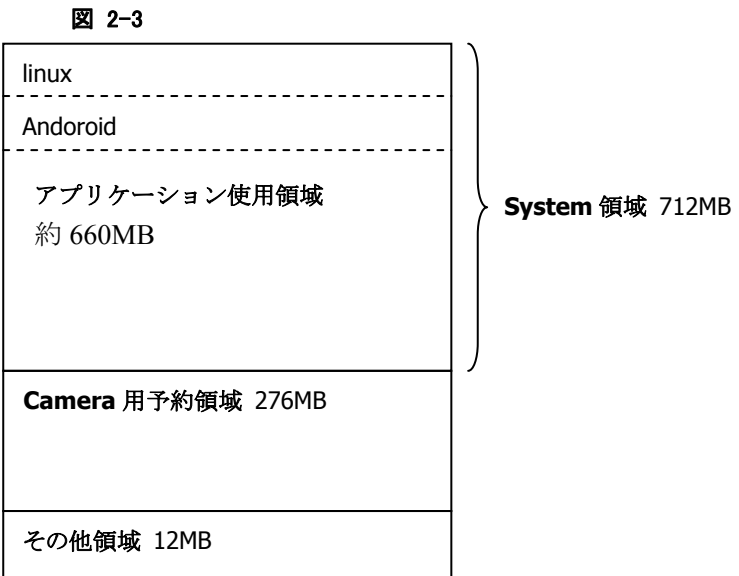

# <span id="page-13-0"></span>2.6 キー

## キー割当て

ファンクションボタンの割り当ては、以下のとおりです。

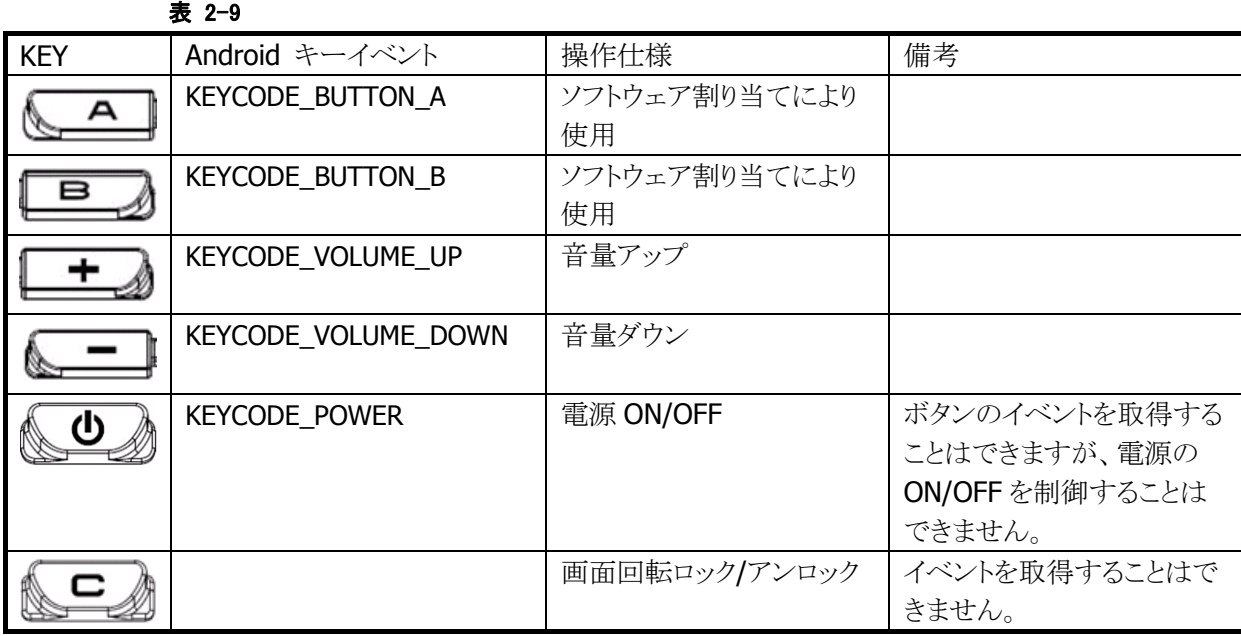

Android キーイベントの詳細につきましては「Android Developers」等の Android 公式サイトを参照してく ださい。

# <span id="page-14-0"></span>2.7 運用モード

V-T500/V-N500 を店頭に設置してお客様に直接操作していただく場合など、端末上のアプリケーション に機能制限を設けたい場合があります。このような動作を簡単かつお客様にはわかりにくい方法で実現 するために、運用モードの切り替え機能を搭載します。 運用モードは、本体電池蓋の裏の設定スイッチで切り替えます。

#### 初期状態

出荷時の設定スイッチは、以下のように設定されています。上が ON、下が OFF となっています。

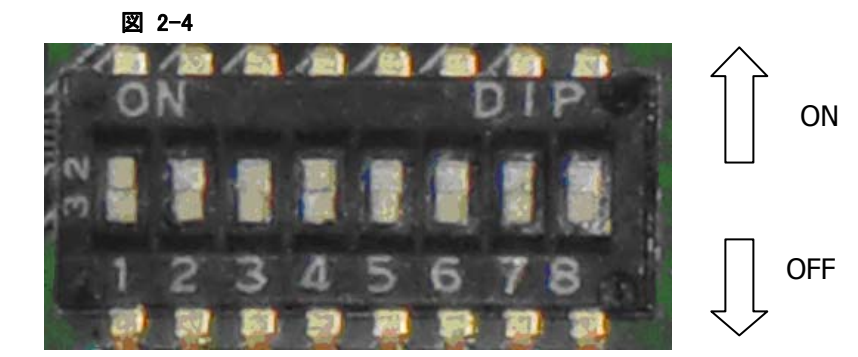

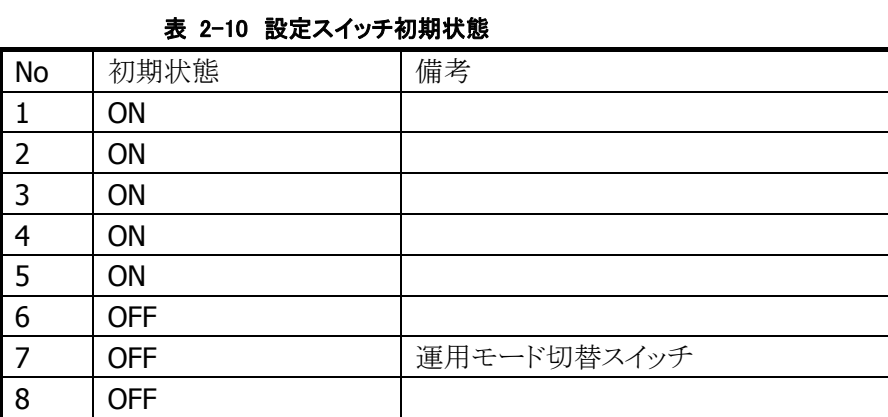

No7以外のスイッチは触れないでください。本体が起動しなくなる場合があります。

## 運用モード切替スイッチ

設定スイッチの No7 により、運用モードを切り替えることができます。

#### 表 2-11 設定スイッチと運用モード

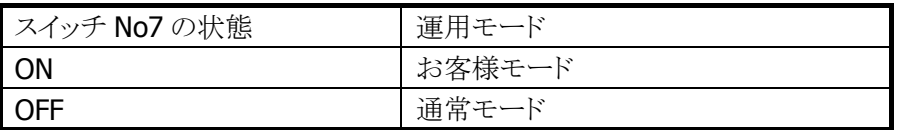

運用モードの切り替えにより、業務メニューの動作を切り替えることができます。詳細は[6.2](#page-118-0)[業務メニューを](#page-118-0) 参照してください。

## 運用モード状態通知

運用モードが切り替わったときに、アプリケーションが動的に運用モードを切り替えるために、運用モード が切り替わったことを、アプリケーションに通知します。 通知は、スティッキーインテント(Intent.ACTION\_OP\_MODE\_EVENT)により通知されます。

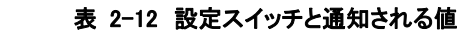

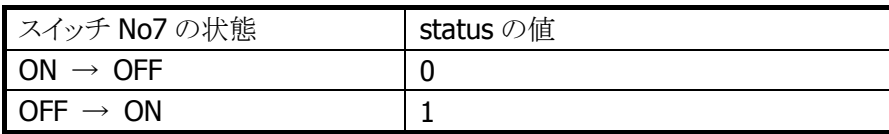

インテントの詳細につきましては「Android Developers」等の Android 公式サイトを参照してください。

## 運用モード状態取得

システムライブラリの関数により、運用モードの状態を取得することが可能です。

※ この機能に関連するライブラリ関数は、以下のとおりです。

システムライブラリ

getOparationModeSwitchState 運用モードスイッチの設定状態取得

詳細は、「System ライブラリマニュアル」を参照してください。

## <span id="page-16-0"></span>2.8 タッチパネル

V-T500/V-N500 は 6 点同時押し、およびデジタイザ・ペンの入力が可能な静電容量タッチパネルを搭載 しています。

これにより、Android のサポートするジェスチャー操作や、ペンによる手書き入力に対応します。 指とペンを同時に入力した場合、ペンの入力を優先します。指とペンの同時入力はできません。

MotionEvent の getToolType()メソッドを使用することで、"Tool Type"を取得することができます。こ の"Tool Type"によって、入力に使用したツール(指やスタイラス、マウスなど)が何かを判断できます。

表 2-13 入力タイプ

| <b>Tool Type</b> の値     | 入力タイプ    |
|-------------------------|----------|
| TOOL TYPE FINGER        | 指        |
| <b>TOOL TYPE MOUSE</b>  | マウス      |
| <b>TOOL TYPE STYLUS</b> | デジタイザ・ペン |
| TOOL TYPE UNKNOWN       | その他      |

入力時のボタン状態は、MotionEvent の getButtonState()メソッドで取得することができます。

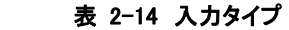

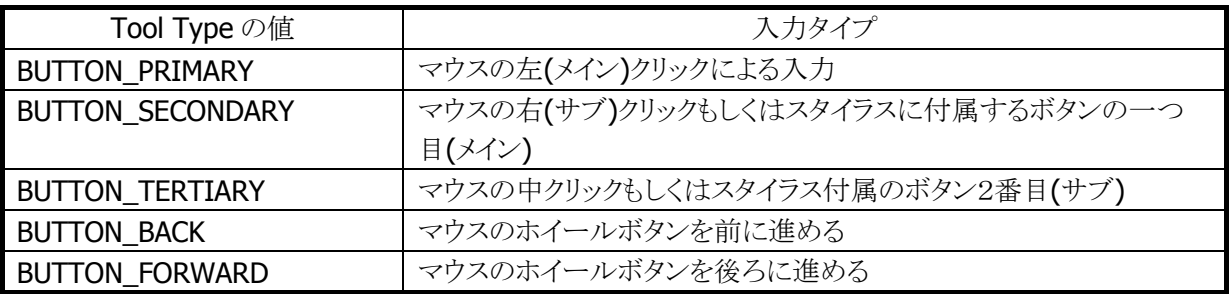

この機能に関連するライブラリは以下のものがあります。

Andorid 標準ライブラリ ※

Android.view.MotionEvent マウス、ペン、指などの動きに関するイベントを扱うクラスです。

※ Android 標準ライブラリの詳細につきましては「Android Developers」等の Android 公式サイトを 参照してください。

## <span id="page-17-0"></span>2.9 LED

LED は充電ステータスを通知する LED と、ユーザーが自由に使用できる LED の二つがあります。 ユーザーが自由に使用できる LED は Android4.0 の標準 API で制御できます。

この機能に関連するライブラリは以下のものがあります。 Andorid 標準ライブラリ ※ android.app.NotificationManager ユーザーへのイベント通知を制御するクラスです。LED 制御機能を含んでいます。 android.app.Notification イベント通知の各種設定を行うクラスです。LED 制御機 能を含んでいます。

※ Android 標準ライブラリの詳細につきましては「Android Developers」等の Android 公式サイトを 参照してください。

ユーザーLED は、グリーン、レッド、オレンジ、ブルー、シアン、マゼンタの6色が使用できます。 ユーザーLED は後優先のため最後に指定した点灯パターンが動作します。複数の点灯パターンを同時 に使用することはできません。

## <span id="page-17-1"></span>2.10 GPS

V-T500/V-N500 は GPS を搭載しています。

この機能に関連するライブラリは以下のものがあります。

Andorid 標準ライブラリ ※

android.location.GpsStatus GPS エンジン機能を提供するクラスです。 android.location.GpsSatellite GPS 衛星の現在の状態を提供するクラスです。 android.location.GpsStatus と組み合わせて使用します。

※ Android 標準ライブラリの詳細につきましては「Android Developers」等の Android 公式サイトを 参照してください。

# <span id="page-18-0"></span>2.11 センサ

V-T500/V-N500 は以下のセンサを搭載しています。

- 照度センサ
- 加速度センサ
- 角加速度センサ
- 地磁気センサ
- **磁気センサ (V-N500のみ)**

この機能に関連するライブラリは以下のものがあります。

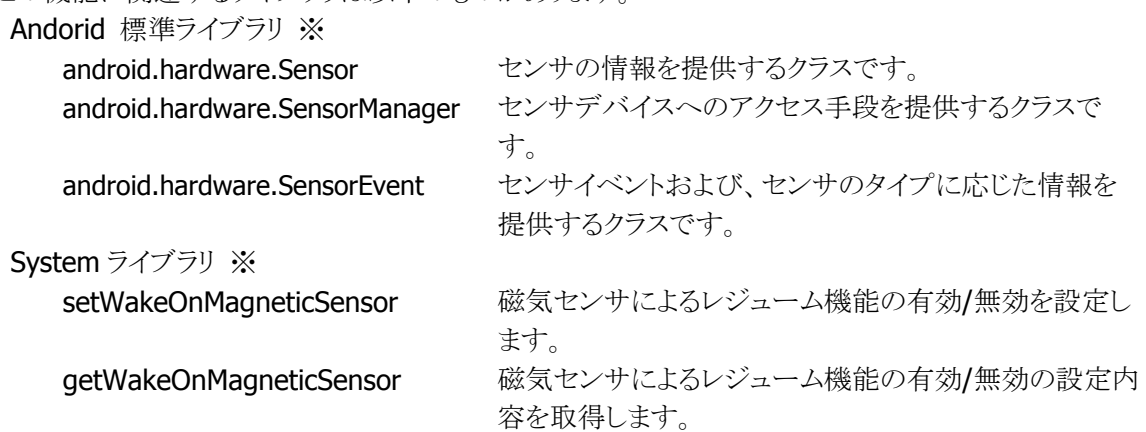

※ Android 標準ライブラリの詳細につきましては「Android Developers」等の Android 公式サイトを 参照してください。System ライブラリに関する詳細は、「System ライブラリマニュアル」を参照し てください。

各センサを使用することにより、本端末は以下の機能をサポートします。

- 画面の自動明るさ調整
- 画面の自動回転
- Self-contained navigation
- 電子コンパス
- サスペンドからのレジューム(磁気センサのみ。「[2.4](#page-10-0) 電源管理」を参照してください)※

※ デフォルトでは無効となっています。

# <span id="page-19-0"></span>2.12 Bluetooth

## 通信プロファイル

V-T500/V-N500 は以下の Bluetooth プロファイルをサポートします。

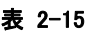

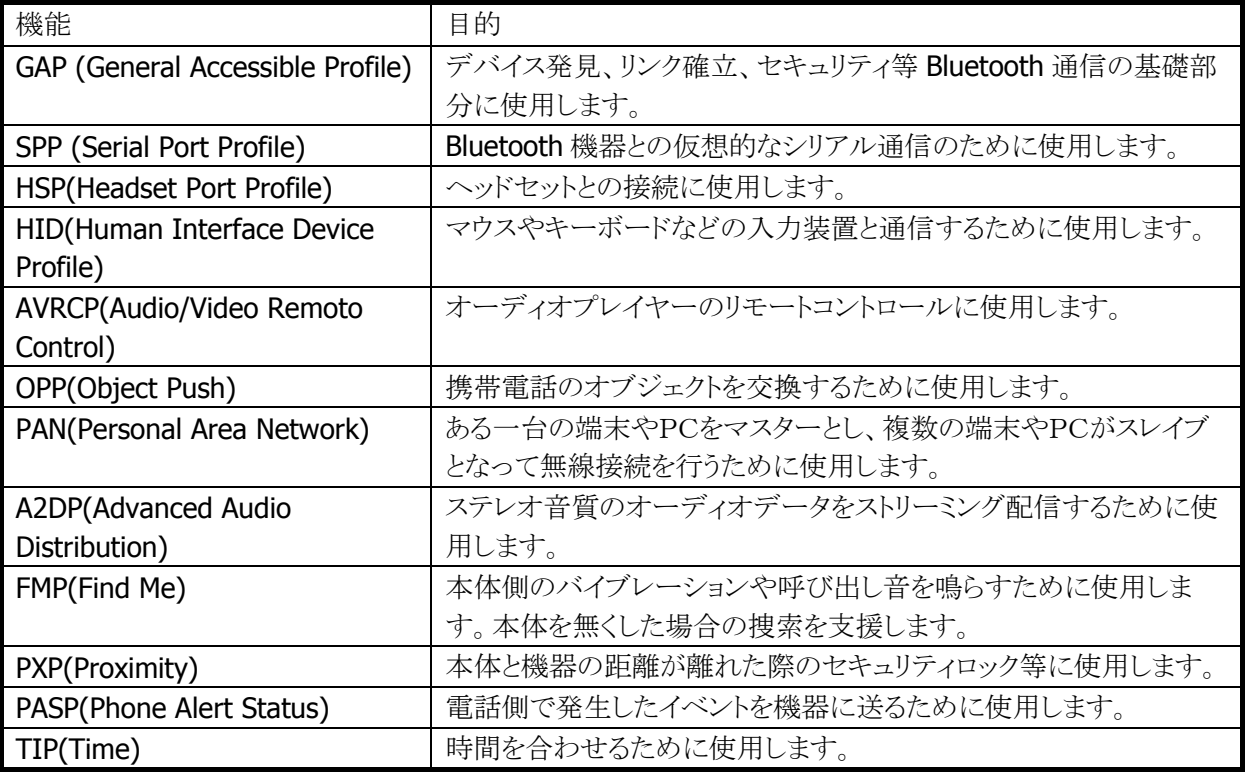

Bluetooth の通信機器と用途およびプロファイルの対応関係を次の表に示します。

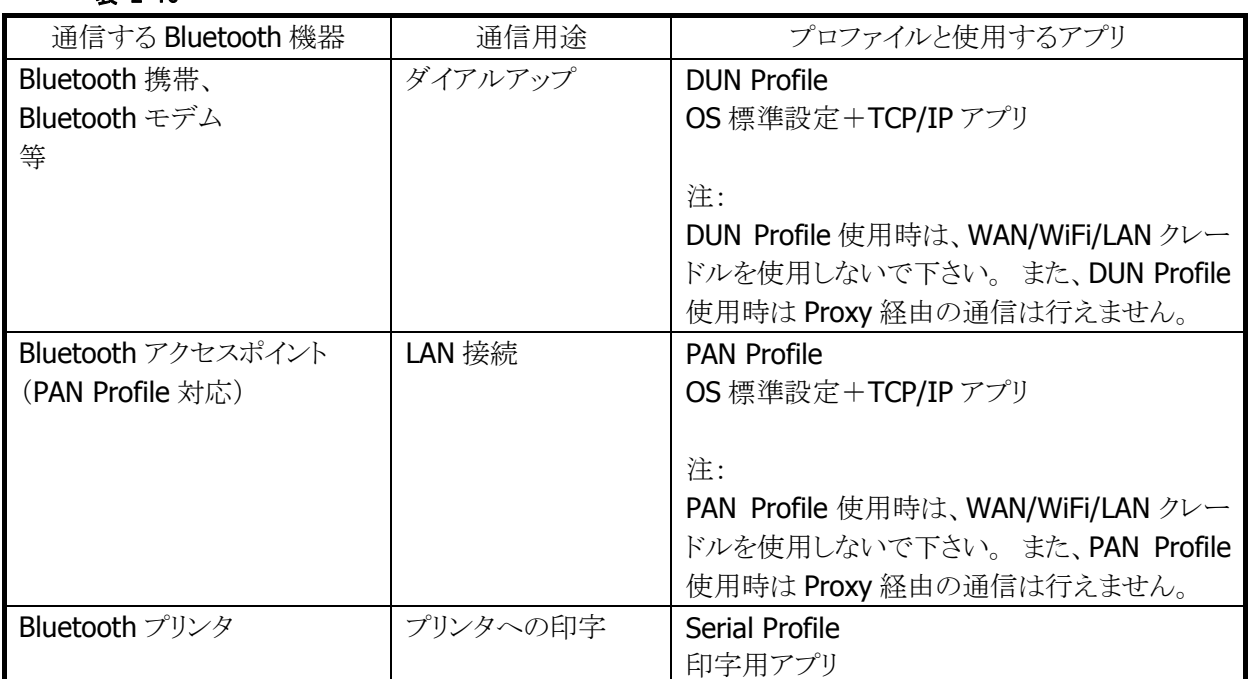

#### 表 2-16

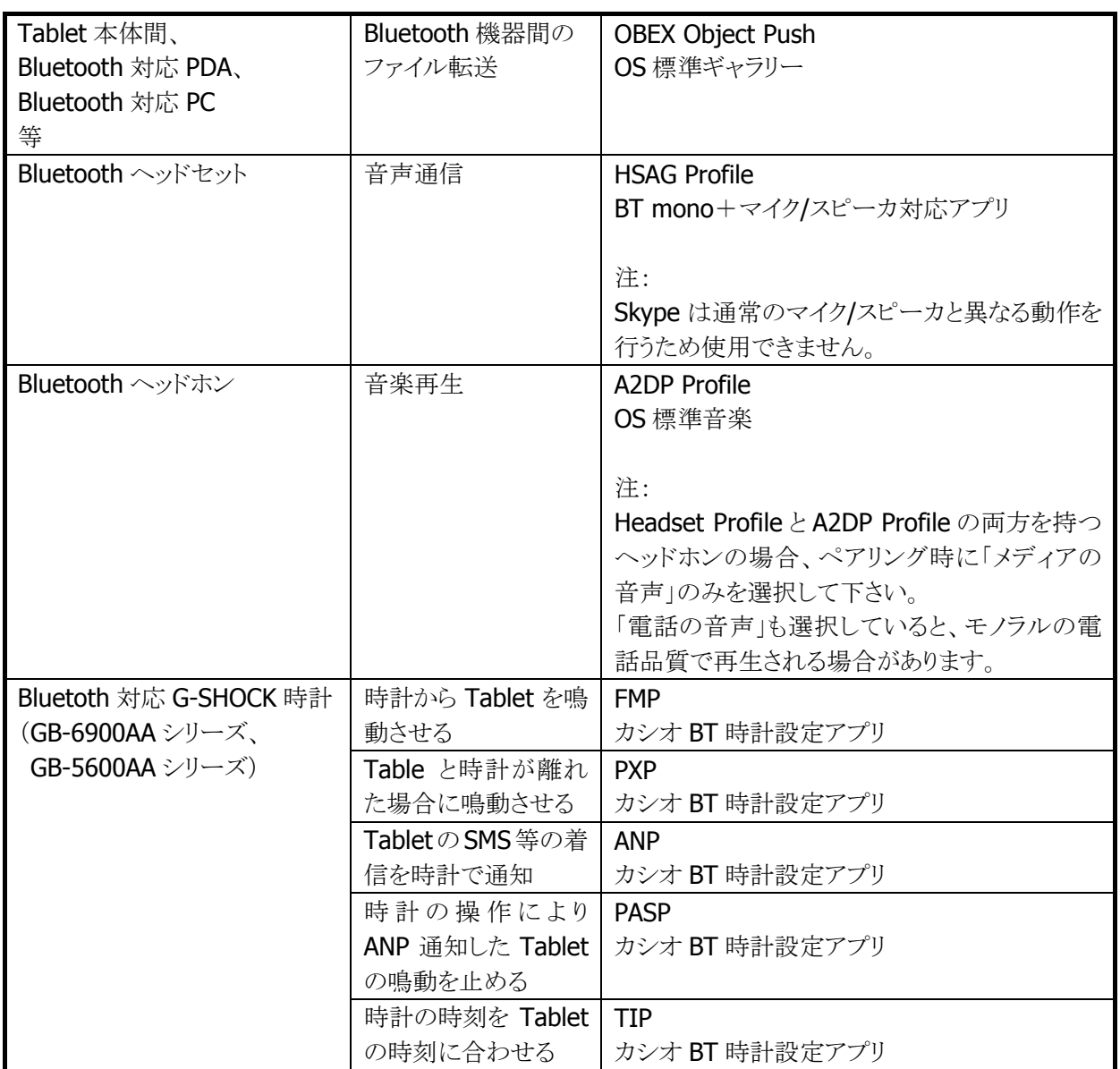

※ 認定された Bluetooth 通信機器をご使用ください。

この機能に関連するライブラリは以下のものがあります。

Andorid 標準ライブラリ ※

android.bluetooth **Bluetooth 機能の制御を行うクラスです**。

※ Android 標準ライブラリの詳細につきましては「Android Developers」等の Android 公式サイトを 参照してください。

## <span id="page-21-0"></span>2.13 WLAN

V-T500/V-N500 は WLAN モジュールを搭載しています。

この機能に関連するライブラリは以下のものがあります。 Andorid 標準ライブラリ ※ android.net.wifi Wi-Fi ネットワークへのアクセス手段を提供するクラスです。

※ Android 標準ライブラリの詳細につきましては「Android Developers」等の Android 公式サイトを

android.net.wifi.p2p Wi-Fi ダイレクトにおける P2P コネクションを作成するクラスです。

## <span id="page-21-1"></span>2.14 HDMI

V-T500/V-N500 は HDMI による外部出力を搭載します。

参照してください。

この機能に関連するライブラリは以下のものがあります。 Andorid 標準ライブラリ ※ android.hardware.display.DisplayManager アタッチされているディスプレ イのプロパティを管理するクラ スです。 android.hardware.display.DisplayManager.DisplayListener ディスプレイデバイスの変更を 監視するクラスです。

※ Android 標準ライブラリの詳細につきましては「Android Developers」等の Android 公式サイトを 参照してください。

# <span id="page-21-2"></span>2.15 スピーカ

V-T500/V-N500 はスピーカを搭載します。

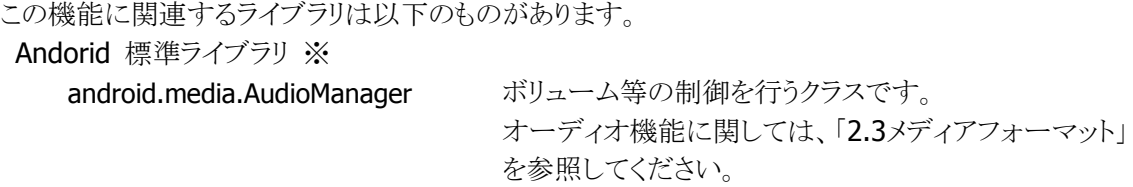

※ Android 標準ライブラリの詳細につきましては「Android Developers」等の Android 公式サイトを 参照してください。

# <span id="page-22-0"></span>2.16 マイク

V-T500/V-N500 はマイクを搭載します。

この機能に関連するライブラリは以下のものがあります。 Andorid 標準ライブラリ ※ android.media.MediaRecorder 録音や録画に関する機能を使用するためのクラスです。

オーディオ機能に関しては、「[2.3](#page-8-0)[メディアフォーマット](#page-8-0)」を 参照してください。

※ Android 標準ライブラリの詳細につきましては「Android Developers」等の Android 公式サイトを 参照してください。

## <span id="page-22-1"></span>2.17 端末固有情報

V-T500/V-N500 は、端末固有情報として、デバイス ID を保持しています。 また、アプリケーション開発者が設定できる端末固有情報として、代理店 ID を保持しています。

アプリケーションのインストール時/実行時にデバイス ID と代理店 ID をチェックすることにより、アプリケー ションの不正使用を防止することができます。

これらの情報は、端末の初期化や OS の更新によって消去されることはありません。

※ この機能に関連するライブラリ関数は、以下のとおりです。

システムライブラリ

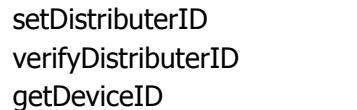

代理店 ID を設定します。 代理店 ID を照合します。 デバイス ID を取得します。

詳細は、「System ライブラリマニュアル」を参照してください。

## <span id="page-23-0"></span>2.18 クレードル固有情報

LAN/USB クレードルを使用することにより、端末を LAN に接続することができます。LAN ケーブルを LAN/USBクレードルに接続し、そこに端末をセットする形になります。 IP アドレスなど、LAN への接続設定は、クレードル単位/端末単位のどちらでも可能です。

## クレードル ID

クレードルに番号を設定することができます。

※ この機能に関連するライブラリ関数は、以下のとおりです。 システムライブラリ setCradleID クレードル ID を設定します。 getCradleID クレードル IDを取得します。

詳細は、「System ライブラリマニュアル」を参照してください。

## クレードル IP

クレードルに IP アドレス、サブネットマスク、デフォルトゲートウェイを設定することができます。 端末をクレードルに接続することで、クレードル内の IP 情報で通信を行うことができます。 (デフォルトでは端末側の設定を使用します)

クレードルへ IP 情報を設定する方法および端末、クレードルのどちらの IP 情報を使用するかの設定方法 は、[5.3](#page-95-0)[無線とネットワークを](#page-95-0)参照してください。

※ この機能に関連するライブラリ関数は、以下のとおりです。

システムライブラリ

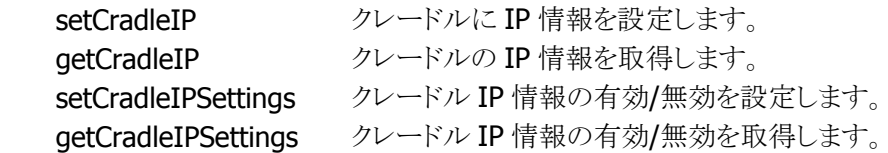

詳細は、「System ライブラリマニュアル」を参照してください。

## <span id="page-24-0"></span>2.19 NFC (Near Field Communication)

## 基本仕様

V-T500/V-N500 は NFC を利用したスマートカードの読み取りをサポートします。

- ISO / IEC14443 TypeA(MIFARE Standard、Ultralight)※1
- ISO / IEC14443 TypeB※1 (JICSAP)
- FeliCa※2 (Felica Standard)
- ISO15693(ICODE SLI, ICODE SLI-L, ICODE SLI-S, my-d V 10 Plain, my-d Light, Tag-it Plus, Tag-it Pro, Tag-it Standard)※3
- ※1 ISO 規格を逸脱するカードが存在するため、導入時に事前検証が必要です。
- ※2 FeliCa のセキュリティ領域について、FeliCa 用 SAM カード「RC-S251」を使うことで、アクセスすること ができます。RC-S251 は SAM ライブラリによりアクセス可能です。
- ※3 Tag-it シリーズについて、NFC コントローラの仕様により、Lock AFI / Lock DSFID コマンドはサポー ト対象外となります。また、Write Single Block / Lock Block / Write AFI / Write DSFID コマンドを使 用する場合は、アプリケーションにおいて、コマンドのリトライ処理を行う必要があります。

この機能に関連するライブラリは以下のものがあります。 Andorid 標準ライブラリ ※ android.nfc NFC へのアクセス機能を提供するクラスです。

※ Android 標準ライブラリの詳細につきましては「Android Developers」等の Android 公式サイトを 参照してください。

#### Tag-it の制御

Android4.0 において、Tag-it を扱う場合は以下の注意事項があります。 下記 Tag-it コマンドを"android.nfc.tech.NfcV.transceive"メソッドで実行すると、コマンドが成功しても IOException が発生します。

その為、Tag-it コマンドを実行するアプリケーションを開発する場合には、これらの Tag-it コマンドを実行 したら catch で実行結果を確認する処理を実装して下さい。

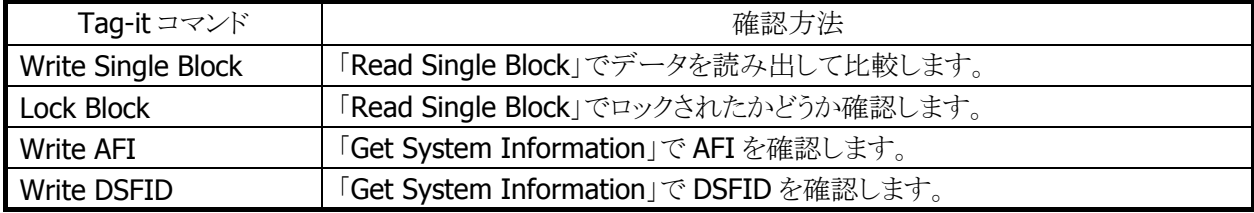

#### 表 2-17 Tag-it コマンド

確認の結果が異常だった場合でもすぐにエラーにはせず、コマンドからのリトライ処理を行ってください。 Tag-itの書き込み処理は250msec程度となる場合がありますので、リトライの回数は1~5回が目安になり ます。これ以上多くするとエラー時のレスポンスが 1 秒を越える恐れがあるのでご注意ください。

## <span id="page-25-1"></span><span id="page-25-0"></span>2.20 SAM (Secure Application Module)

## 2.20.1 基本仕様

V-T500/V-N500 は SAM カードスロットに挿入された SAM カードへのアクセス機能ををサポートします。 ISO7816 に準拠した SAM カードと通信を行なうことができます。 また、SAM ライブラリの詳細に関しては、SAM ライブラリマニュアルも参照してください。

## <span id="page-25-2"></span>2.20.2 電源制御

#### **SAM** カードコントローラ電源制御

SAMデバイスをオープンすると、SAM カードコントローラおよび、SAM カードコントローラ制御用ASCIに対 する電源供給を行います。また、SAM デバイスをクローズすると、SAM カードコントローラおよび、SAM カ ードコントローラ制御用 ASCI に対する電源を OFF します。

※ この機能に関連するライブラリ関数は、以下の通りです。

SAM ライブラリ

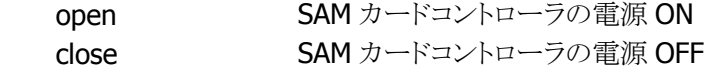

#### **SAM** カードの電源制御

SAM デバイスをオープンした状態で、SAM ライブラリの関数を実行することで、SAM カードの電源の ON/OFF を制御することができます。

※ この機能に関連するライブラリ関数は、以下のとおりです。

SAM ライブラリ

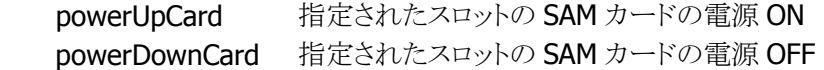

## <span id="page-25-3"></span>2.20.3 通信機能

#### コマンド送受信機能

電源オンした SAM カードに対し、APDU(Application Protocol Data Unit※1)形式のコマンドを送信するこ とができます。また、そのコマンドに対する SAM カードからの応答情報を取得することができます。

※1 APDU 形式の詳細については、ISO7816-3 の規格書を参照してください。

※ この機能に関連するライブラリ関数は、以下のとおりです。 SAM ライブラリ exchangeData 指定されたスロットの SAM カードに対する、 APDU 形式のコマンドの送信と、応答の受信 を実施

以下に、アプリケーションと SAM カードのコマンド送受信の例を示します。

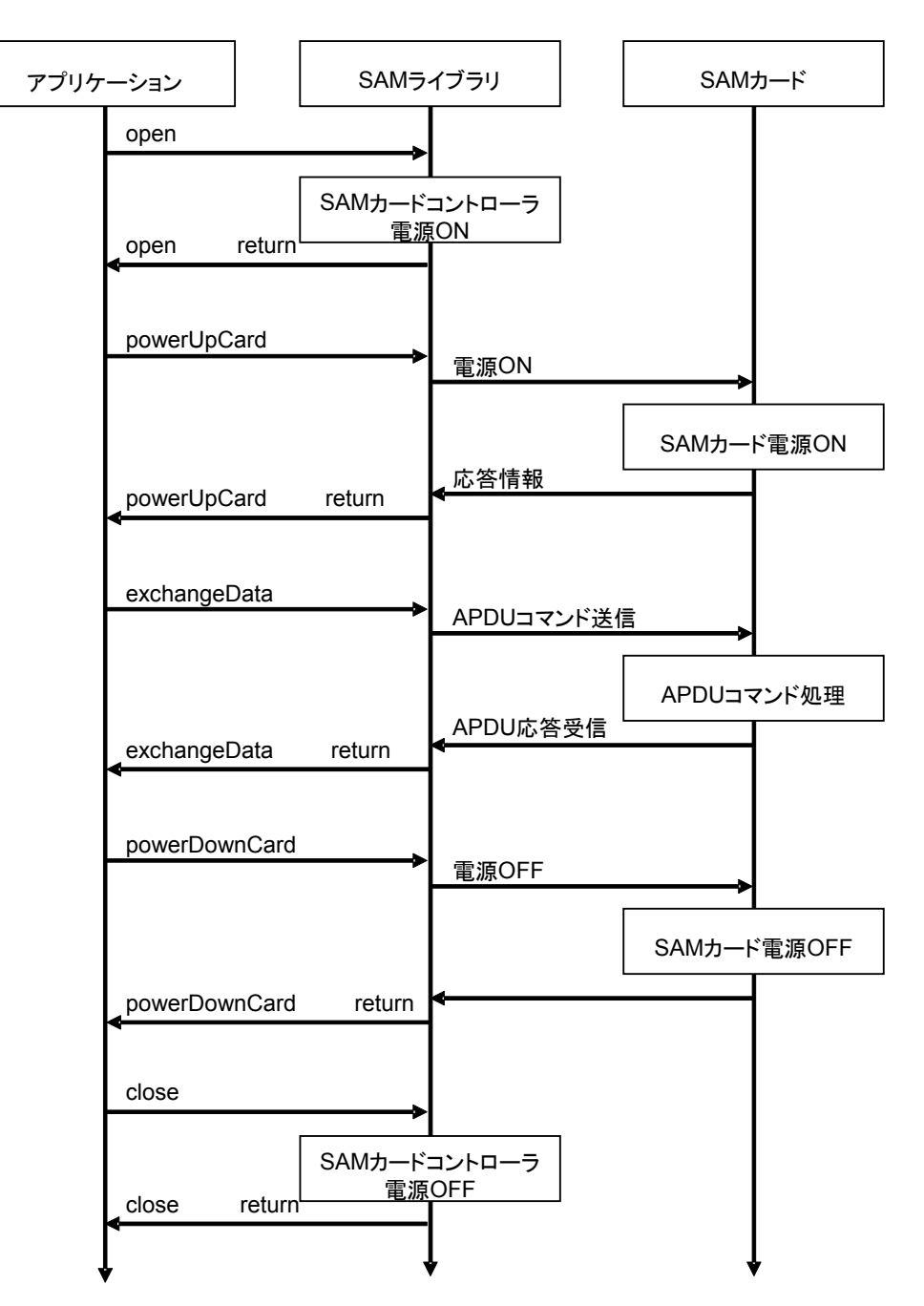

## <span id="page-27-0"></span>2.20.4 サスペンド/レジューム時処理

SAM 制御ソフトウェアは、端末のサスペンド時には SAM カードコントローラおよび SAM カードの電源を OFF します。また、本体レジューム時には、下記の表に記載される動作を行ないます。

#### 表 2-5-3

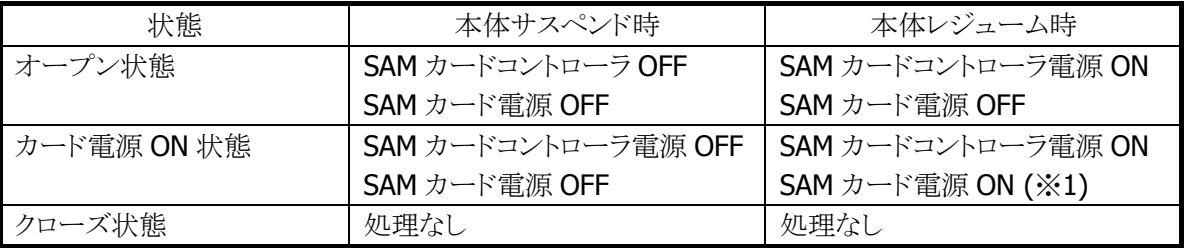

※1 SAM カードの設定状態について、本体サスペンドが発生すると、SAM カードに設定された内容は初 期化されます。元の状態に戻す場合、レジューム時に再度設定を行う必要があります。

# <span id="page-28-0"></span>2.21 アプリケーション起動

V-T500/V-N500 に搭載されているアプリケーションは、ユーザーアプリケーションからでも起動することが できます。

アプリケーションを起動するにはパッケージ名称が必要です。パッケージ名称は「[3](#page-31-0)[標準アクセサリ](#page-31-0)」以降 に記載の「ソフトウェア一覧」にも記載されていますが、Android 標準ライブラリの「PackageManager」でも 取得できます

以下は起動方法の概要になります。詳細な情報は「Android Developers」等の Android 公式サイトを参照 してください。

## アクティビティの取得

```
PackageManager を使い、パッケージ名から、アプリケーションのアクティビティ名を取得します。
起動に指定できる Activity は、AndroidManifest.xml で「android.intent.action.MAIN」
「android.intent.category.LAUNCHER」が定義されたもの一つだけなので、これに該当するアクティビティ
名を取得する必要があります。
【例】
Intent ifind = new Intent();
ifind.setAction(Intent.ACTION_MAIN); 
ifind.addCategory(Intent.CATEGORY_LAUNCHER); 
ifind.setPackage("jp.casio.vx.util.memo.text"); //パッケージ名
PackageManager pm = this.getPackageManager(); 
list<ResolveInfo> list = pm.queryIntentActivities(ifind, 0); 
if( list != null ) {
 ResolveInfo item = list.get(0);
 String myClass = item.activityInfo.name; //Activity Class 
}
```
上の例では、myClass にアクティビティの名称が入ります。

## アクティビティの起動

```
アクティビティを取得すると、以下の例のように起動できます。
【例】
Intent irun = new Intent();
irun.setClassName("jp.casio.vx.util.memo.text", myClass); 
startActivity(irun);
```

```
また、インテント引数に対応しているアプリケーションであれば、以下のように「putExtra」で指定することも
可能です。
```

```
【例】
```

```
Intent irun = new Intent():
irun.setClassName("jp.casio.vx.util.memo.text", myClass); 
irun.putExtra( "FILEPATH", "/mnt/sdcard/xxx.txt" ); 
startActivity(irun);
```
## <span id="page-29-0"></span>2.22 機能制限

V-T500/V-N500 は、Google 社と AFA(Anti-Fragmentation Agreement)契約を結んでいないため、 Google 社の提供するサービスに利用できないものがあります。そのため、以下の Google 社製の Android アプリケーションは、搭載していません。

ただし、他のすべての Google 社製アプリケーションを搭載しているわけではありません。搭載しているア プリケーションの一覧は、「[3](#page-31-0) [標準アクセサリ](#page-31-0)」以降、各章の先頭をご参照ください。

## 使用できないアプリケーション

以下のアプリケーションは搭載されていません。

- Android マーケット
- Google メール
- YouTube
- Google Earth
- Voice Search
- Voice Dialer
- マップ
- プレイス
- トーク
- ナビ
- 音声認識
- 顔認識
- BrowserGoogle
- CameraGoogle
- ChromeBookmarksSyncAdapter
- DeskClockGoogle
- ExchangeGoogle
- FaceLock
- GalleryGoogle
- GenieWidget
- GoogleBackupTransport
- GoogleContactsSyncAdapter
- GoogleFeedback
- GooglePackageVerifier
- GooglePackageVerifierUpdater
- GooglePartnerSetup
- GoogleQuickSearchBox
- GoogleServicesFramework
- GoogleTTS
- LatinImeGoogle
- MarketUpdater
- MediaUploader
- NetworkLocation
- NfcGoogle
- OneTimeInitializer
- SetupWizard
- TagGoogle
- Vending
- VideoEditorGoogle
- Wallet

## 使用できないライブラリ

以下のライブラリは搭載されていません。 よって、これらのライブラリの機能を用いたアプリケーションは、本端末上では動作しません。

- libfacelock ini.so
- libfilterpack\_facedetect.so
- libfrsdk.so
- libvoicesearch.so

# <span id="page-30-0"></span>2.23 SystemBar の非表示 API

インテント型の拡張 API を呼び出すことにより、SystemBar の非表示・表示が可能です。

#### 【機能概要】

Android System Bar の非表示、および、再表示を行います。

【使用方法】

```
アプリケーションから以下のパッケージ名、クラス名、エクストラを指定した Intent を作成し
startService で起動することができます。
```
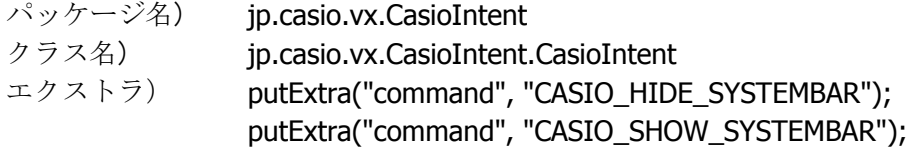

#### 【注意】

この機能を使用する場合、背景の設定は使用不可です。背景を変更した状態で本機能を使用する と、再表示に時間が掛かる場合があります。

# <span id="page-31-0"></span>3. 標準アクセサリ

# <span id="page-31-1"></span>3.1 ソフトウェア一覧

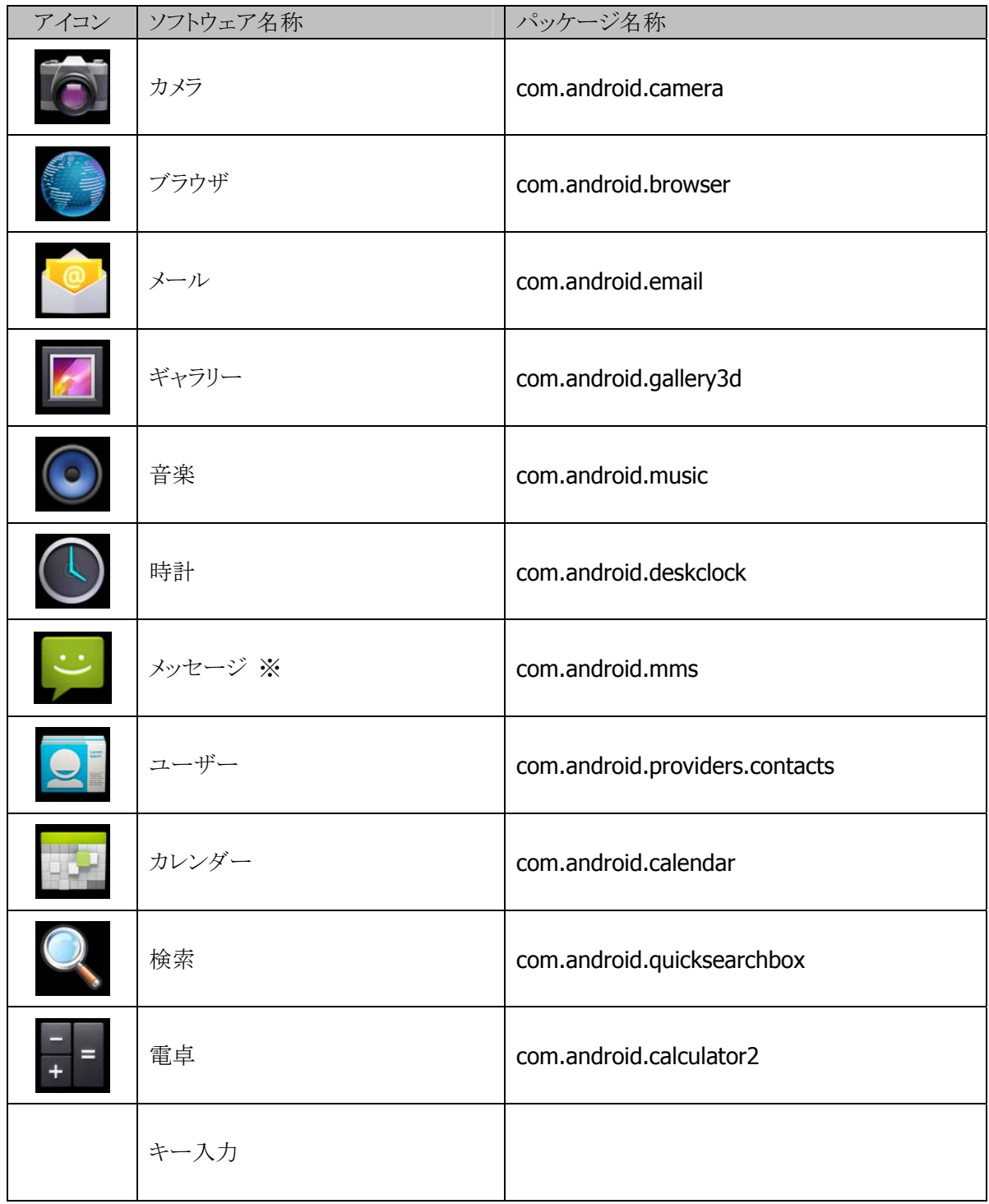

※ 本ソフトウェアは WAN 対応モデルにのみ搭載されます。

# <span id="page-32-0"></span>3.2 カメラ

静止画や動画を撮影します。

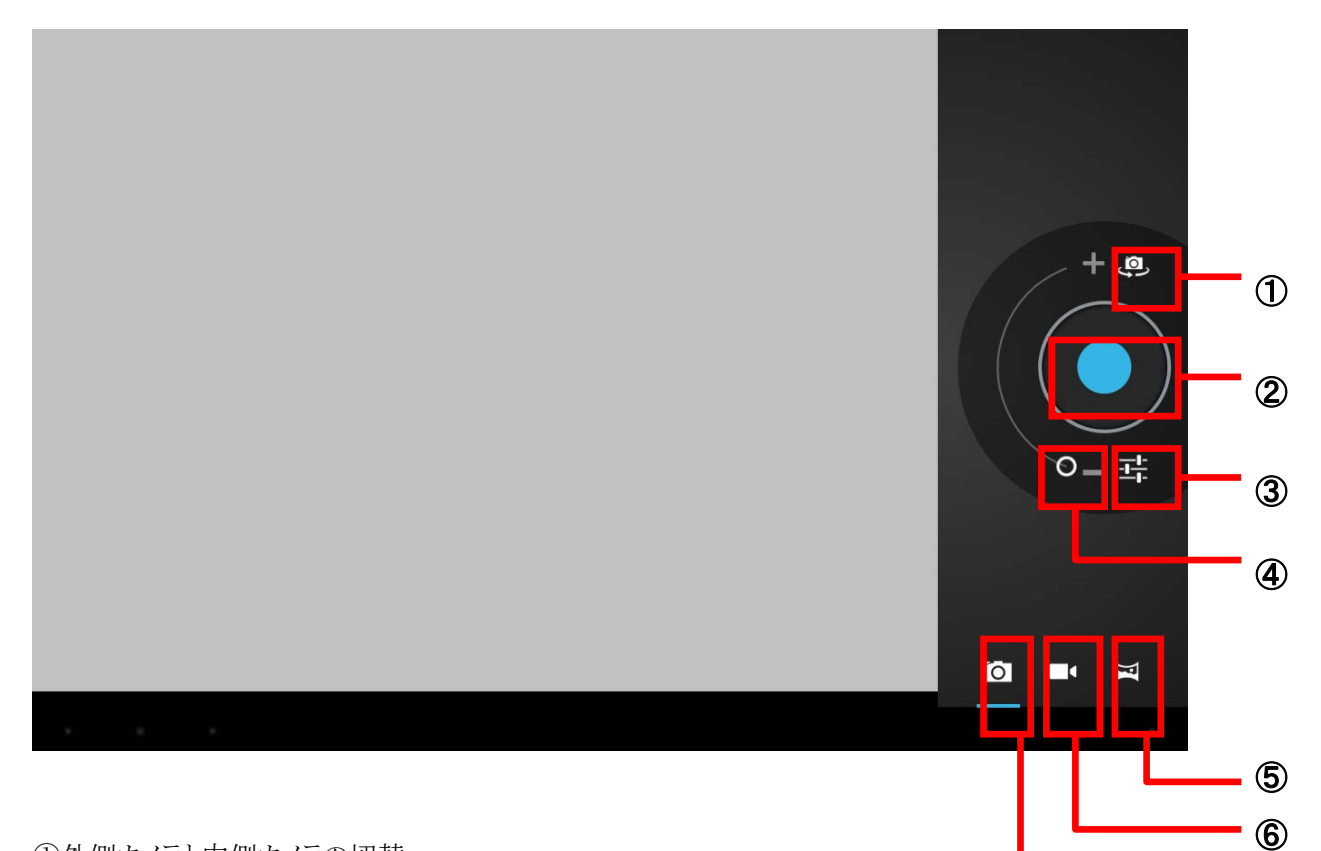

 $\circledD$ 

①外側カメラと内側カメラの切替 ②シャッター ③設定 ④ズームイン・ズームアウト ⑤パノラマ画像を撮影 ⑥動画を撮影 ⑦静止画を撮影

■設定

設定では、以下の撮影に関するモードの設定をすることができます。 フラッシュモード/ホワイトバランス/露出/撮影モード/カメラ設定

## <span id="page-33-0"></span>3.3 ブラウザ

ブラウザを利用して、パソコンと同じようにウェブページを閲覧できます。 本ブラウザ以外に業務ブラウザも搭載されています。

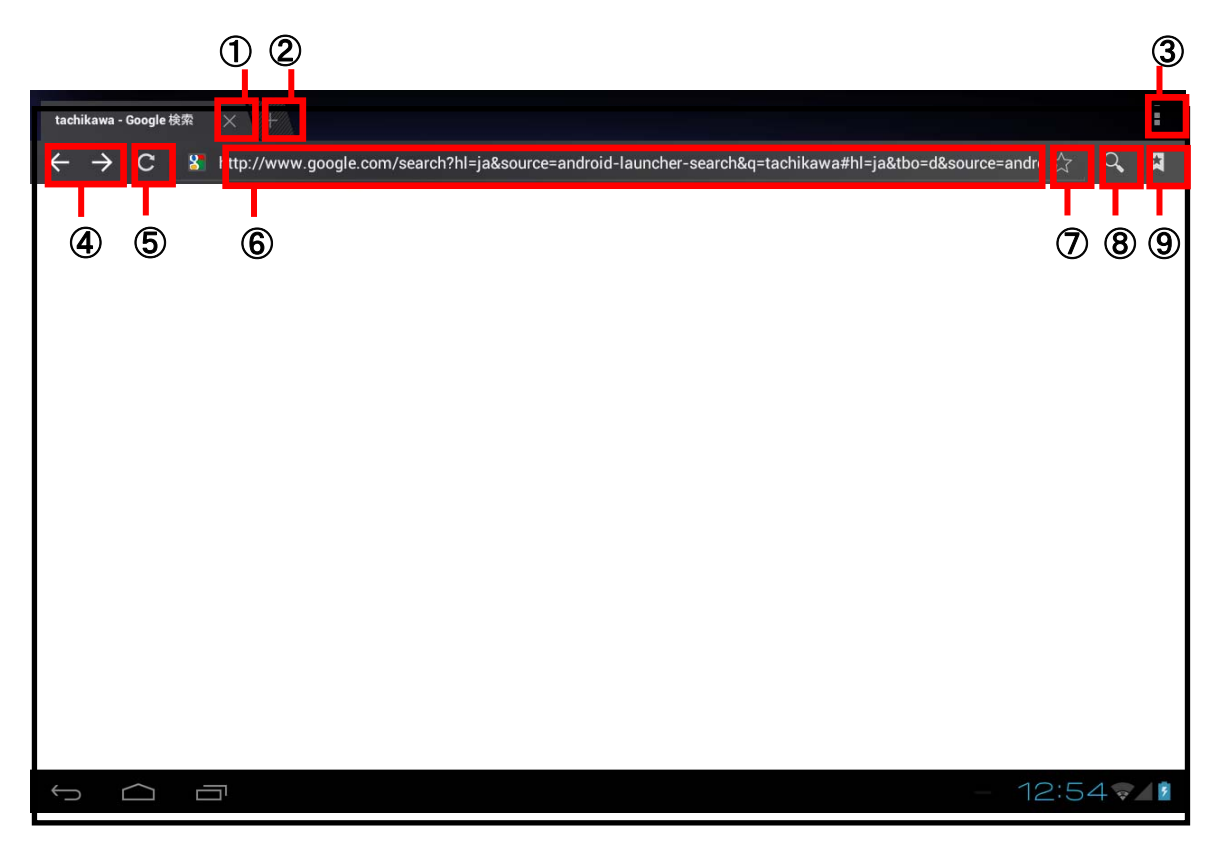

①タブを閉じる ②新しいタブを開く ③メニュー表示 ④ページ遷移 ⑤ページ再読み込み ⑥URL表示/入力 ⑦ブックマークに追加 ⑧検索 ⑨ブックマーク一覧

#### ■メニュー表示

メニュー表示では、下記のブラウザの動作などを設定することができます。 再読み込み(停止)/進む/新しいタブ/新しいシークレットタブ/ページを共有/ページ内を検 索/デスクトップ版サイトをリクエストする/オンラインで読めるよう保存/ページ情報/設定

#### ■ページ遷移

前後のページに遷移します。

## <span id="page-34-0"></span>3.4 メール

E メールを送受信します。

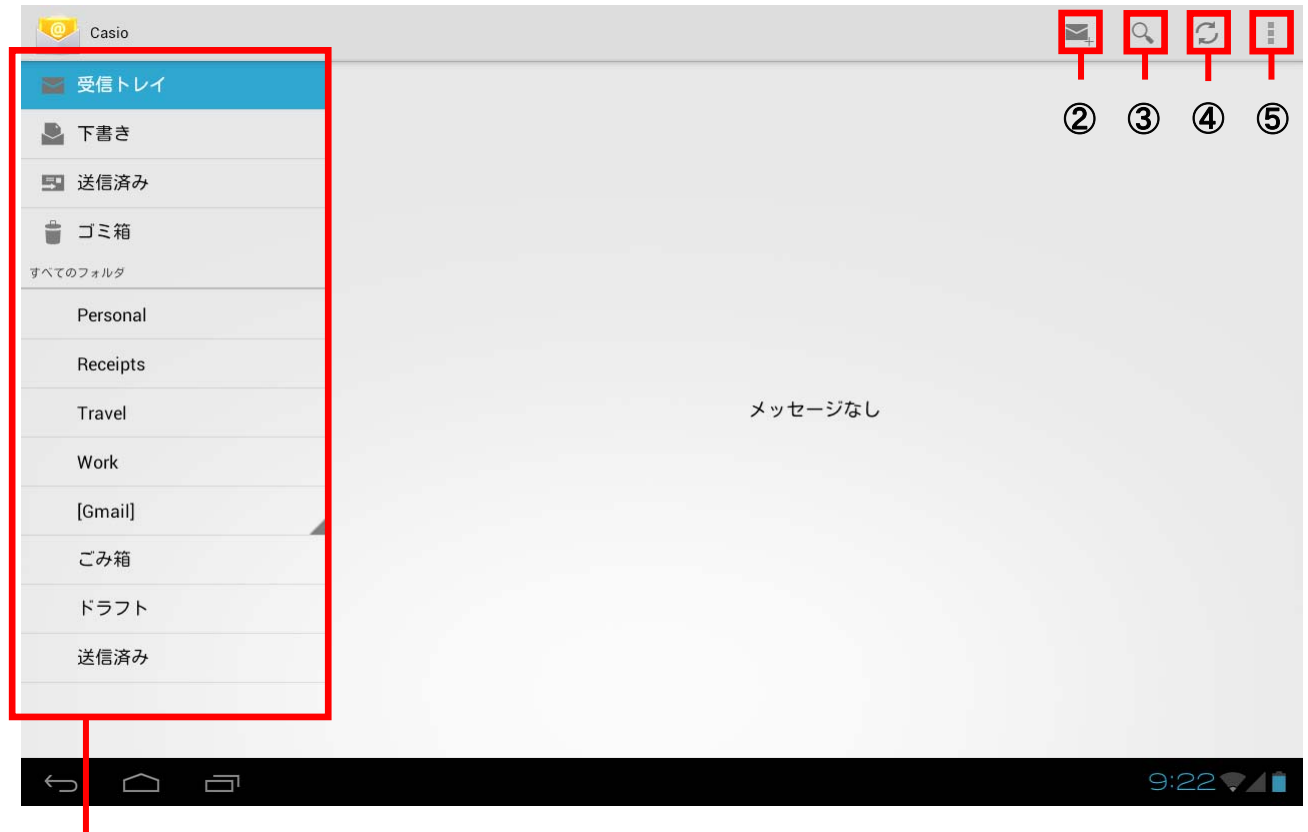

①

①メール分類フォルダ ②新規メール作成 ③検索 ④送受信 ⑤設定

■検索

受信メールの中から指定されたキーワードに合致するメールを検索します。

■送受信

メールの送受信を行います。

■設定

アカウント情報や受信頻度の設定、通知設定、サーバー設定などメールを使用する際の環境設定を行 います。

# <span id="page-35-0"></span>3.5 ギャラリー

静止画や動画の閲覧/整理ができます。

初期画面では、並び替え種別に従ったタイル状表示を行います。

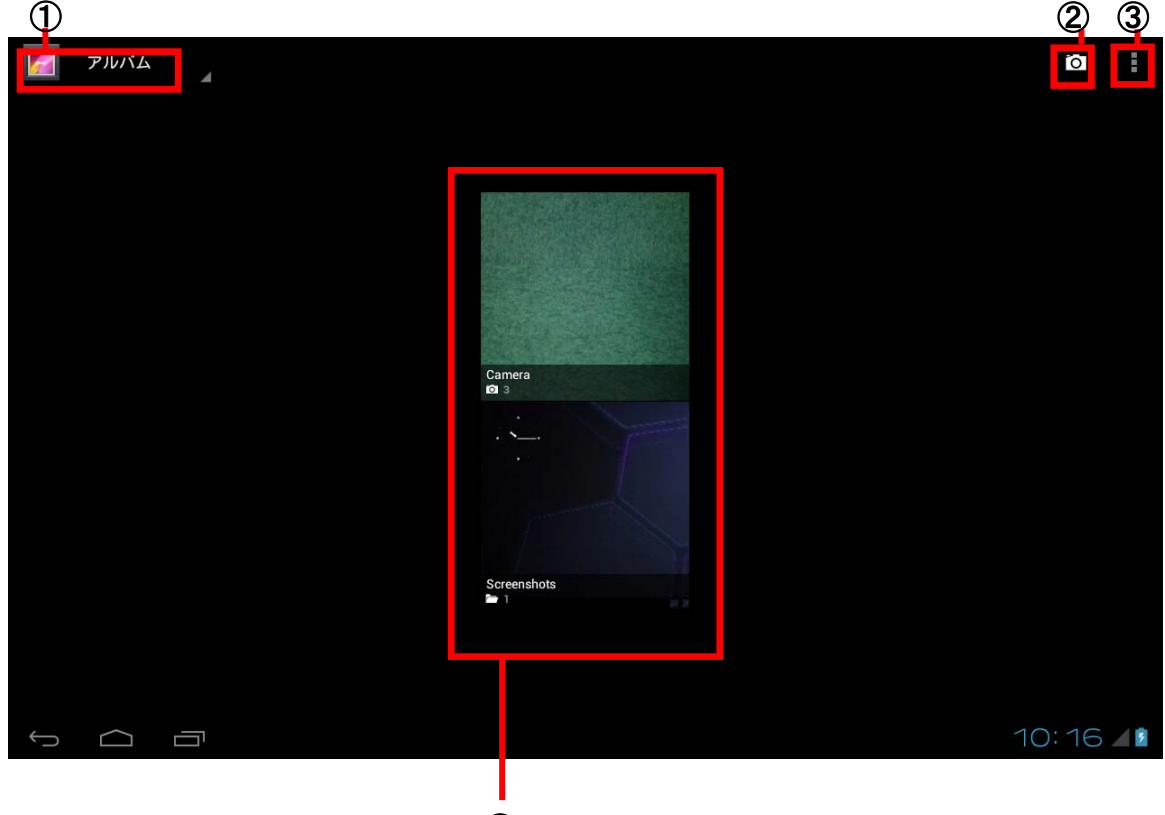

④

①並び替え種別 ②カメラアプリ起動 ③メニュー表示 ④並び替え種別毎のグループをタイル状表示

■並び替え種別

表示されている画像の並び順を以下の中から選択することができます。 アルバム/ロケーション/時間/人物/タグ

■メニュー表示

メニュー表示では、以下のギャラリーでの動作を設定することができます。 アルバムを選択/オフラインで使用する/更新
静止画を選択すると対象画像がフル画面で表示されます。

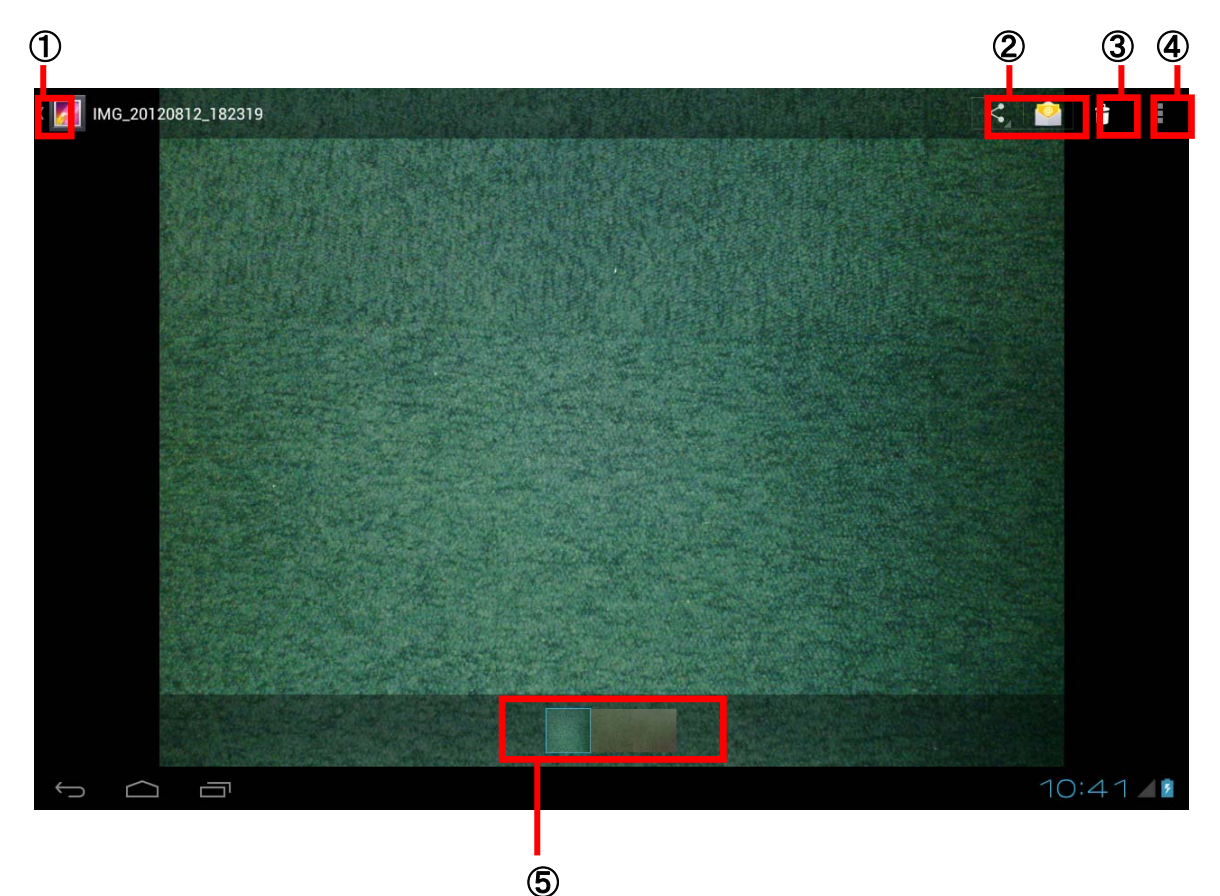

①一覧に戻る ②共有 ③削除 ④メニュー表示 ⑤グループ内の画像一覧表示

#### ■共有

下記の機能を使用して画像の共有をすることができます。 Bluetooth/メール送信

■メニュー表示

メニュー表示では、画像の表示や編集に関して下記の設定をすることができます。 スライドショー/編集/左に回転/右に回転/トリミング/登録/詳細情報

# 3.6 音楽

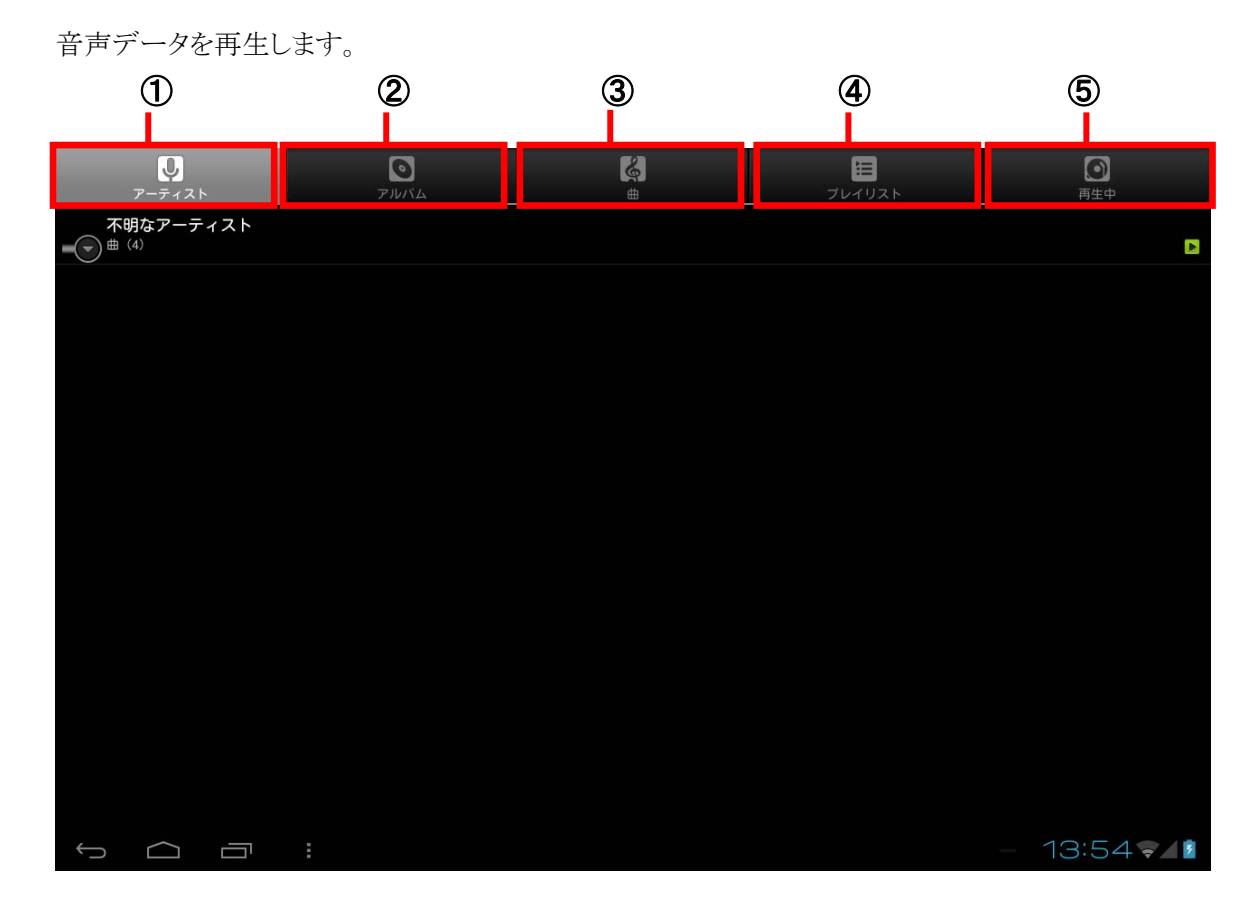

①アーティスト ②アルバム ③曲 ④プレイリスト ⑤再生中

■アーティスト

アーティスト別に保存されている曲の一覧が表示されます。

アーティスト情報が登録されていない場合は、「不明なアーティスト」と表示されます。

■アルバム

アルバム別に保存されている曲の一覧が表示されます。

■曲

保存されている曲の一覧が表示されます。

■プレイリスト 曲をグループ化したグループ(プレイリスト)の一覧が表示されます。 ■再生中

現在再生中の曲が表示されます。

# 3.7 時計

日時表示、及び、アラームの設定ができます。

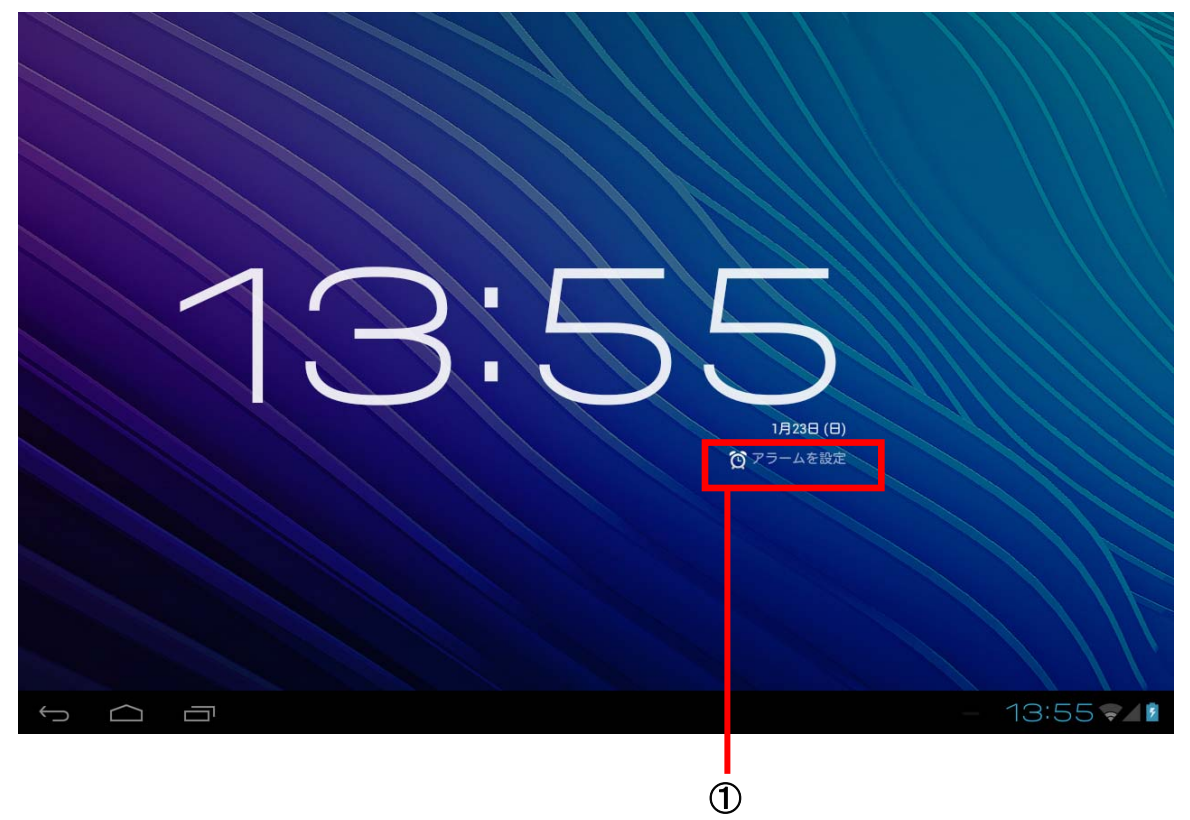

①アラーム設定

# 3.8 メッセージ

ショートメッセージサービス(SMS)のアプリケーションです。 WAN モデルで利用することができます。

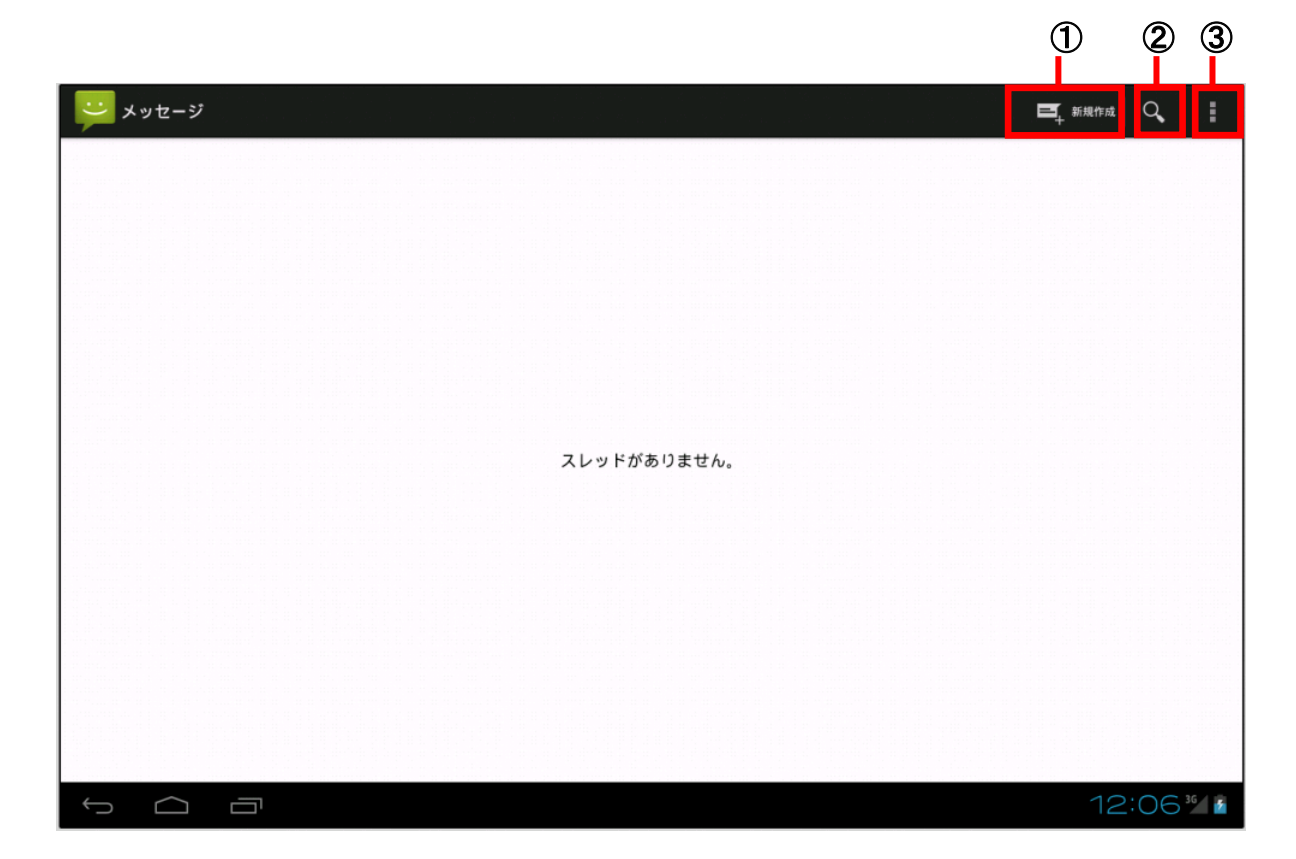

①新規メッセージ作成 ②検索 ③設定

#### ■検索

メッセージの中から指定されたキーワードに合致するメッセージを検索します。

■設定

メッセージの保存方法やメッセージ送受信の設定、通知に関する設定などメッセージを使用する際の 環境設定を行います。

# 3.9 ユーザー

住所、メールアドレス等を管理します。

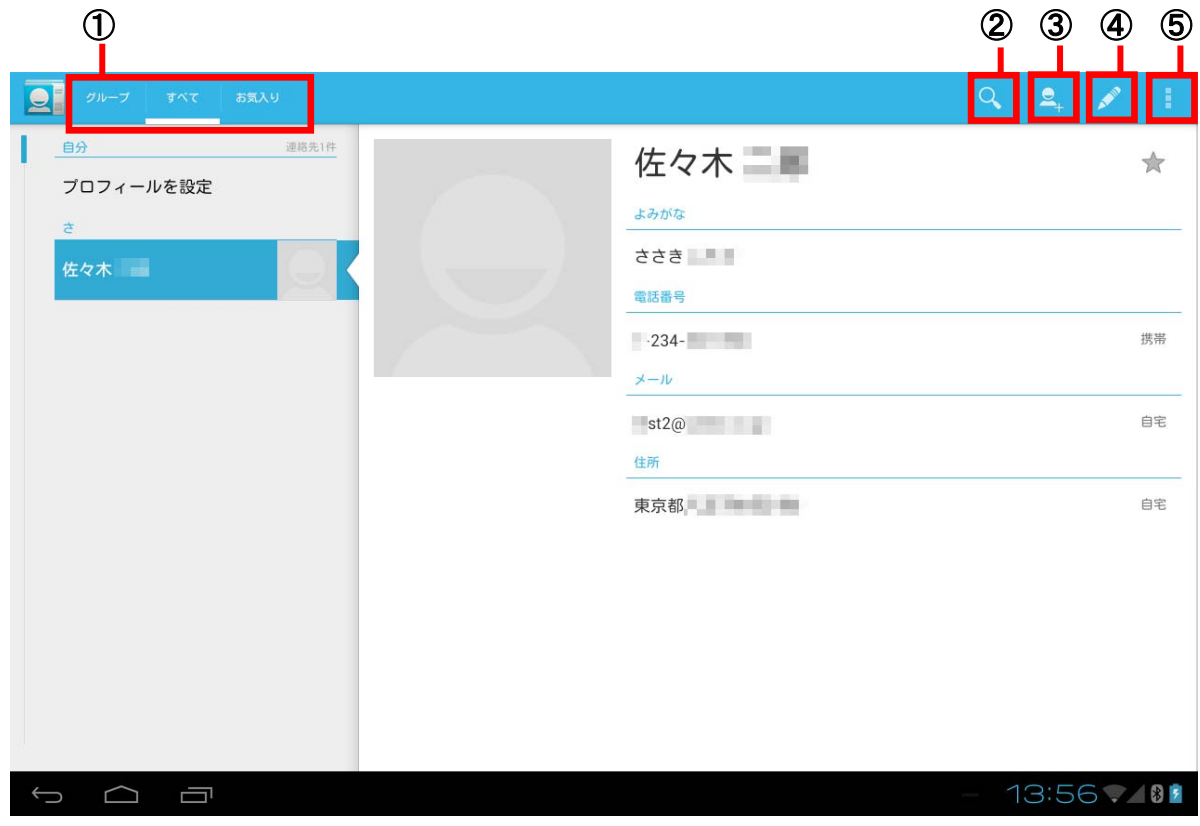

①表示区分選択 ②検索 ③新規登録 ④現情報の編集 ⑤メニュー表示

■表示区分選択

表示区分選択では、以下の中から表示対象を選択します。 グループ/すべて/お気に入り

■メニュー表示

メニュー表示では、ユーザー情報に関する操作を下記の中から指定します。 共有/削除/表示する連絡先/インポート・エクスポート/アカウント

# 3.10 カレンダー

カレンダーを利用して、スケジュール管理、イベント登録/確認ができます。 日単位での表示画面は下記レイアウトとなります。

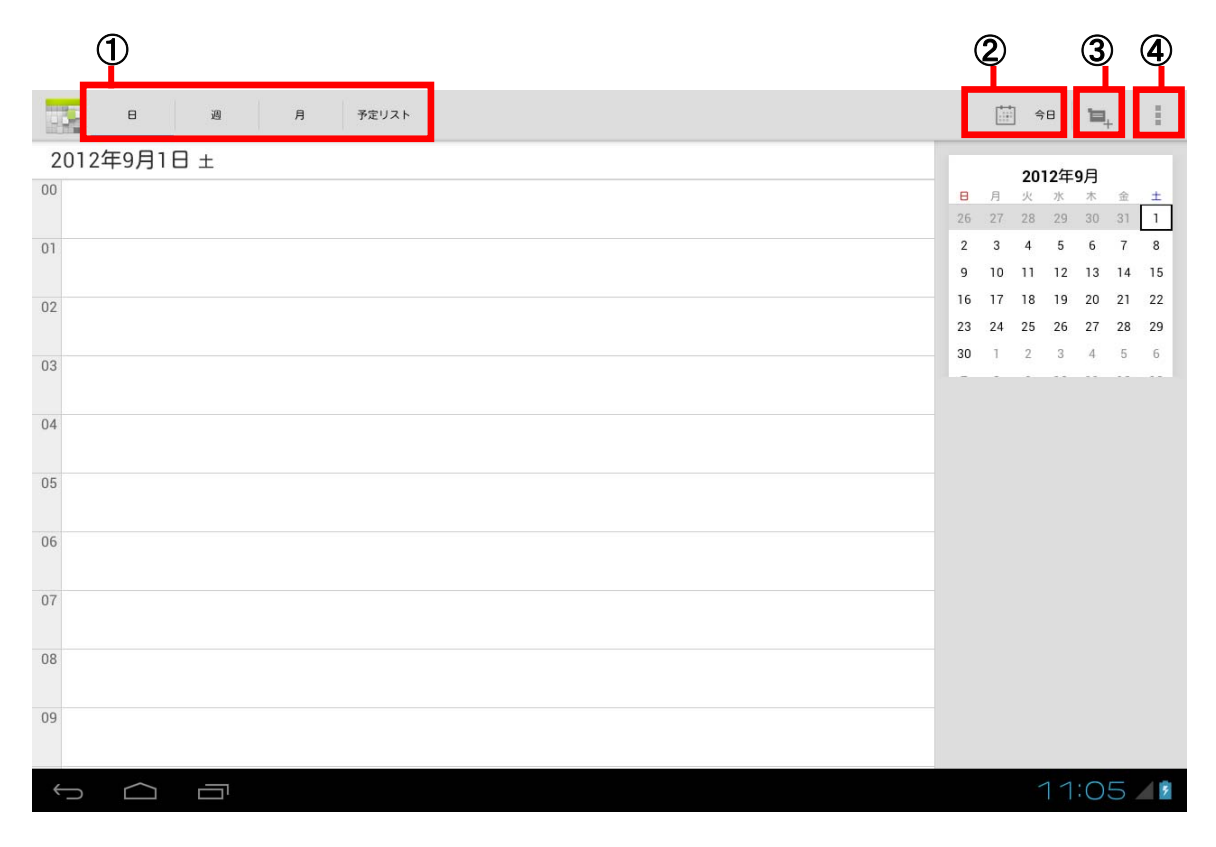

①表示モード選択 ②本日を表示 ③予定を作成 ④メニュー表示

■メニュー表示

メニュー表示では、カレンダーに関する操作を以下の中から選択します。 更新/検索/コントロールを非表示(コントロールを表示)/設定

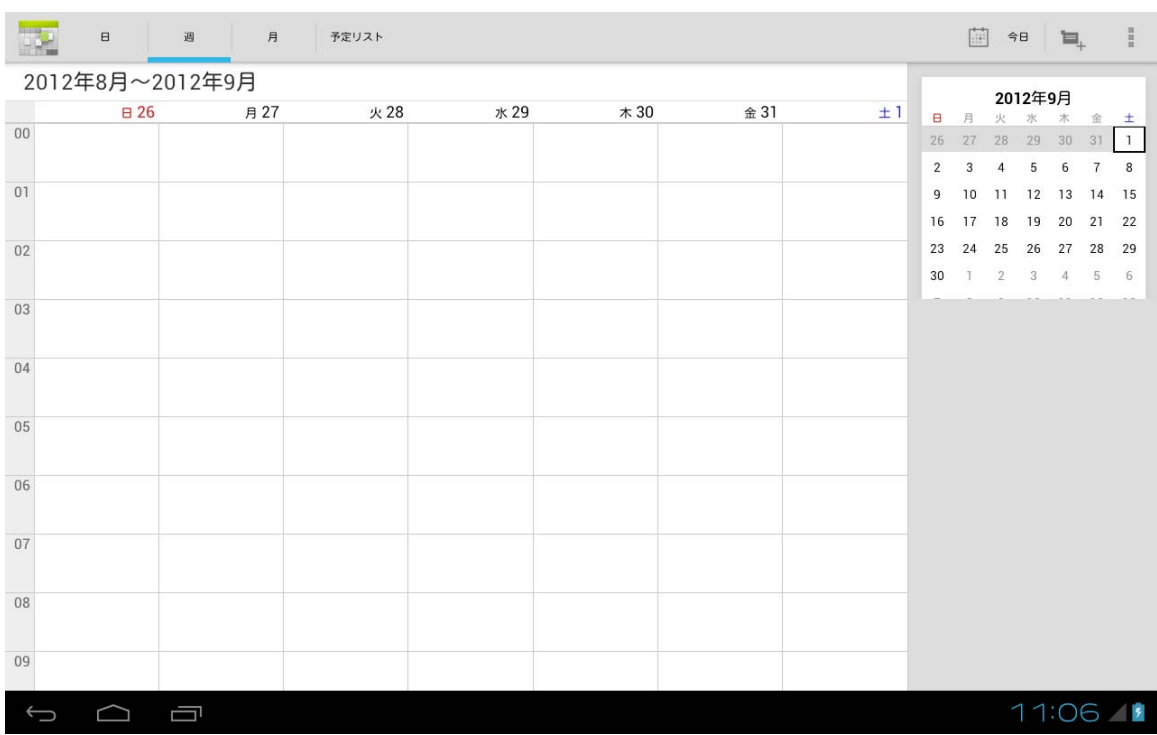

週単位での表示画面は下記レイアウトとなります。

月単位での表示画面は下記レイアウトとなります。

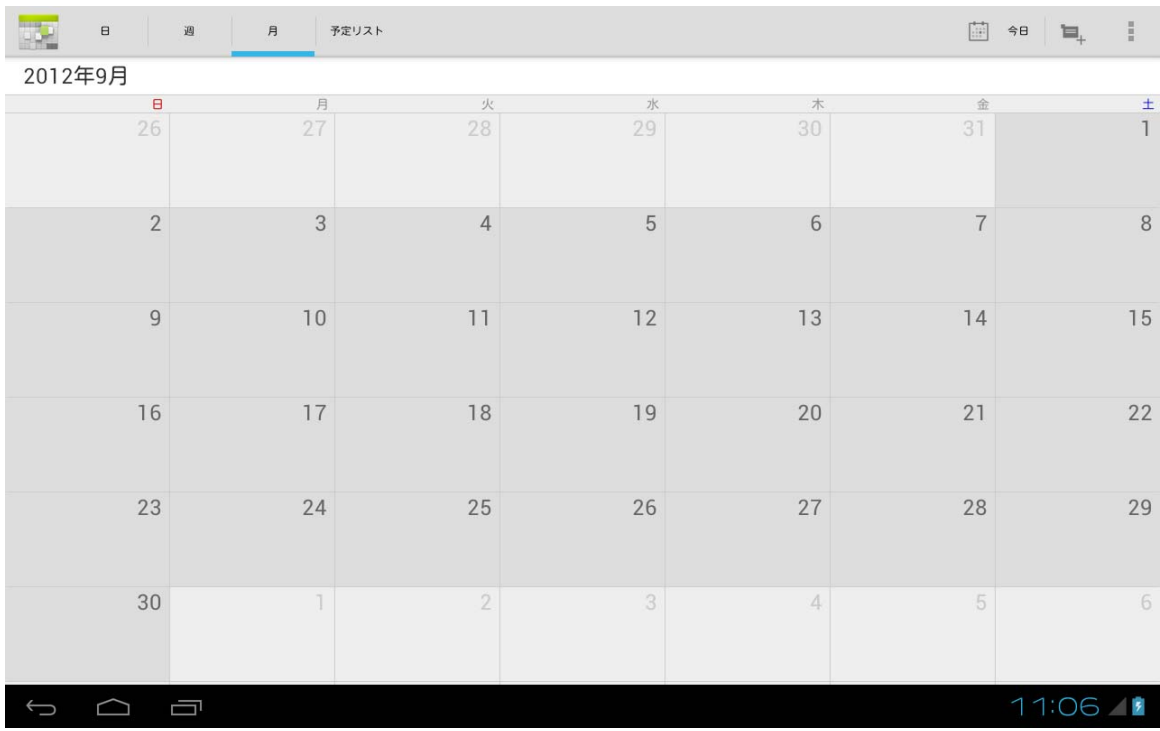

# 3.11 検索

ウェブ、端末内の検索をします。

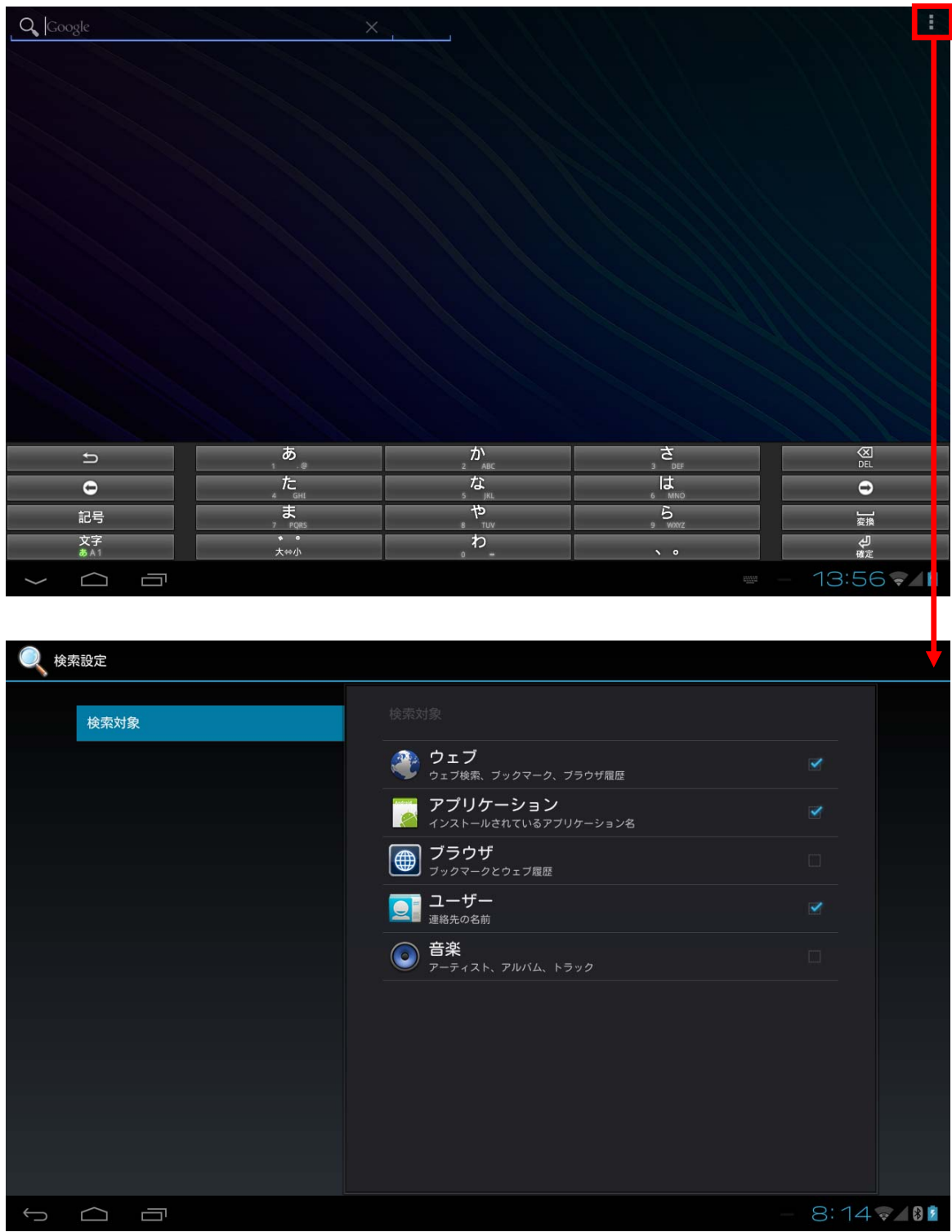

検索設定でチェックがついているものが検索対象となります。

# 3.12 電卓

数値演算、関数演算ができます。

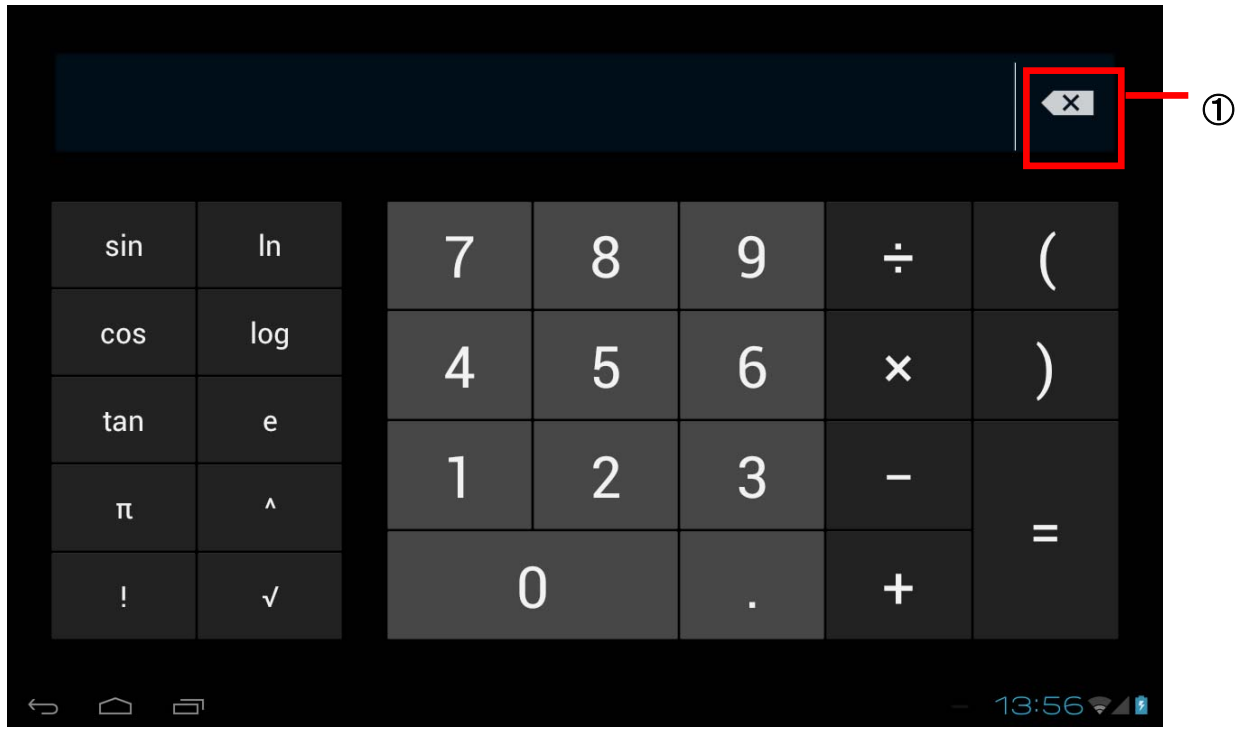

①1文字削除

# 3.13 キー入力

キー入力手段として、OpenWnnを搭載しています。 キー配列は、QWERTY配列/携帯配列の切り替えが可能です。

QWERTY配列(標準的アルファベットキー配列)

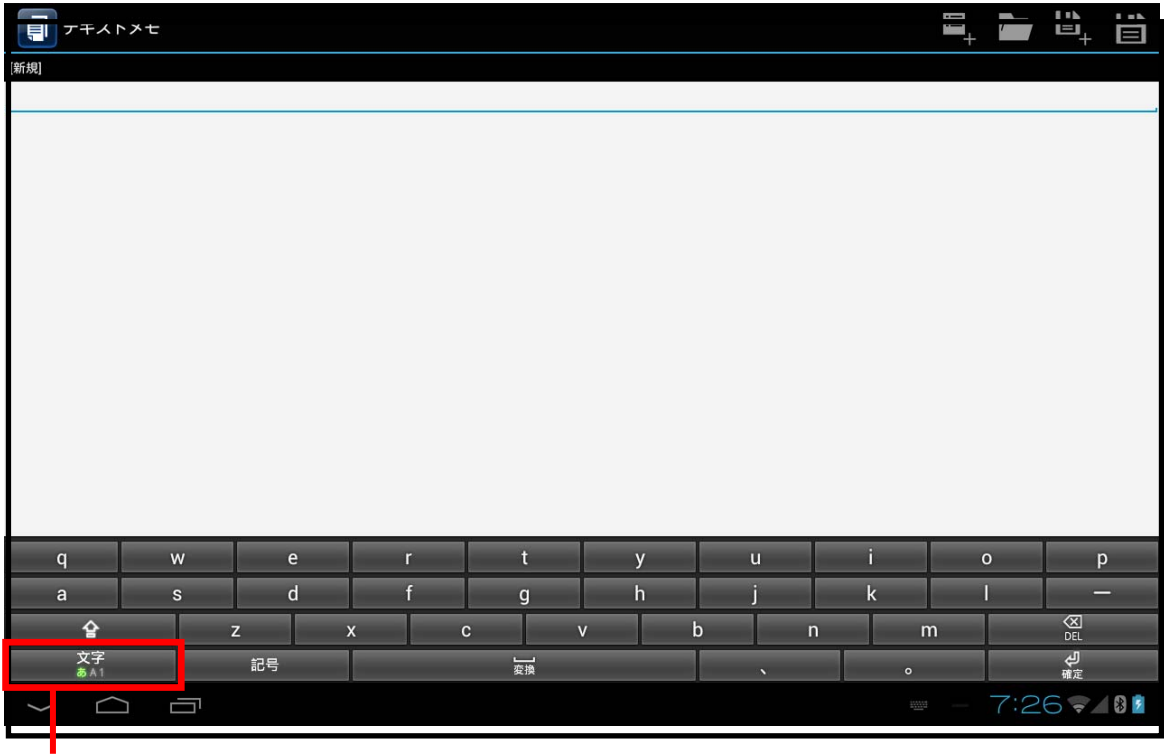

 $\mathcal{D}$ 

①入力モード

■入力モード

トグルで[あ][A][1]入力モードが切り替わります。

長押しすると詳細入力モード選択画面が開き、左下アイコンを選択すると、キー配列を携帯配列に変 更できます。

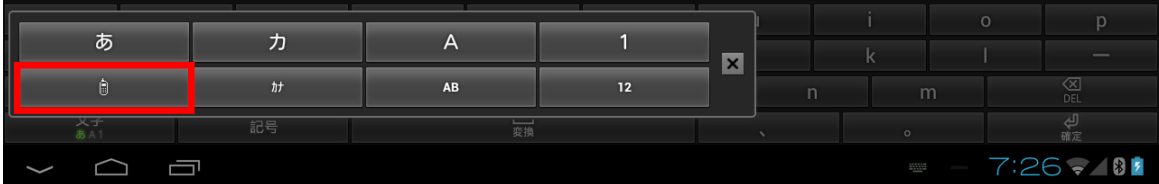

#### 携帯配列

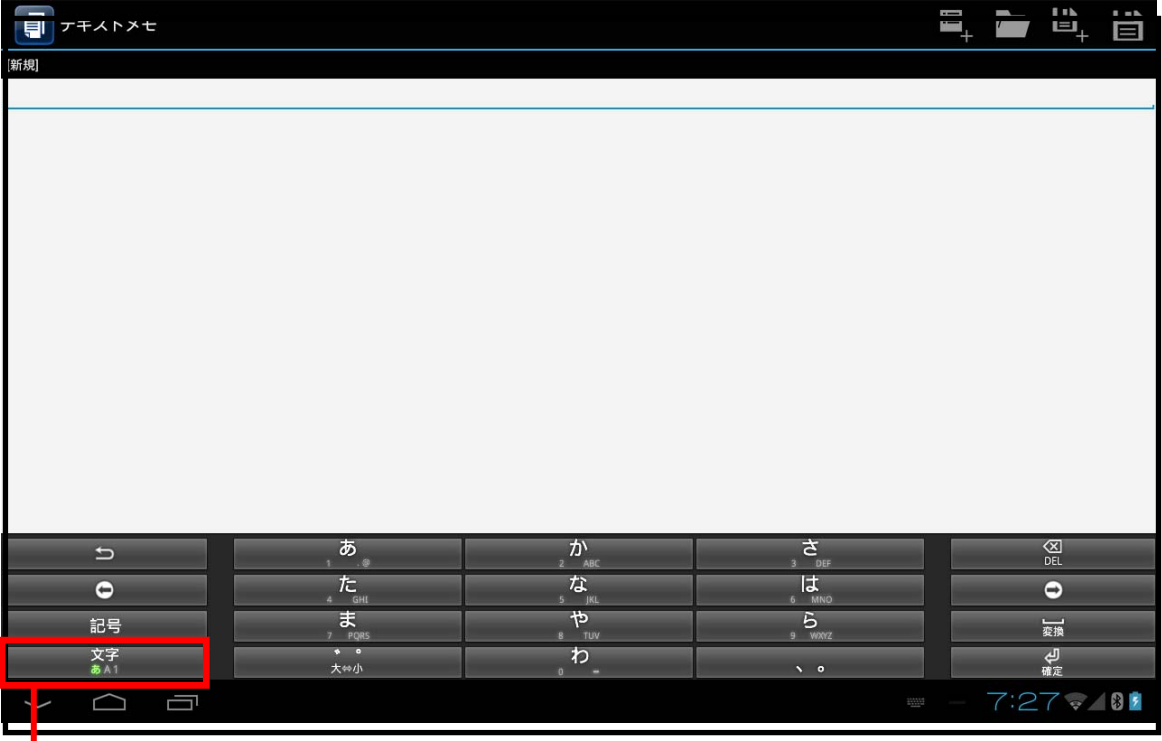

# $\overline{\mathbb{O}}$

①入力モード

### ■入力モード

トグルで[あ][A][1]入力モードが切り替わります。

長押しすると詳細入力モード選択画面が開き、左下アイコンを選択すると、キー配列をQWERTY配列 に変更できます。

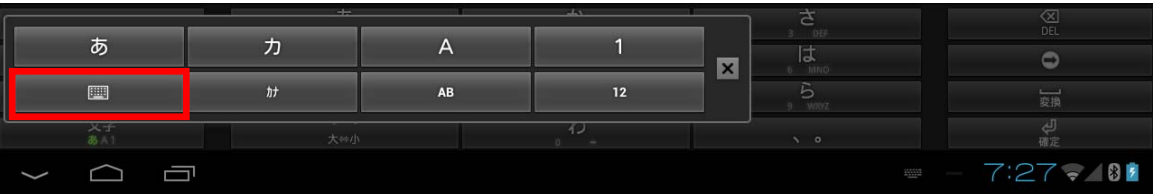

# 4. 追加アクセサリ

# 4.1 ソフトウェア一覧

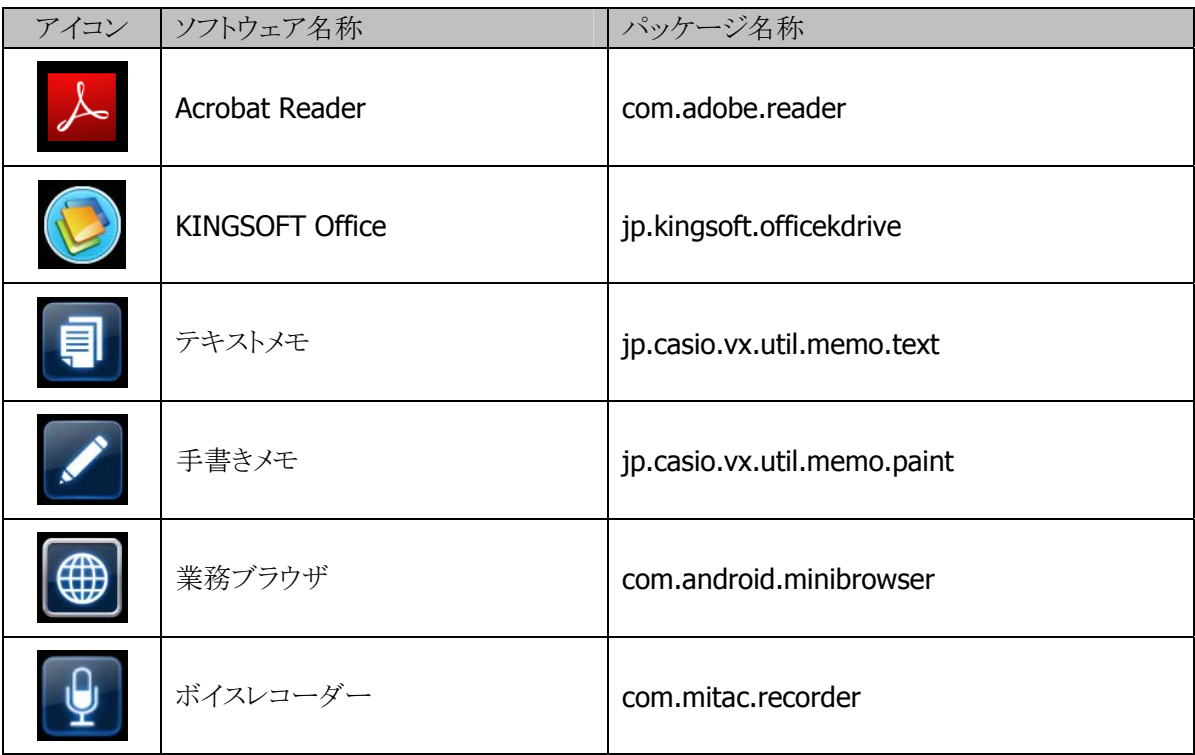

# 4.2 Acrobat Reader

PDF文書の閲覧ができます。

ファイルマネージャでPDF文書を選択すると本ソフトウェアで対象文書を表示します。

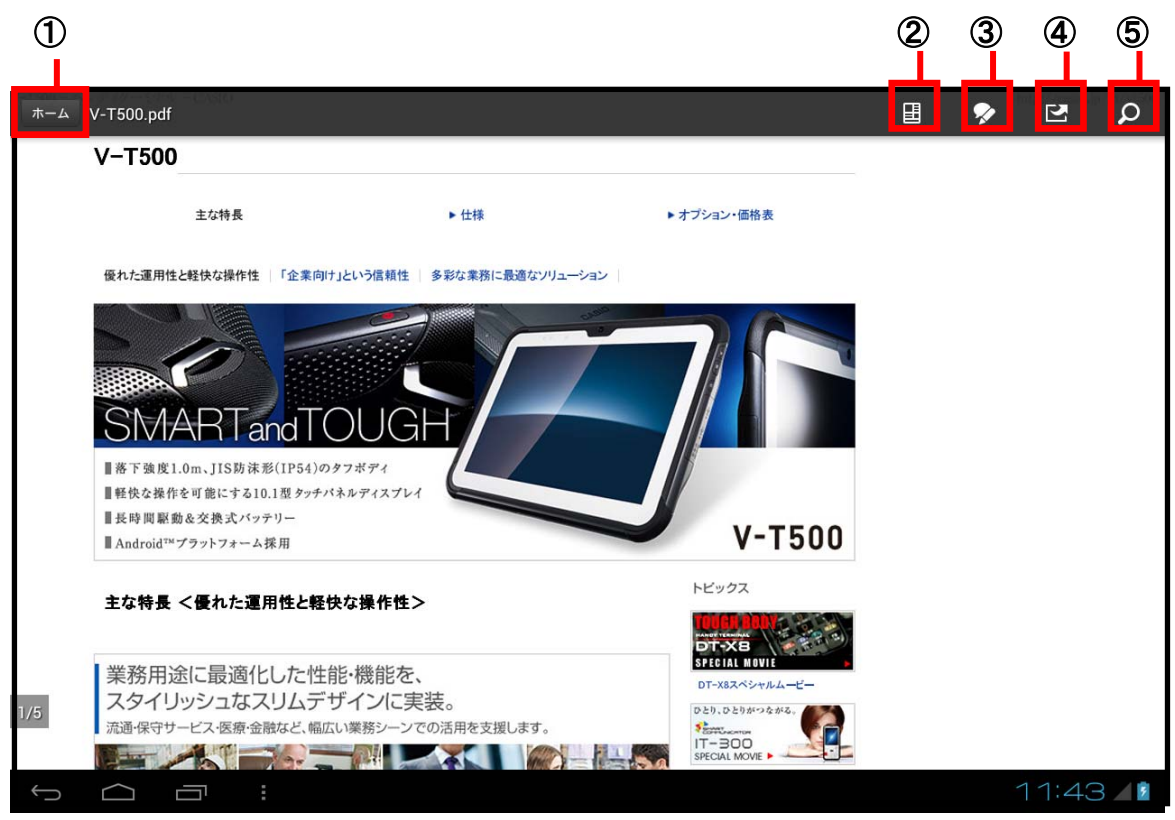

①ホーム画面 ②表示モード ③描画編集 ④共有 ⑤テキスト検索

■ホーム画面

ホーム画面では、閲覧するドキュメントを選択する下記のメニューが表示されます。 最近見た物/ドキュメント一覧

■表示モード

表示モードでは、閲覧の方法を下記の中から選択することができます。 連続/単一ページ/テキストの折り返し/自動

■描画編集

編集が許可されているドキュメントに関して、以下の編集を行うことができます。 コメント/ハイライト/取り消し線/下線/テキスト追加/フリーハンド描画/署名

■共有

下記の機能を使用してドキュメントの共有をすることができます。 Bluetooth/メール/署名用に送信

# 4.3 KINGSOFT Office

キングソフト株式会社製「KINGSOFT Office for Android」(試用版)です。 7日間、無料で全ての機能を使用できます。 試用期間終了後も全ての機能を使用する場合は、キングソフトオンラインショップにて購入したシリアル番 号を入力してください。 入力しない場合、ファイルの保存機能がロックされた閲覧専用アプリとなります。

46

# 4.4 テキストメモ

#### 概要

#### 基本機能

#### 1) ファイル入出力

ファイル読み込み、ファイル保存の機能を提供します。

Android では、システム/各アプリのフォルダとファイルは、それぞれアクセス権限が設定されています。 このため、通常アプリでは、他アプリのファイル参照/更新は抑止されてしまいます。(このようにしてセ キュリティを確保)

このため、基本的には、ストレージのフォルダ/ファイルを対象としたツールとなっています。

#### 2) テキスト閲覧アプリとしての公開

ファイル管理アプリで、テキストファイル閲覧アプリとして選択可能です。

#### 3) 文字コード変換

エンコード(UTF8/UTF16LE/UTF16BE/ASCII/SJIS/MS932)、BOM 有無(UTF8/UTF16LE/UTF16BE)、 改行コード(LF/CRLF)の指定に従って、ファイル入出力時に文字コード変換を行う機能を提供しま す。

Android の標準文字コードは UTF8(BOM 無)改行コード LF です。 UTF16 の LE はリトルエンディアン、BE はビックエンディアンです。 MS932 は Windows システム外字を想定した SJIS です。SJIS は Java バージョン依存動作となるの で MS932 も指定可能としています。

#### 4) カット/コピー/ペースト

Android 標準で提供されている標準機能での編集が可能です。

#### 5) 文字入力

Android 標準で提供されているソフトキーボード、日本語変換等で文字入力が可能です。

テキスト入力エリアは 7000 文字まで入力可能です。 これより長いテキストファイルを読み込んで、上書き保存すると、はみでた部分のデータが失われるの で注意してください。

#### 6) 本体回転制御

タブレットの向きによって、横置き/縦置きのレイアウトに自動的に変更します。

#### 7) ローカライズ対応

言語として「日本語」を選択した場合には、各種表示データが日本語となります。 上記以外の言語を選択した場合は、各種表示データは英語となります。

#### 8) Android テーマとの連動

UI(配色等)については、Android 機器で設定されているテーマ情報に基づいて動作して、各種ツー ルとの統一性を確保しています。

# 操作仕様

#### 起動

パッケージ名は jp.casio.vx.util.memo.text で、ホームアプリから起動できます。

ファイル管理アプリで、テキストファイル選択時、テキストファイル閲覧アプリとして利用も可能です。 (MIME:text/plain に対して暗黙のインテント起動のサポート)

また、明示的インテント引数でファイル名を指定して起動することも可能です。

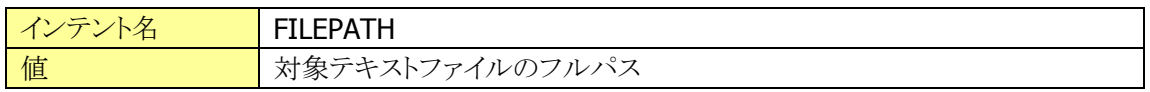

上記、暗黙のインテント、明示的インテントで起動した場合、対象ファイルは、Android での標準的な文字 コード UTF8 としてファイル読み込みを行います。

#### メイン画面

ホームアプリから起動された場合は、新規ファイル作成モードとなり、未入力のテキストが表示される状態 となります。

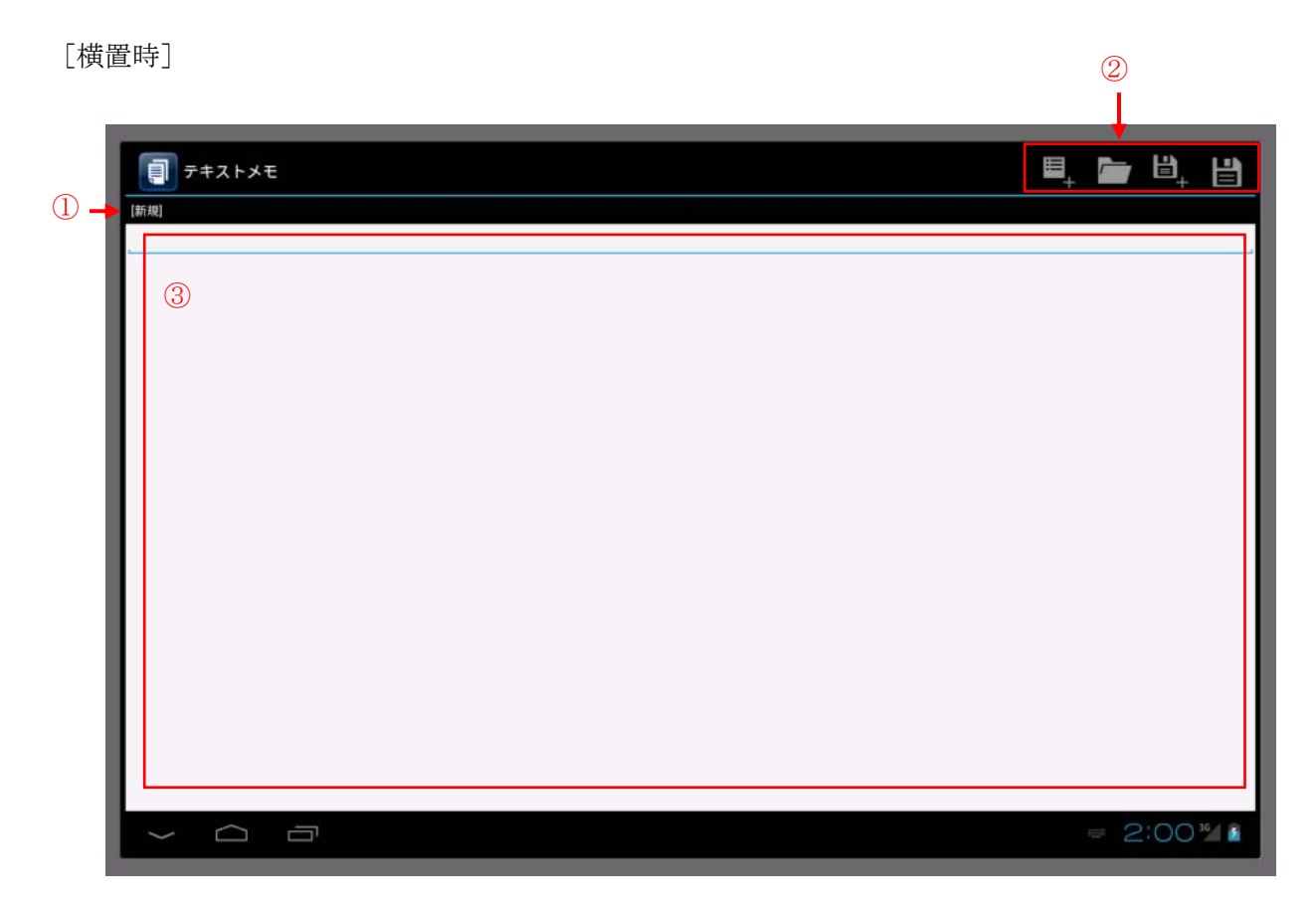

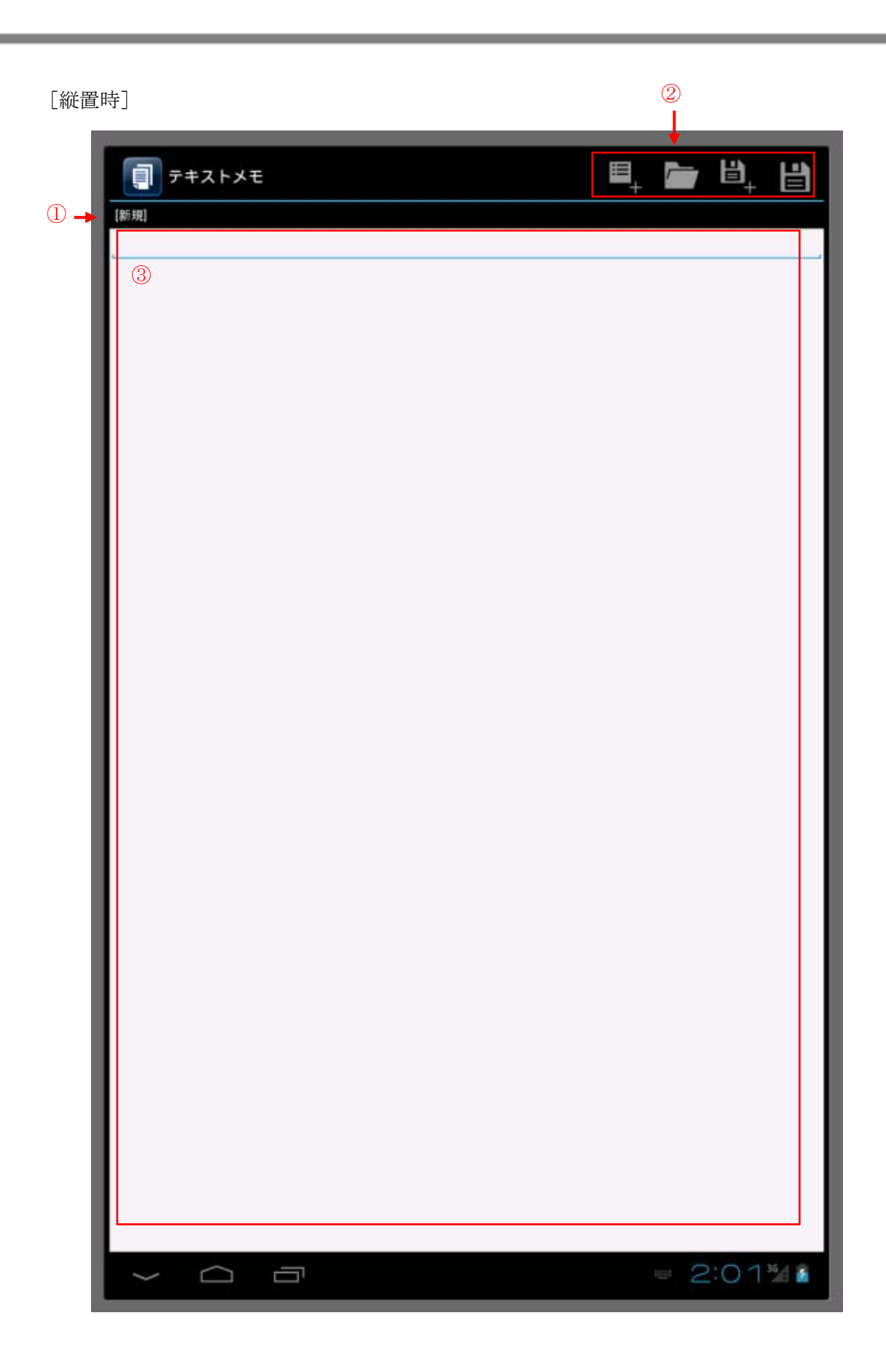

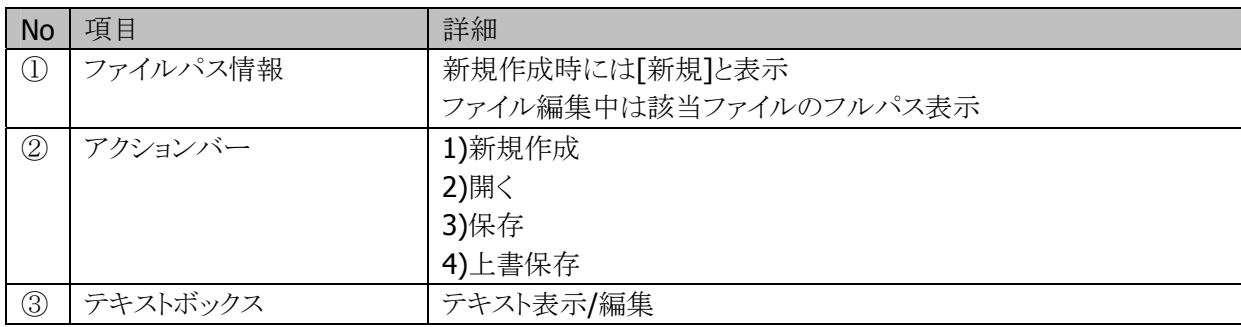

アクションバーは、該当アイコンを長押しすると、対象アイコンの処理をテキスト表示します。

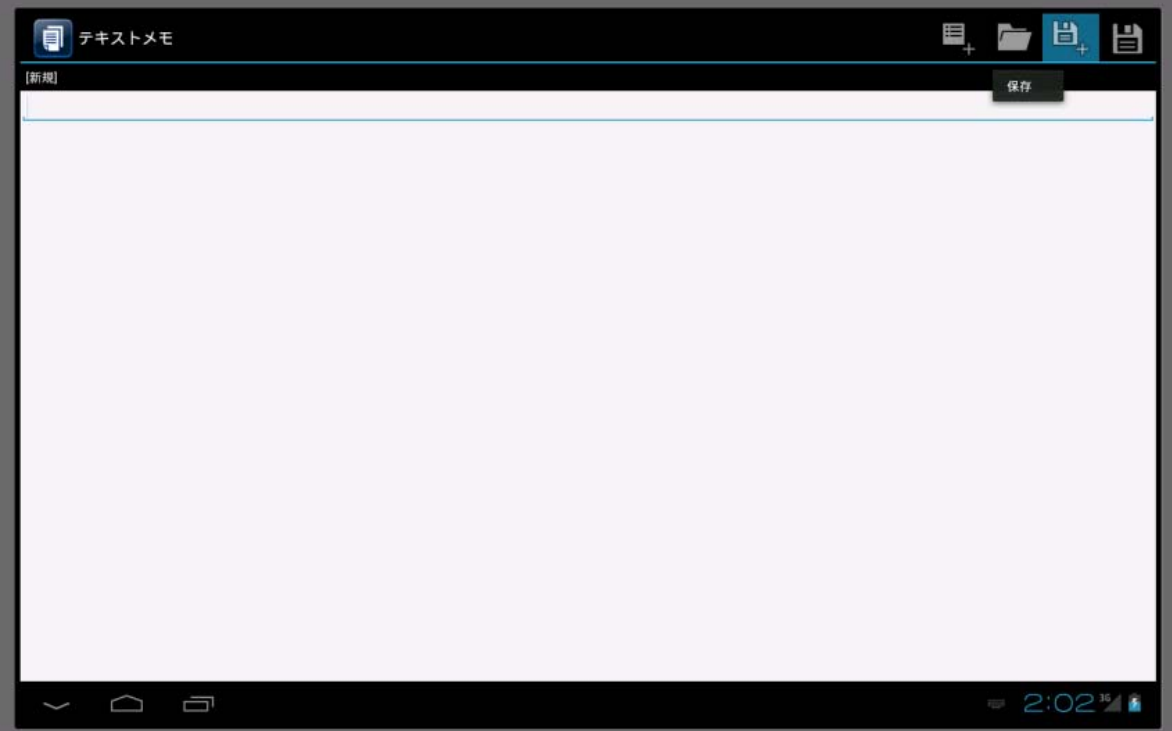

### ファイル管理アプリからの起動

ファイル管理アプリでは、テキストファイル閲覧アプリとして本ツールを選択することができます。

[ファイル管理アプリでテキストファイルを選択時]

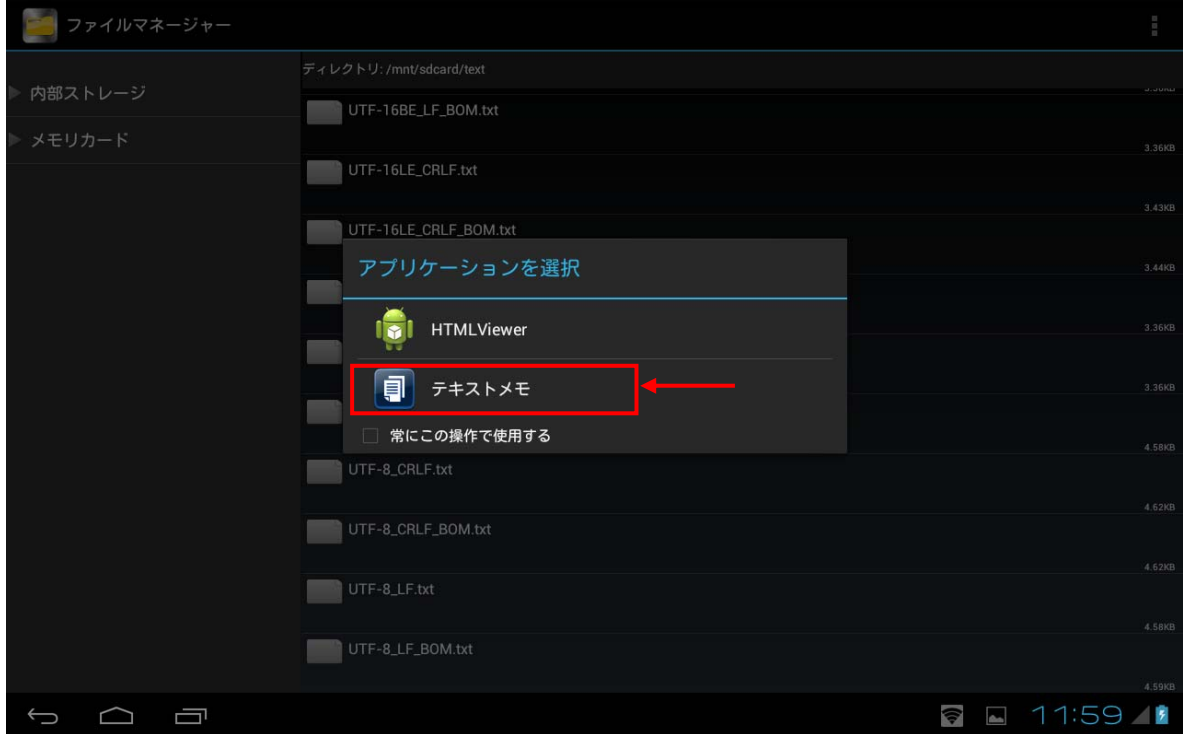

<補足>

タブレット標準搭載ファイル管理アプリ[ファイルマネージャ]で本機能について動作確認しています。 上記以外のファイル管理アプリを利用する場合、事前に確認が必要です。

#### 新規作成

メイン画面で[新規作成]アイコンを選択すると、確認ダイアログが表示され、選択すると、編集内容を破棄 して、クリアします。

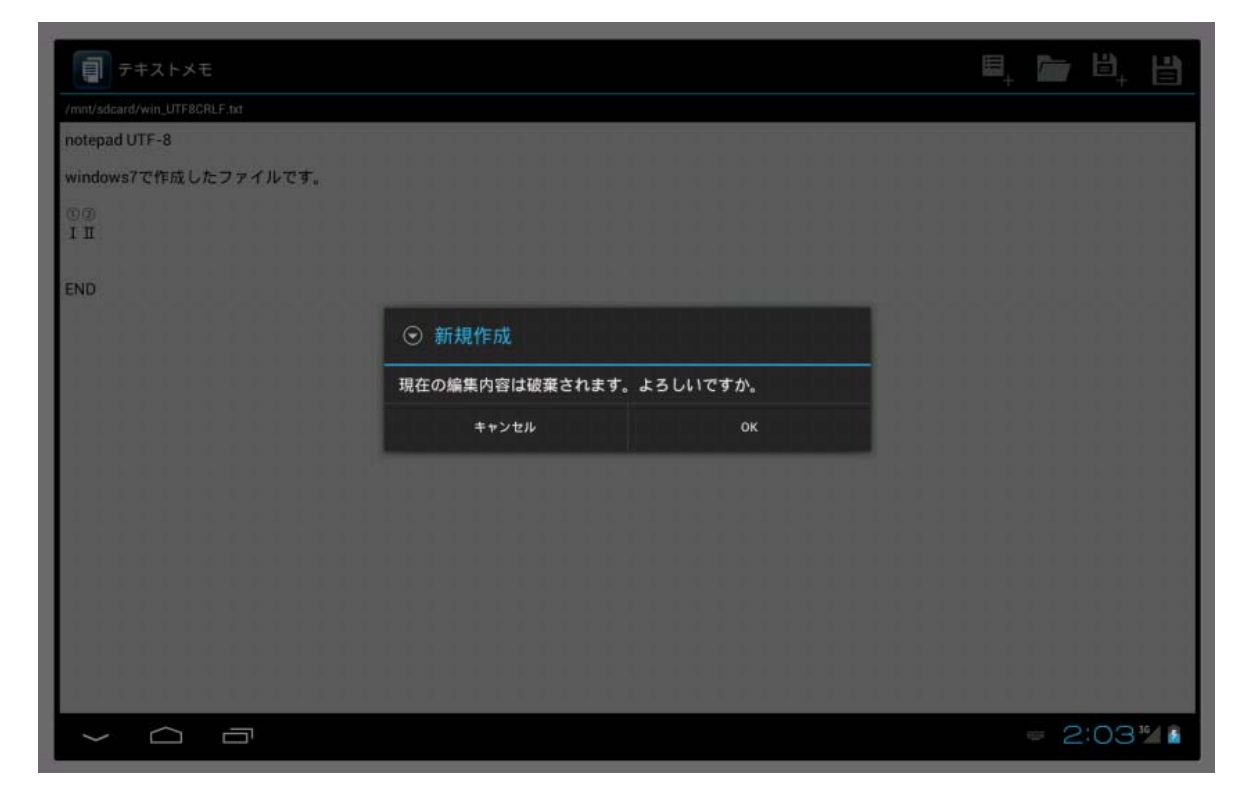

上記確認ダイアログは、編集状態として改編がなくても表示されます。

# ファイル読み込み

メイン画面で[開く]アイコンを選択すると、ファイルセレクション画面となります。

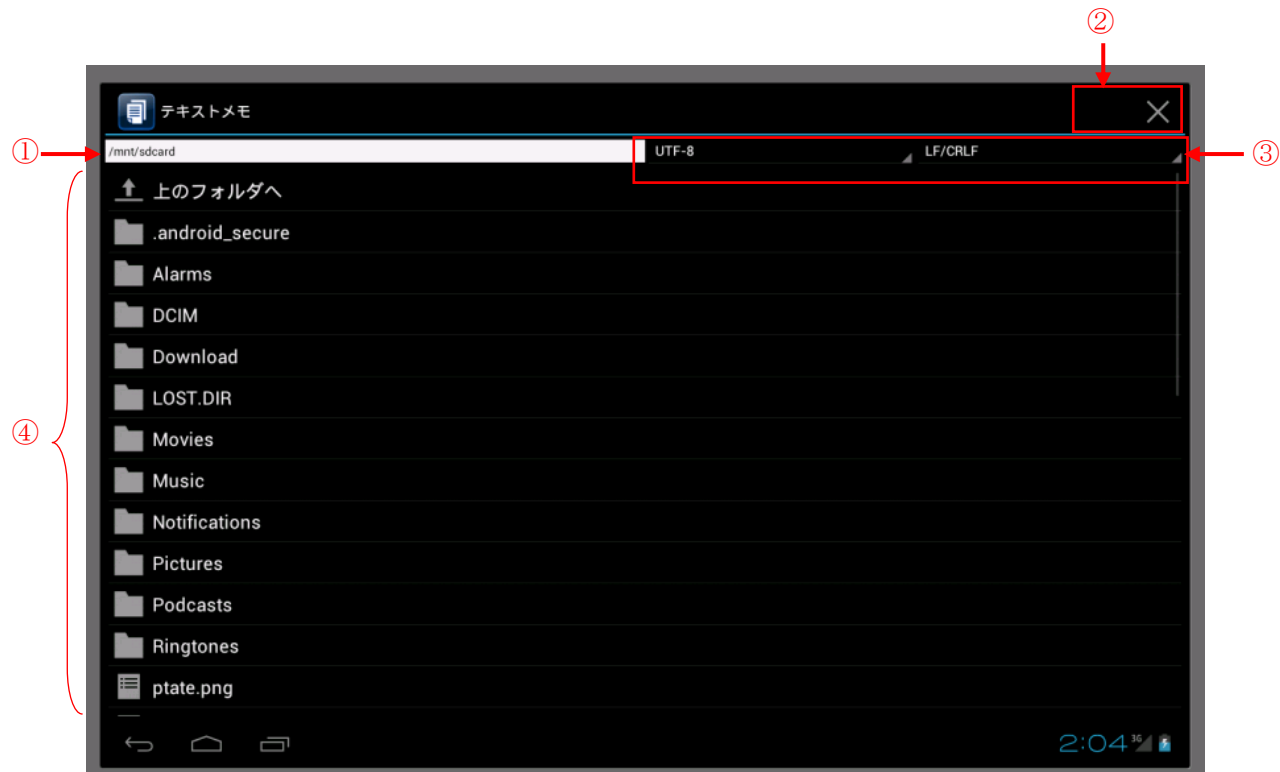

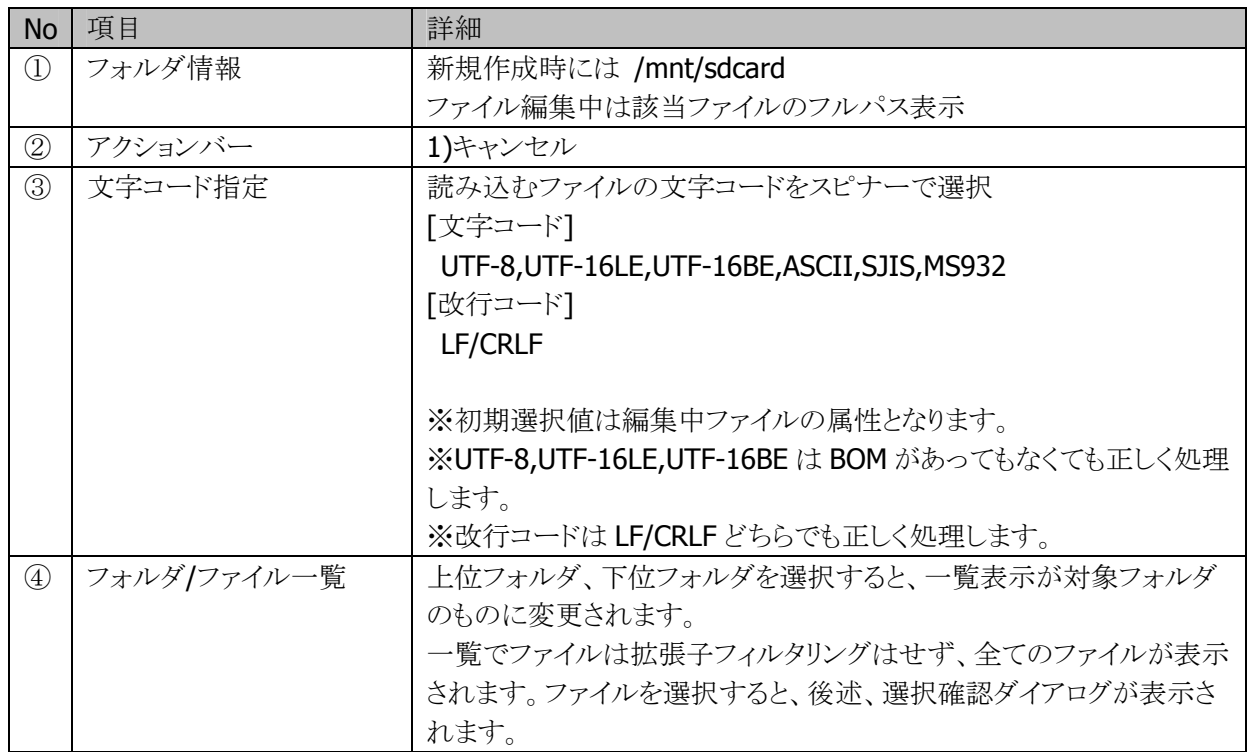

### [スピナーでの文字コード選択]

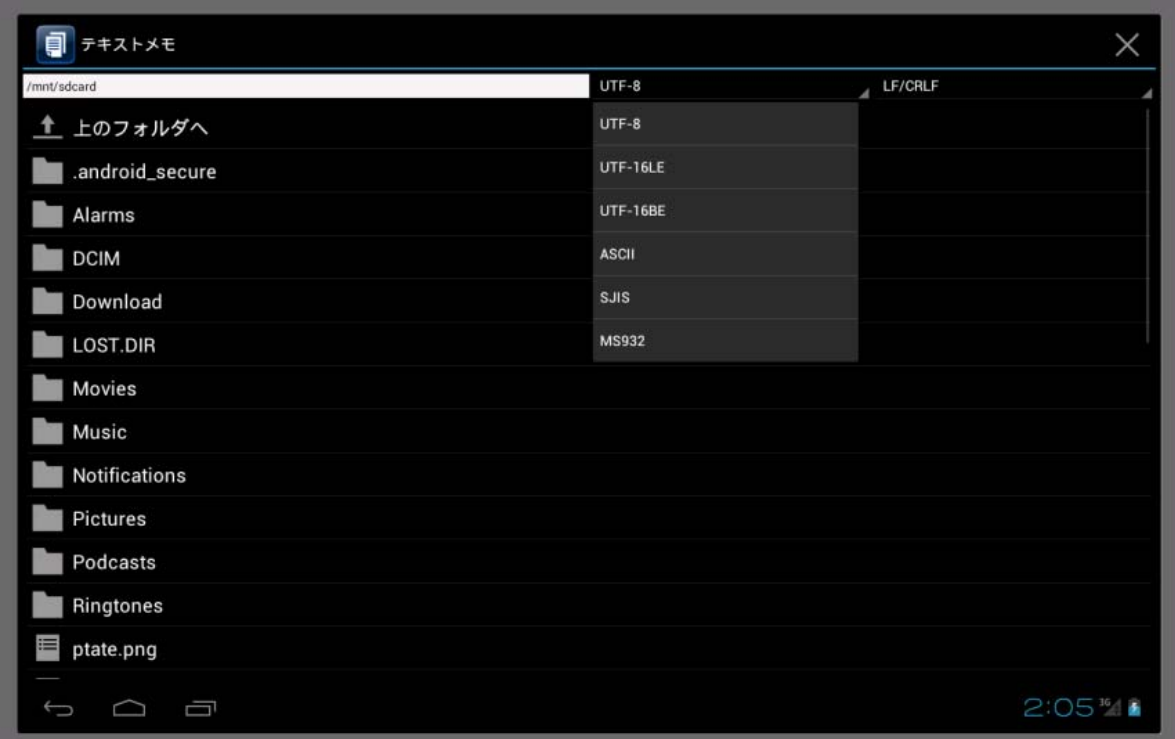

### [選択確認ダイアログ]

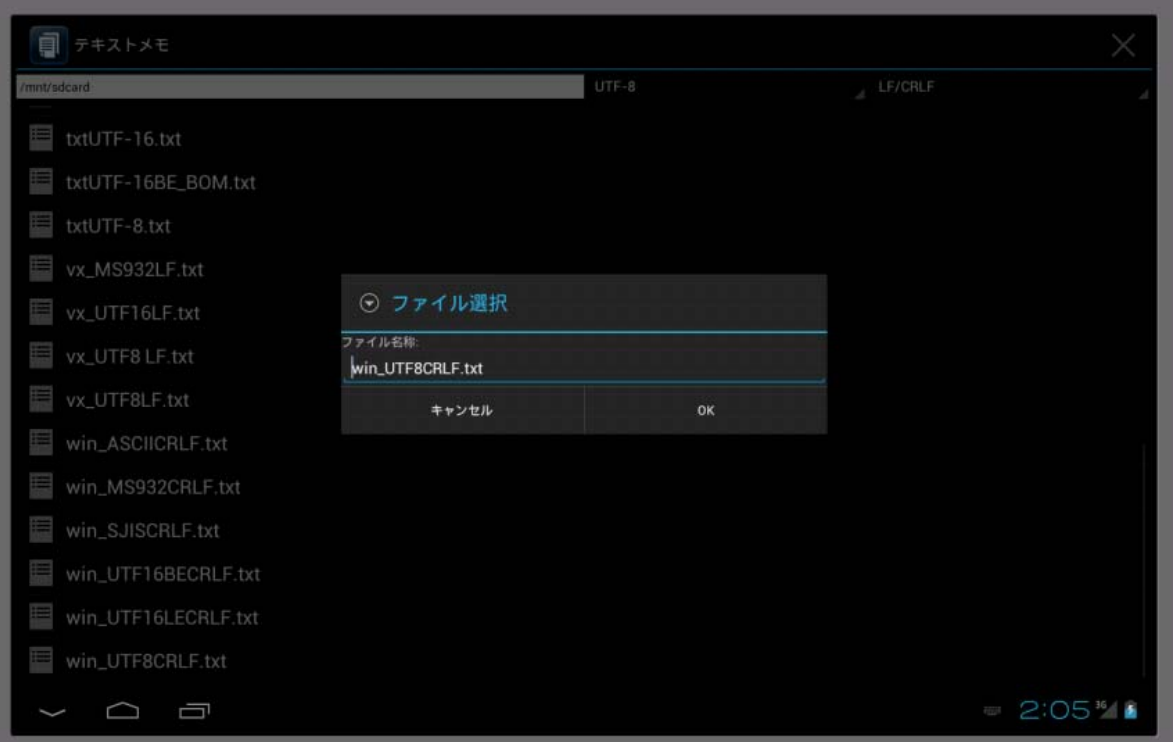

### [ファイル内容表示]

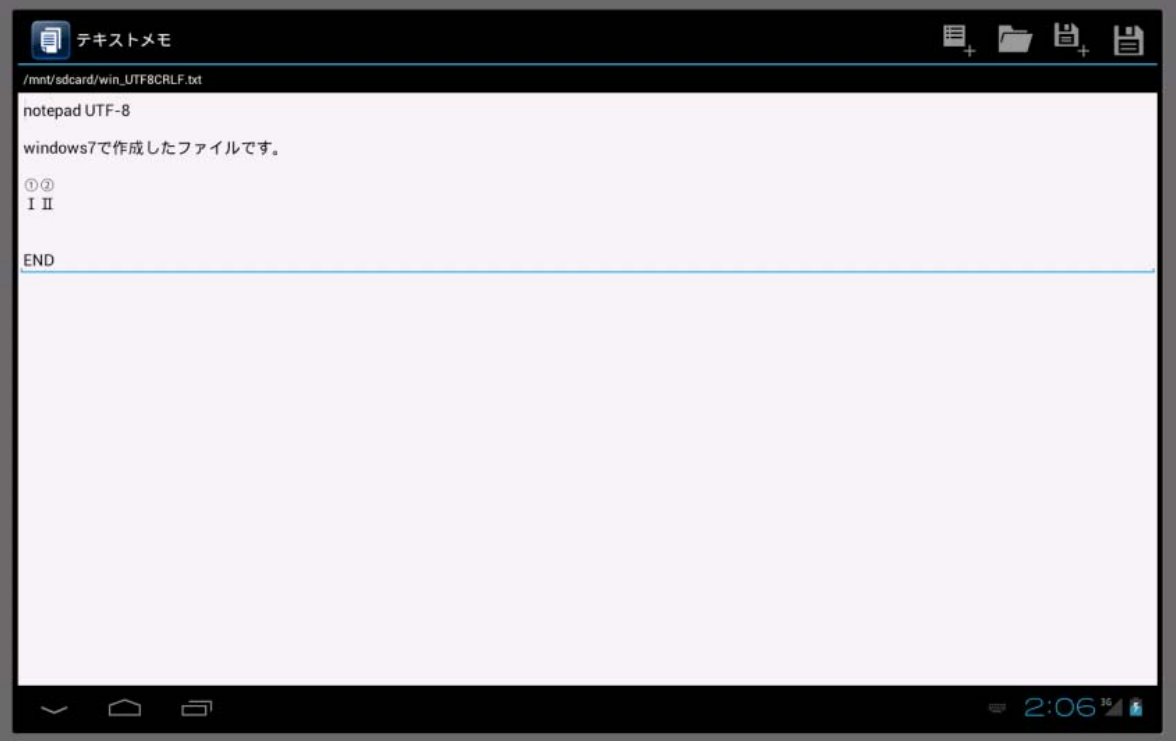

### [文字数制限を越えるファイルを読み込んだ場合]

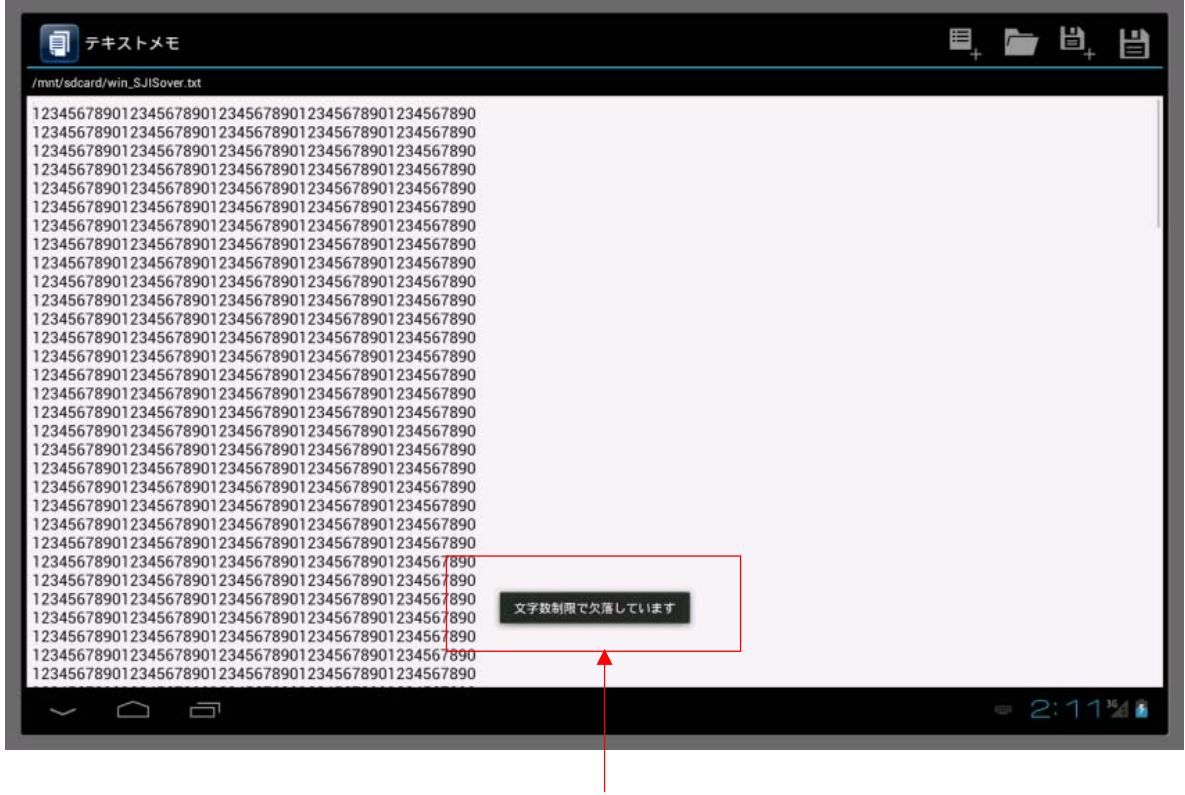

# ファイル保存

メイン画面で[保存]アイコンを選択すると、ファイルセレクション画面となります。

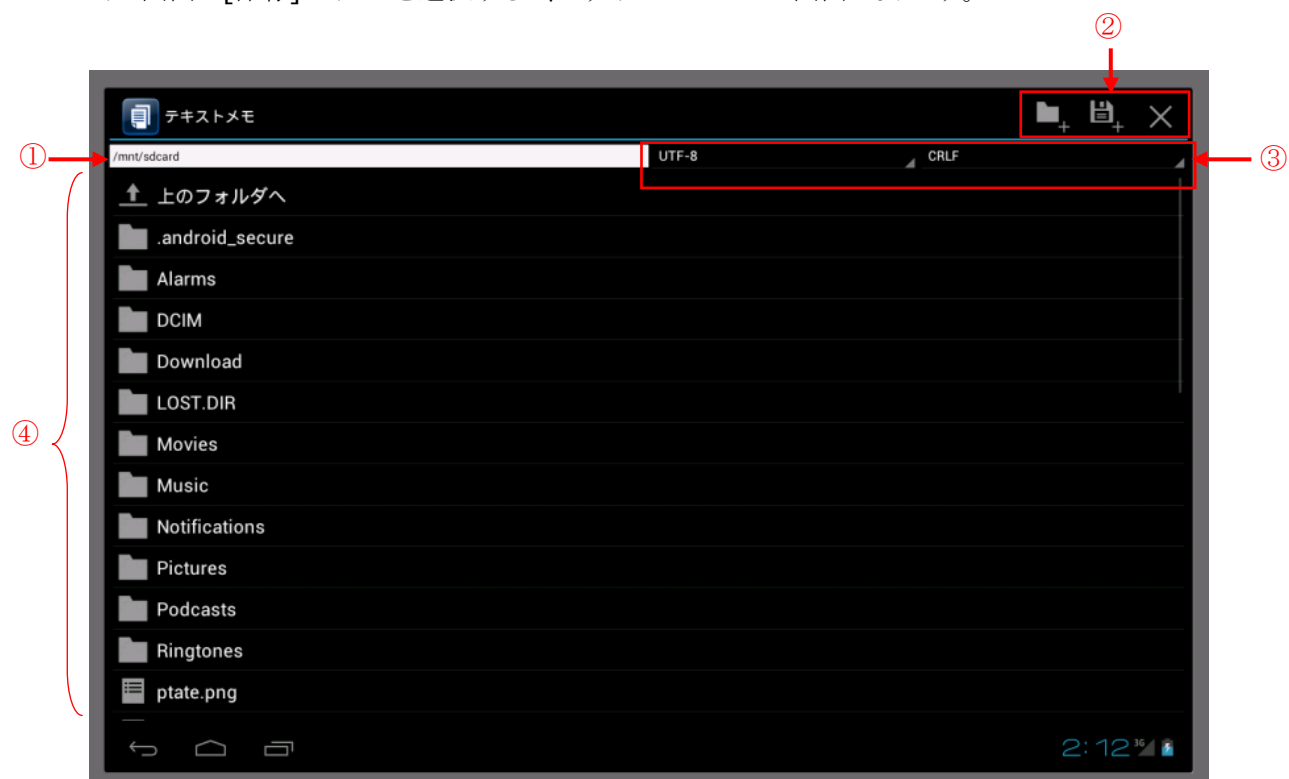

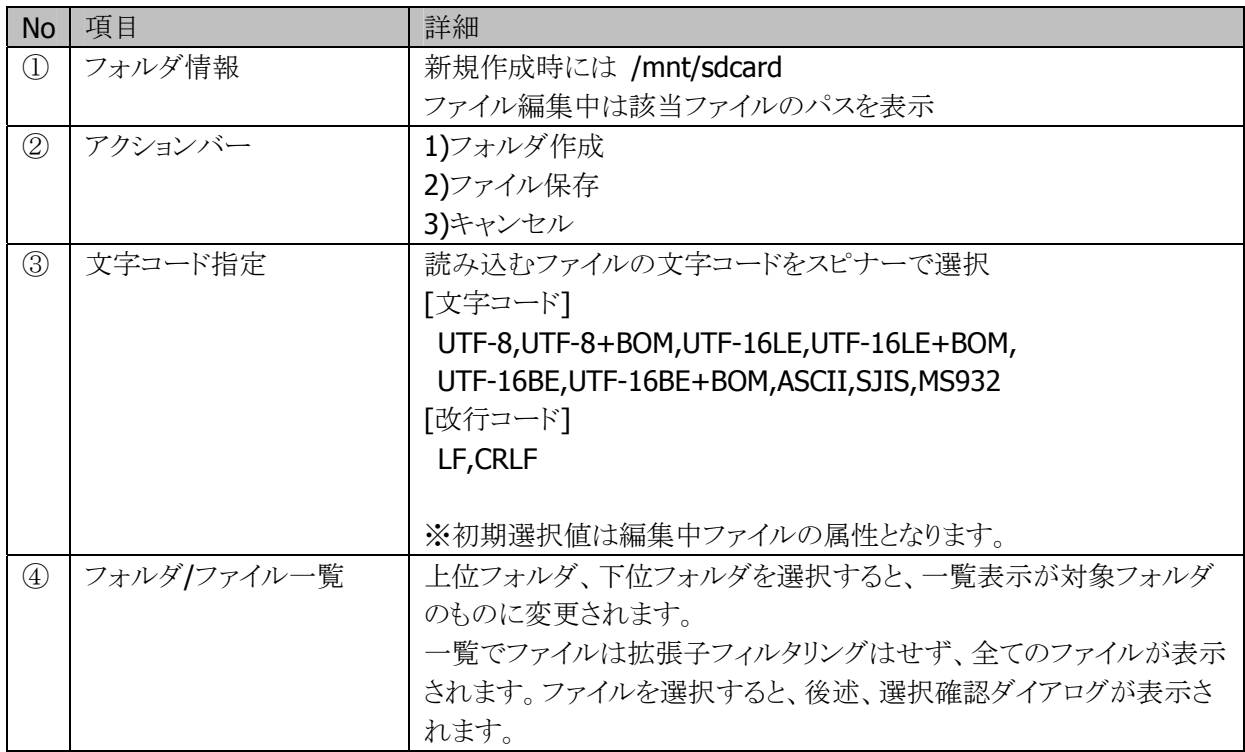

[フォルダ作成確認ダイアログ]

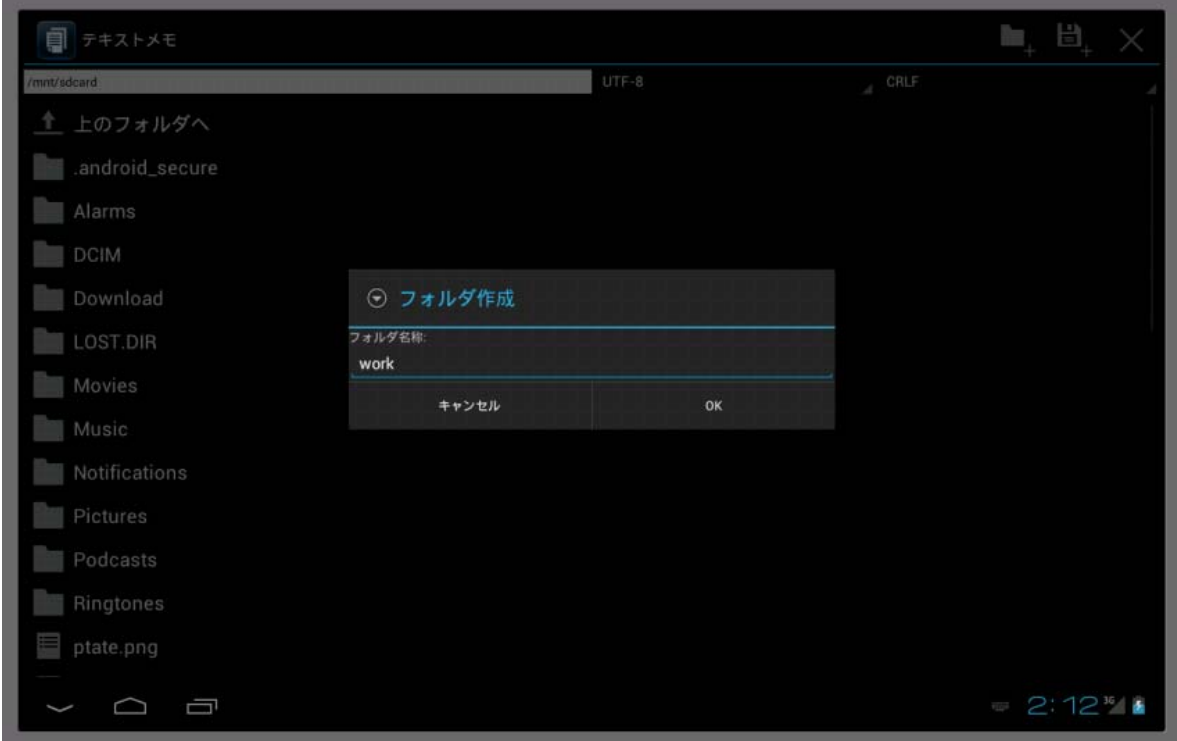

# [スピナーでの文字コード選択]

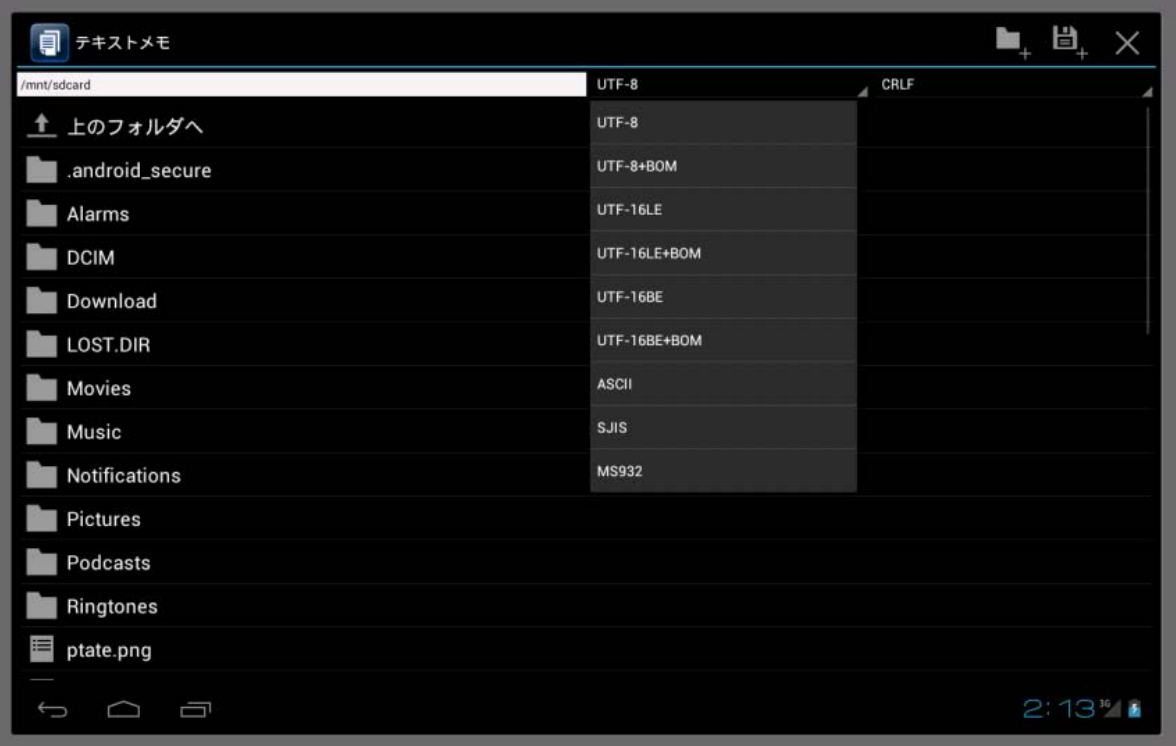

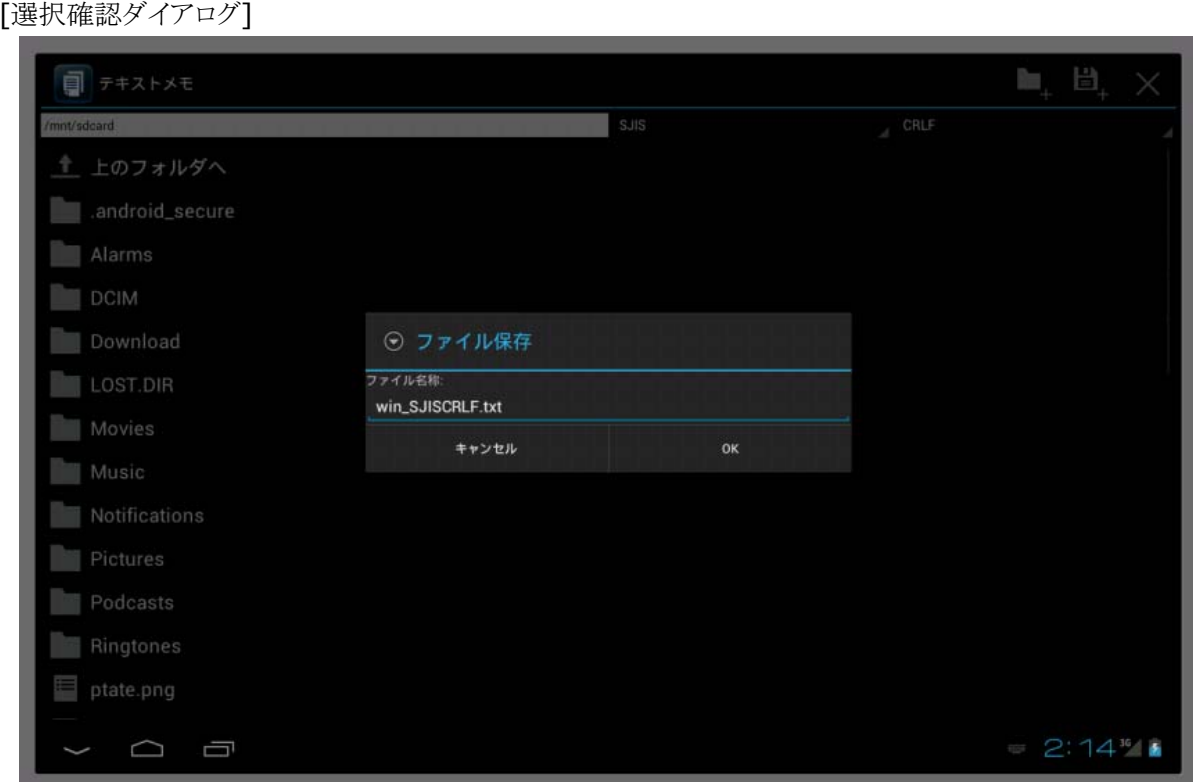

確認ダイアログのファイル名表示は以下のような挙動となります。

A)フォルダファイル一覧のリストビューから選択した場合は、選択ファイル名表示 B)アクションバーで[ファイル保存]を選択した場合 B-1.メイン画面が[新規]となっていた場合は空白表示 B-2.メイン画面でフルパス表示としていた場合は、該当ファイル名を表示

#### 上書保存

メイン画面で[上書保存]アイコンを選択すると、読み込んだファイルを編集中の場合には、該当ファイル に対して、読み込んだ文字コード情報のまま上書き保存します。 新規作成状態の場合には、保存と同様の動作となります。

### テキスト編集機能

Android 標準提供されている、カット/コピー/ペースト操作ができます。

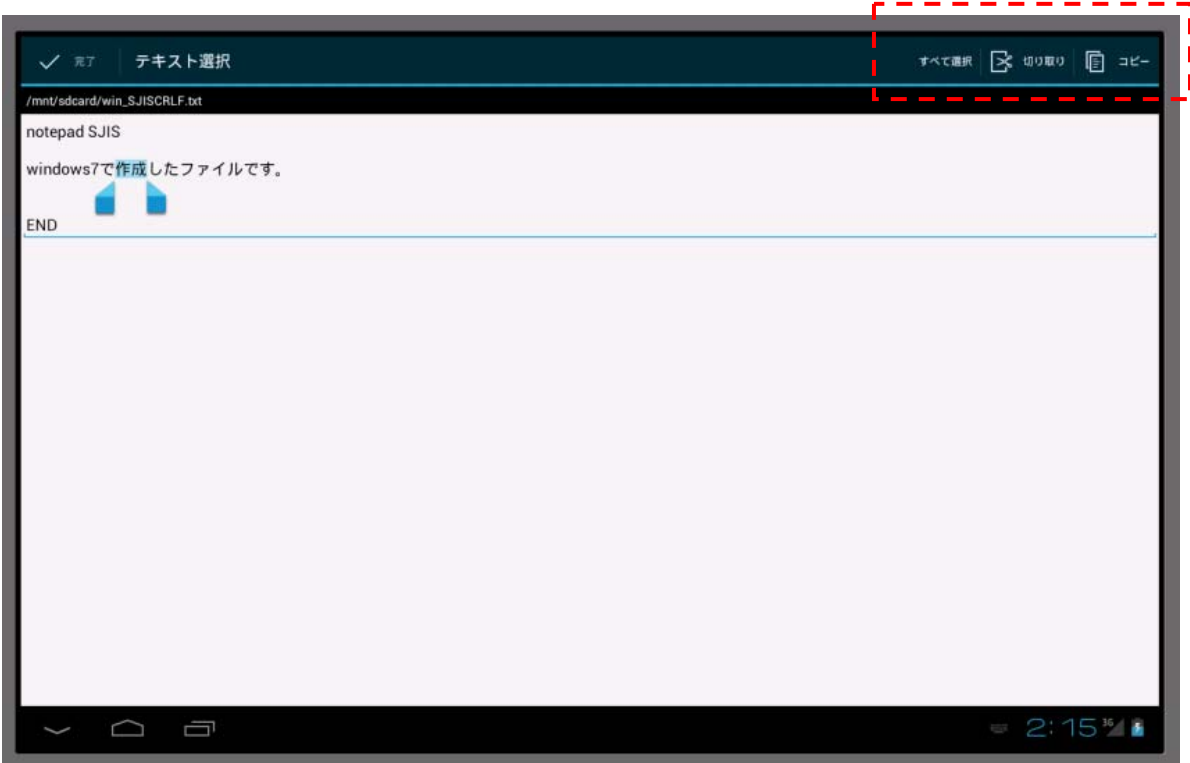

### バックキー操作

バックキー操作時、確認ダイアログを表示して、[OK]を選択した場合、アプリを終了させます。

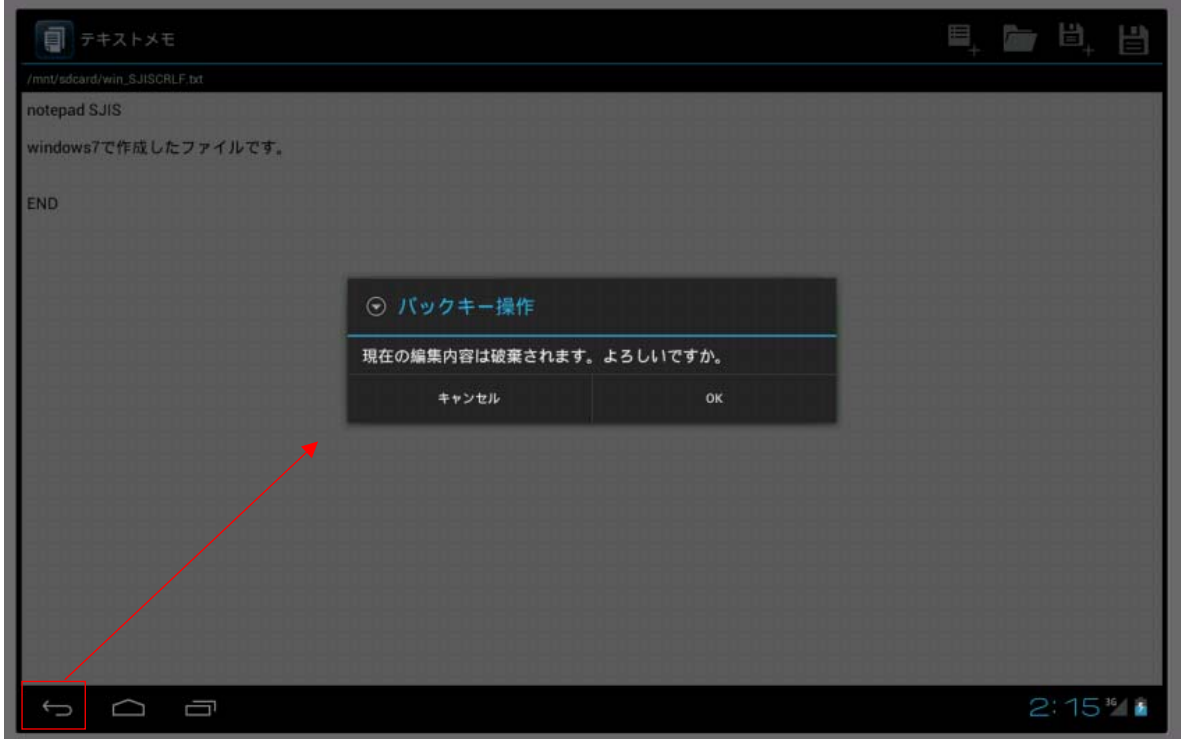

上記確認ダイアログは、編集状態として改編がなくても表示されます。

### エラー表示

フォルダ選択、ファイル作成等で、アクセス権などの理由で処理が失敗した場合には、下記のようにトース ト表示(一定時間表示後フェイドアウト)を行います。

[フォルダ選択時]

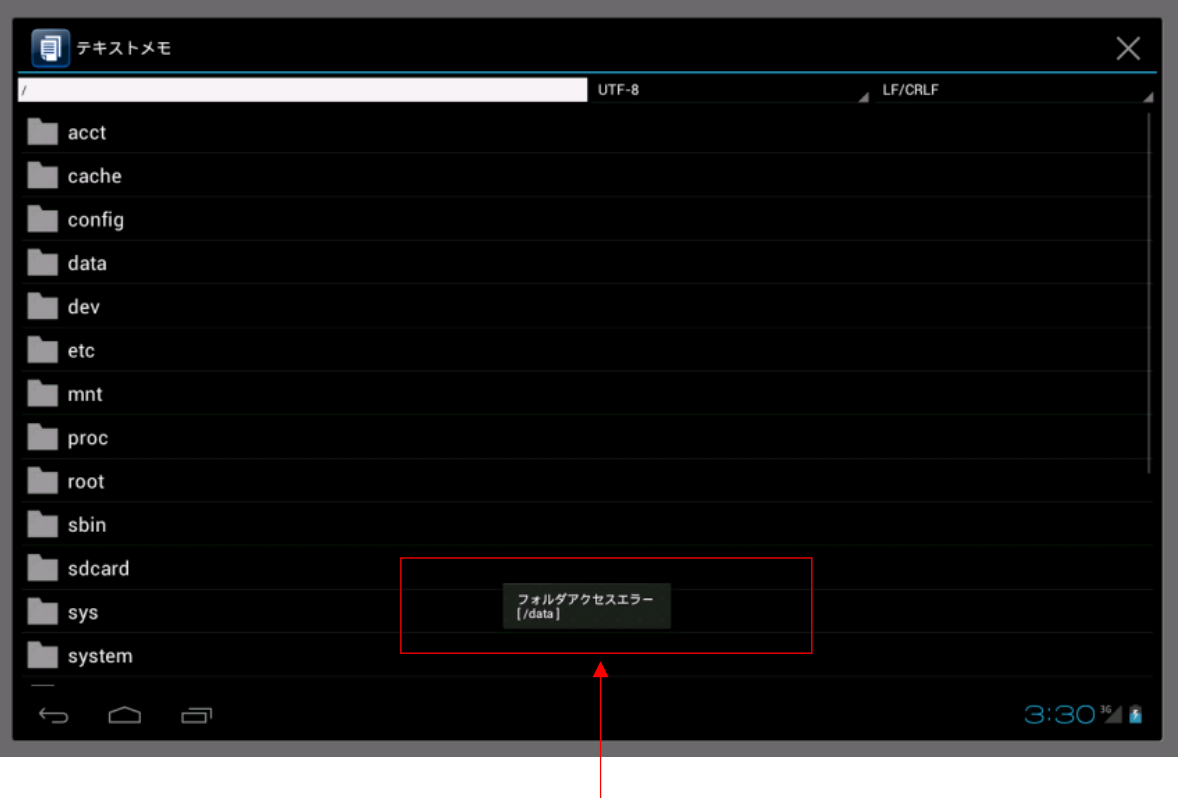

2 行目は操作対象パスを表示

[ファイルアクセス時]

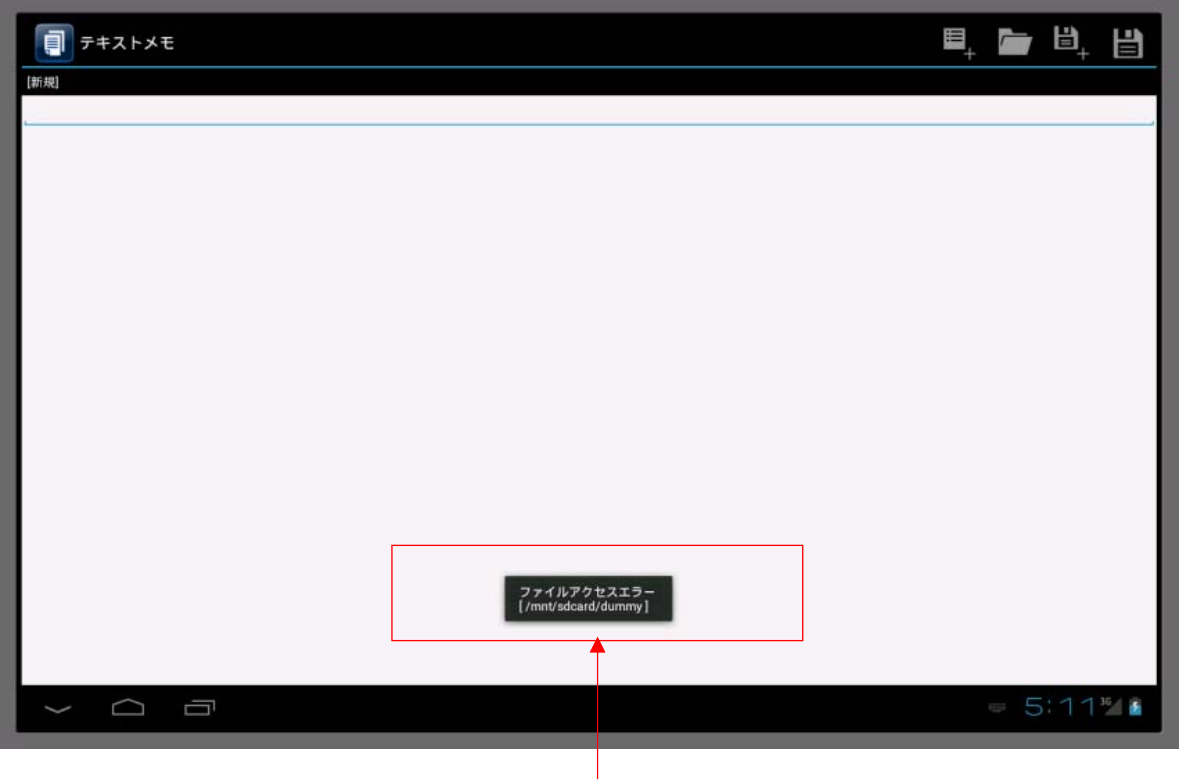

2 行目は操作対象パスを表示

# 4.5 手書きメモ

#### 概要

#### 基本機能

#### 1) ファイル入出力

PNG/JPG フォーマットで、ファイル読み込み、ファイル保存の機能を提供します。

Android では、システム/各アプリのフォルダとファイルは、それぞれアクセス権限が設定されています。 このため、通常アプリでは、他アプリのファイル参照/更新は抑止されてしまいます。(このようにしてセ キュリティを確保) このため、基本的には、/mnt/sdcard のフォルダ/ファイルを対象としたツールとなっています。

2) 手書き入力

スクリーンタッチ軌跡を描画します。

#### 3) 描画属性指定

線の太さ(8 種類)、線の色(9 種類)を選択可能です。

#### 4) 入力タイプ制御

デジタイザペン、指の入力タイプを識別します。 この2つの入力タイプ毎に、線の色を指定することができます。

#### 5) マルチタッチ制御

同時に 10 本の線を描画することができます。 (指 10 本で同時に画面タッチして描画可能) マルチタッチ制御は、同一入力タイプ(例えば指のみ)でのみ動作します。 例えば、指で描画中に、デジタイザペンでタッチしても、デジタイザペン側は無視します。

#### 6) 画像回転機能

タブレットの向きはそのままで、画像を 90 度右に回転することができます。

#### 7) やり直し機能

直前の操作について、アンドゥ/リドゥを行うことができます。

#### 8) ローカライズ対応

言語として「日本語」を選択した場合には、各種表示データが日本語となります。 上記以外の言語を選択した場合は、各種表示データは英語となります。

#### 9) 本体回転制御

タブレットの向きによって、横置き/縦置きのレイアウトに自動的に変更します。

# 操作仕様

### 起動

パッケージ名は jp.casio.vx.util.memo.paint で、ホームアプリから起動できます。

また、明示的インテント引数でファイル名を指定して起動することも可能です。

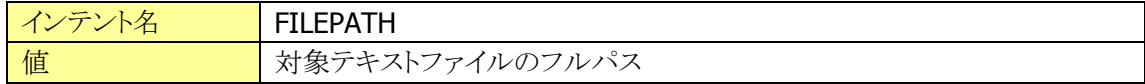

#### メイン画面

ホームアプリから起動された場合は、新規ファイル作成モードとなり、画面フルサイズ白紙が表示される状 態となります。

[横置時]

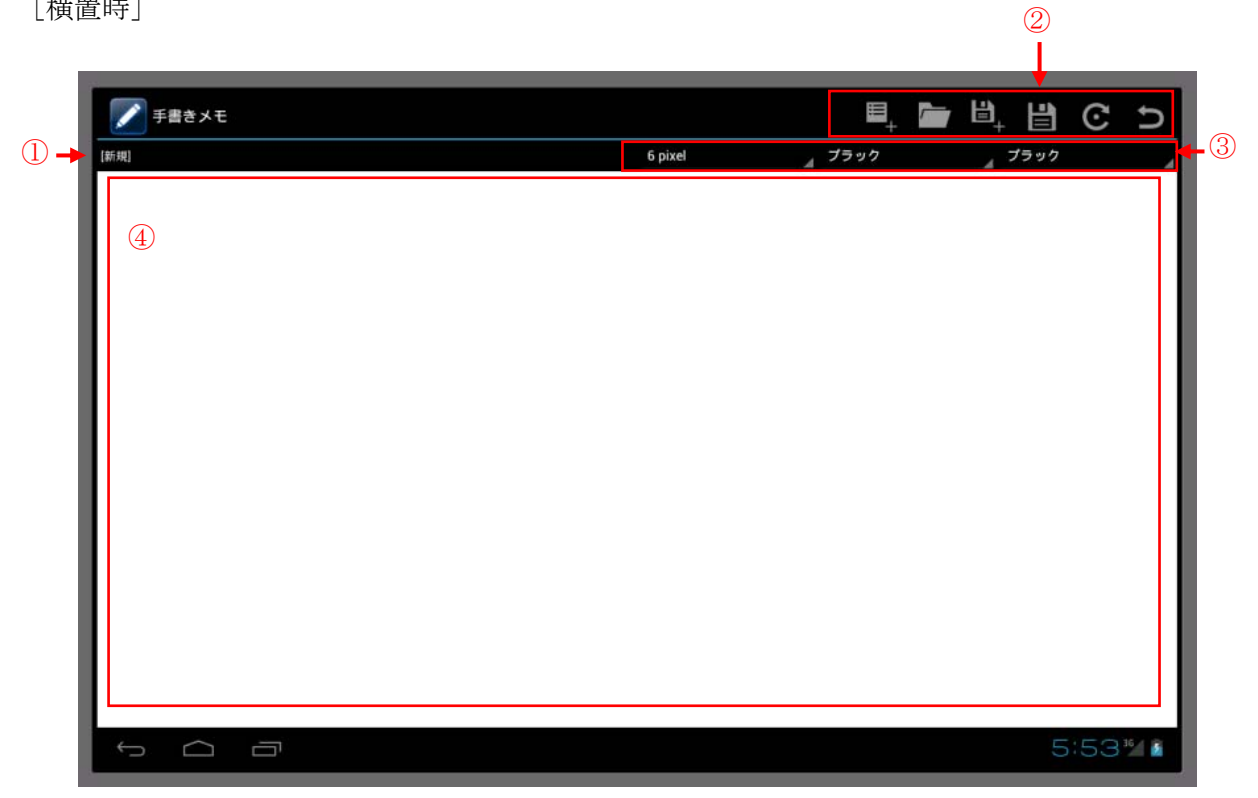

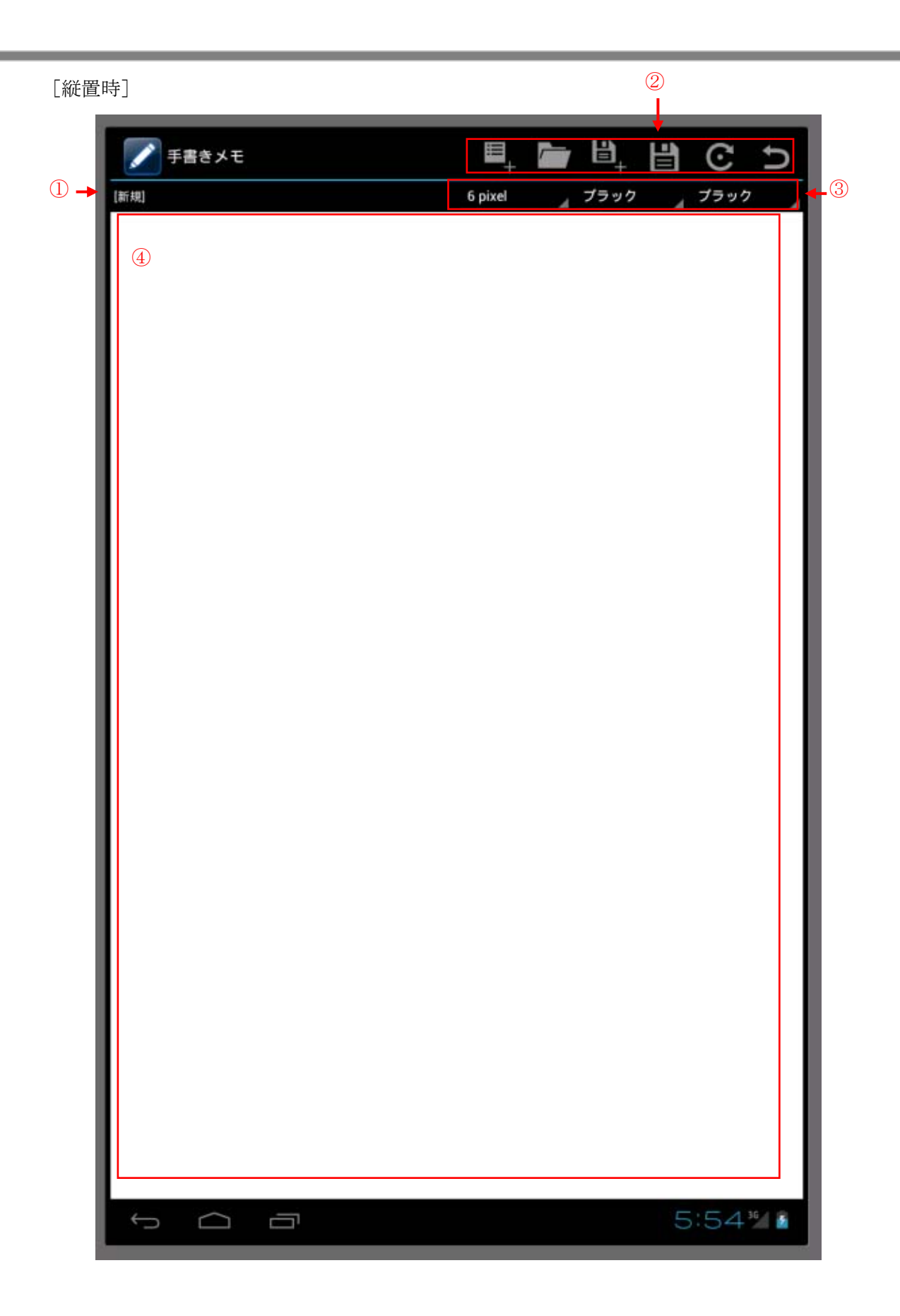

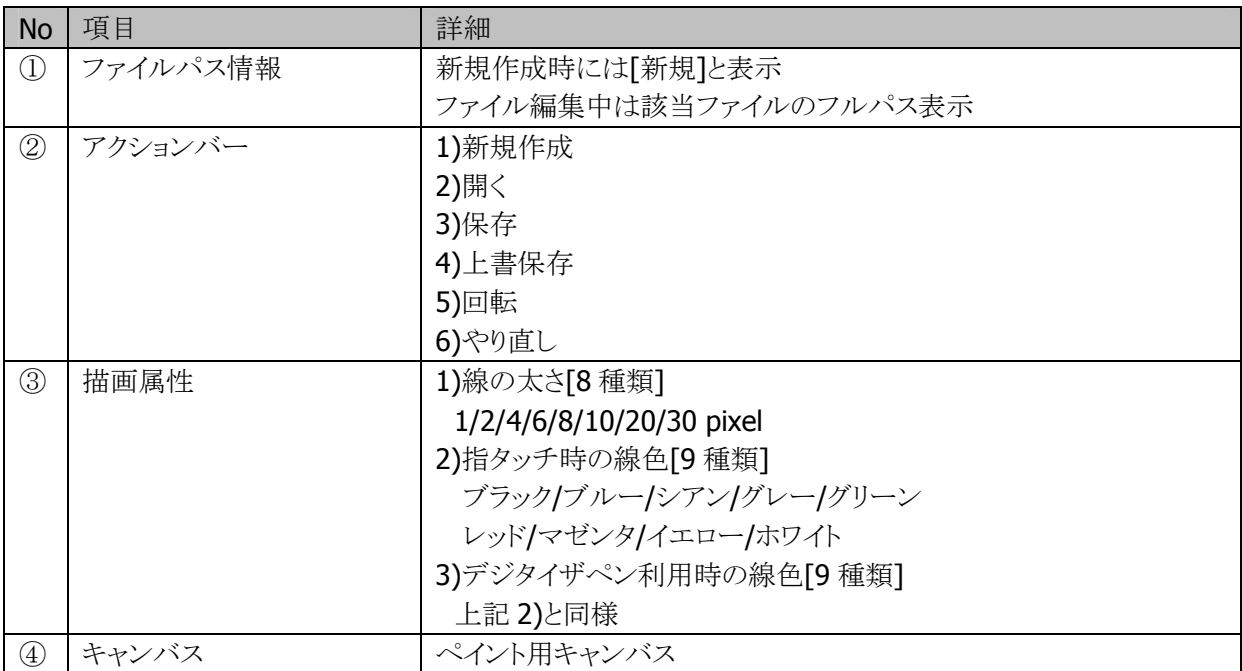

アクションバーは、該当アイコンを長押しすると、対象アイコンの処理をテキスト表示します。

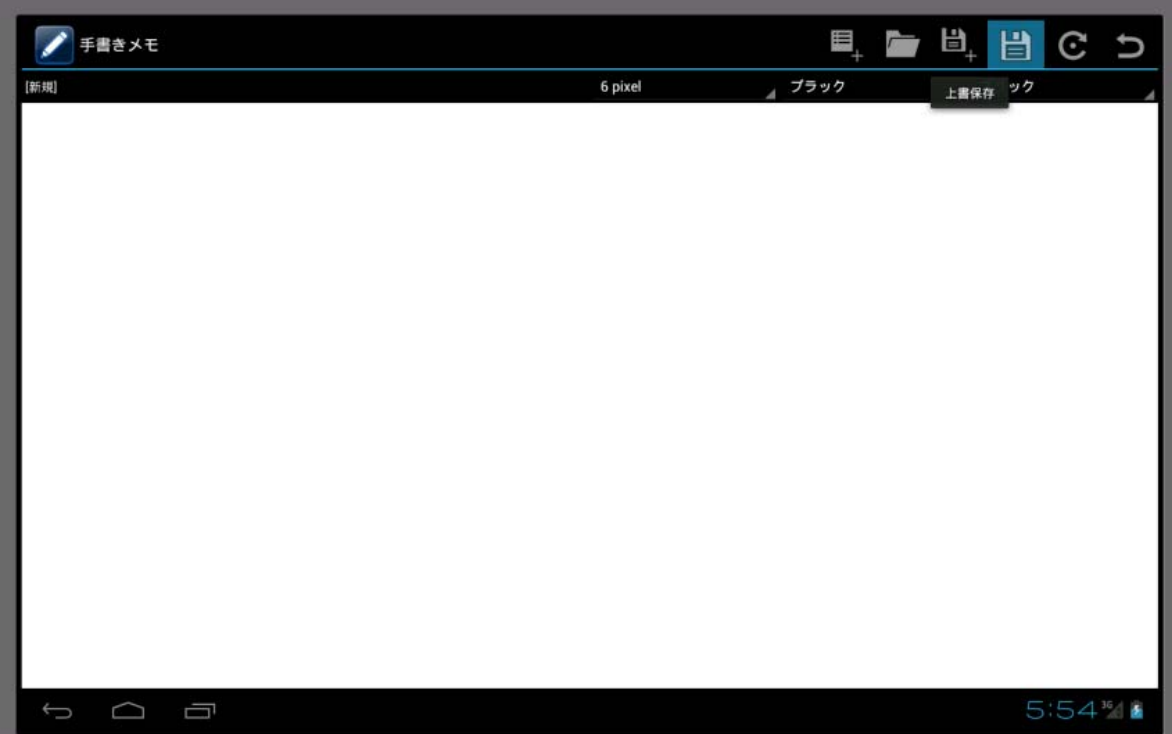

[スピナーでの線の太さ選択]

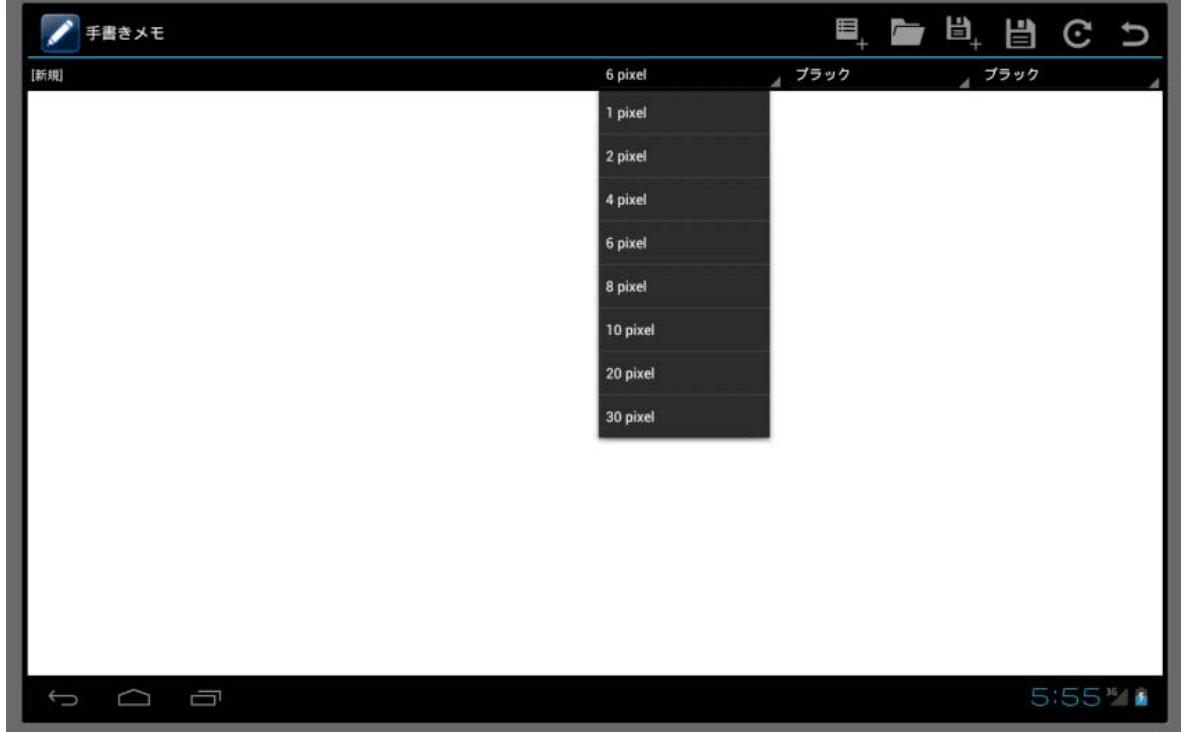

[スピナーでの線色選択]

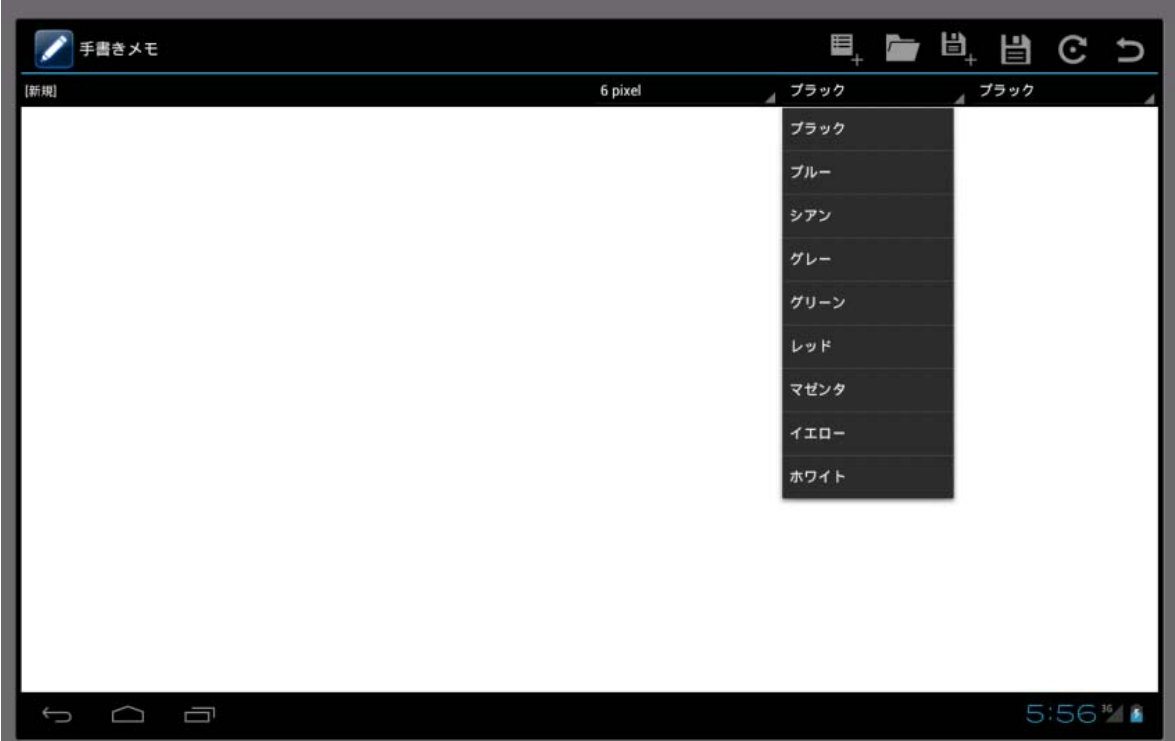
### 新規作成

メイン画面で[新規作成]アイコンを選択すると、確認ダイアログが表示され、選択すると、編集内容を破棄 して、現在の描画エリアサイズで、白色キャンバスを作成します。

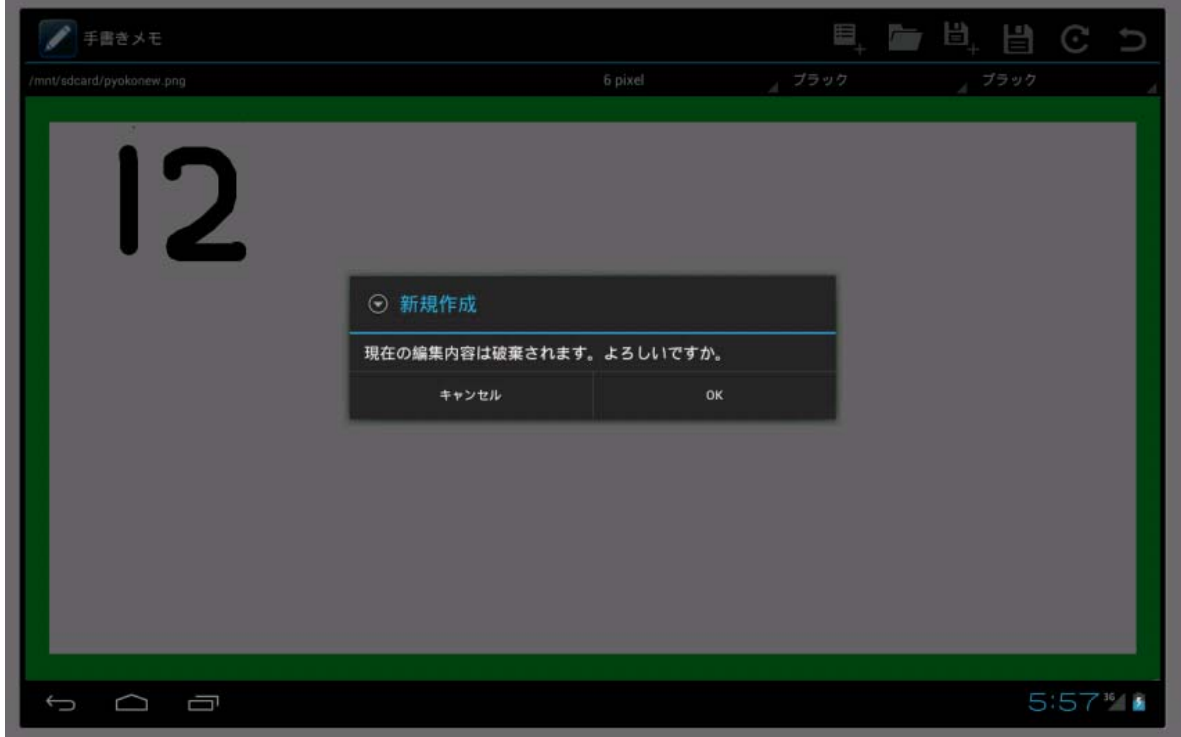

上記確認ダイアログは、編集状態として改編がなくても表示されます。

横置きで起動して、機器を回転して縦置きとした場合、編集中データ保持という意味で、キャンバスサイズ はそのままとなります。

この状態で、新規作成を実行すれば、現在の機器の向きに従った、画面サイズのキャンバスを再生成す ることができます。

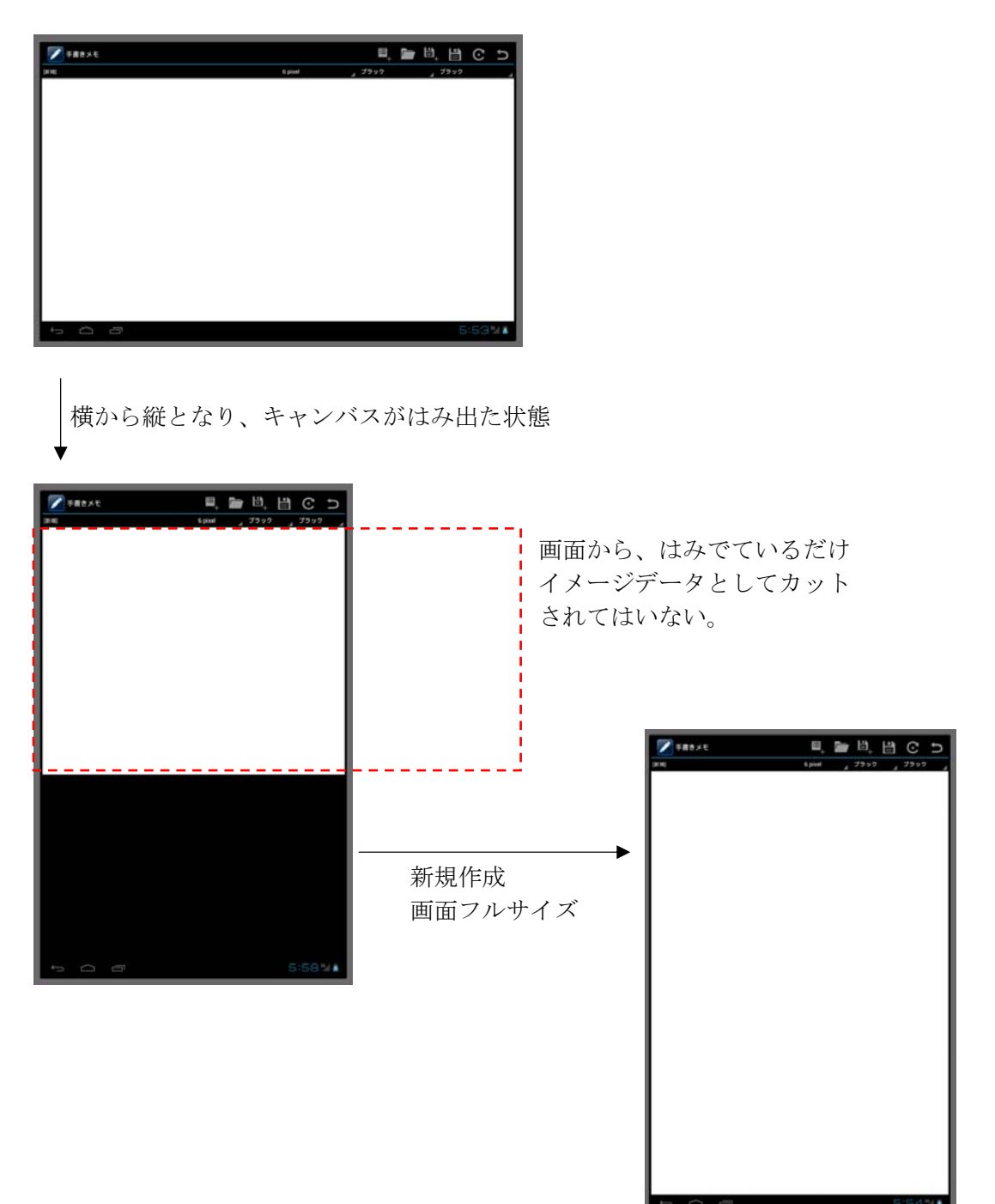

70

## ファイル読み込み

メイン画面で[開く]アイコンを選択すると、ファイルセレクション画面となります。

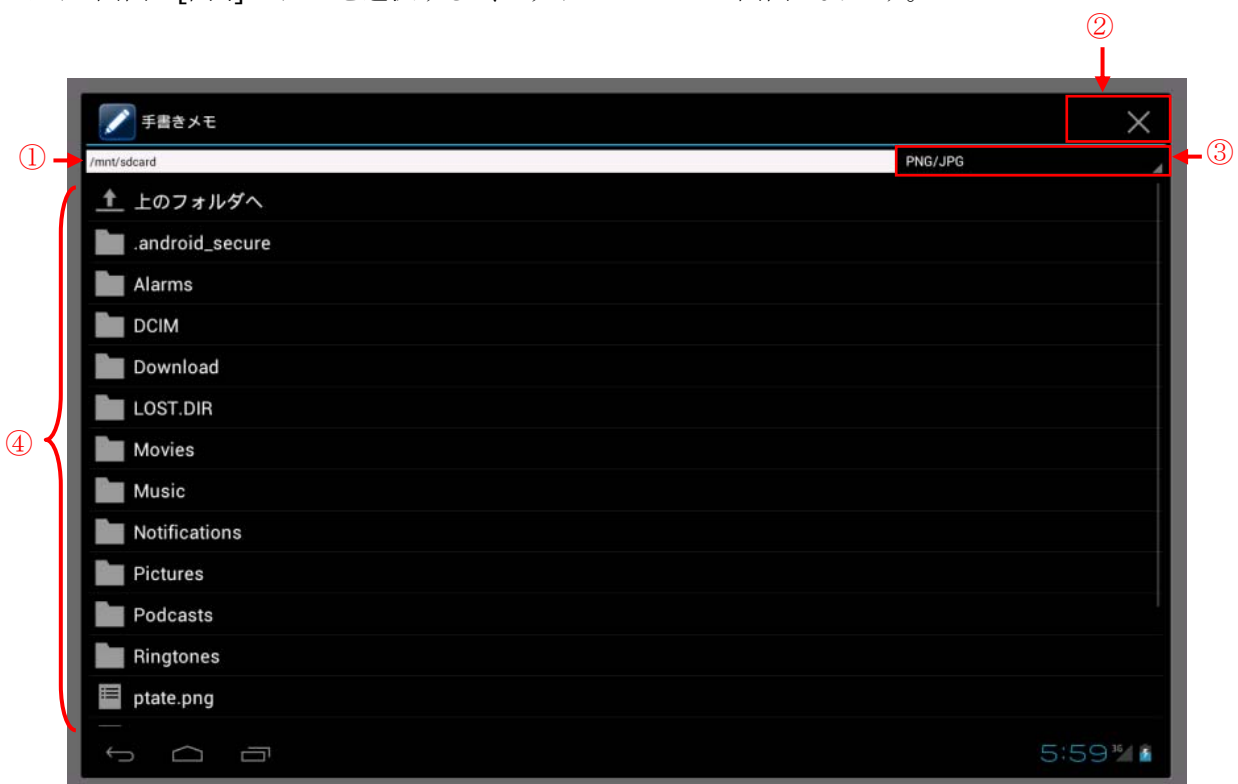

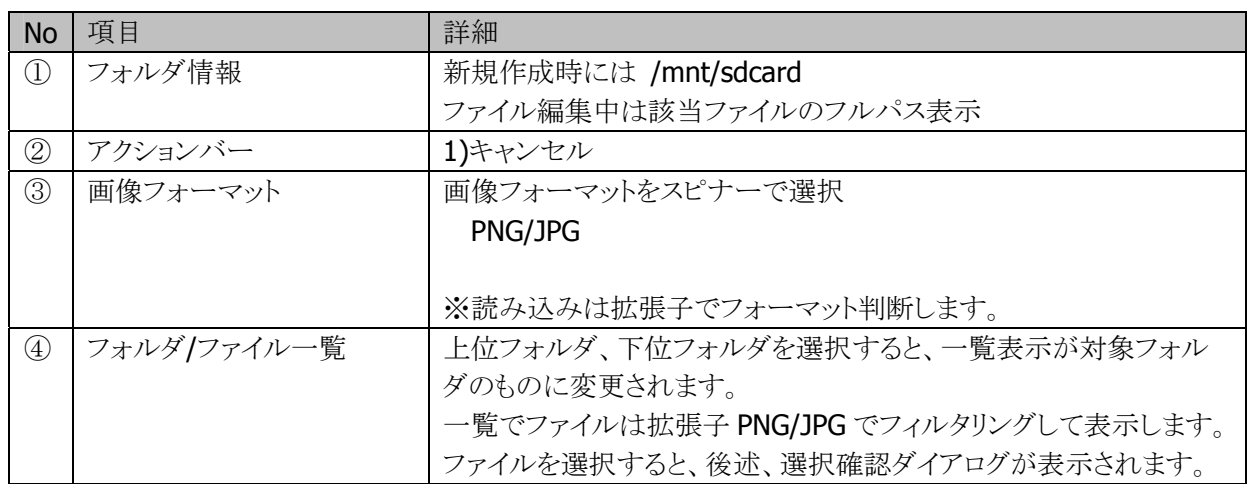

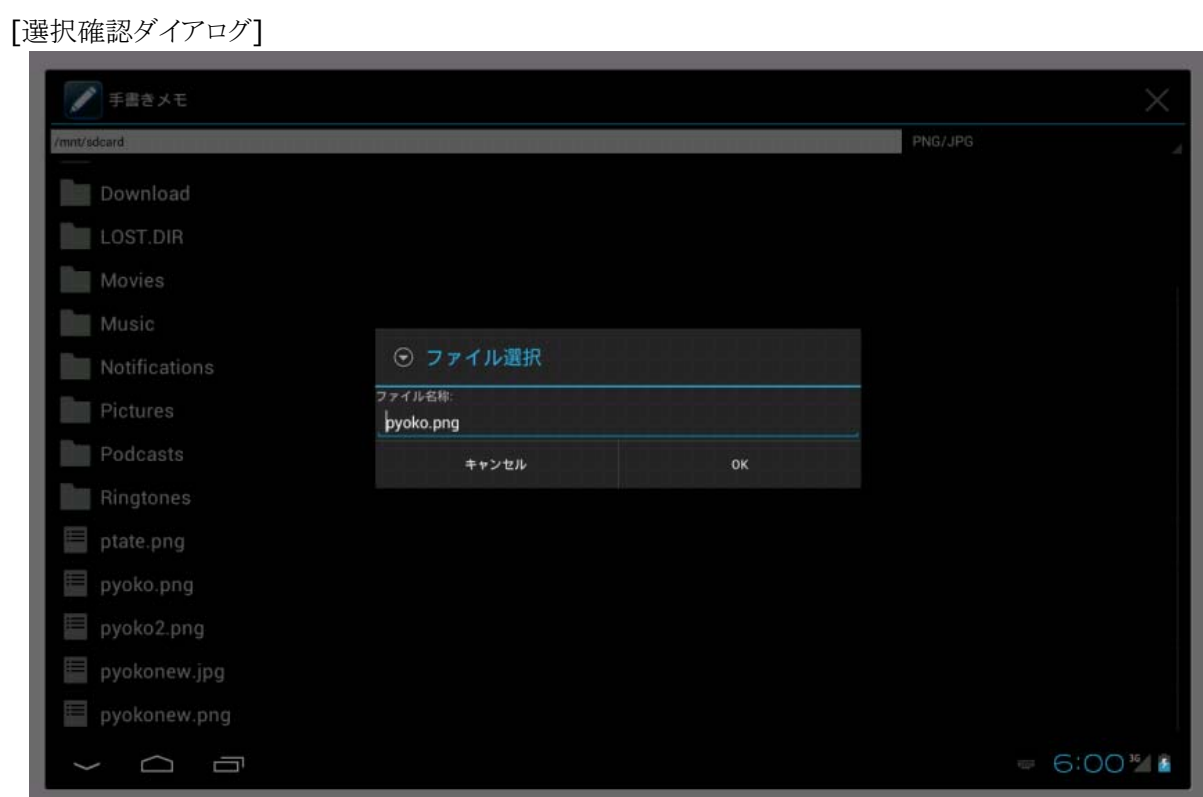

### [ファイル内容表示]

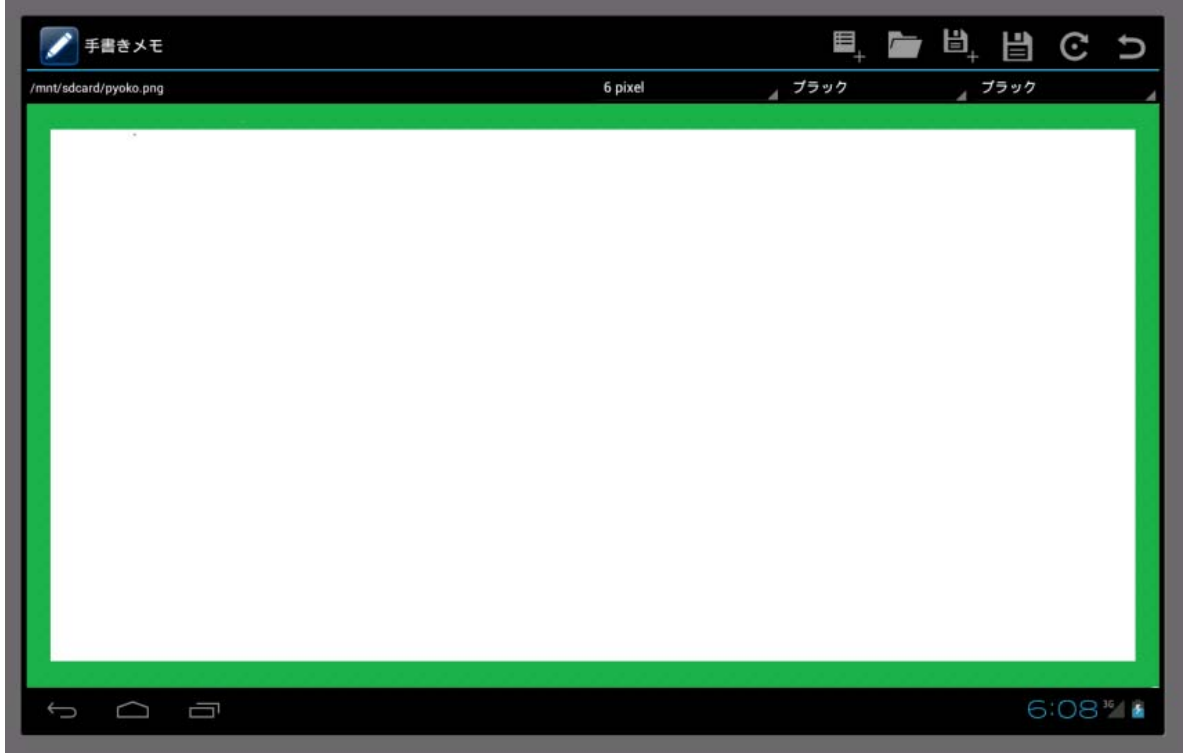

ファイル読み込みで、保存時と異なる向き(縦/横)で読み込んだ場合には、機器を回転させて向きを保存 時と揃えれば、画面フルサイズで表示できます。

[横画像を縦で読み込み]

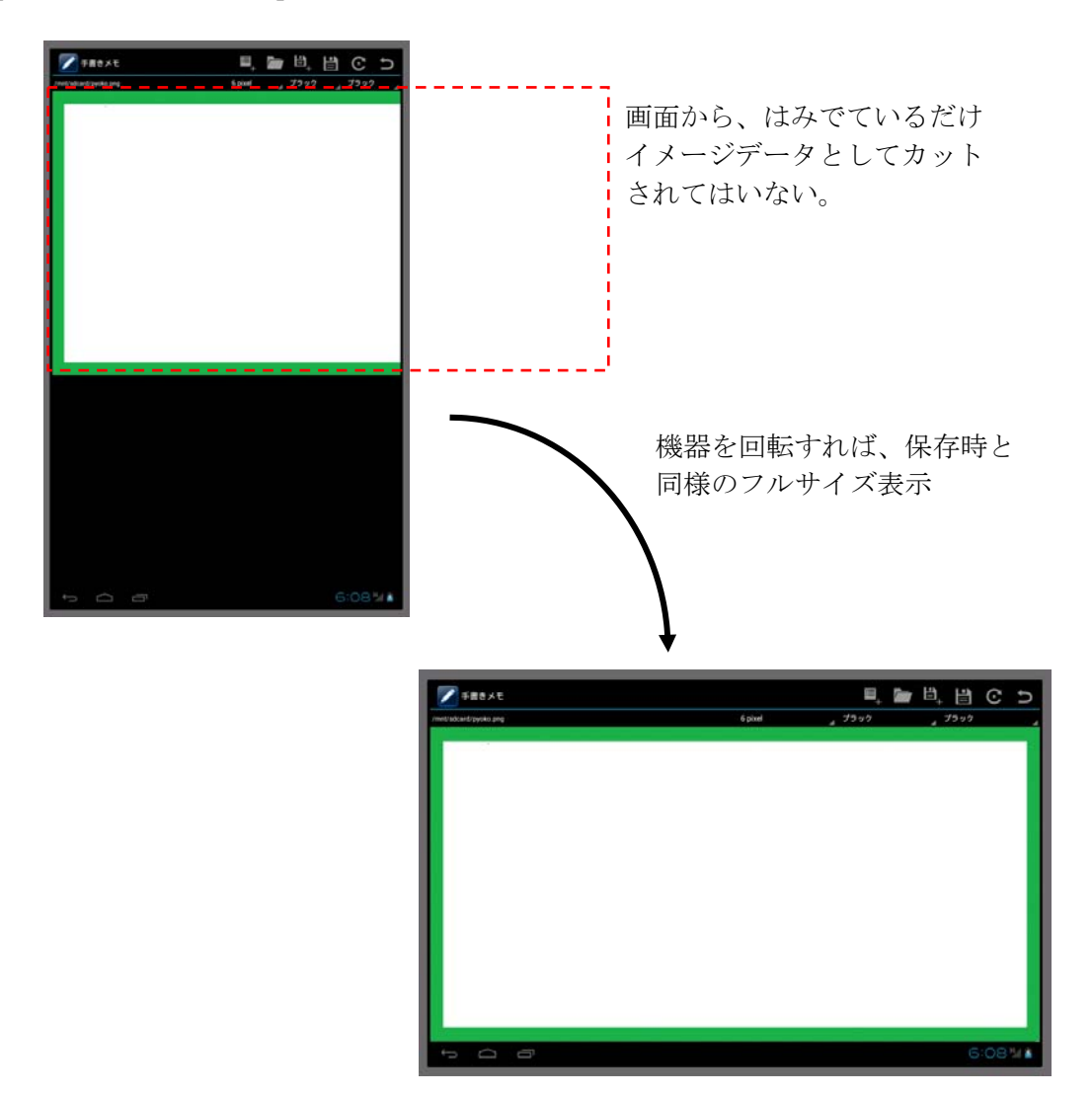

## ファイル保存

メイン画面で[保存]アイコンを選択すると、ファイルセレクション画面となります。

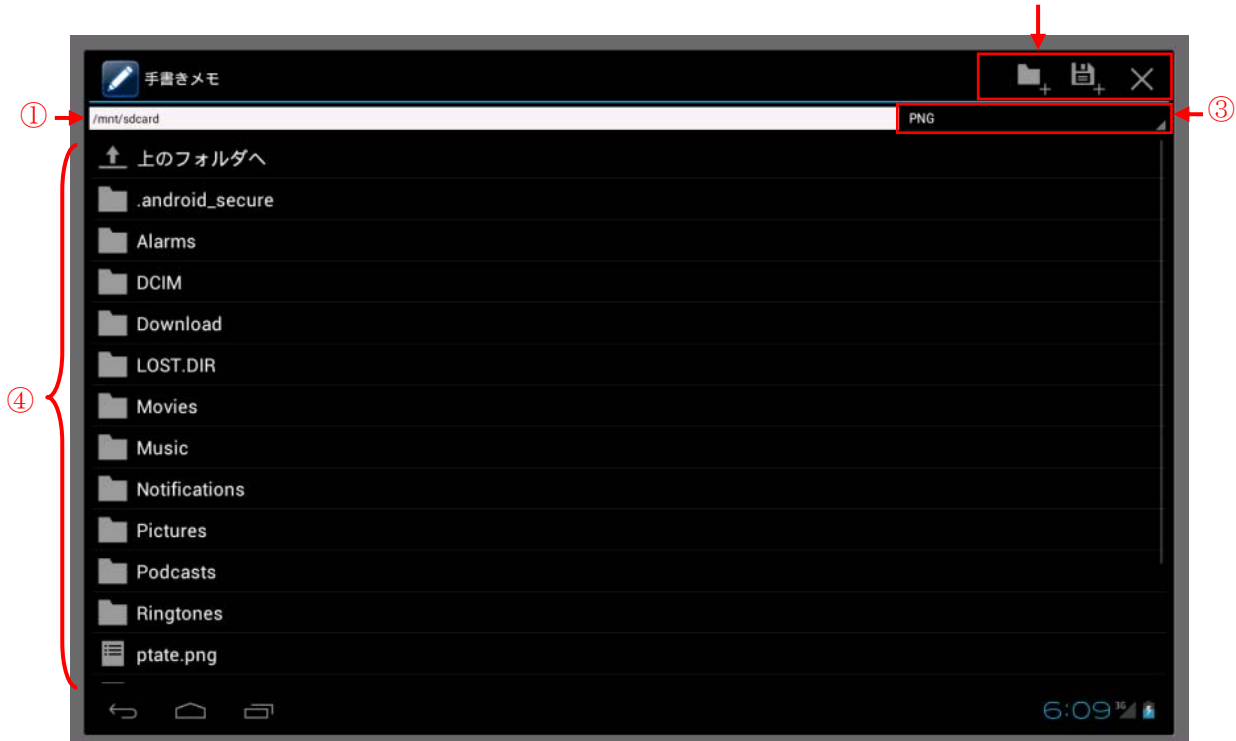

②

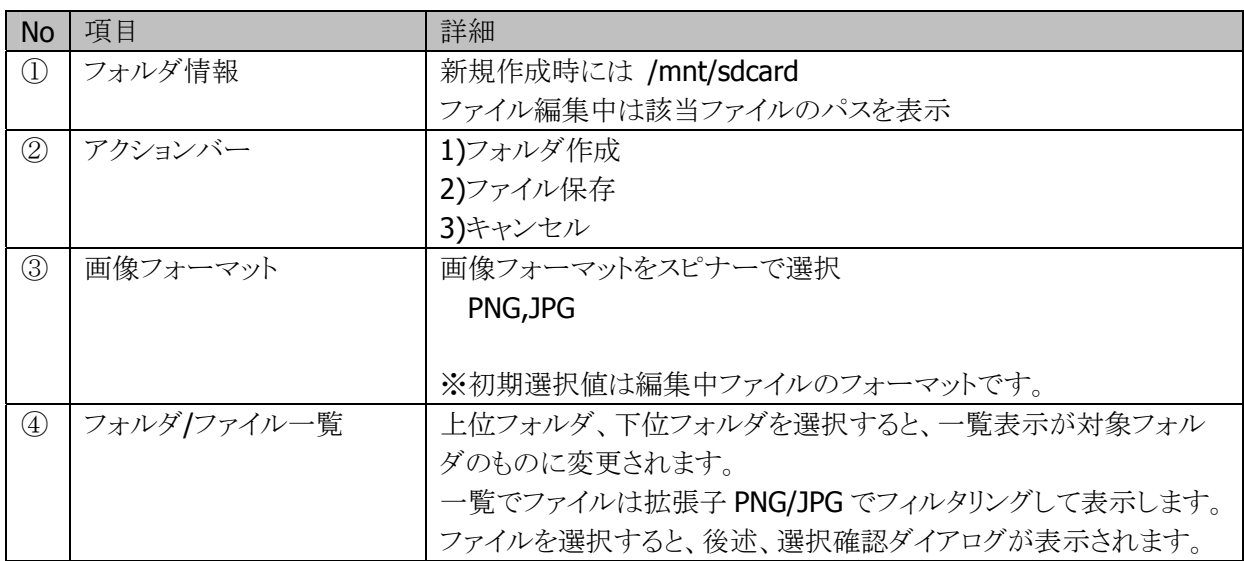

[スピナーでの画像フォーマット選択]

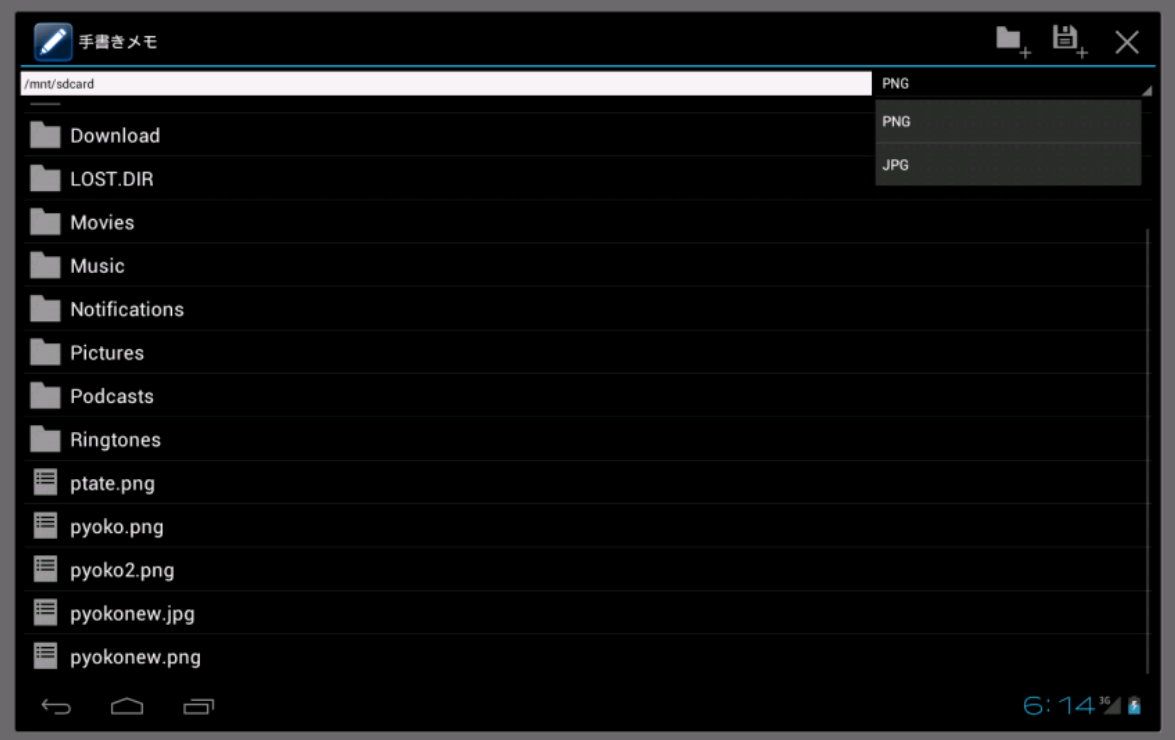

### [フォルダ作成確認ダイアログ]

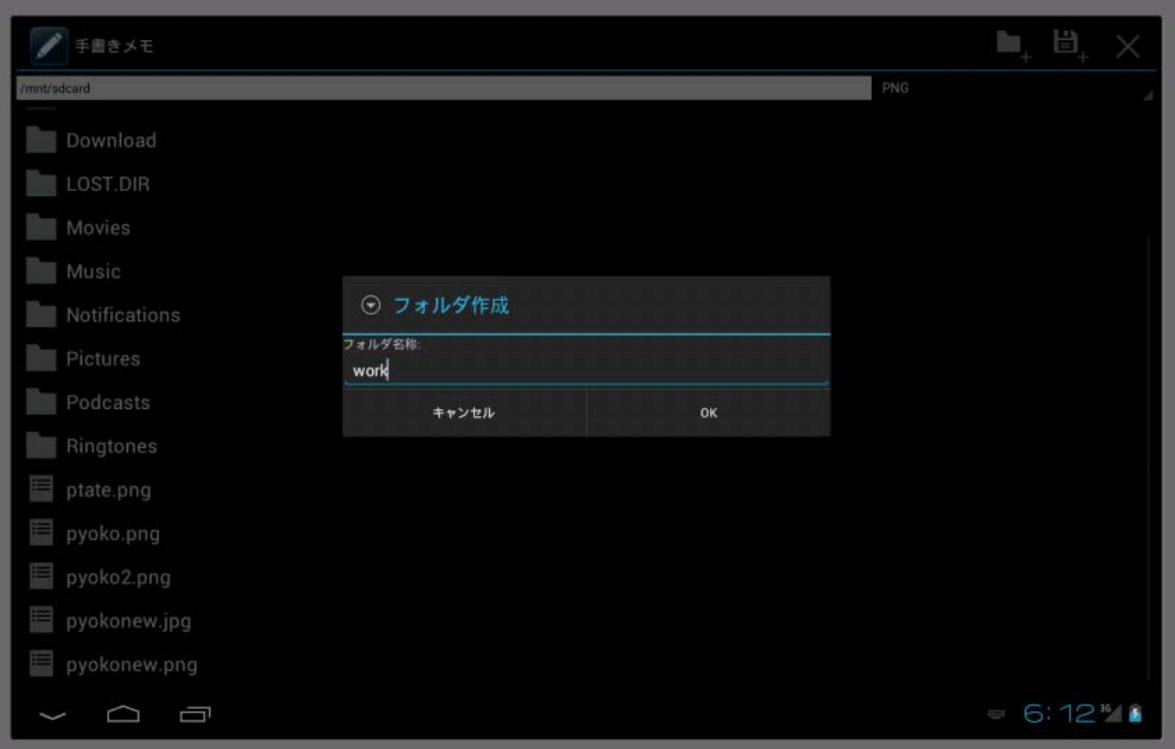

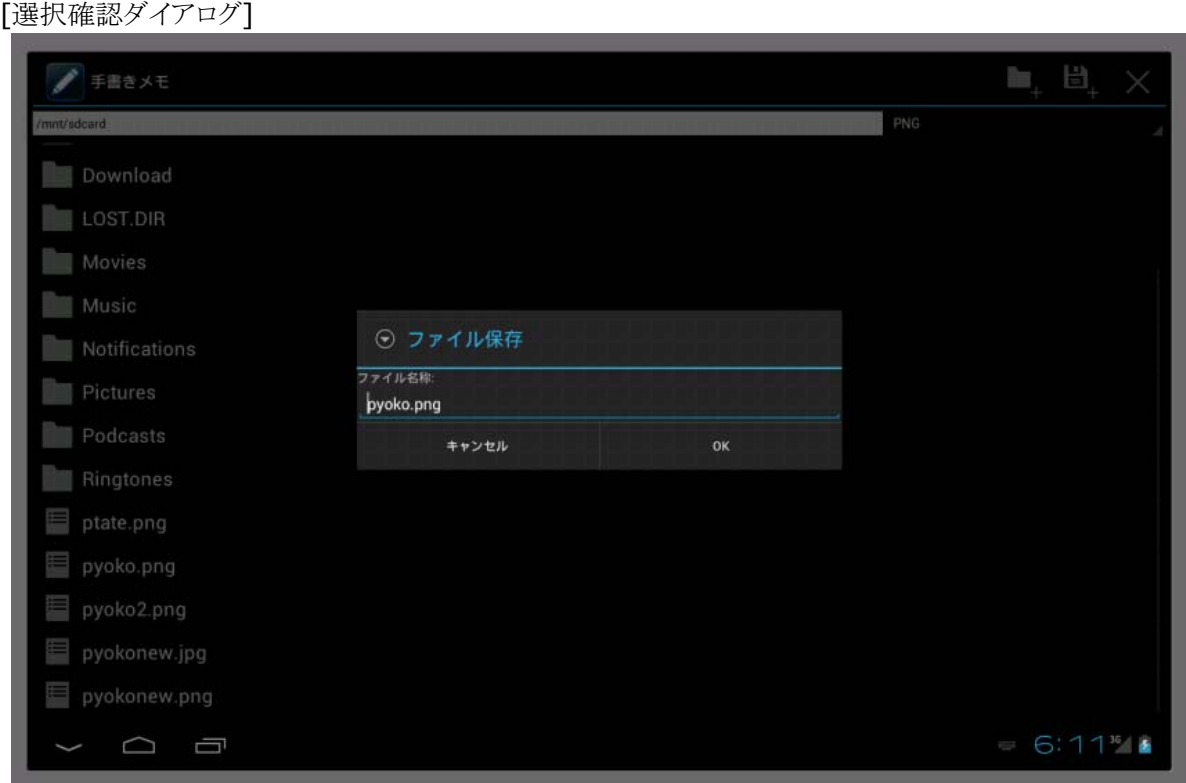

確認ダイアログのファイル名表示は以下のような挙動となります。

A)フォルダファイル一覧のリストビューから選択した場合は、選択ファイル名表示 B)アクションバーで[ファイル保存]を選択した場合 B-1.メイン画面が[新規]となっていた場合は空白表示 B-2.メイン画面でフルパス表示としていた場合は、該当ファイル名を表示

### 上書保存

メイン画面で[上書保存]アイコンを選択すると、読み込んだファイルを編集中の場合には、該当ファイル に対して、読み込んだ画像フォーマットのまま上書きします。 新規作成状態の場合には、保存と同様の動作となります。

## 回転

イメージデータを右 90 度毎回転させます。

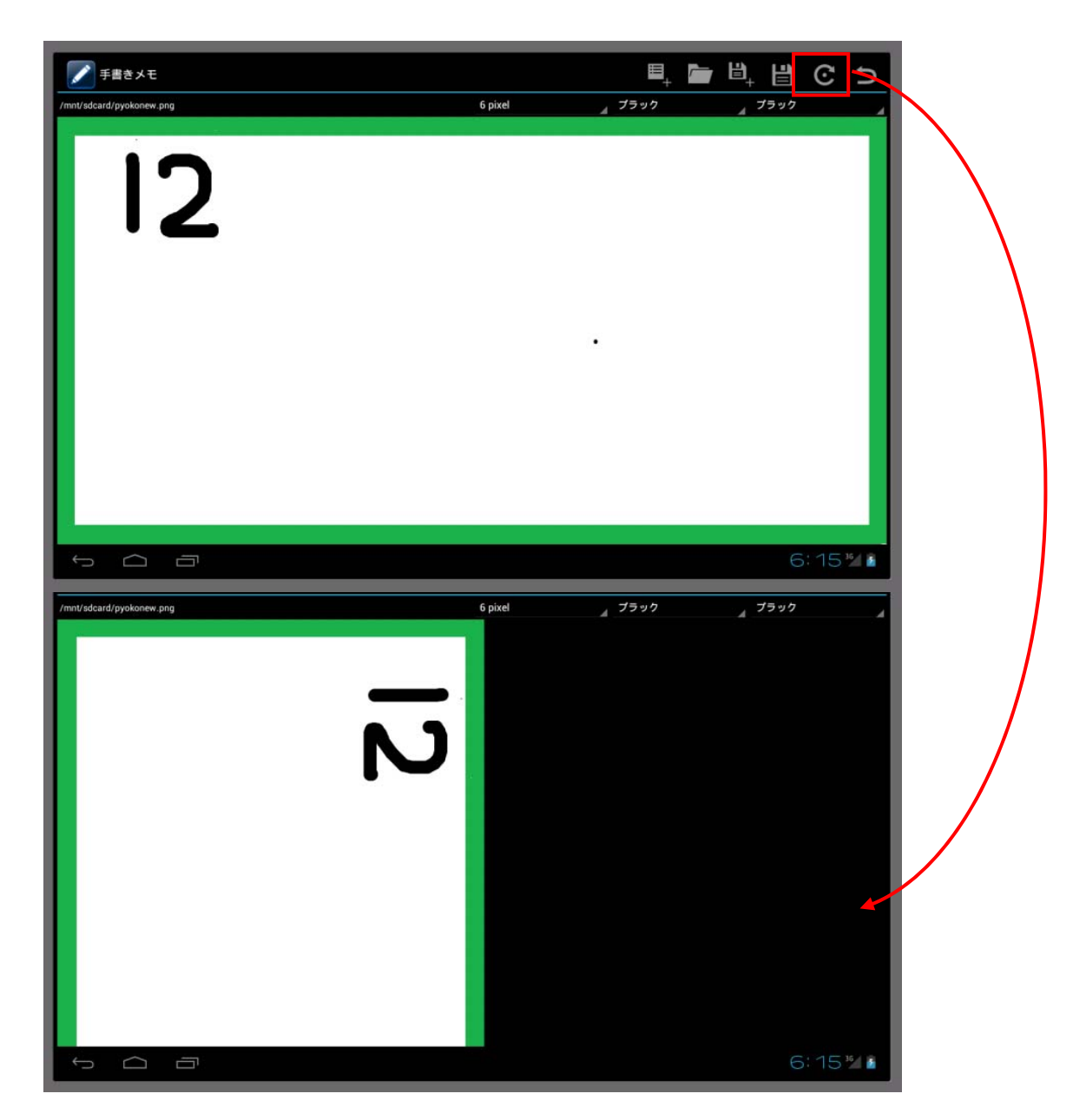

統置きと、横置きとでは、上部(アプリアイコン/アクションバーなど)/下部(システムバー)のサイズが加味さ れるので、以下のような操作を実施しても、画面フルサイズ表示とはなりません。(下記操作ではなく、機器 の向きを回転させると、保存時と同様の画面フルサイズ表示となります)

- 1) 機器を横向きで、縦置きイメージを読み込み
- 2) イメージを 90 度回転

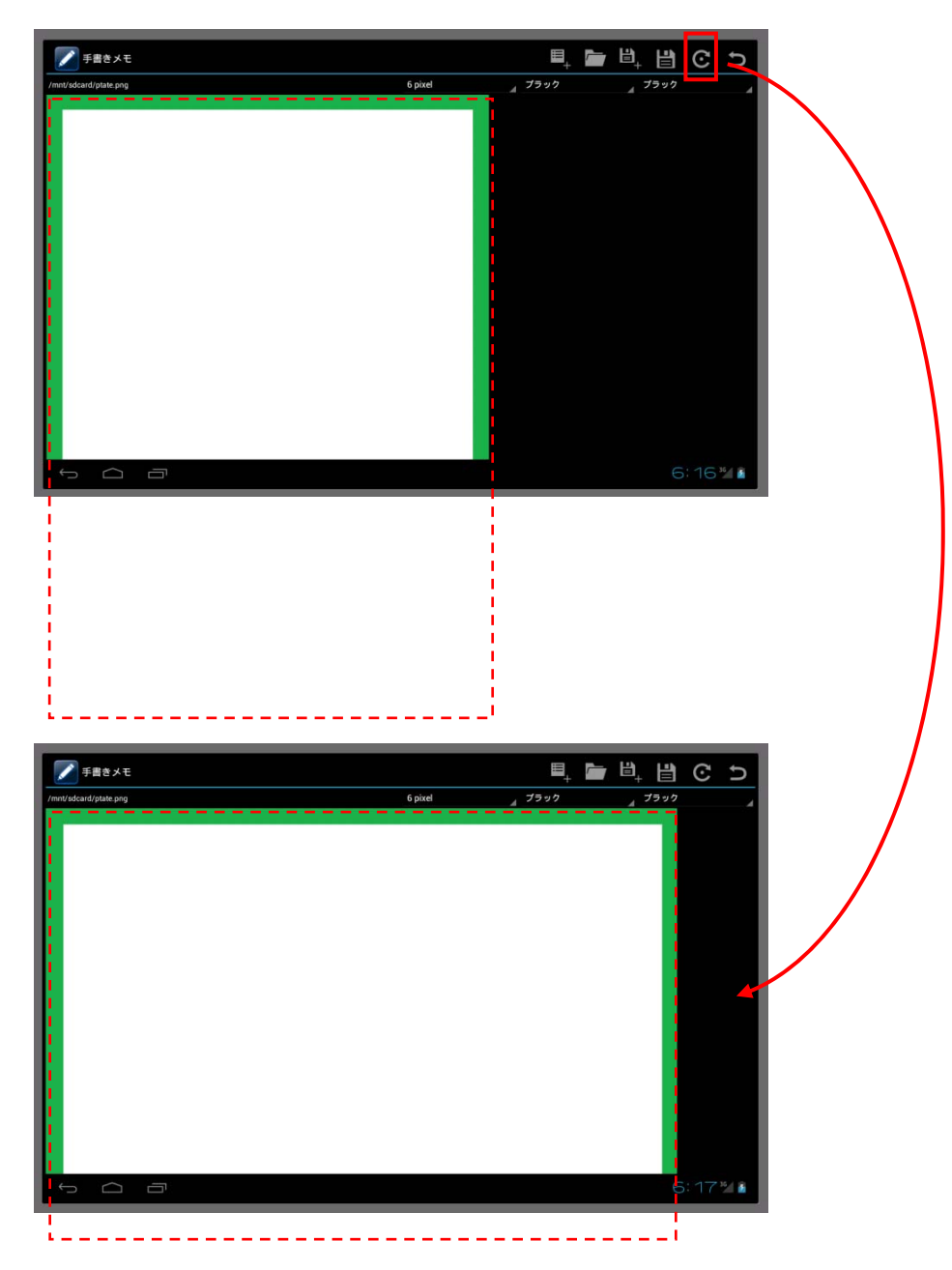

横置時イメージサイズ:1280×659 縦置時イメージサイズ:800×1139

### やり直し

直前の操作(画面タッチから開放までの自由線)について、アンドゥ/リドゥを行うことが可能です。

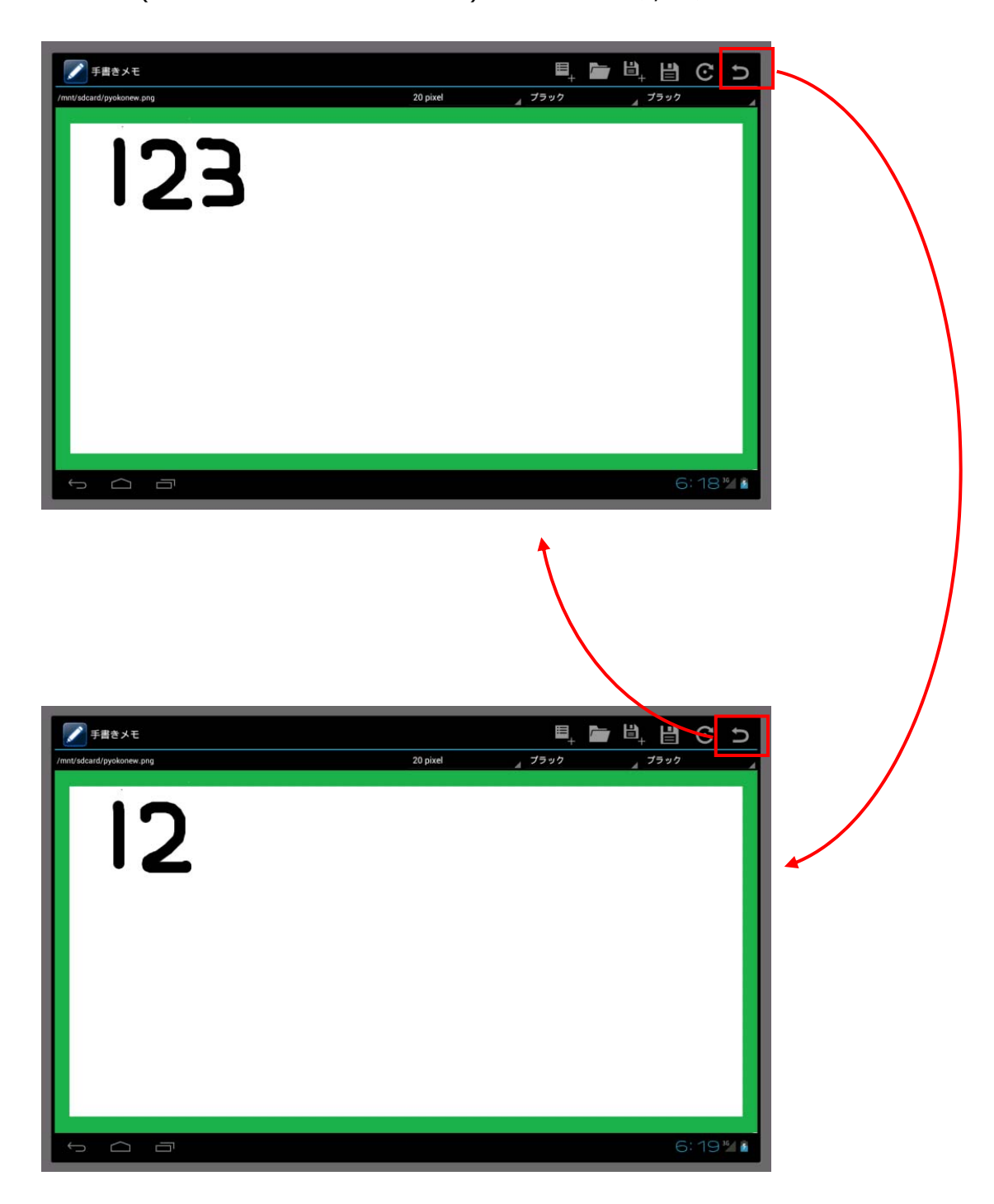

### バックキー操作

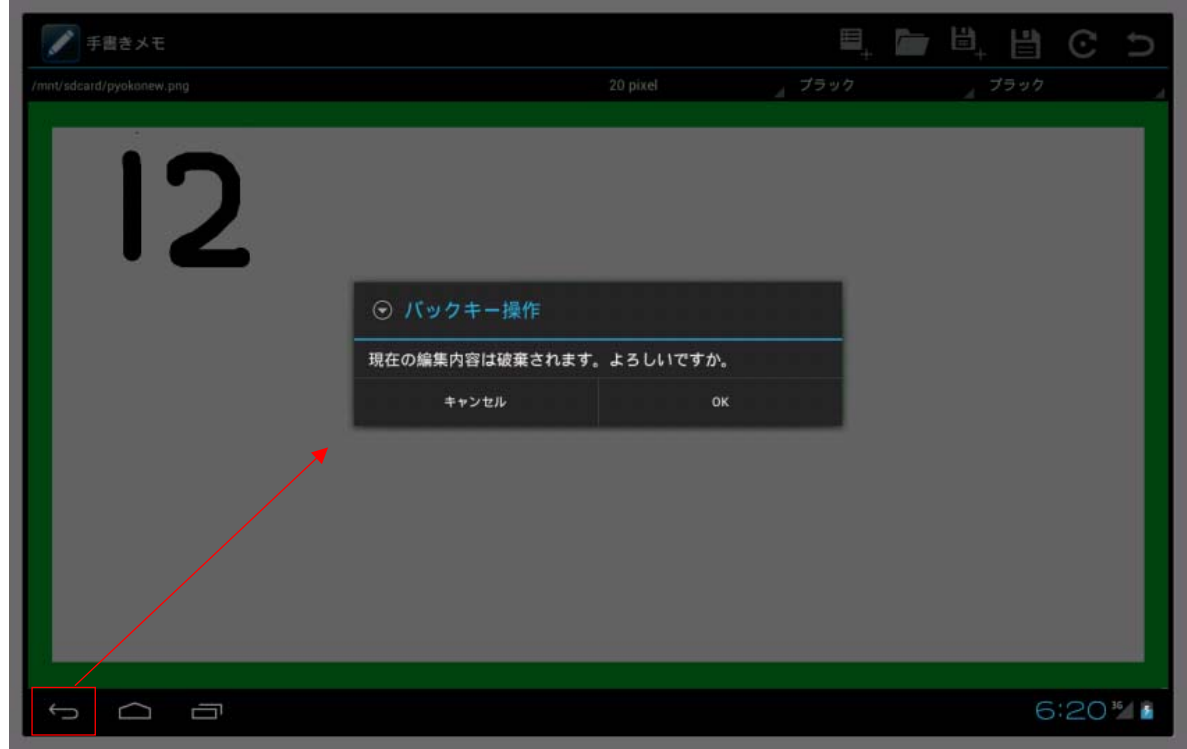

バックキー操作時、確認ダイアログを表示して、[OK]を選択した場合、アプリを終了させます。

上記確認ダイアログは、編集状態として改編がなくても表示されます。

### エラー表示

フォルダ選択、ファイル作成等で、アクセス権などの理由で処理が失敗した場合には、下記のようにトース ト表示(一定時間表示後フェイドアウト)を行います。

[フォルダ選択時]

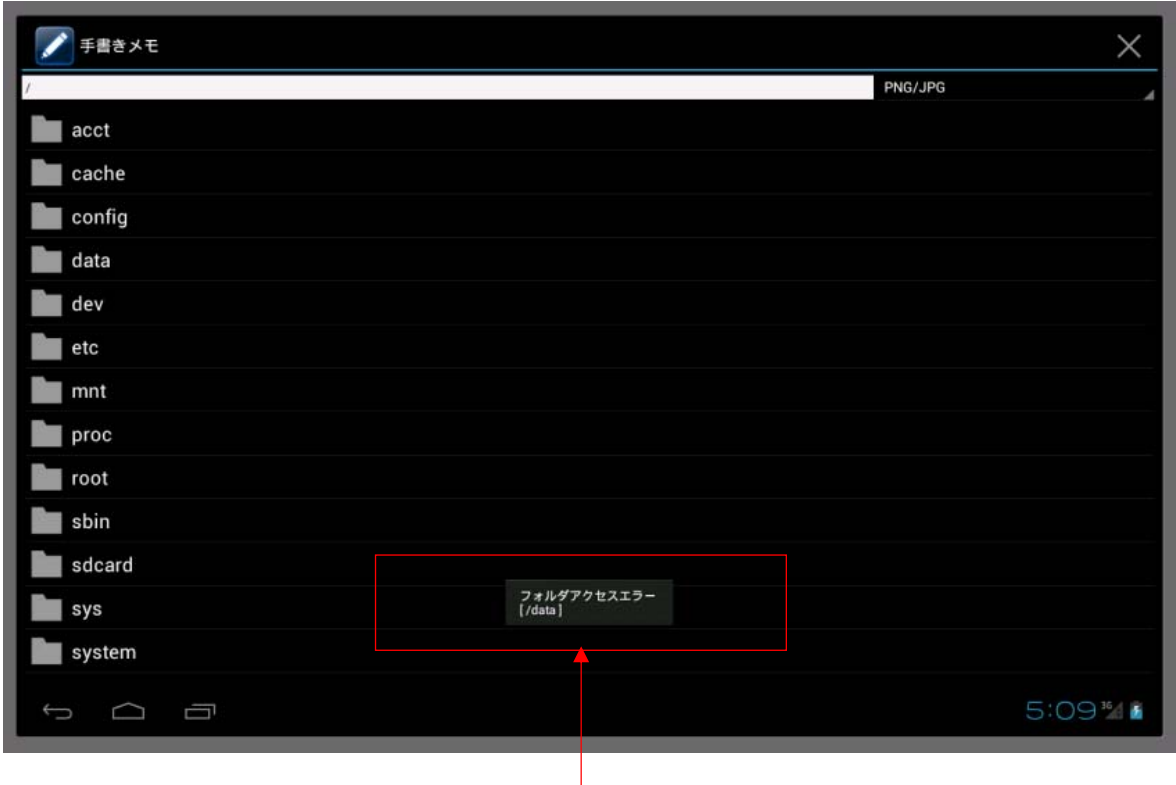

2 行目は操作対象パスを表示

[ファイルアクセス時]

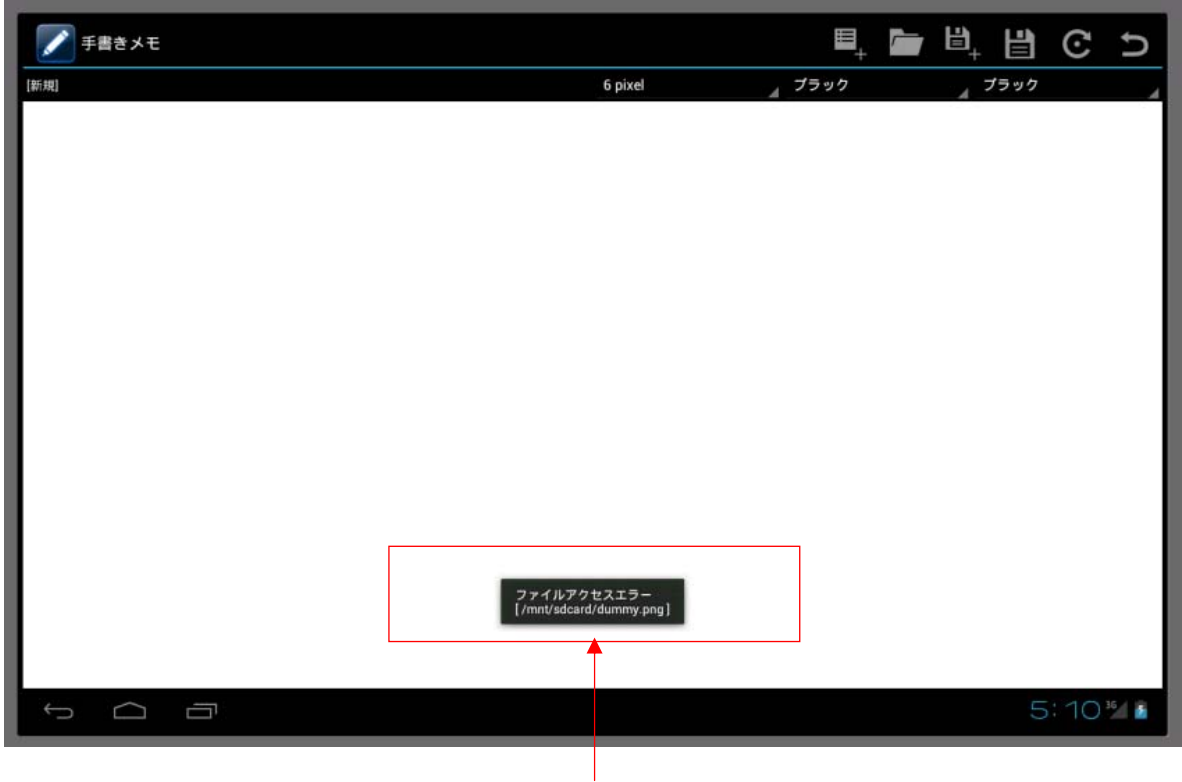

2 行目は操作対象パスを表示

## 4.6 業務ブラウザ

業務ブラウザは、Android 標準ブラウザとは別に、標準ブラウザの機能を制限できるブラウザです。 標準ブラウザとは異なり下記の制限ができます。

・表示項目の制限

表示されているボタンやアドレスバーをユーザが操作できなくします。

・ブラウジング対象ドメイン指定

ブラウジング対象のホストを制限します。

・優先設定

設定ファイルの設定値は、業務ブラウザ上の設定画面で設定した値より優先されます。

設定例:ブラウジング対象先を「casio.jp」に限定した場合

 URL に casio.jp 以外(画面例:www.google.com)を入力しても警告のトーストが 表示されて casio.jp 以外のサイトには移動しません。

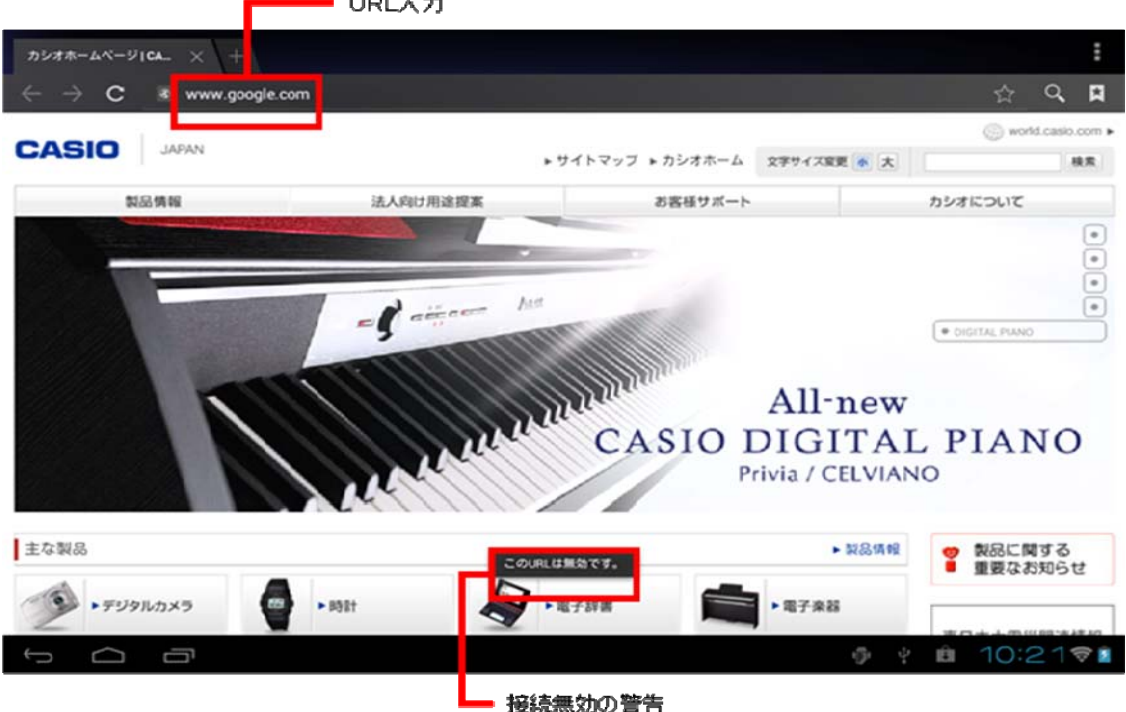

· URL入力

#### ・設定ファイル

### 業務ブラウザは下記のパス配置された XML 形式の設定ファイルに基づき動作を行います。設定フ ァイルが無い場合は、業務ブラウザ画面上の「設定」で行った設定で動作します。

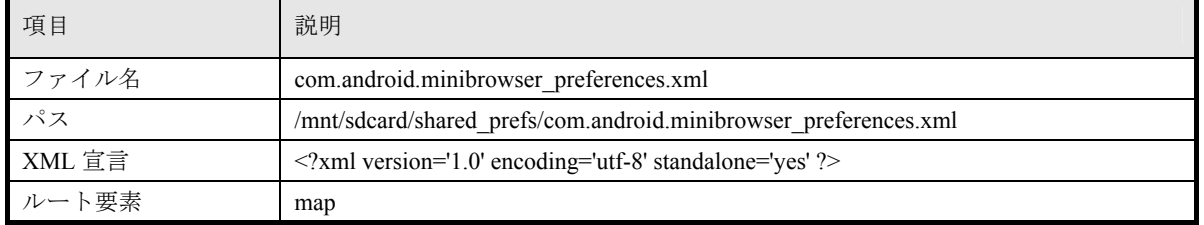

### ・XML 仕様(設定項目)

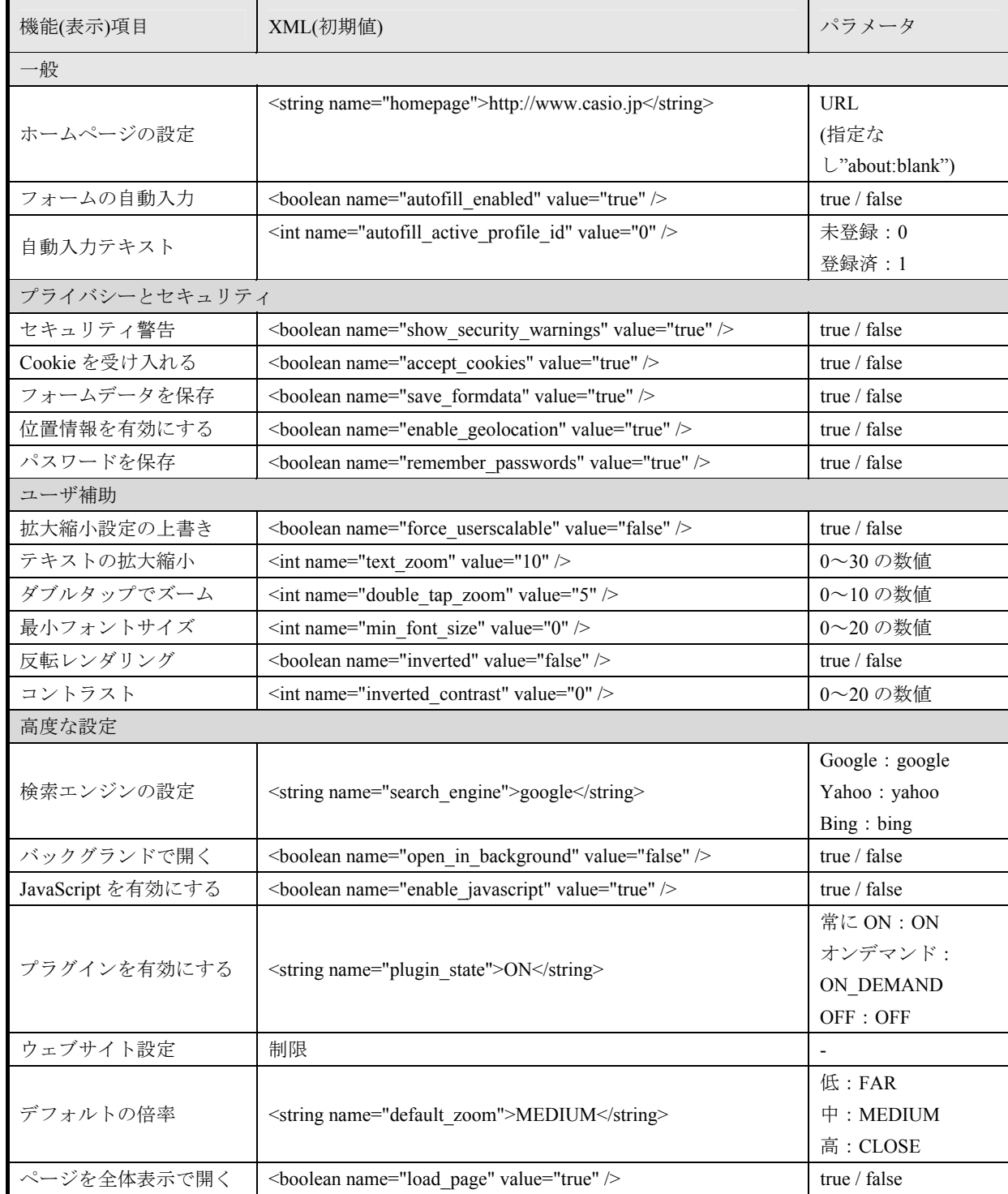

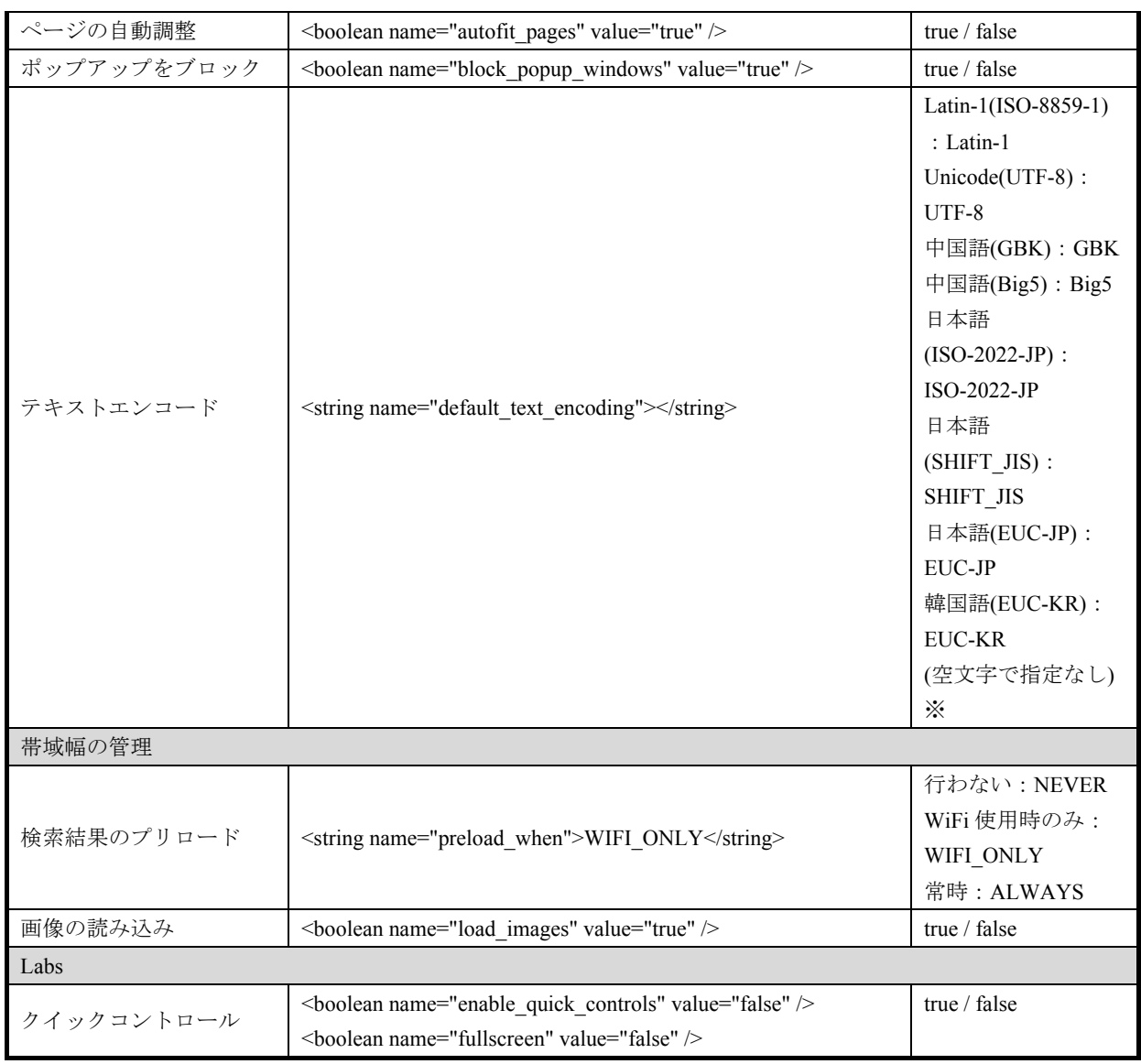

※ 言語設定によってテキストエンコードが変化するため、制限設定では空文字を指定し設定のオ ーバーライドは行わないでください。

### ・XML 仕様(表示項目)

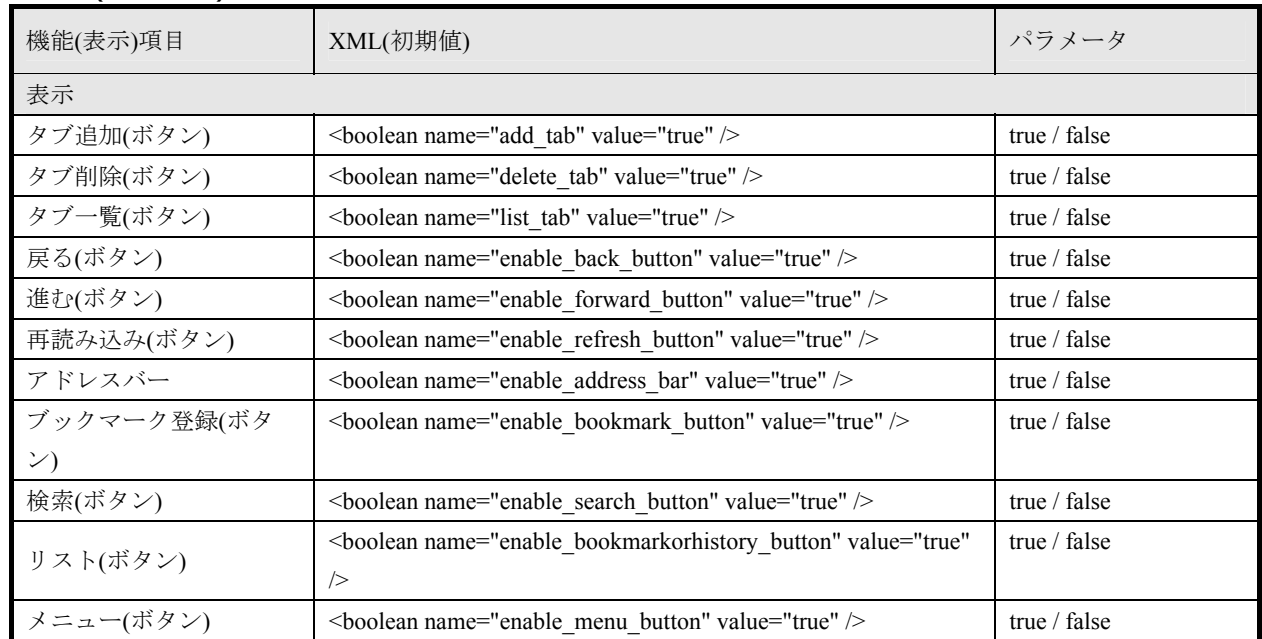

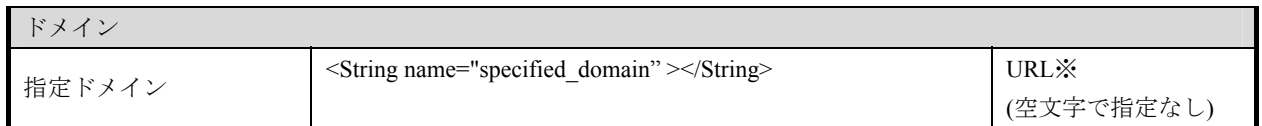

文字列でURLに表示されるホスト名を記載します。複数ホストを指定する場合は、半角セミコロン「;」で区切 って入力します。例:casio.jp;www.google.com;192.168.1.10

### ・表示制限仕様

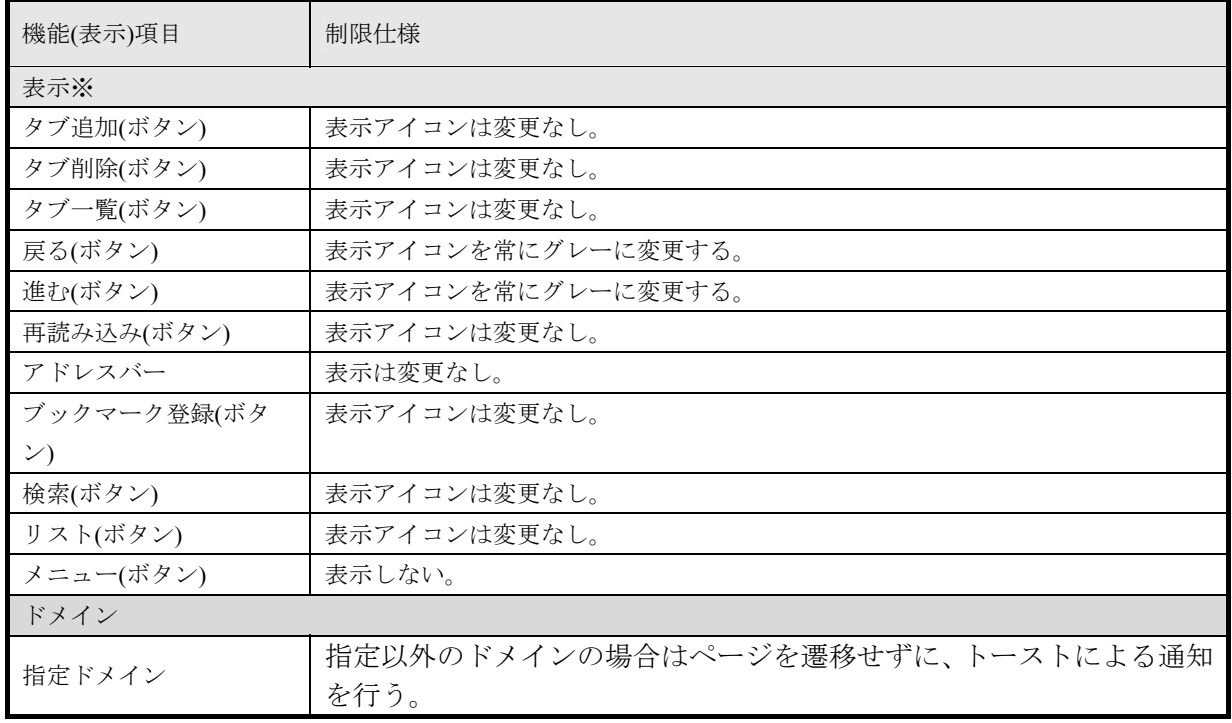

※操作時は、なにもおきません。ただし、トーストによる通知が表示されます。

```
・XML 記載例
```
<?xml version='1.0' encoding='utf-8' standalone='yes' ?>  $<$ map $>$ <string name="homepage">http://casio.jp</string>  $\leq$ boolean name="autofill\_enabled" value="true"  $\geq$  $\leq$ int name="autofill\_active\_profile\_id" value="0" />  $\leq$ boolean name="show\_security\_warnings" value="true" />  $\leq$ boolean name="accept\_cookies" value="true" /> <boolean name="save\_formdata" value="true" />  $\leq$ boolean name="enable\_geolocation" value="true" />  $\leq$ boolean name="remember passwords" value="true" />  $\leq$ boolean name="force userscalable" value="false"  $\geq$  $\leq$ int name="text\_zoom" value="10" />  $\sin$ t name="double tap zoom" value="5" />  $\leq$ int name="min\_font\_size" value="0" />  $\leq$ boolean name="inverted" value="false" />  $\leq$ int name="inverted contrast" value="0" /> <string name="search\_engine">google</string>  $\leq$ boolean name="open\_in\_background" value="false" />  $\leq$ boolean name="enable javascript" value="true" /> <string name="plugin\_state">ON</string> <string name="default\_zoom">MEDIUM</string>  $\leq$ boolean name="load page" value="true" />  $\leq$ boolean name="autofit\_pages" value="true" />  $\leq$ boolean name="block\_popup\_windows" value="true" />  $\leq$ string name="default\_text\_encoding" $\geq$ string>  $\le$ string name="preload\_when">WIFI\_ONLY $\le$ /string>  $\leq$ boolean name="load images" value="true" /> <boolean name="fullscreen" value="false" />  $\leq$ boolean name="enable\_quick\_controls" value="false" />  $\leq$ boolean name="enable add tab" value="true" /> <boolean name="enable\_delete\_tab" value="true" />  $\leq$ boolean name="enable<sup>l</sup>list tab" value="true" />  $\leq$ boolean name="enable\_back\_button" value="true" /> <boolean name="enable\_forward\_button" value="true" />  $\leq$ boolean name="enable\_refresh\_button" value="true" />  $\leq$ boolean name="enable\_address\_bar" value="true" /> <boolean name="enable\_bookmark\_button" value="true" />  $\leq$ boolean name="enable\_search\_button" value="true" />  $\leq$ boolean name="enable\_bookmarkorhistory\_button" value="true" />  $\leq$ boolean name="enable menu button" value="true" /> <string name="specified\_domain">casio.jp;www.casio.co.jp;129.1.53.59</string>  $\le$ /map>

# 4.7 ボイスレコーダー

音声メモの録音/再生機能を提供します。

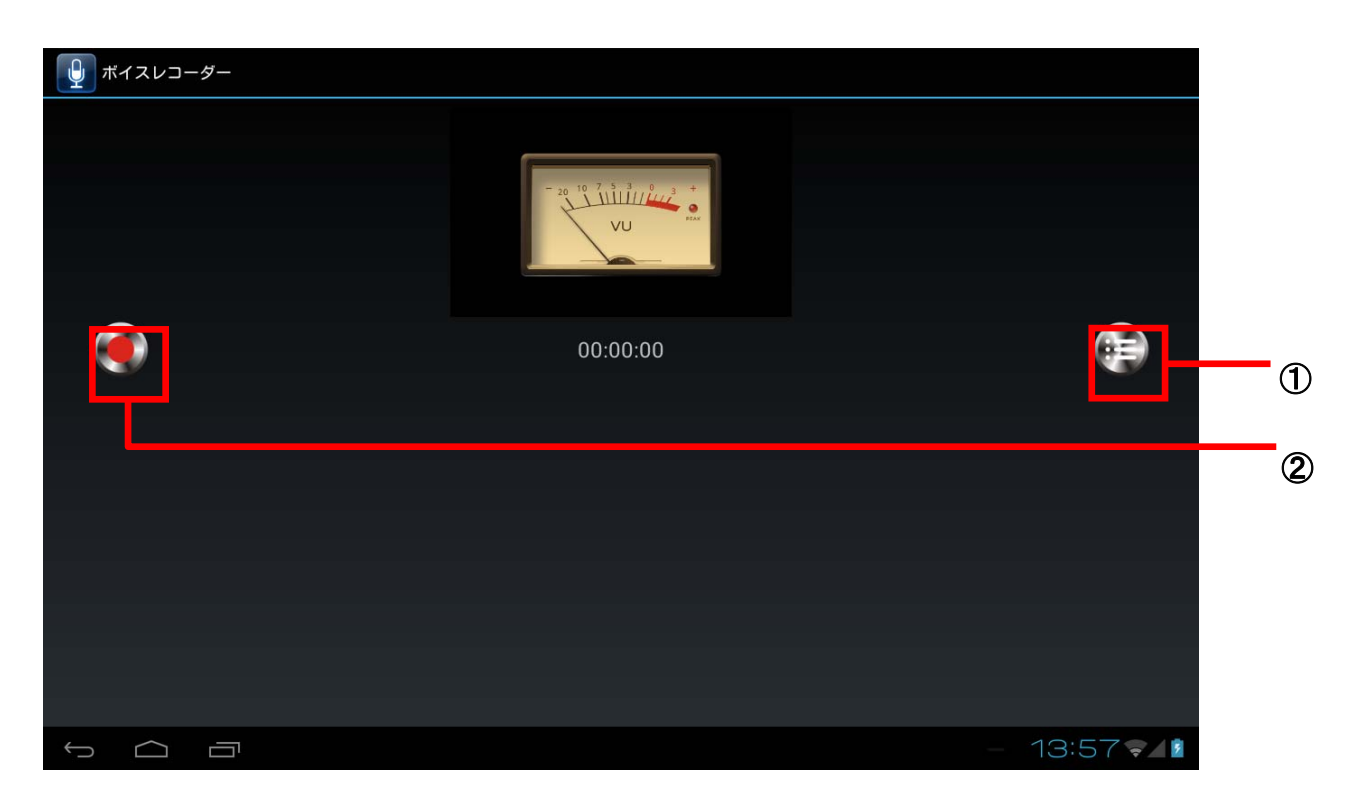

①再生リスト表示 ②録音

■再生リスト表示

これまでに録音したデータの一覧を表示します。 データファイルは「Recorder\_YYMMDD\_HHMMSS.amr」として保存されます。 録音中はこのボタンは停止ボタンに切り替わります。

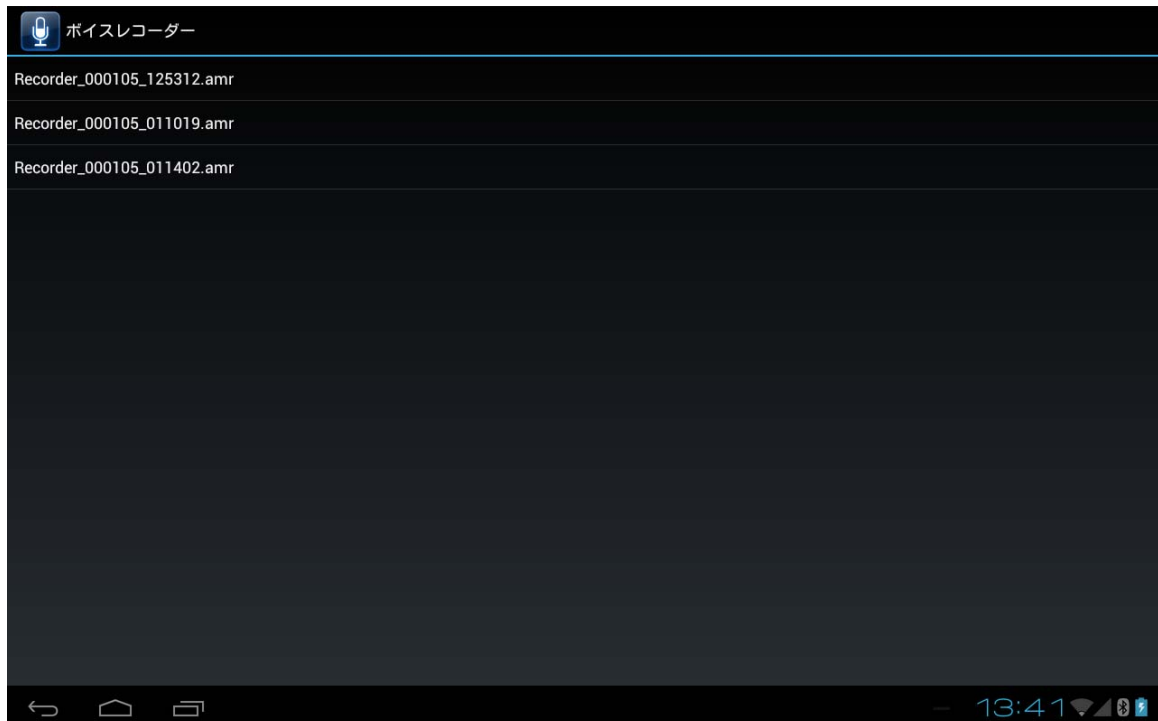

### ■録音

ボタンを押下した時点から、録音がスタートします。 録音を停止する場合は①のボタンを押下します。

# 5. 設定

# 5.1 ソフトウェア一覧

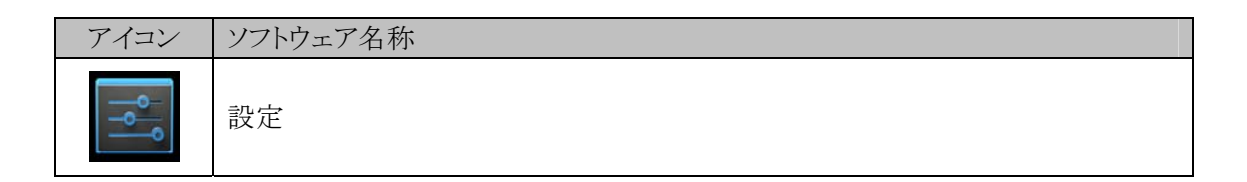

## 5.2 認証

管理者認証が有効な場合は、起動時に管理者パスワードを要求する下記の画面が表示されます。 管理者認証の設定方法については、[6.5](#page-129-0)[セキュリティ設定を](#page-129-0)参照してください。

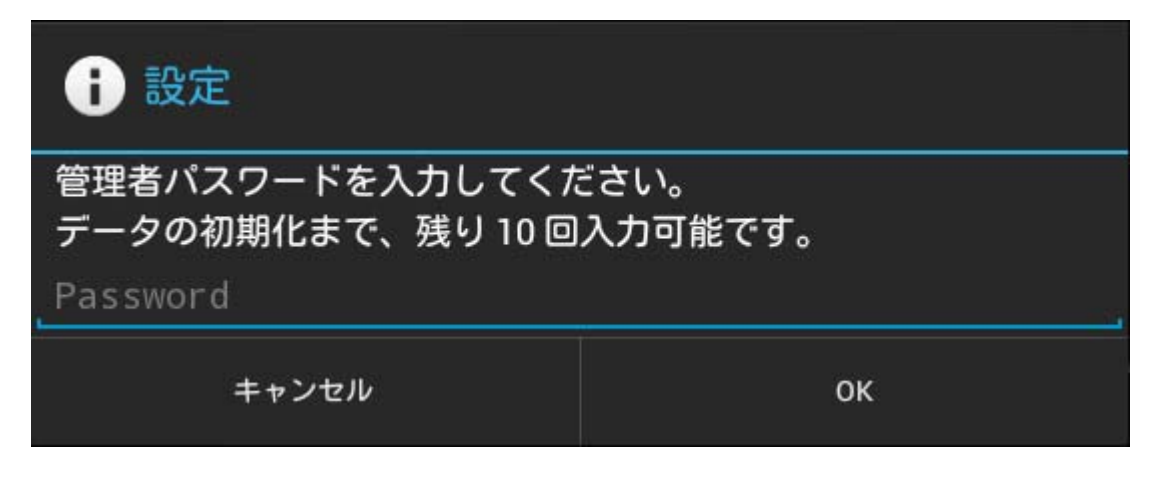

管理者パスワードを入力後「OK」をクリックしてください。

システム設定権限が付与されたユーザーで既にログインを行っている場合は、管理者認証が 有効な場合でも、認証画面は表示されません。

## 5.3 無線とネットワーク

Wi-Fi、Bluetooth、モバイル ネットワーク、USB 接続を使用したネットワークやデバイスへの接続を設定、 管理できます。

また、タブレットと仮想プライベート ネットワーク(VPN)間の接続を設定したり、タブレットのデータ通信を 経由して他のデバイスでインターネットに接続したり、機内モードに切り替えてすべての無線通信をオフ にしたりすることもできます。

| 項目         |                    | 説明                                       |  |  |
|------------|--------------------|------------------------------------------|--|--|
| Wi-Fi      |                    | Wi-Fi の有効/無効の設定、接続するアクセスポイン              |  |  |
| $\times 1$ |                    | トの選択を行います。                               |  |  |
|            |                    | 詳細設定、拡張設定、登録ネットワーク一覧について                 |  |  |
|            |                    | は5.3.1 節を参照してください。                       |  |  |
| Ethernet   | クレードルのIP設定を使       | クレードルのIPアドレス設定の有効/無効を設定し                 |  |  |
|            | 用する                | ます。                                      |  |  |
|            | クレードル IP設定         | クレードルに IP アドレスを設定します。<br>IP アドレスの設定をします。 |  |  |
|            | タブレット IP設定         |                                          |  |  |
| Bluetooth  |                    | Bluetooth の有効/無効を設定します。                  |  |  |
| データ使用      |                    | データ通信の設定や使用量を確認します。                      |  |  |
| その他        | 機内モード              | 機内モードの有効/無効を設定します。                       |  |  |
|            | <b>VPN</b>         | VPN の設定をします。                             |  |  |
|            | テザリングとポータブル        | アクセスポイント・通信手段などテザリングの設                   |  |  |
|            | アクセスポイント           | 定をします。                                   |  |  |
|            | NFC.               | NFCの有効/無効を設定します。                         |  |  |
|            | Android ビーム        | NFC 対応端末間のデータ送受信の設定をします。                 |  |  |
|            | Wi-Fi Direct       | Wi-Fi Direct の有効/無効を設定します。               |  |  |
|            | モバイルネットワーク         | モバイルネットワークの設定をします。                       |  |  |
|            | $\divideontimes$ 2 | 詳細は5.3.2 節を参照してください。                     |  |  |

表 5-1

※1 拡張機能、登録ネットワーク一覧は C300055 以降の OS から搭載されています。

※2 モバイルネットワークの設定は WAN 対応モデルにのみ搭載されています。

## <span id="page-96-0"></span>5.3.1 Wi-Fi

### 詳細設定

ネットワークの通知やスリープ時に Wi-Fi 接続を維持するかどうかを設定します。

### 拡張設定

Wi-Fi の通信規格やローミング、優先周波数帯の設定を行います。 設定画面を表示するには、Wi-Fi 設定のプルダウンメニューから「拡張設定」を選択します。

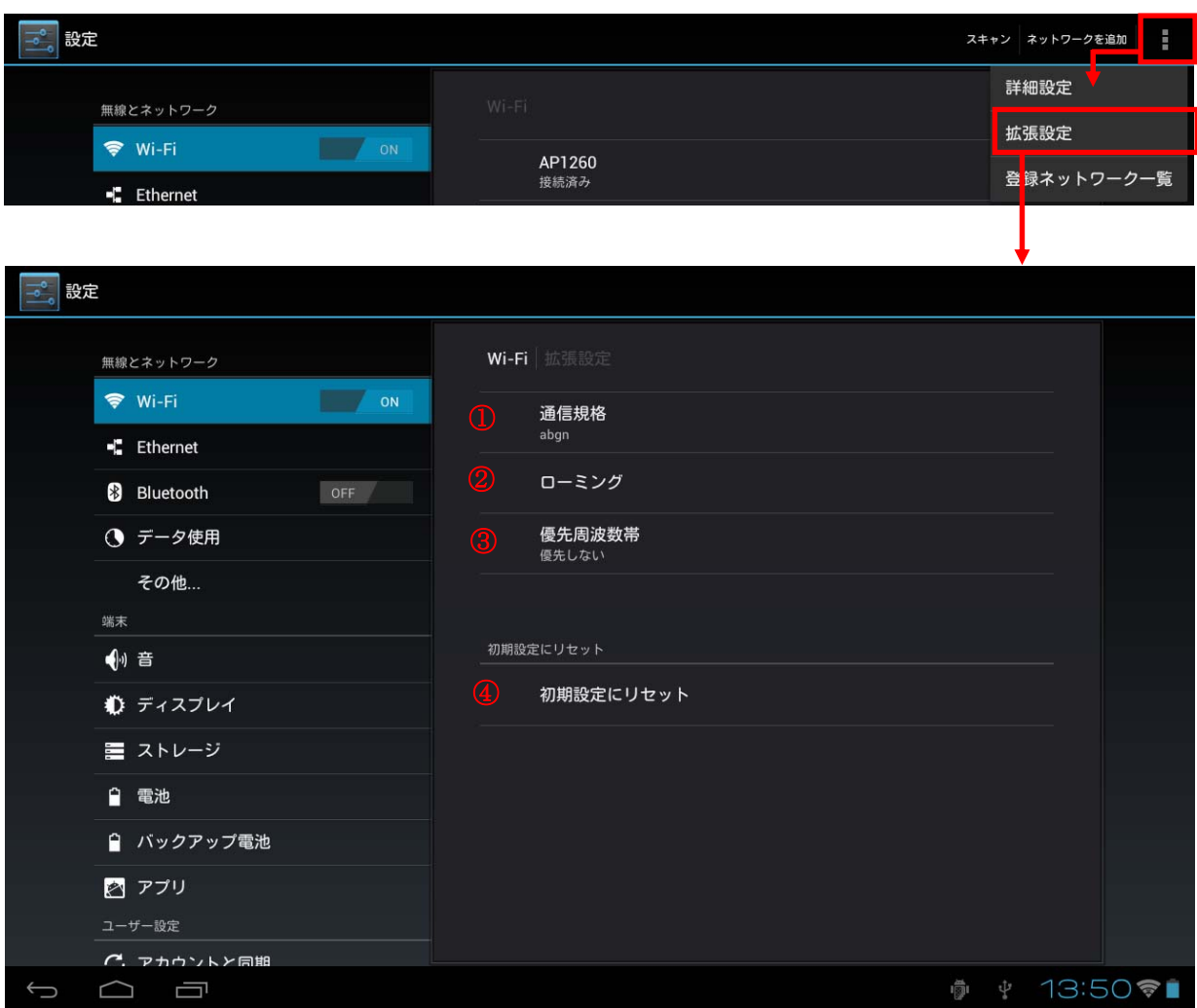

① 通信規格

使用する通信規格を選択します。

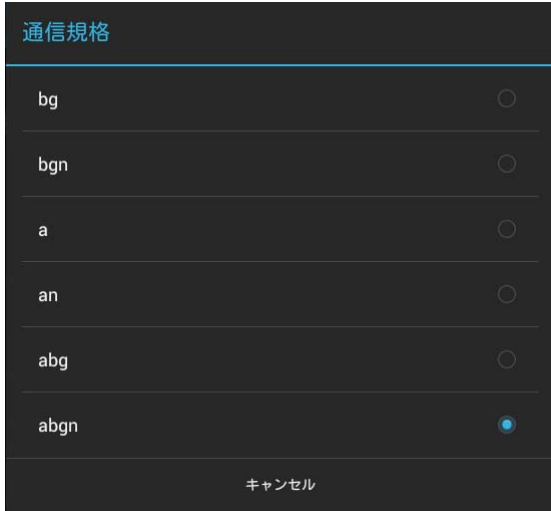

② ローミング

ローミングスキャンおよびバックグランドスキャンの設定を行い、「OK」を選択します。

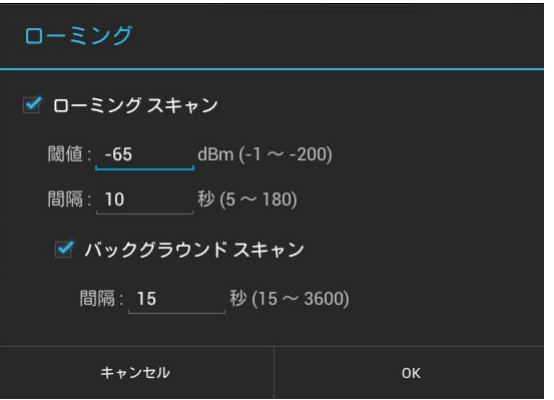

③ 優先周波数帯

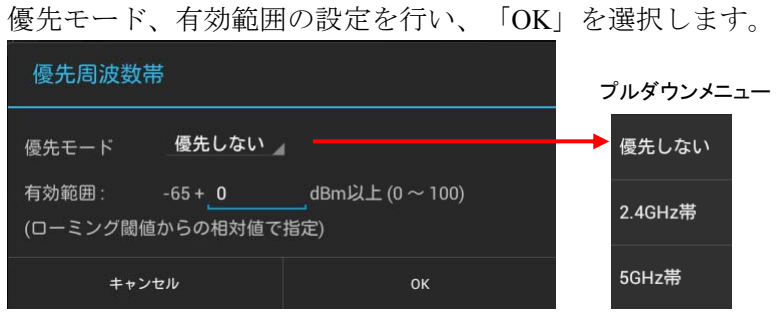

### 表 5-2

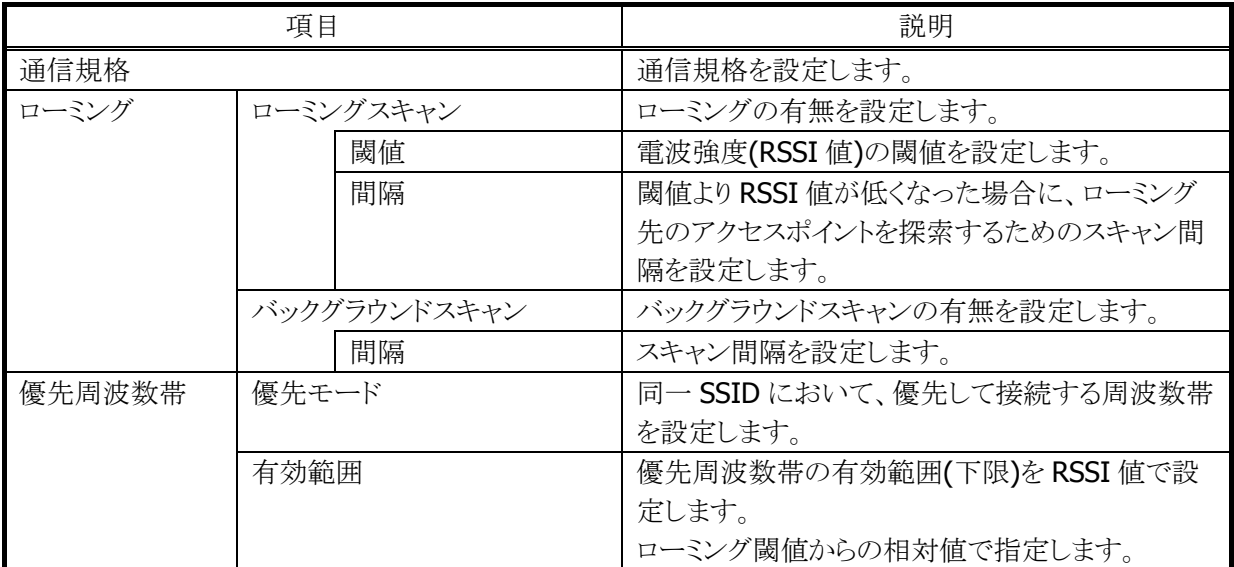

④ 初期設定にリセット 拡張設定をデフォルト値に戻す場合は、「OK」を選択します。

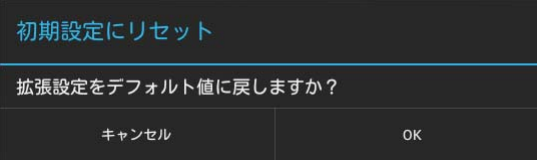

設定変更した内容で動作させるためには、端末の再起動または Wi-Fi の再起動("OFF"→"ON")が必要と なります。

## 登録ネットワーク一覧

登録されたネットワークの一覧表示や設定内容表示、登録ネットワークの削除を行います。 登録ネットワークの一覧画面を表示するには、Wi-Fi 設定のプルダウンメニューから「登録ネットワークー 覧」を選択します。

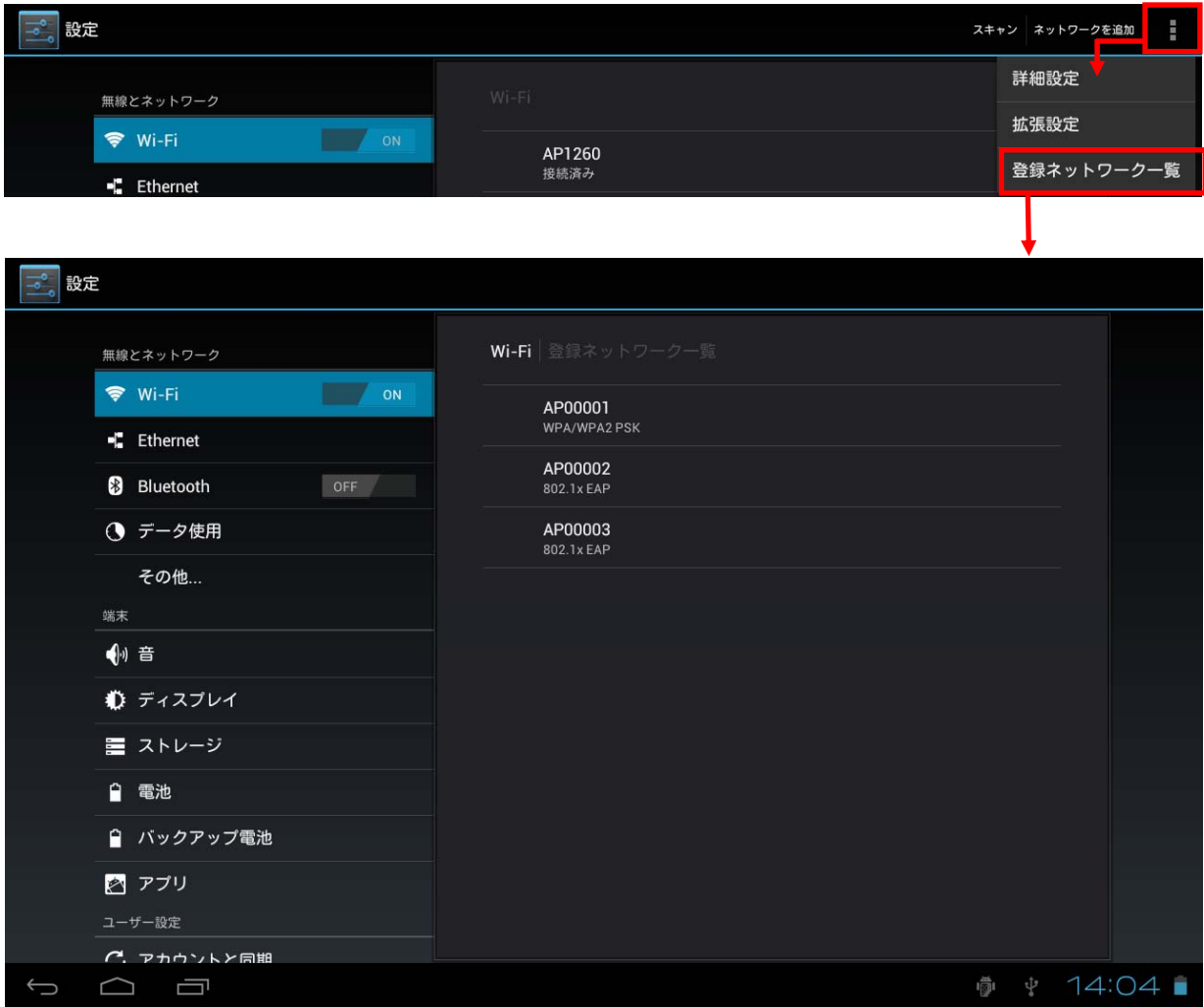

① ネットワーク設定内容の表示 表示するネットワークの名前をタップします。

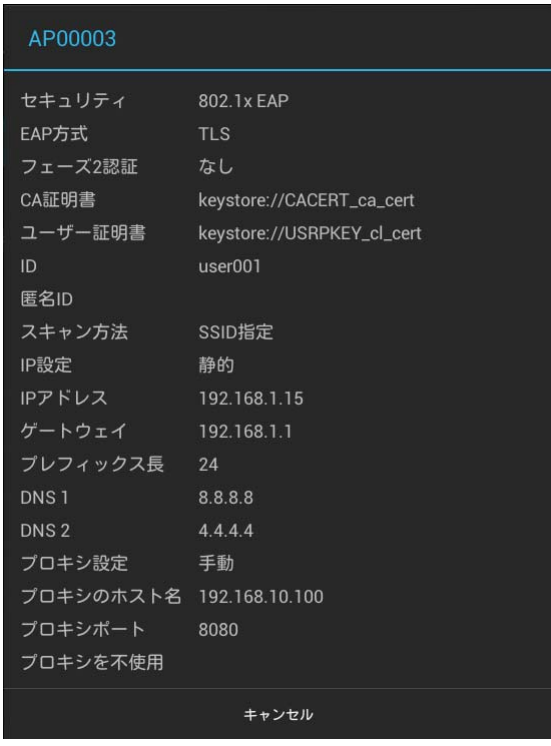

② ネットワークの削除

削除するネットワークの名前を長押しし、「削除」をタップします。

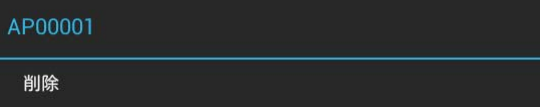

## <span id="page-101-0"></span>5.3.2 その他 > モバイルネットワーク

表 5-3

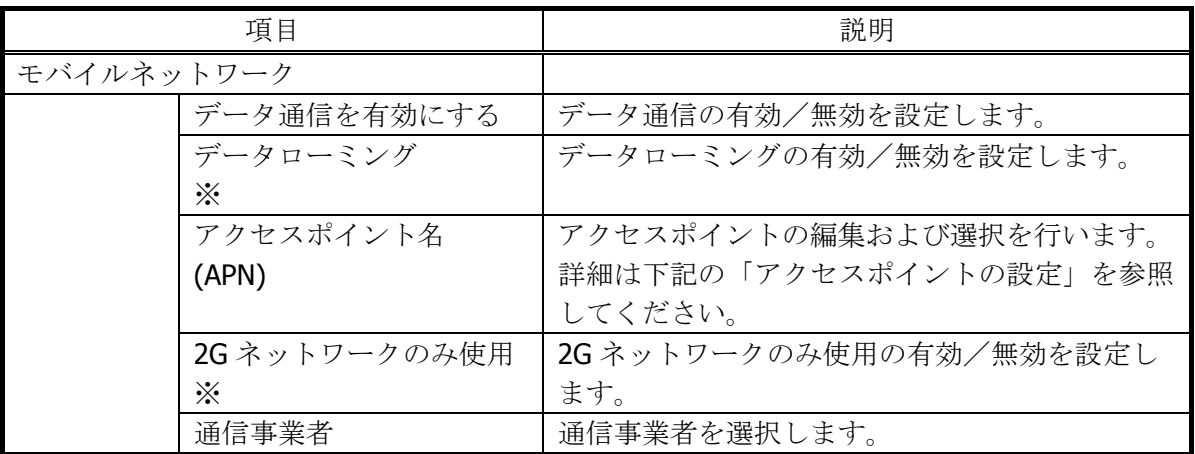

※ 本設定は、WAN(LTE)対応モデルでは常に無効となります。

### <span id="page-101-1"></span>アクセスポイントの設定

はじめに、以下のメニューが表示されます。

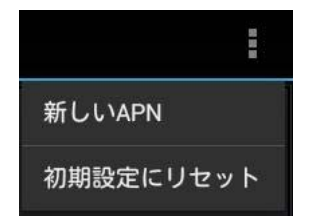

表 5-4

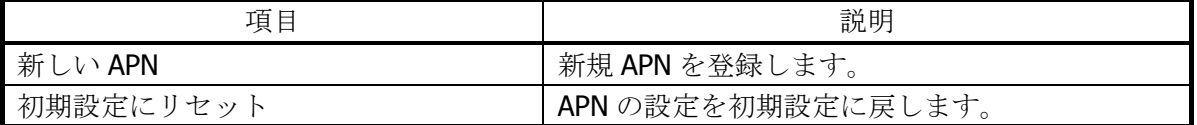

「新しい APN」を選択すると、以下の画面が表示されます。

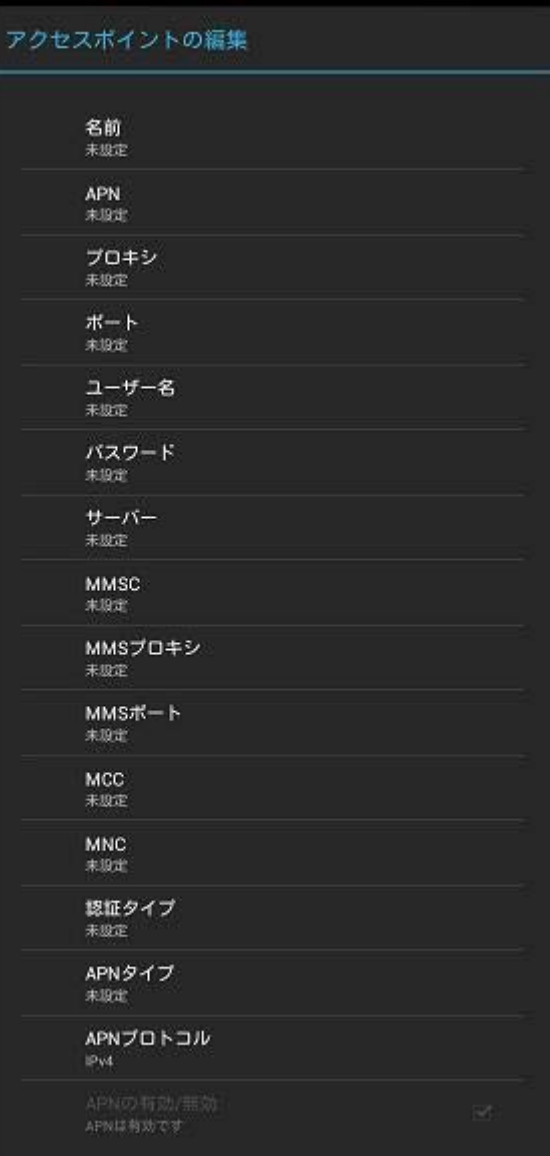

### 表 5-5

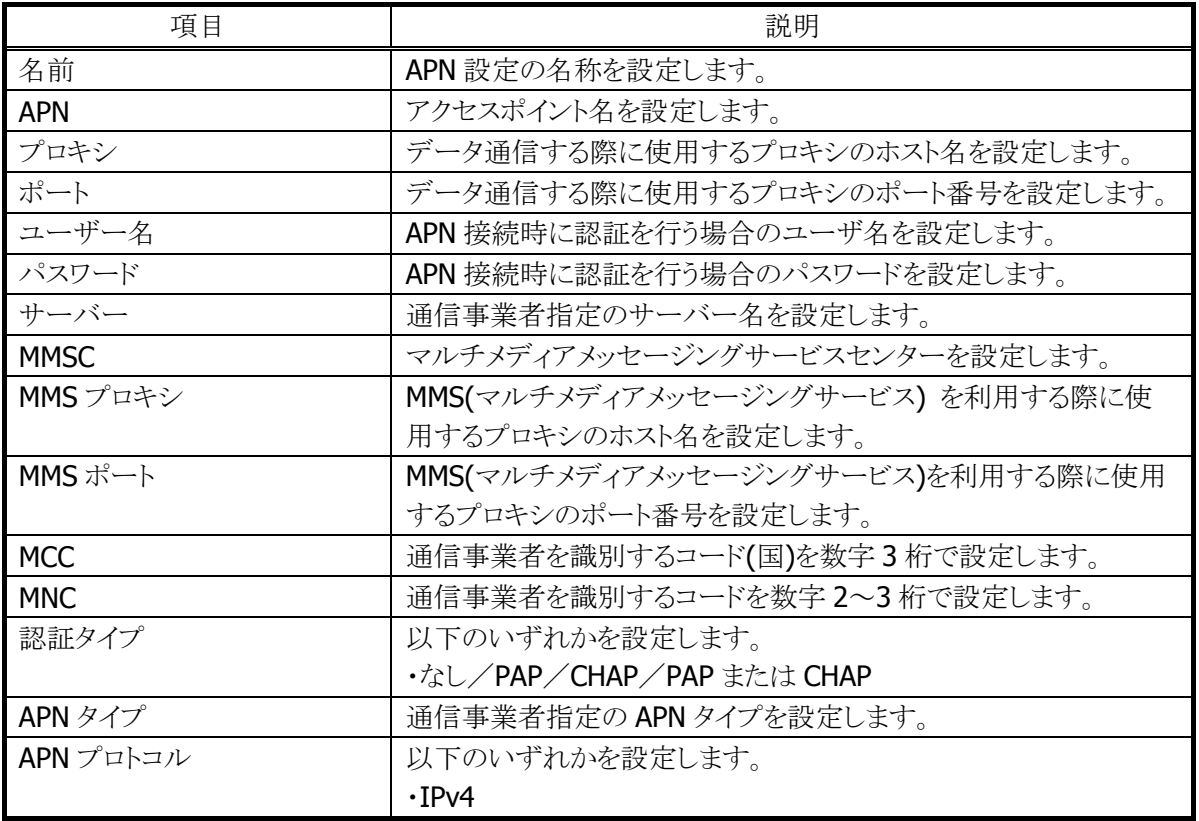

## 5.4 端末

音やディスプレイの設定をしたり、ストレージ、電池、アプリケーションの状態を確認できます。

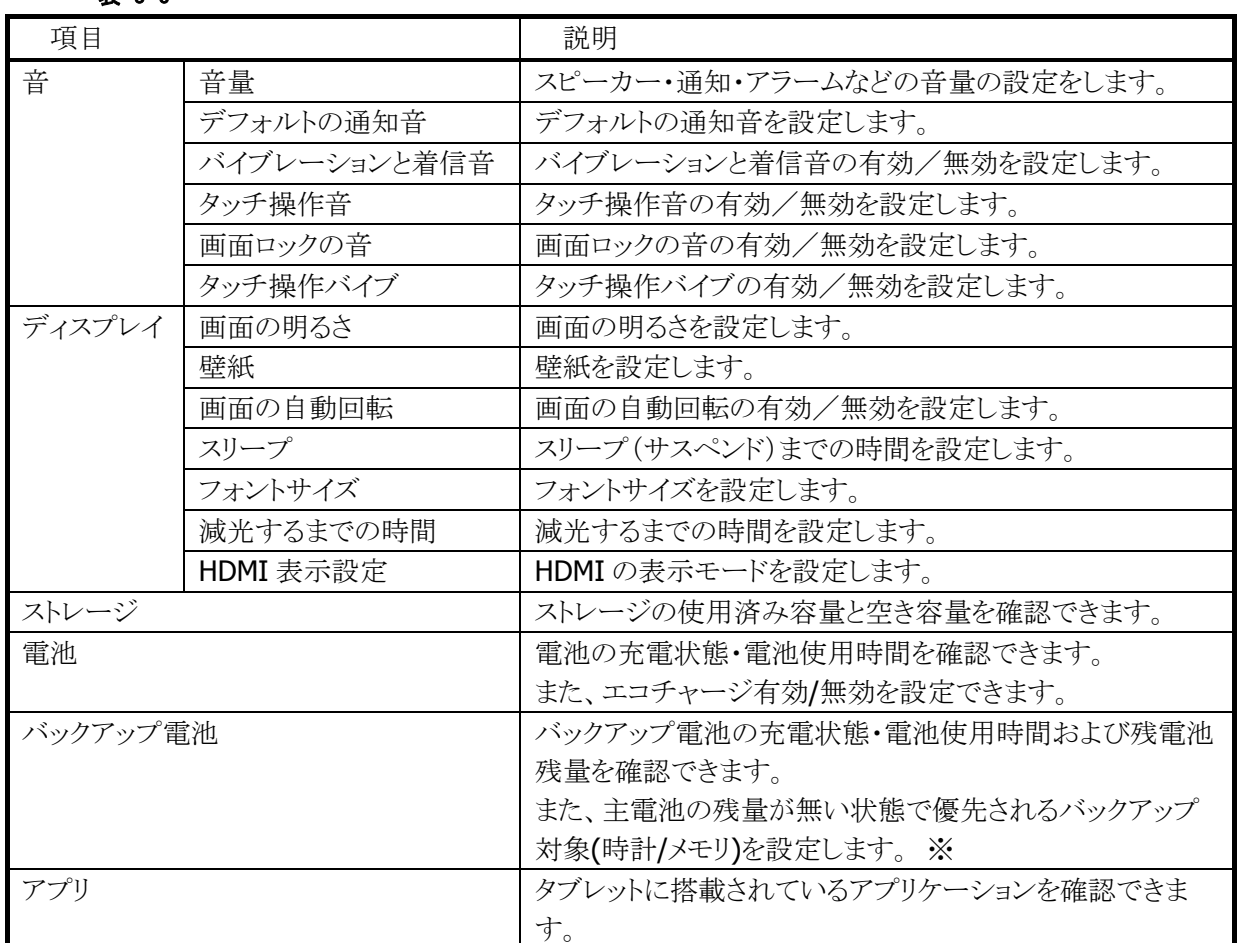

#### 表 5-6

※ 主電池残量が無い状態で優先されるバックアップ対象の設定は、バックアップ対象の選択で行います。

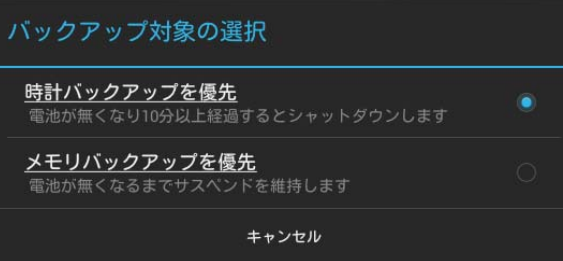

#### 表 5-7

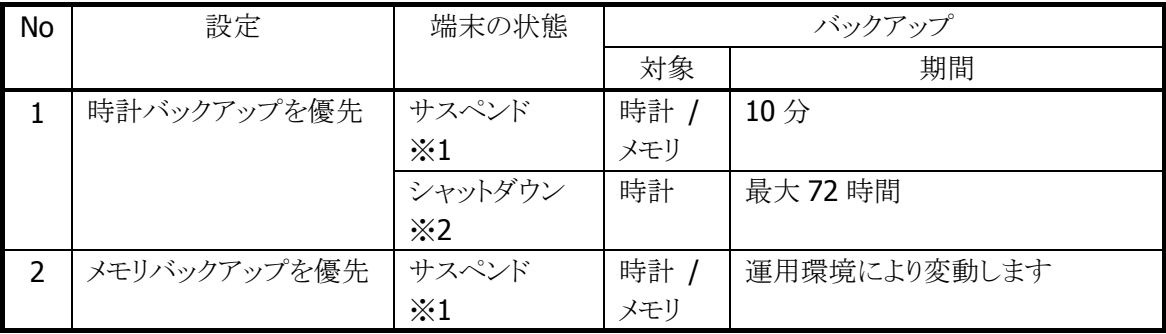

※1 本設定時に、主電池の残量が無くなると、端末は自動的にサスペンドします。

※2 本設定時に、主電池の残量が無くなり 10 分経過すると、端末は自動的にシャットダウンします。

# 5.5 ユーザー設定

各種セキュリティの設定など利用者の用途や使用方法に関係する設定を行います。

表 5-8

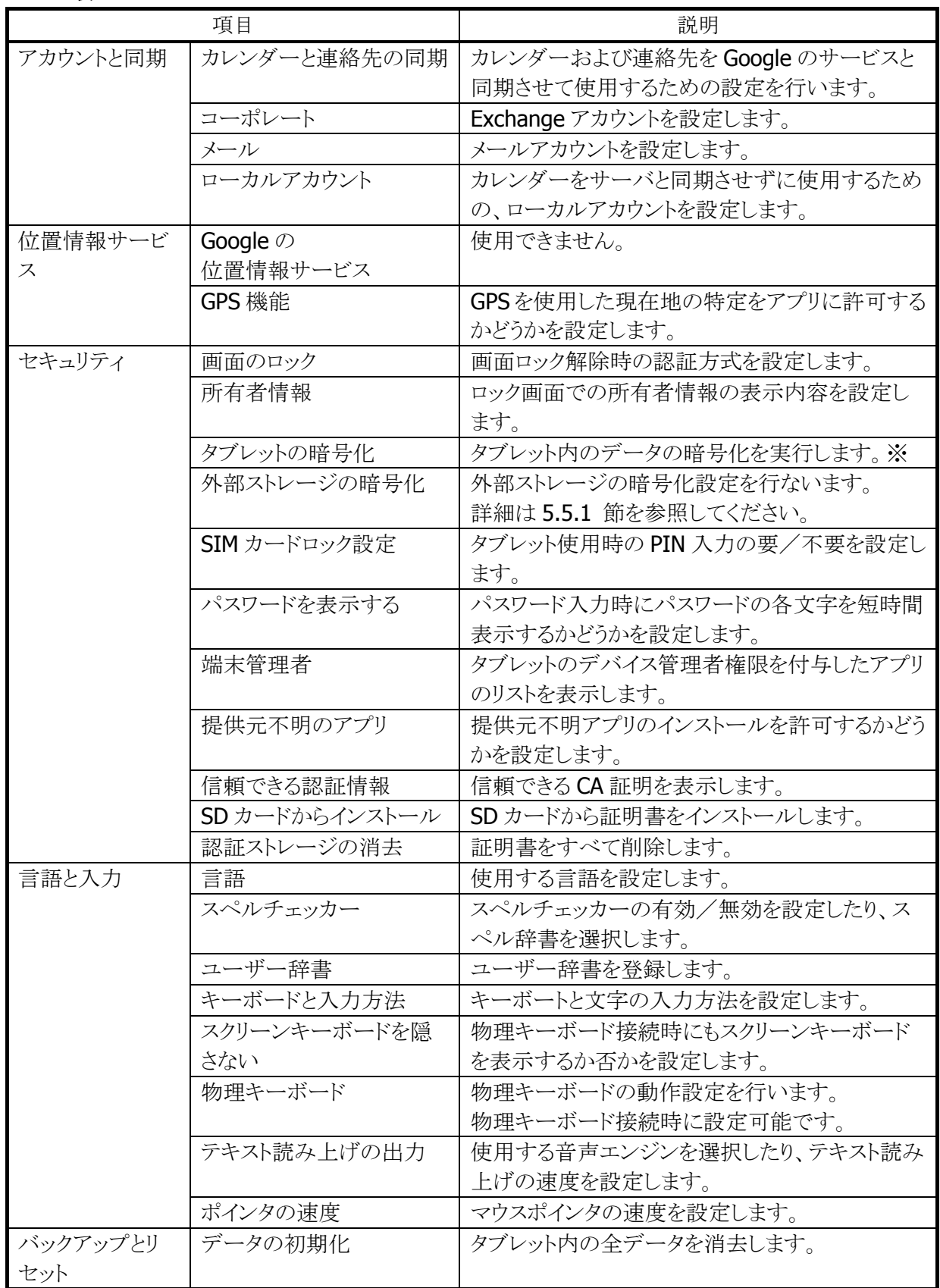

※ 暗号化の実行前に、Bluetooth および Wi-Fi を OFF にする必要があります。

### <span id="page-106-0"></span>5.5.1 セキュリティ > 外部ストレージの暗号化

### 概要

外部ストレージ(SDカード·microSDカード·USB ストレージ·OTG USB ストレージ)を暗号化することで、セキ ュリティを強化します。

- 1. 特徴
	- ・ 暗号化キーに基づいて、外部ストレージを暗号化します。
	- ・ 同じ暗号化キーで暗号化された外部ストレージを、複数の端末間で共有できます。
	- ・ 暗号化した外部ストレージは、PC や他のデバイスで読み書きできません。
	- ・ 設定内容は、Backup/Restore ツールの対象になります。
	- ・ アプリケーションは暗号化を意識せずに開発できます。
- 2. ご利用のためのステップ
	- Step1 暗号化キー

暗号化するためのキーワードを設定します。 すべての外部ストレージで共通となります。

- Step2 暗号化する/しない 外部ストレージ単位で、暗号化して使用するかどうかの設定を行います。
- Step3 フォーマット

暗号化する: 暗号化キーを使用して外部ストレージをフォーマットします。 外部ストレージは暗号化され、暗号化メディアとなります。

暗号化しない: 外部ストレージを FAT ファイルシステムでフォーマットします。 外部ストレージは通常メディアとなります。

### ※ フォーマットを実行すると、外部ストレージ内のデータがすべて消去されます。

- 3. 端末の設定と動作
- ○: マウントできる。ファイルの読み書きができる。

×: マウントできない。ファイルの読み書きができない。 (通知バーに空の SD カードと表示されます。)

|             | 端末     | 端末の設定  |        |          |             |
|-------------|--------|--------|--------|----------|-------------|
|             |        | 暗号化しない | 暗号化する  |          | <b>PC</b> 等 |
| メディア        |        |        | 暗号化キーA | 暗号化キーB   |             |
| 通常メディア      |        |        |        | $\times$ |             |
| 暗号化<br>メディア | 暗号化キーA |        |        | ×        |             |
|             | 暗号化キーB |        |        |          |             |

### **SD** カードを暗号化モードで使用する

1. 全体の流れ

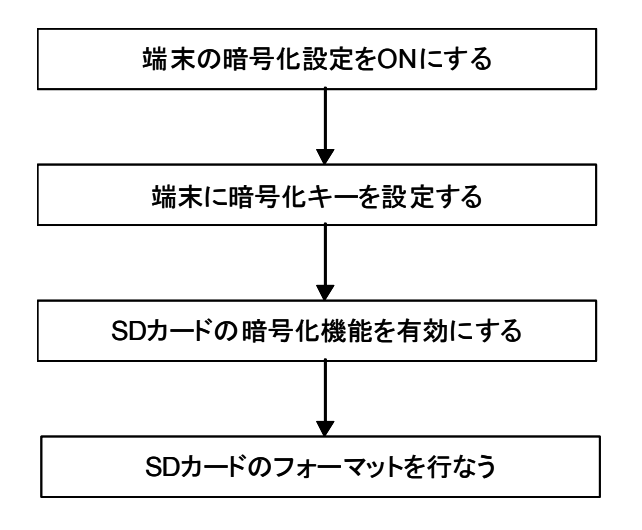

- 2. 端末の暗号化設定を ON にする
	- ① セキュリティの設定画面で「外部ストレージの暗号化」を選択します。

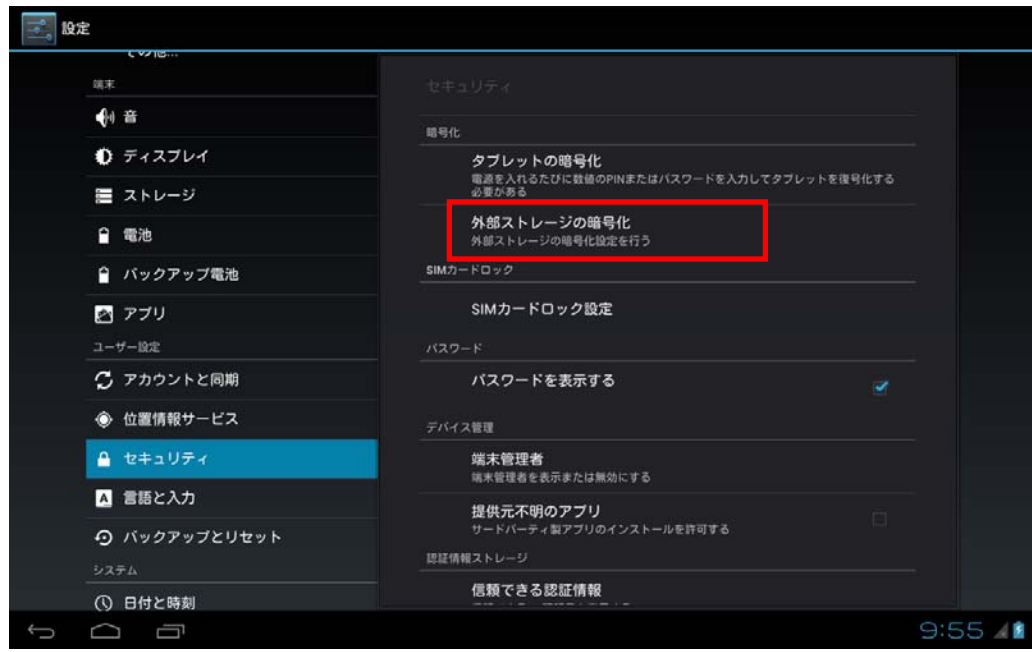
画面右上のスイッチを「ON」にします。(既に ON の場合はそのまま。)

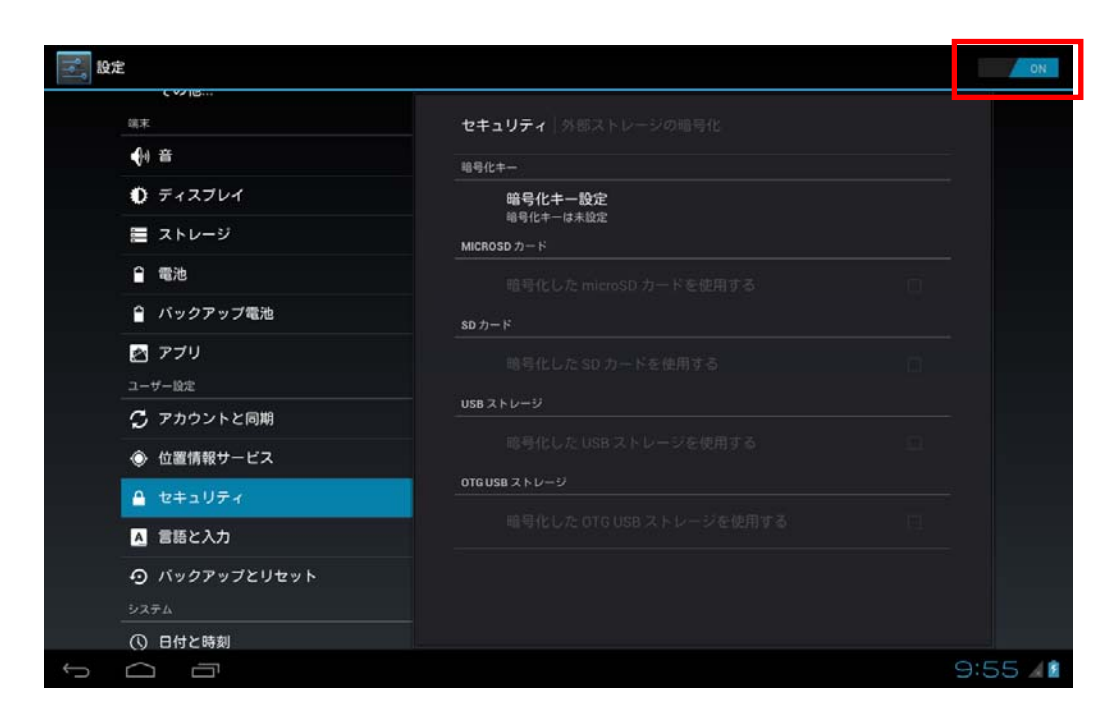

- 3. 端末に暗号化キーを設定する
	- 「暗号化キー設定」を選択します。

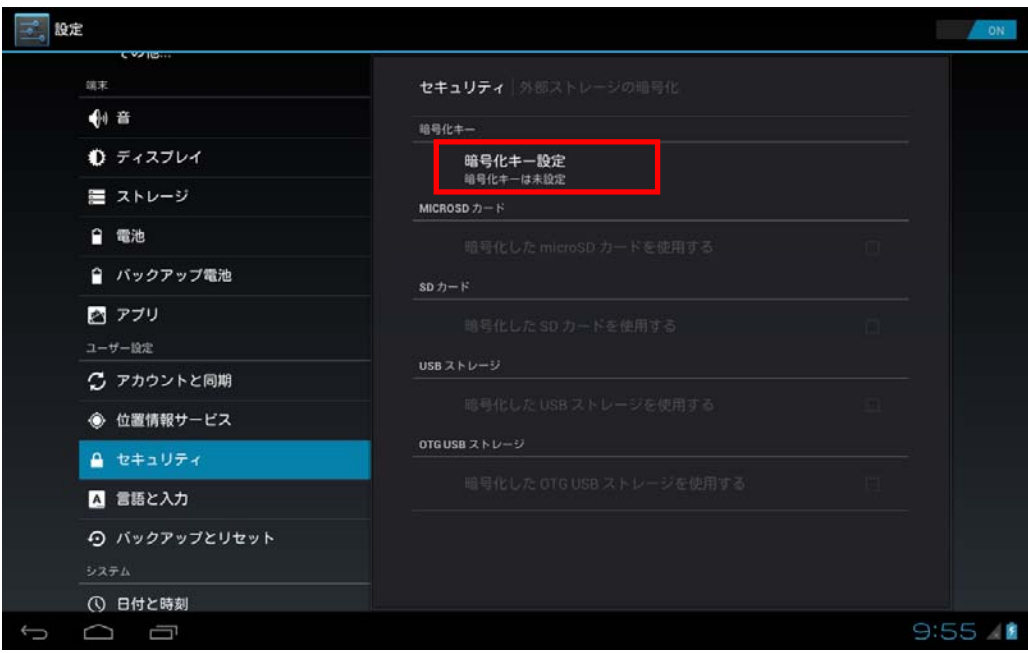

④ 暗号化キーを、4 から 32 文字の範囲で入力します。 入力可能な文字は半角大小英数字と半角記号です。一部の記号は使用できません。使用できない 文字が入力された場合は、「暗号化キーに無効な文字が含まれています」と表示されます。 入力が完了したら、「次へ」をタップします。

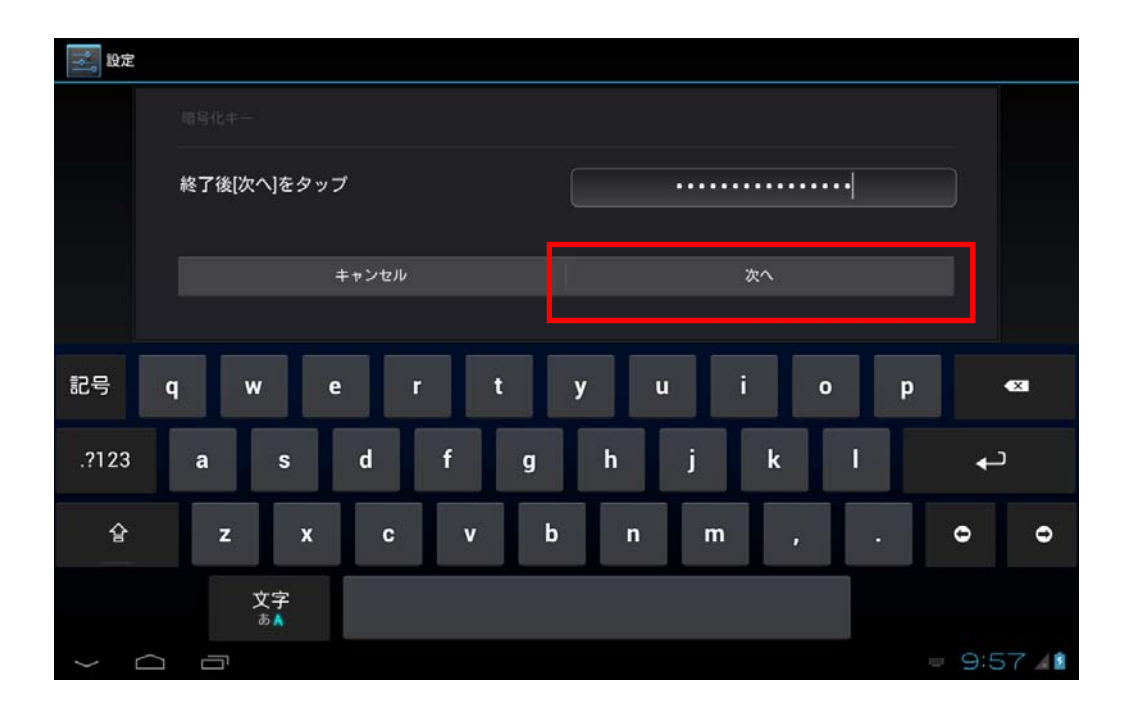

⑤ 確認のため、再度暗号化キーを入力します。入力が完了したら、「OK」をタップします。

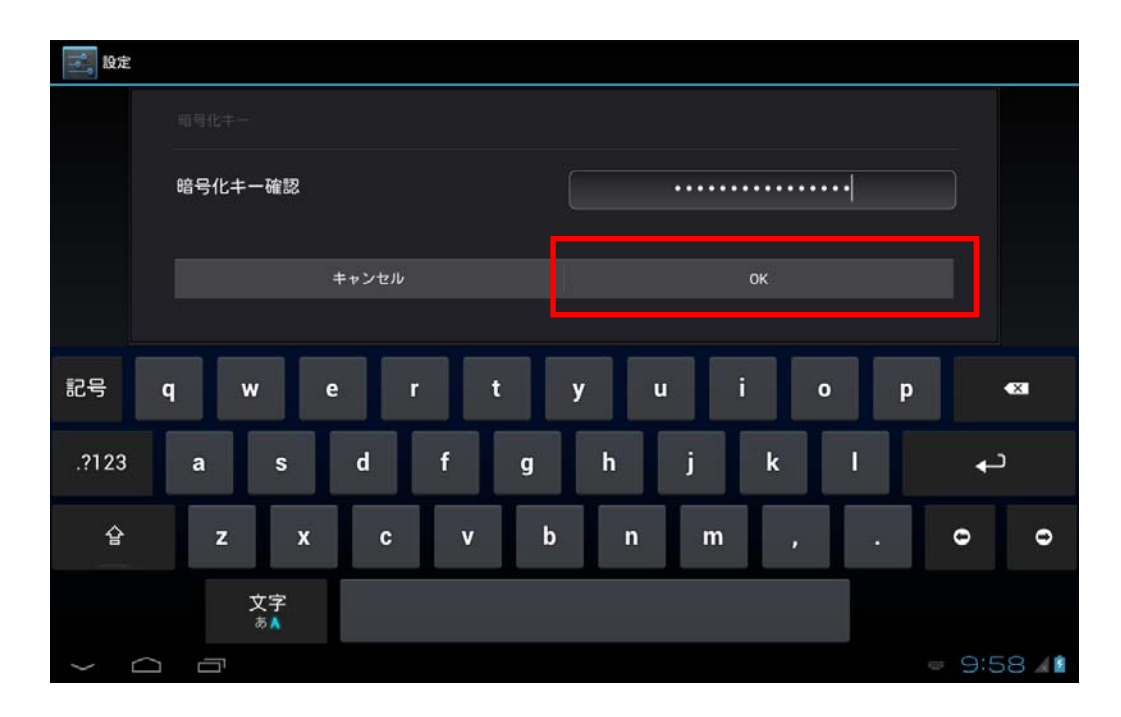

⑥ 正常に暗号化キーが設定されると、下記のダイアログが表示されます。「OK」をタップします。

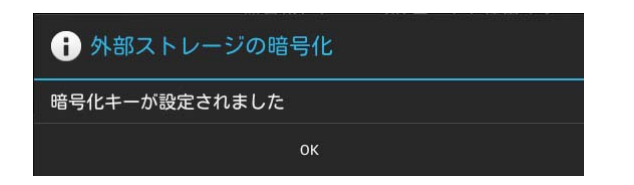

- 4. SD カードの暗号化機能を有効にする
	- 既に SD カードが挿入されマウントされている場合は、ストレージの設定画面から SD カードのマウン トを解除します。
	- セキュリティの設定画面で「外部ストレージの暗号化」を選択します。
	- 「暗号化した SD カードを使用する」にチェックをつけます。

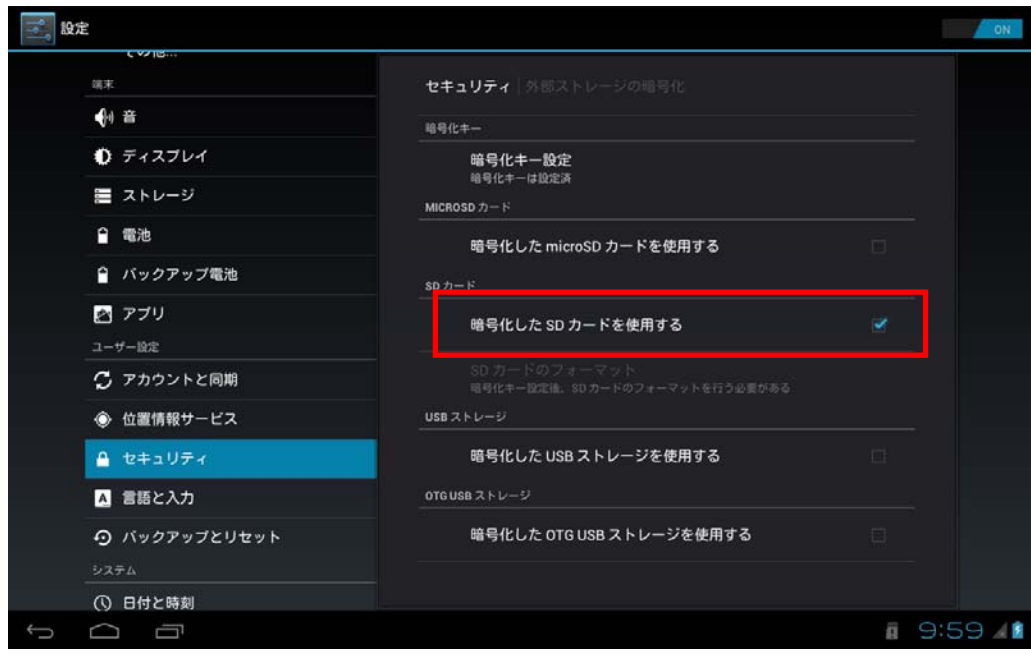

- 5. SD カードのフォーマットを行なう
	- ⑩ SD カードを SD カードスロットに挿入します。 (既に SD カードが挿入されている場合、この手順は不要です。)
	- ⑪ 「SD カードのフォーマット」を選択し、SD カードをフォーマットします。 フォーマットを実行するとデータがすべて消去されますので、事前にデータを退避した上でフォーマ ットを実行してください。

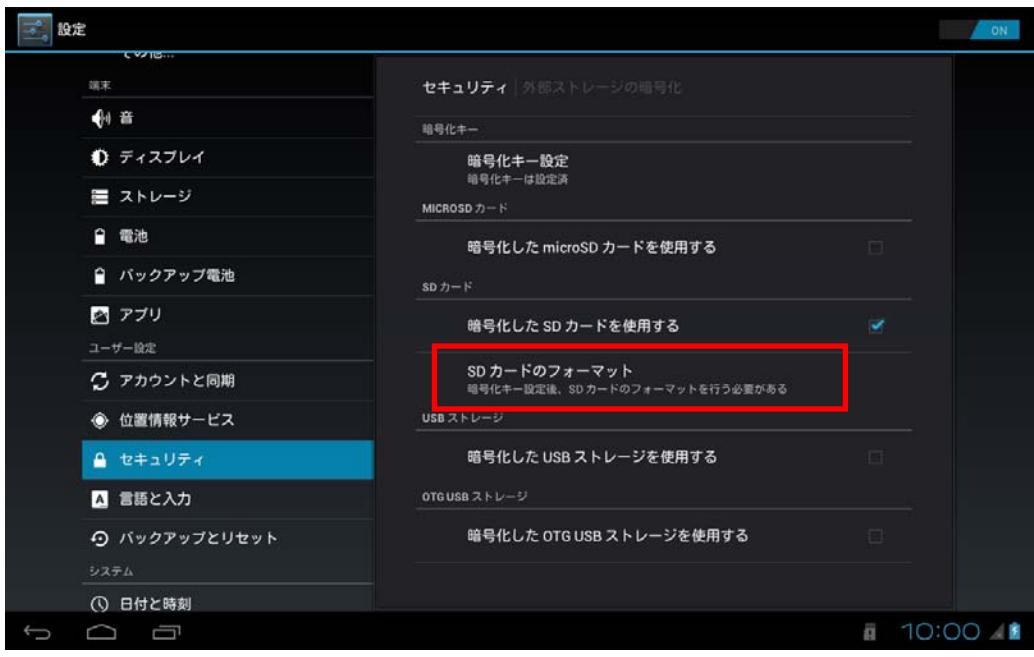

⑫ フォーマットが完了すると、SD カードは暗号化された状態になり、自動的にマウントされます。マウン トされた SD カードは、暗号化 SD カードとして使用することができます。

暗号化された SD カードは、その端末内や同一暗号キーの端末では通常の SD カードと同様にアク セスすることができますが、暗号化キーの異なる他の端末や PC 等では読み書きすることができなく なります。

- 6. 注意事項
	- ※ 上記は SD カードを対象とした例です。他の外部ストレージを暗号化モードで使用する場合は、SD カードの箇所を他の外部ストレージに置き換えて実行してください。
	- ※ ⑨の設定が反映されるのは、次回 SD カードをマウントまたはフォーマットするタイミングになります。 そのため、マウント中の SD カードに対して設定は反映されません。

## 暗号化 **SD** カードを通常モードで使用する

1. 全体の流れ

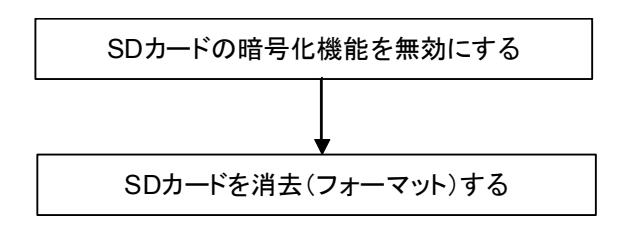

- 2. SD カードの暗号化機能を無効にする
	- ① 既に SD カードが挿入されてマウントされている場合は、ストレージの設定画面で SD カードのマウン トを解除しておきます。
	- ② セキュリティの設定画面で「外部ストレージの暗号化」を選択します。

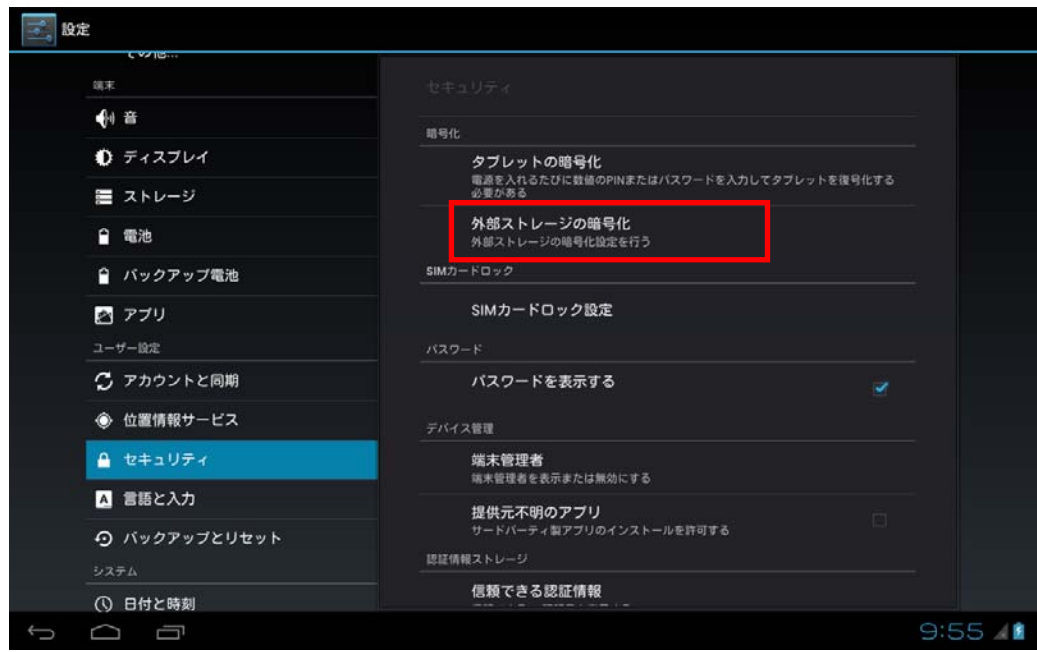

③ 「暗号化した SD カードを使用する」にチェックが付いている場合は、チェックを外します。

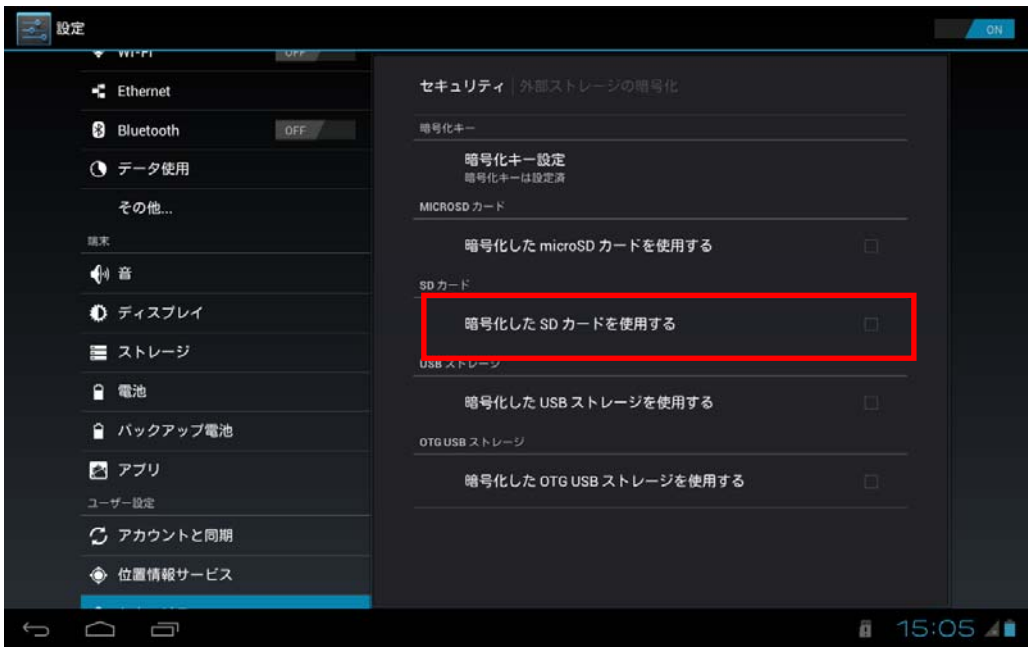

- 3. SD カードを消去(フォーマット)する
	- ④ 暗号化 SD カードを SD カードスロットに挿入します。通知バーに「空の SD カード」と表示されます。 (既に暗号化 SD カードが挿入されている場合、この手順は不要です。)
	- ⑤ ストレージの設定画面で「SD カードの消去」を選択し、暗号化 SD カードをフォーマットします。 フォーマットを実行するとデータがすべて消去されますので、事前にデータを退避した上でフォーマ ットを実行してください。

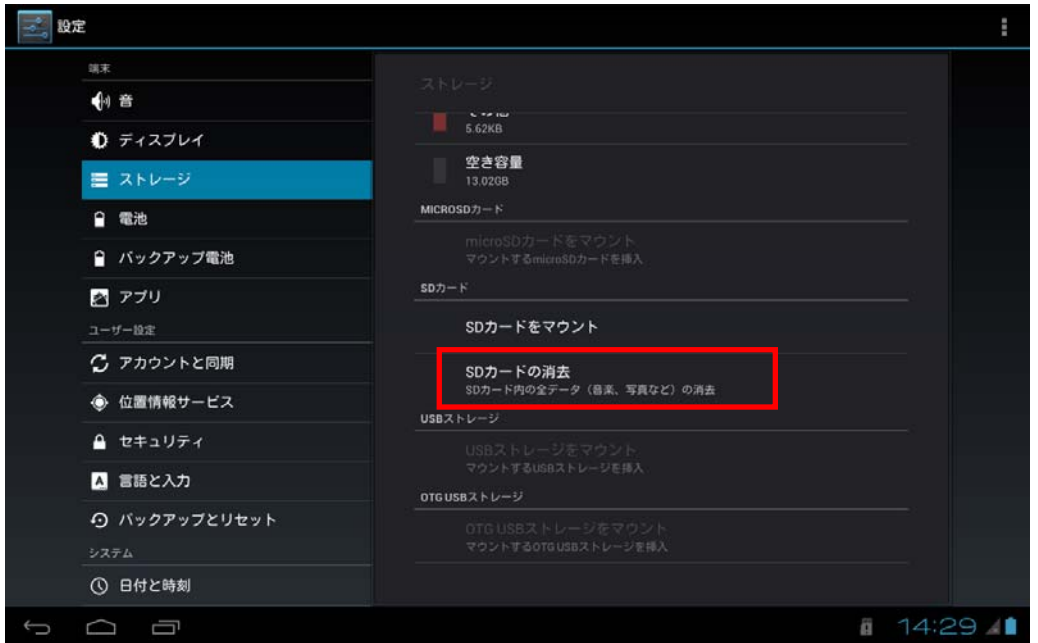

⑥ フォーマットが完了すると、暗号化されていない状態になり、SD カードは自動的にマウントされます。 マウントされた SD カードは、通常の SD カードとして使用することができます。

- 4. 注意事項
	- ※ 上記はSD カードを対象とした例です。他のストレージを暗号化モードで使用する場合は、SD カード の箇所を他の外部ストレージに置き換えて実行してください。
	- ※ ③の設定が反映されるのは、次回 SD カードをマウントまたはフォーマットするタイミングになります。 そのため、マウント中の SD カードに対して設定は反映されません。
	- ※ 暗号化モード(③でチェックが付いた状態)で、⑤の「SD カードの消去」を行うと、暗号化 SD カード にフォーマットされます。

# 5.6 システム

日付と時刻の設定や開発者向けの設定を行います。

#### 表 5-9

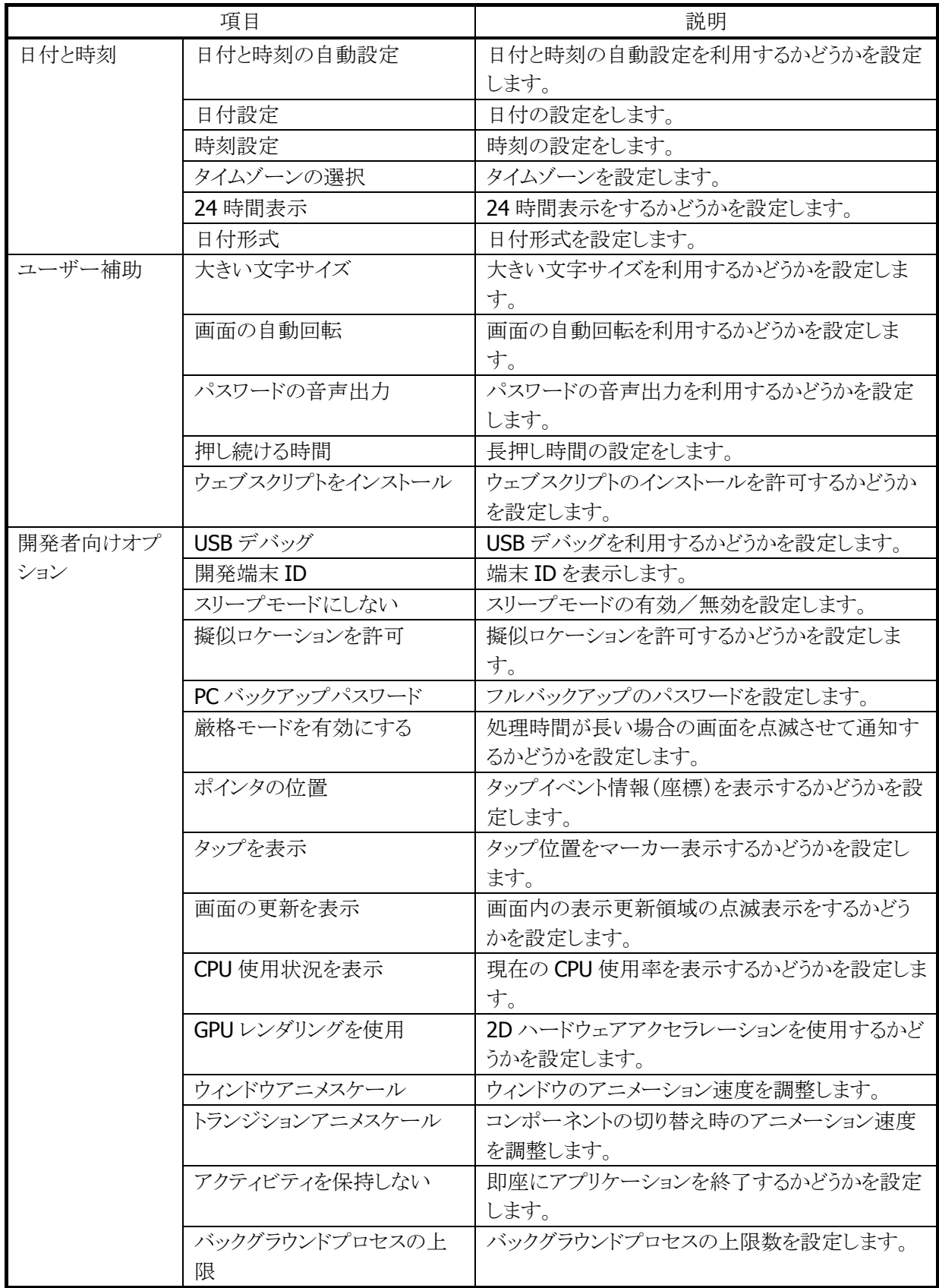

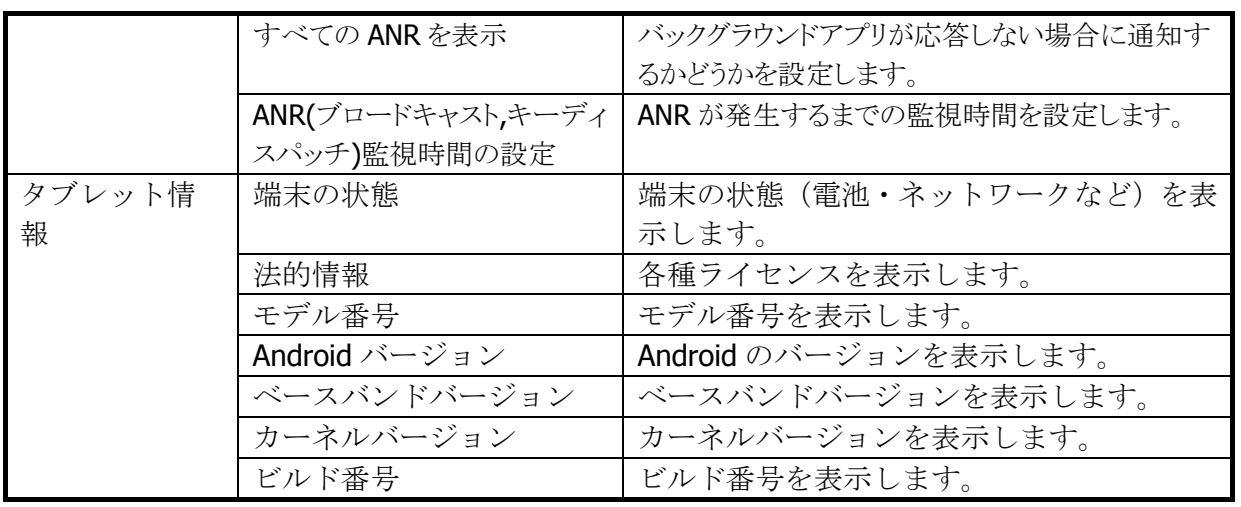

# 6. 運用支援ツール

# 6.1 ソフトウェア一覧

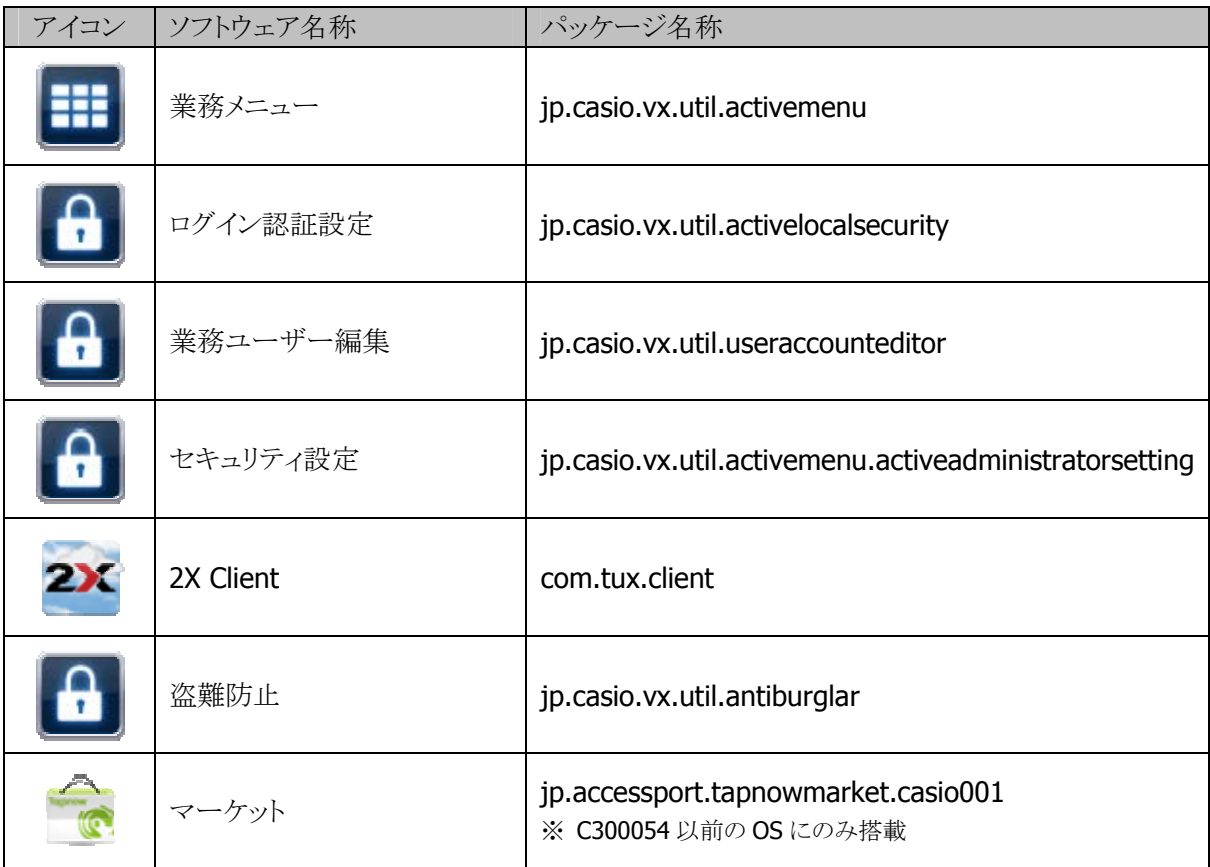

## 6.2 業務メニュー

RFID またはパスワードを利用して利用者を特定するとともに、最大5階層のツリー構造を表現可能なメニュー システムを提供します。

本システムはホームアプリケーションとして動作し、ホームキーを押下することでいつでも表示させることが可 能です。

ユーザー認証画面(RFID 認証時)

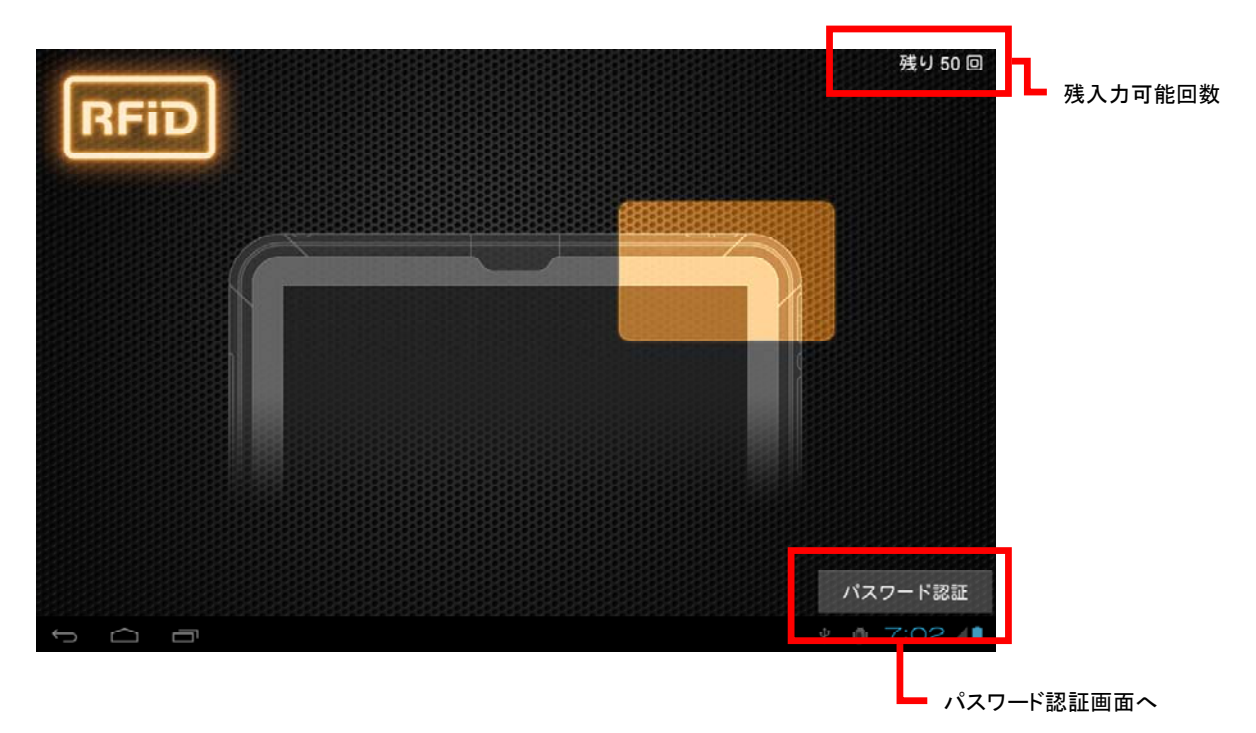

```
ユーザー認証画面(パスワード認証時)
```
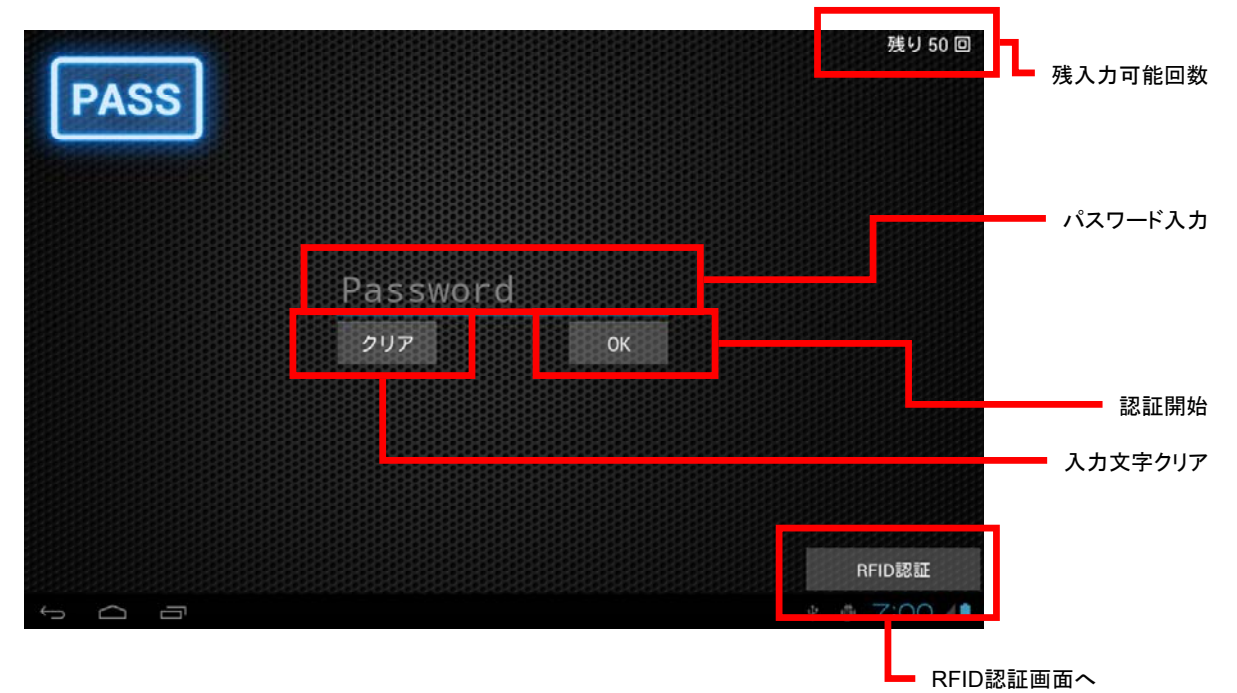

※工場出荷時は認証方式は「認証なし」に設定されています。認証を行う場合はログイン認証設定ツールで 認証方式を選択してください。

※工場出荷時は以下のユーザーが登録されています。

#### ユーザー名:CASIO パスワード:casio

メニュー画面

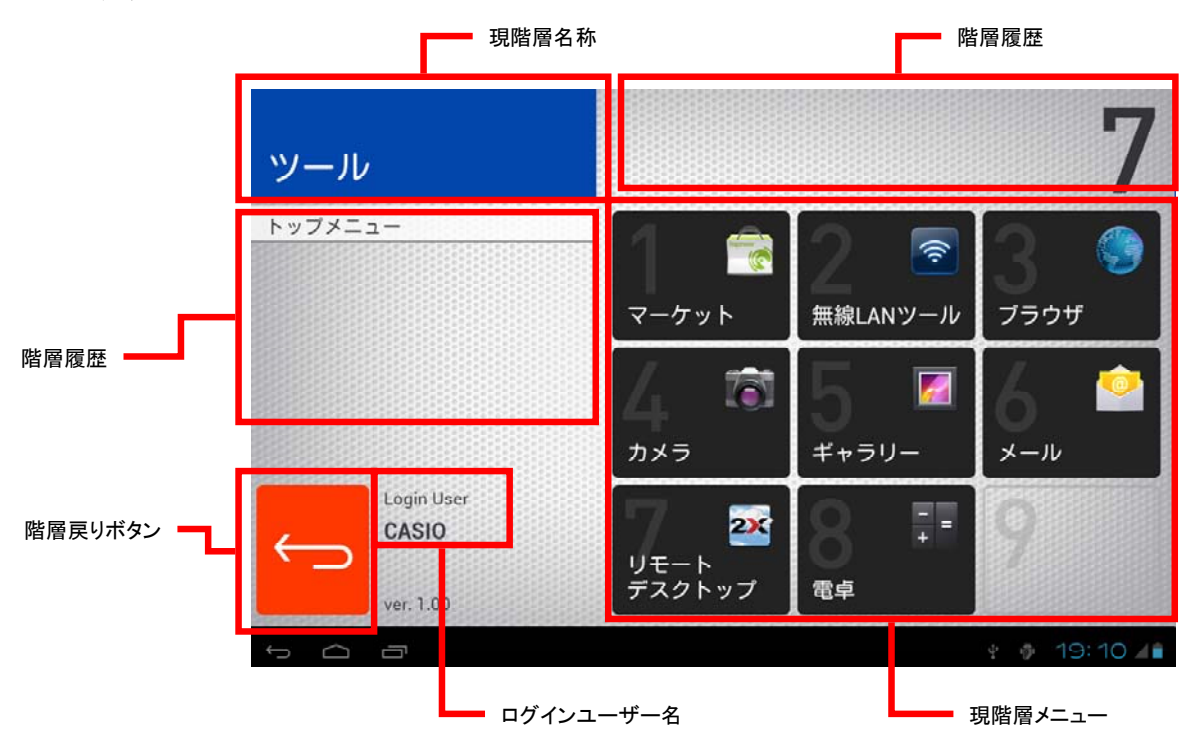

【運用モード設定スイッチ連動とは】

本システム起動時に運用モード設定スイッチの状態を確認し、お客様モードの場合は、ユーザー認証を回避 (ユーザー名:guest として自動ログイン)し、お客様用メニュー定義にしたがったメニュー画面を表示します。

お客様用メニュー定義ファイルは JobMenu.guest.xml を参照します。 上記ファイルが存在しない場合は、JobMenu.xmlを参照します。

【メニュー内容をカスタマイズするには】

業務メニューはメニュー定義ファイルにより、その内容が定義されています。 起動時に以下の優先順位でメニュー定義ファイルを参照します。

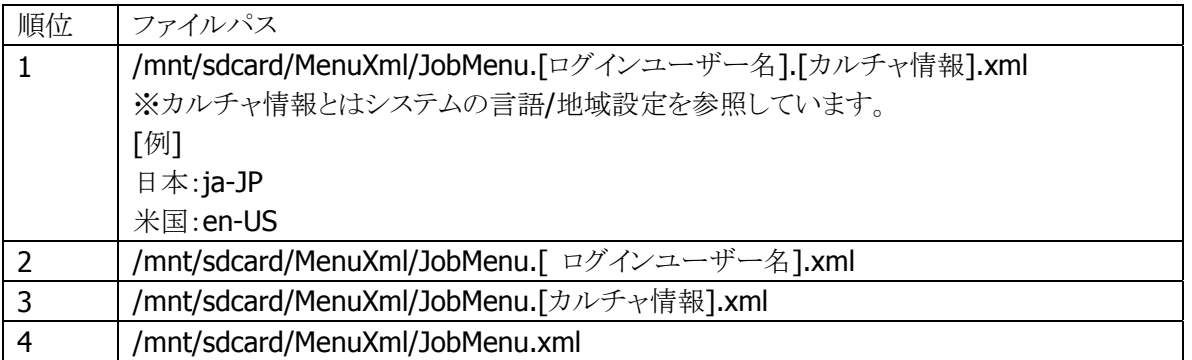

したがって、お客様モードで特別なメニューを表示させる場合は、以下のファイルを配置します。 /mnt/sdcard/MenuXml/JobMenu.guest.xml

お客様モード時にカルチャ情報に従ってメニュー内容を変更する場合は、以下のファイルを配置します。 日本:/mnt/sdcard/MenuXml/JobMenu.guest.ja-JP.xml 米国:/mnt/sdcard/MenuXml/JobMenu.guest.en\_US.xml

上記ファイルが存在しない場合は、ROM に保存されているシステムメニューが表示されます。

よって、使用状況に合わせて、上記ファイルを新規に追加/配置することで、メニューのカスタマイズを行いま す。

※ファイルを配置した後、本体の電源を OFF し、再度起動してください。

上記ファイルのフォーマットを以下に記します。

ファイル形式:XML 形式 フォーマット形式:UTF-8

メニュープロパティブロック(<Ver>タグ)

| <b>No</b> | キー                 | 内容                                              |
|-----------|--------------------|-------------------------------------------------|
|           | Number             | 本定義ファイルのフォーマットバージョン番号 "2.00" 固定です。              |
|           | <b>TopMenuName</b> | トップメニュー名称です。最大半角 16 文字(全角8文字)とし、ファイル名として使用可能な文字 |
|           |                    | 種のみ有効です。                                        |

メニュー項目ブロック(<Menu>タグで区切ります)

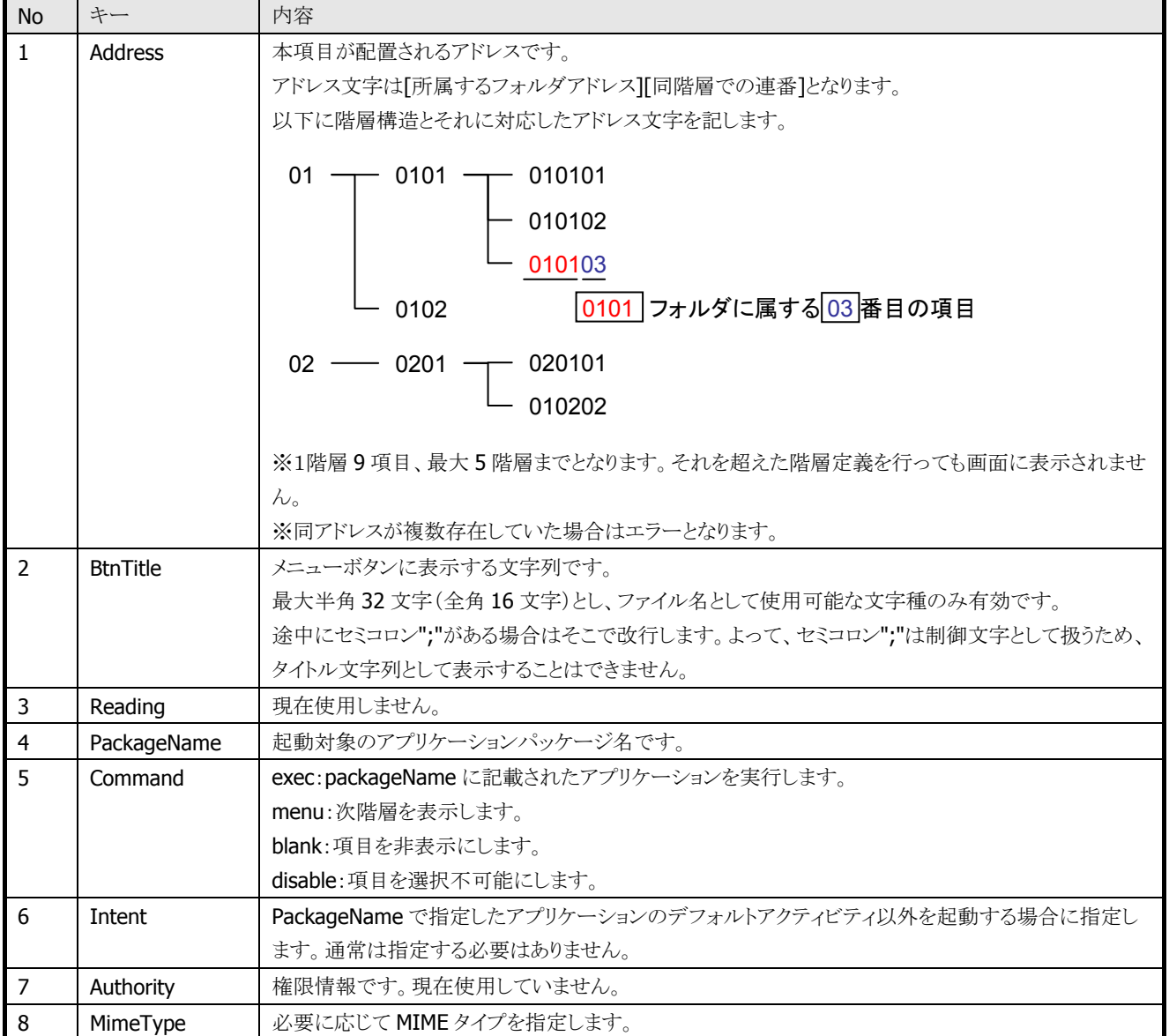

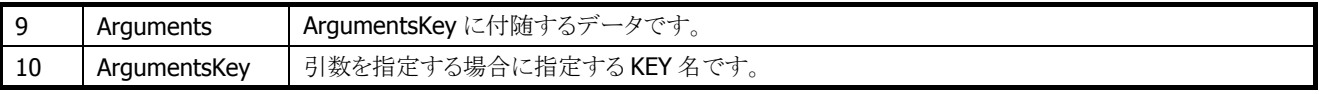

```
- 記載例 -
```

```
<?xml version="1.0" standalone="yes"?> 
<MenuDataSet> 
  <Ver Number="2.00" TopMenuName="トップメニュー" /> 
  <Menu> 
     <Address>01</Address> 
     <BtnTitle>フォルダ 1</BtnTitle> 
    \langleReading \rangle <PackageName /> 
     <Command>menu</Command> 
     <Intent /> 
     <Authority /> 
     <MimeType /> 
     <Arguments /> 
     <ArgumentsKey /> 
   </Menu> 
  <Menu> 
     <Address>0101</Address> 
     <BtnTitle>設定</BtnTitle> 
    \langleReading \rangle <PackageName>com.android.settings</PackageName> 
     <Command>exec</Command> 
     <Intent /> 
    \langleAuthority \rangle <MimeType /> 
     <Arguments /> 
     <ArgumentsKey /> 
   </Menu> 
   <Menu> 
     <Address>02</Address> 
     <BtnTitle>ブラウザ</BtnTitle> 
    \langleReading \rangle <PackageName>com.android.browser</PackageName> 
     <Command>exec</Command> 
     <Intent /> 
    \langleAuthority \rangle <MimeType>text/html</MimeType> 
     <Arguments>http://casio.co.jp</Arguments > 
     <ArgumentsKey /> 
  </Menu> 
</MenuDataSet>
```
※メニュー項目は最大 1,000 件までとなります。

# 6.3 ログイン認証設定

ユーザー認証画面の動作を設定します。システム設定権限が付与されているユーザーのみ、設定の変更が 可能です。

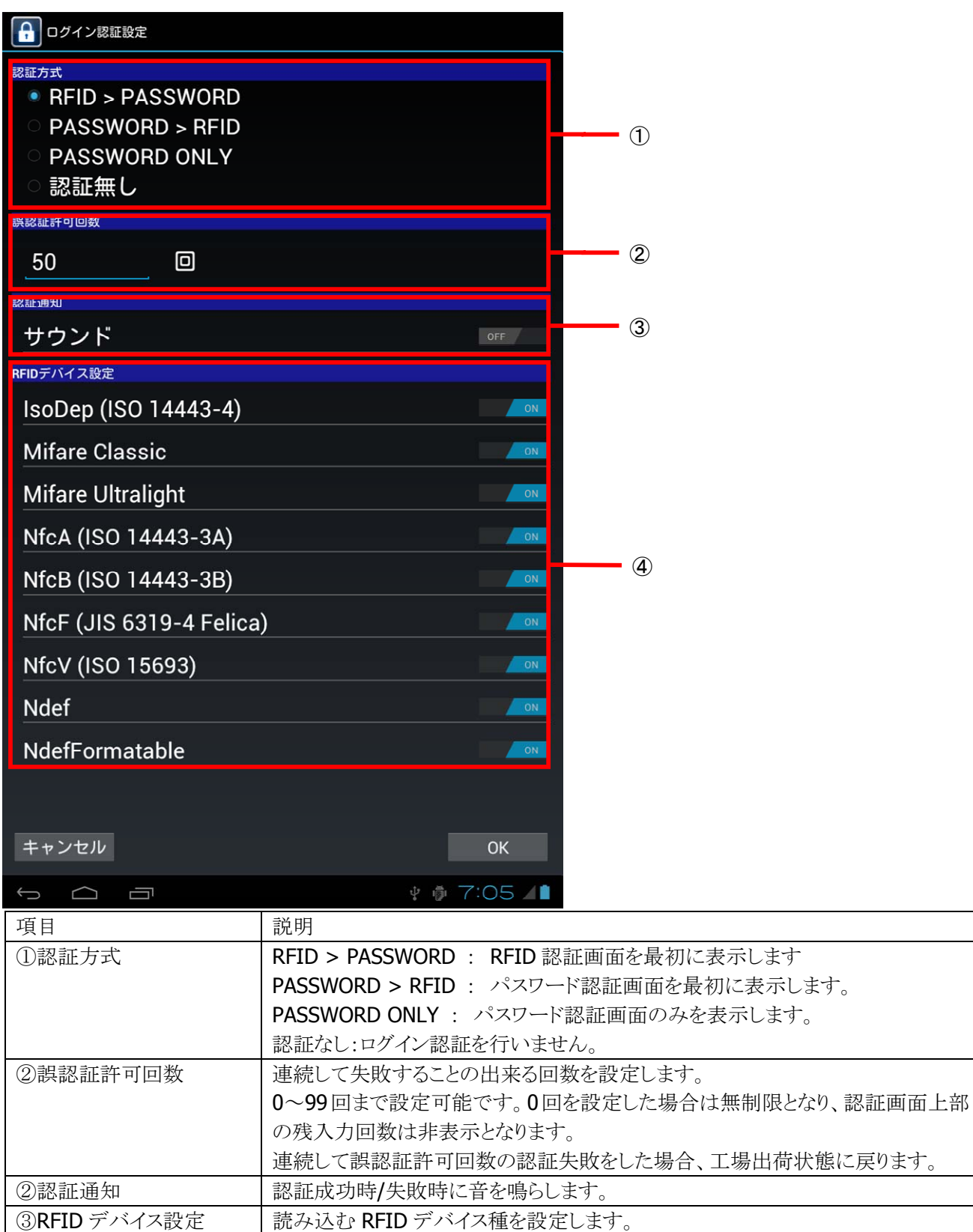

※設定変更後、本体の電源を OFF し、再度起動してください。

ユーザーを認証する手段として、以下の2つ方法を提供します。

| 認証方式    | 説明                                       |
|---------|------------------------------------------|
| RFID 認証 | ユーザーごとにユニークなコード情報が記録された RFID メディアにより、ユーザ |
|         | 一認証/特定を行います。各 RFID カードの UID を参照します。      |
| パスワード認証 | ユーザーごとにユニークなパスワードにより、ユーザー認証/特定を行います。     |
|         | パスワードに用いることのできる文字は、ソフトウェアキーボードで入力可能な文    |
|         | 宇とします。                                   |

# 6.4 業務ユーザー編集

ユーザーの編集を行います。

最大 10,000 件のユーザーを管理可能とし、システム設定権限が付与されているユーザーのみ、ユーザーの 新規追加/システム設定権限の付与/編集/削除が可能です。

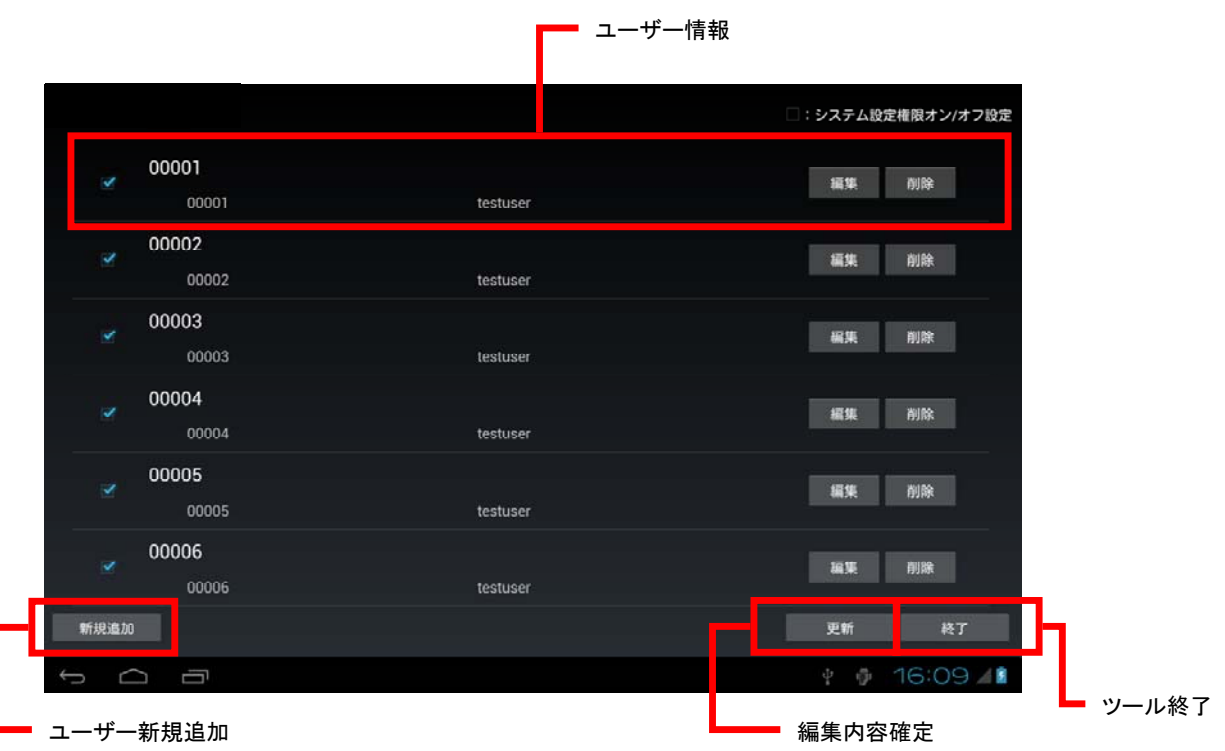

【ユーザーにシステム設定権限を付与/削除するには】

ユーザーごとに存在するチェックボックスを ON/OFF します。

ただし、システムには最低1名以上のシステム権限を持ったユーザーが存在している必要があります。 したがって、チェックをはずすことでシステム権限を持ったユーザーが存在しなくなる場合はチェック をはずすことはできません。

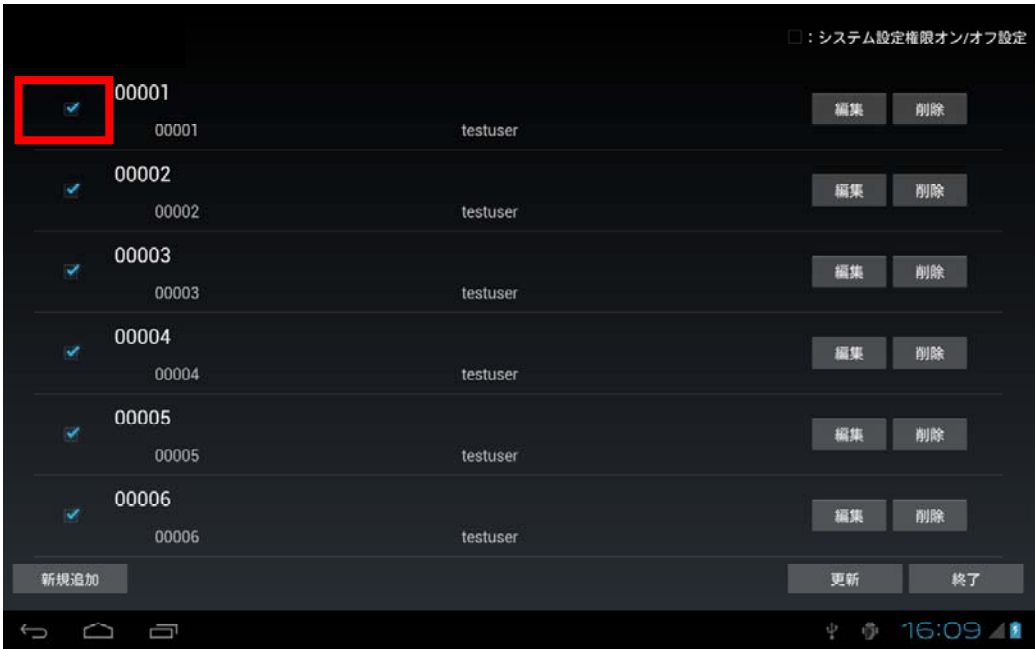

【ユーザーを追加/編集するには】 追加する場合は「新規追加」を、編集する場合は「編集」を押下します。

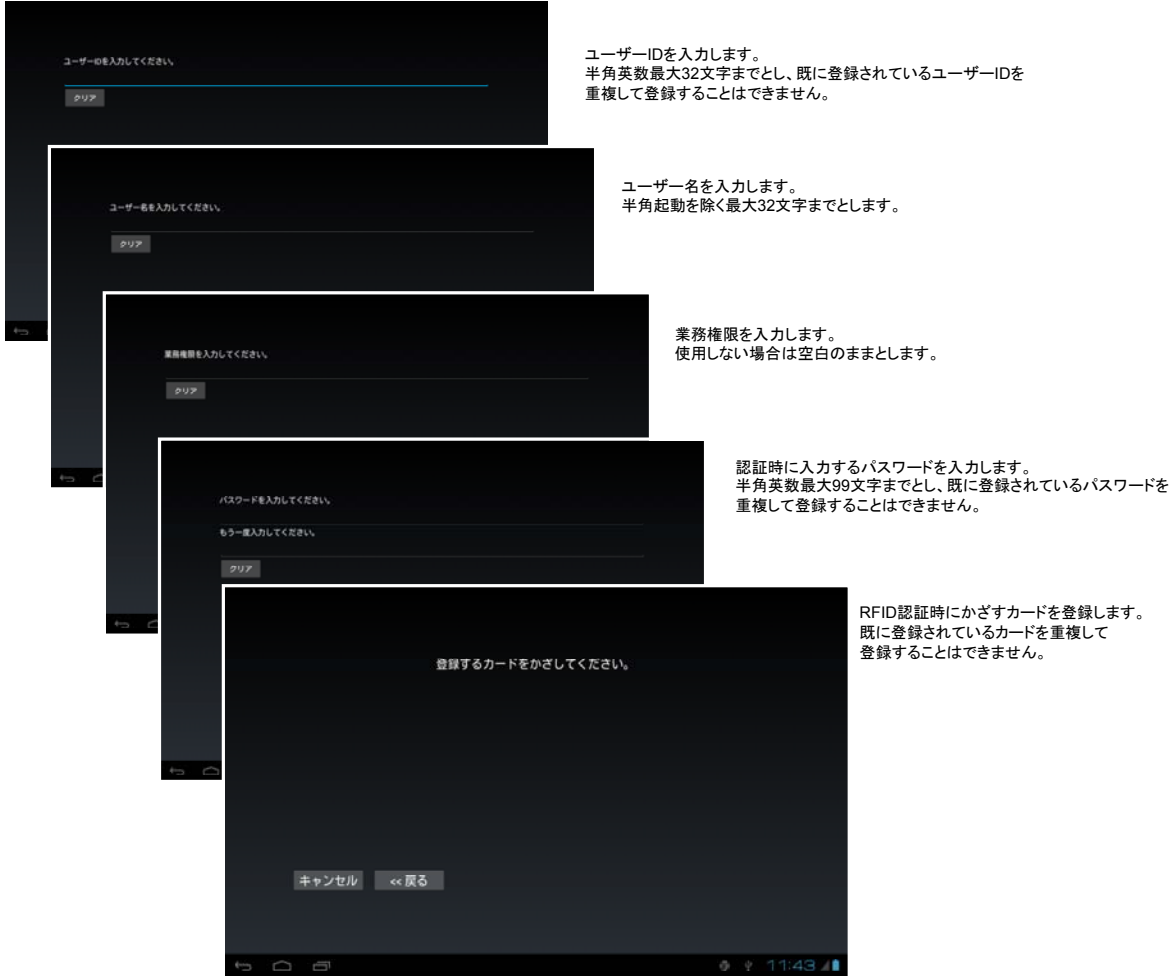

※ログイン認証方式([「7.3 ログイン認証設定ツール](#page-2-0)」参照)が PASSWORD ONLY の場合は、RFID の登録 画面は表示されません。

【ユーザーを削除するには】 削除するユーザーの「削除」ボタンを押下します。

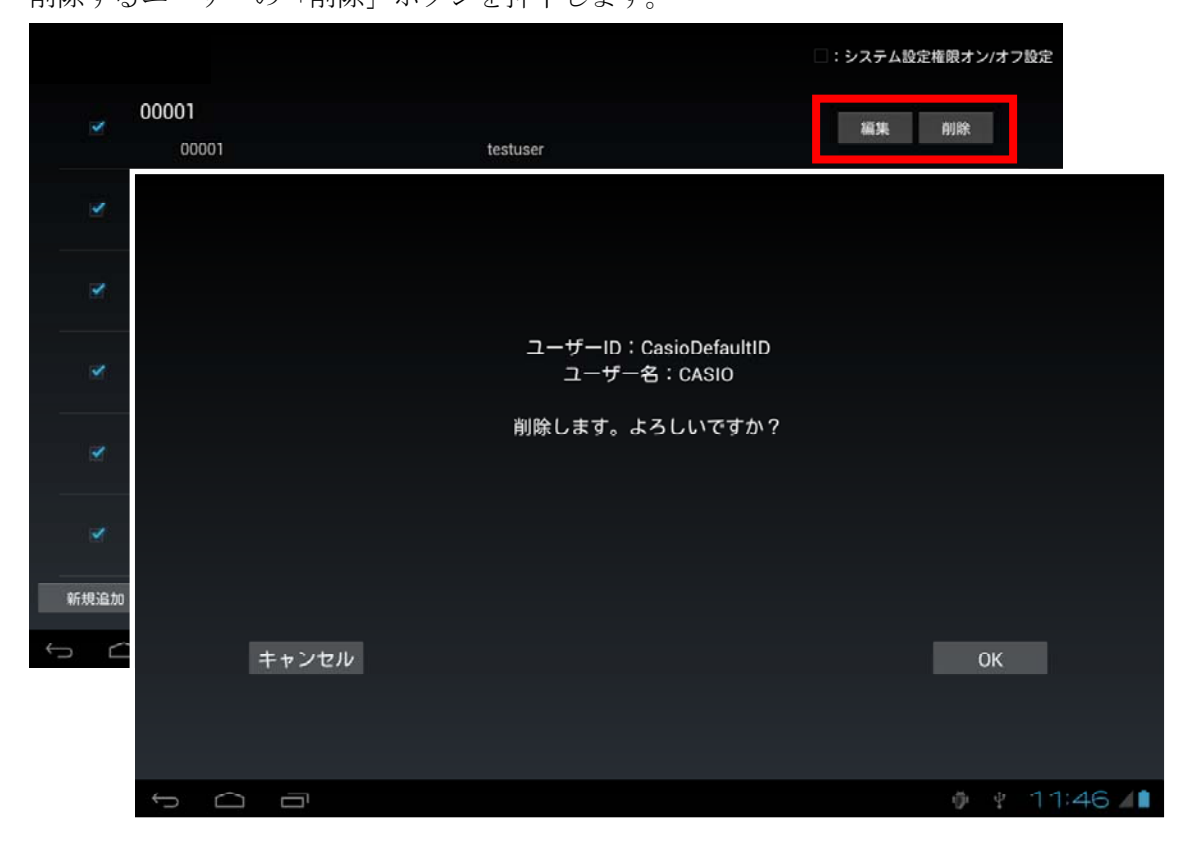

※ただし、システム設定権限を持つユーザーはシステムに1名以上の登録が必要であるため、システム 権限を持ったユーザーが存在しなくなる場合は削除することはできません。

## 【編集内容を確定するには】 編集内容を確定するには「更新」ボタンを押下します。

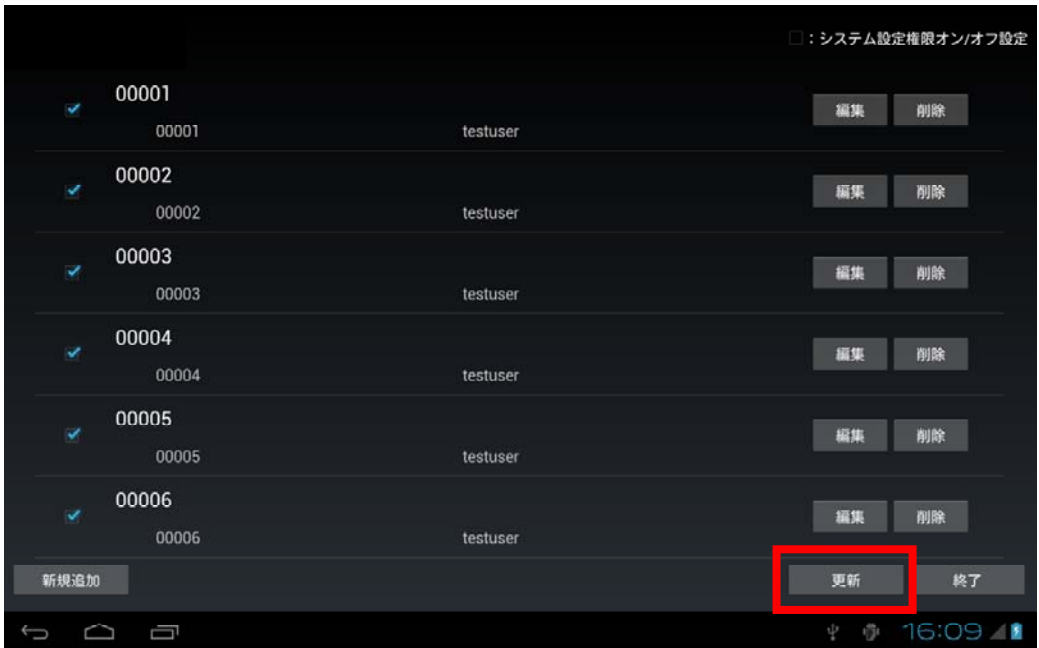

### 【編集ツールを終了するには】

終了する場合は「終了」ボタンを押下します。ユーザーを編集後、未保存の場合は警告ダイアログが表 示されます。

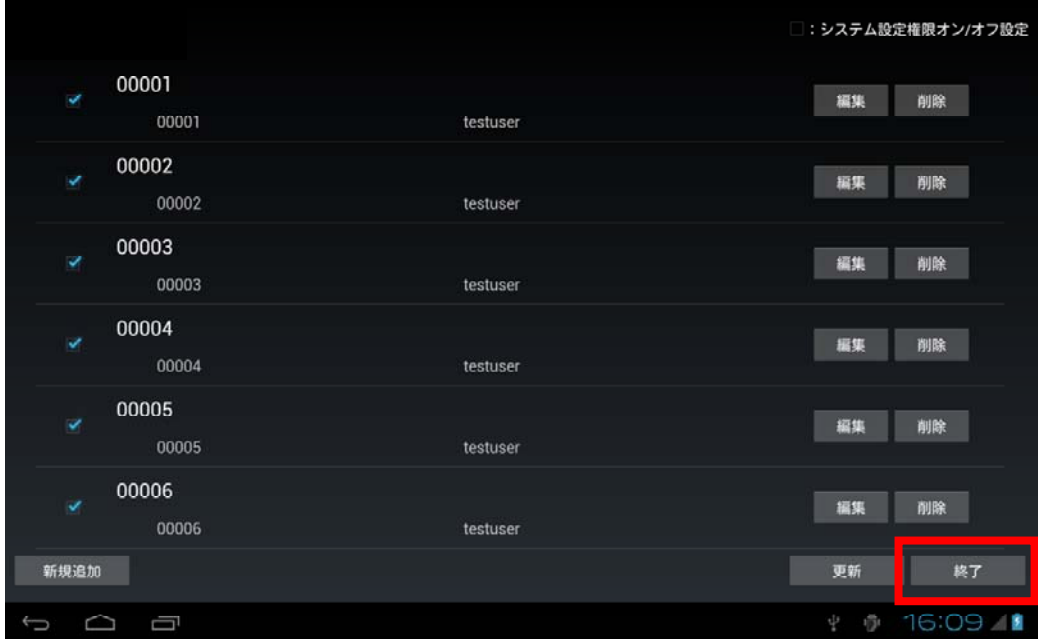

# 6.5 セキュリティ設定

管理者用のパスワードを設定します。

管理者用パスワードはセキュアな機能を利用する場合の認証に利用します。 また認証に失敗した場合に、ローカルデータを消去するかどうかの設定も行えます。

【起動時】

管理者認証が有効な場合は、起動時に管理者パスワードを要求する下記の画面が表示されます。

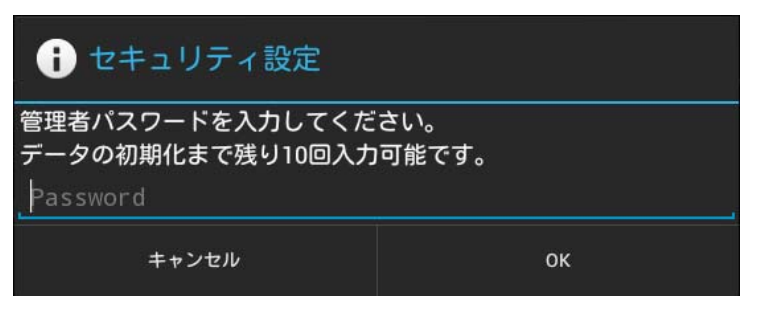

管理者パスワードを入力後「OK」をクリックしてください。

システム設定権限が付与されたユーザーで既にログインを行っている場合は、管理者認証が 有効な場合でも、認証画面は表示されません。

【セキュリティ設定画面】

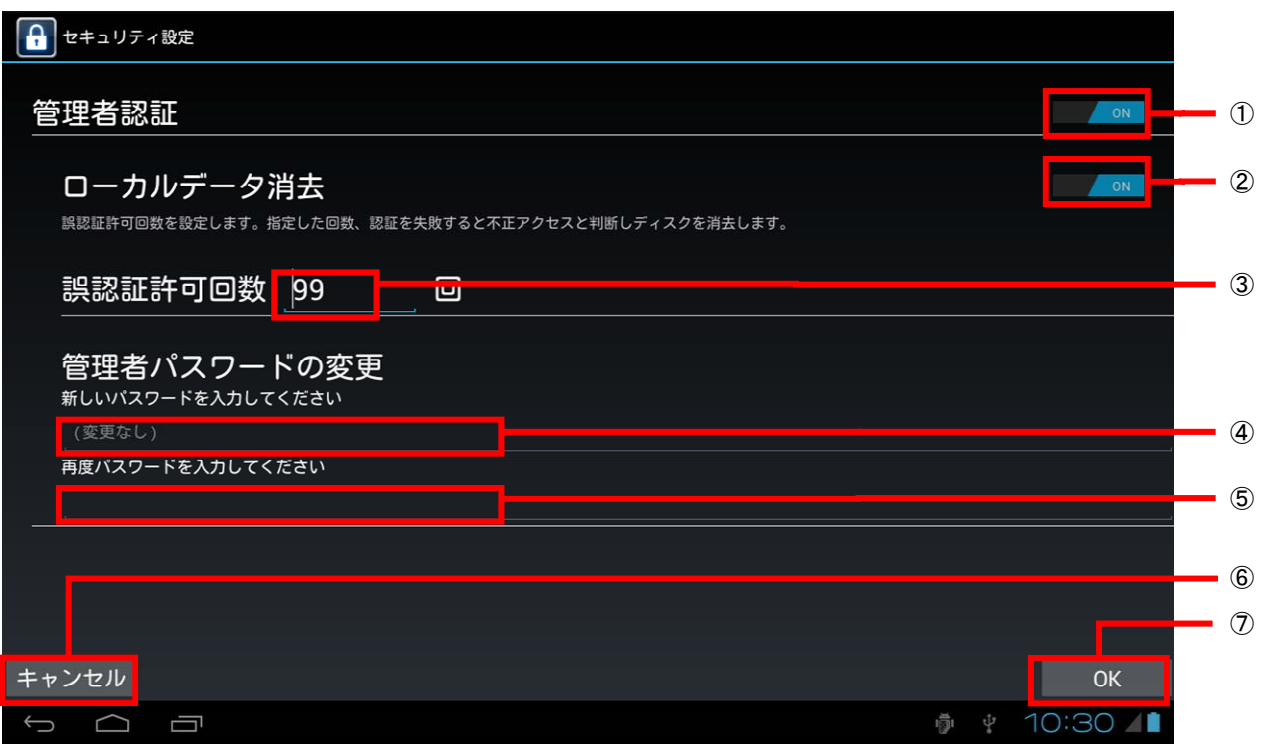

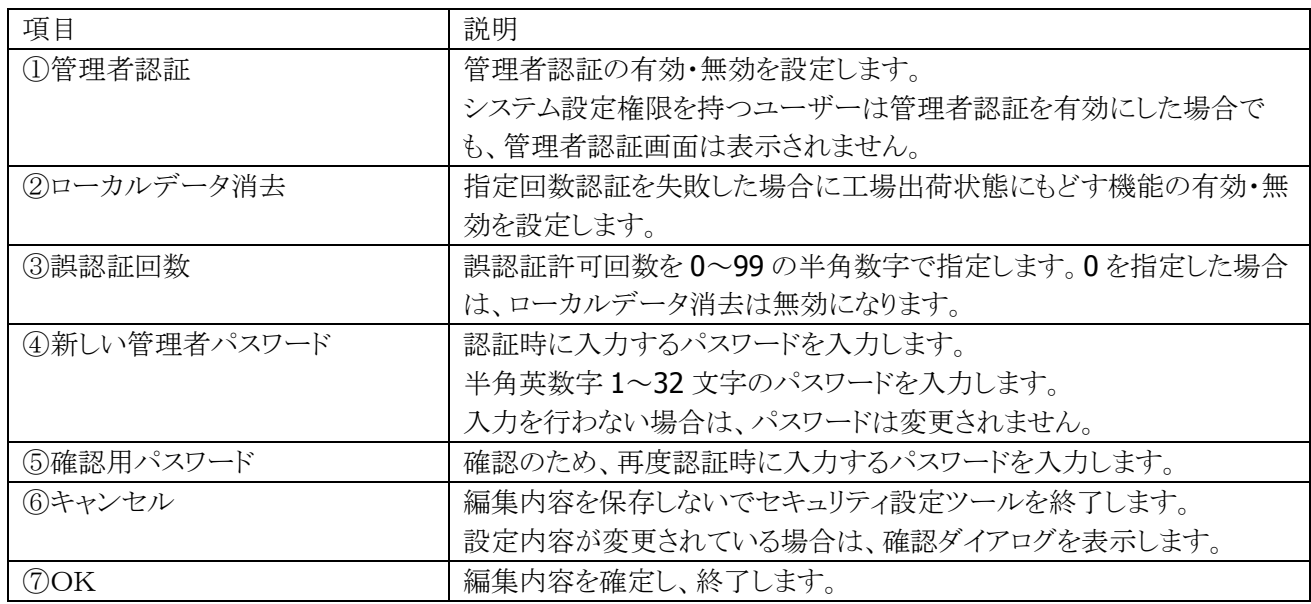

# 6.6 リモートデスクトップ

2X Software 社の 2X Client を使用して Microsoft Windows のリモードデスクトップサービスに接続すること ができます。

詳細は、2X Software 社ホームページ http://www.2x.com/(製品ページ: [http://www.2x.com/ja/rdp-client/android/\)](http://www.2x.com/ja/rdp-client/android/)のマニュアルを参照してください。

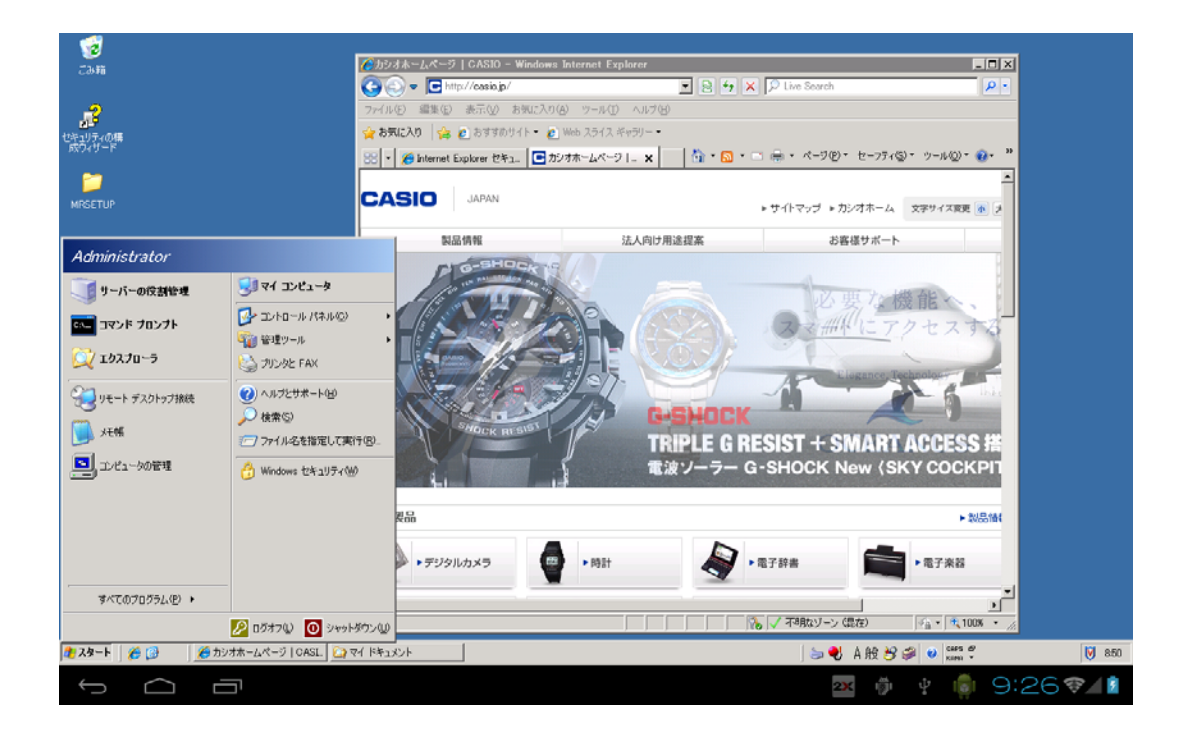

## 6.7 盗難防止

#### 概要

#### ロック&解除

暗証番号(4桁の数字)でロック&解除をします。

### 盗難検出方法

給電(非接触充電)が切れたを事をもって盗難と判断します。

#### 警報(盗難発生時)

大音量警告音を60秒間鳴らします。

#### 注意事項

### 停電時

停電が発生しても、給電(非接触充電)が切れるので盗難と同じ動作をします。 つまり、停電時も大音量警告音が鳴ります。

#### 電池の取り外し

盗難時に電池が外されると、プログラムは動作しません。 つまり、電池が外されると、大音量警告音は鳴りません。

## 警報後

盗難を検出して大音量警告音が鳴った後は、ロック解除状態(盗難監視 停止状態)になります。 つまり、一度警報が鳴った後は、大音量警告音は鳴りません。

## アダプタ

盗難検出は非接触充電の給電だけを監視しています。 つまり、**AC** アダプタ、カーアダプタの着脱では盗難検出できません。

## 仕様

## パッケージ名/**apk** ファイル名

パッケージ名: jp.casio.vx.util.antiburglar

apk ファイル名:AntiBurglar.apk

## 起動方法

本盗難防止プログラムは、業務メニューから呼び出されます。

また、業務メニューを使用しないシステムでは、Androidのホーム画面や、他のプログラムからの起 動も可能です。

## 構成図

基本的に2つのモジュールに分かれています。

#### 盗難防止アプリ

ユーザとのマンマシン I/F を行い、パスワード等の入力を行います。

#### 盗難監視サービス

画面を持たず盗難監視を行います。

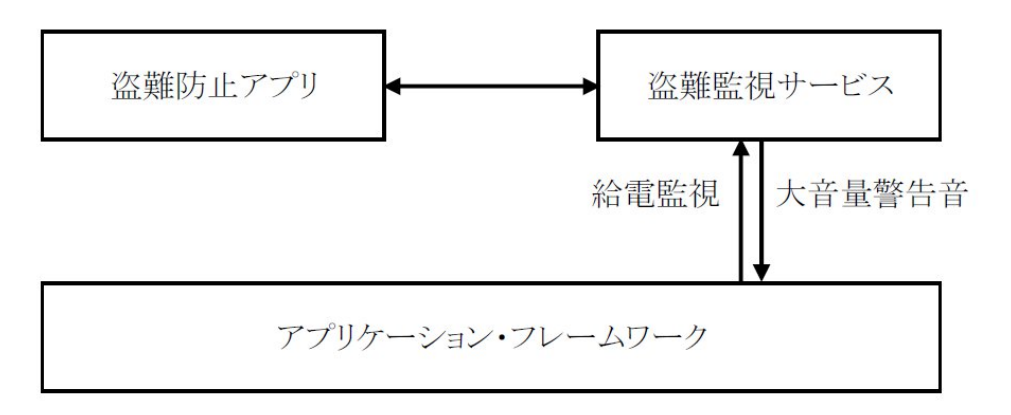

### 内部状態

盗難監視サービスは、内部状態として、盗難防止機能が動作中か停止中かを保持しています。

## 画面、操作

盗難監視開始(盗難監視サービス 盗難防止:停止中) 盗難防止の停止中(盗難監視サービスの盗難防止機能が停止している時)に 本プログラムを起動すると、「盗難監視 開始」の画面を表示します。 ユーザは、暗証番号(4桁の数字)を入力し、「OK」を押します。 次に、「暗証番号 再確認」の画面が表示されます。 ユーザは、確認の為、再度同じ暗証番号を入力し、「OK」を押します。 盗難監視サービスが盗難防止機能を開始し、画面表示は消えます。

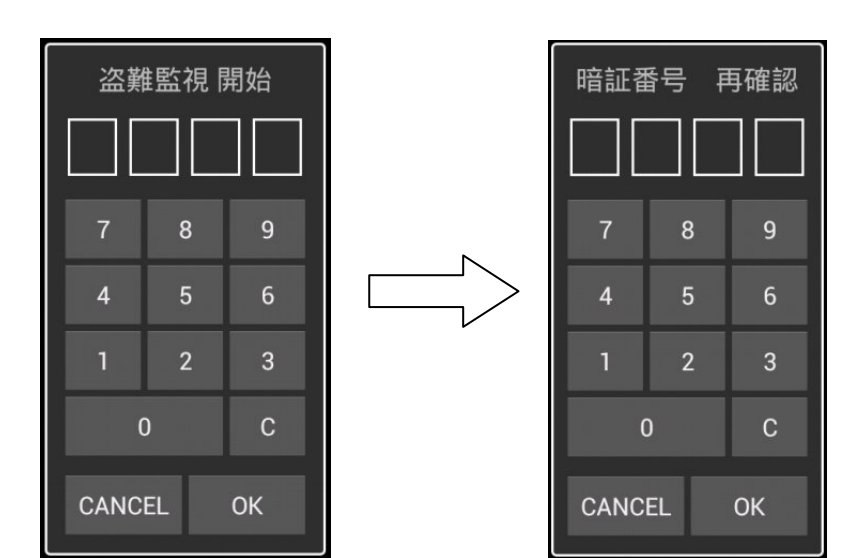

CANCEL 押下時

「CANCEL」を押すと下記のダイアログを表示して何もせず、画面表示が消えます。

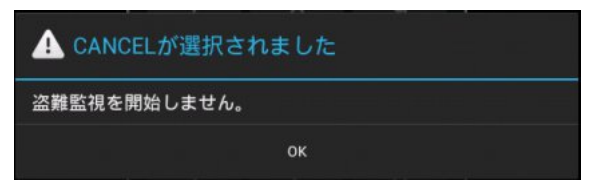

電源未接続時

盗難は、給電が切れた事をもって検出します。

つまり、盗難監視起動時に給電されている必要があります。

もしも、給電されていない場合は、下記のダイアログを表示して、盗難監視の開始画面は消えま す。

電源回りの確認をした後、再度盗難監視の開始を起動する必要があります。

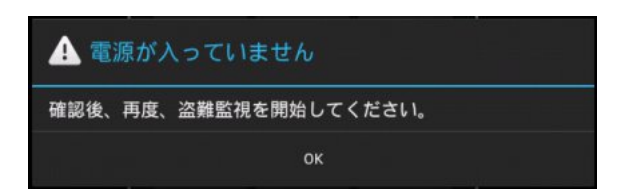

#### 盗難監視停止(盗難監視サービス 盗難防止:動作中)

盗難防止の動作中(盗難監視サービスの盗難防止機能が動作している時)に 本プログラムを起動すると、「盗難監視 停止」の画面を表示します。 ユーザは、暗証番号(4桁の数字)を入力し、「OK」を押すと、 盗難監視サービスが盗難防止機能を停止し、画面表示は消えます。 つまり、盗難監視サービスは継続します。

また、盗難検出(警報(盗難発生時)タイムチャート参照)されると、自動的に本プログラムが起動さ れます。

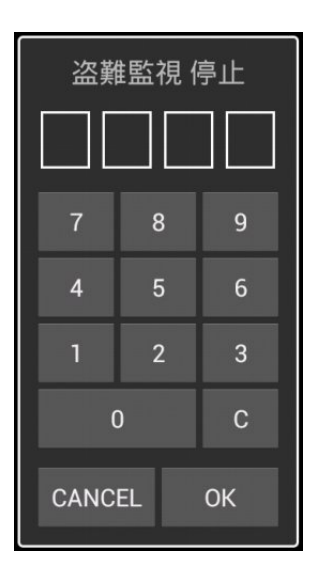

#### CANCEL 押下時

「CANCEL」を押すと下記のダイアログを表示して何もせず、画面表示が消えます。

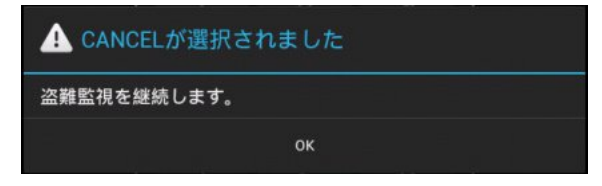

暗証番号 誤入力

暗証番号を誤ると下記のダイアログを表示して、盗難監視の解除画面は消えます。 再度盗難監視の停止を起動する必要があります。

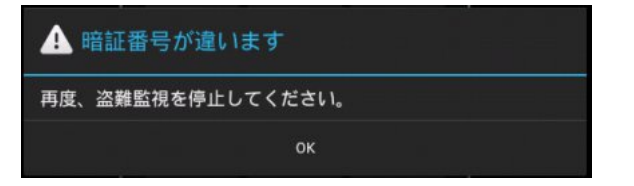

### 盗難検出

給電(非接触充電からの電源供給)が切れたを事を検出してから、1秒間給電が復帰しない場合、 盗難と判断し、盗難監視 停止画面を表示します。

#### 警報(盗難発生時)

盗難検出(盗難監視 停止画面表示)後、4秒間待った後、警告としてのパルス的な警告音(幅 20msec,周期 100msec)を5秒間鳴らします。 その後、警告音を1分間鳴らします。 この警告音は1分間だけ鳴りその後は鳴りません。

尚、鳴動後は、ロック解除状態になります。

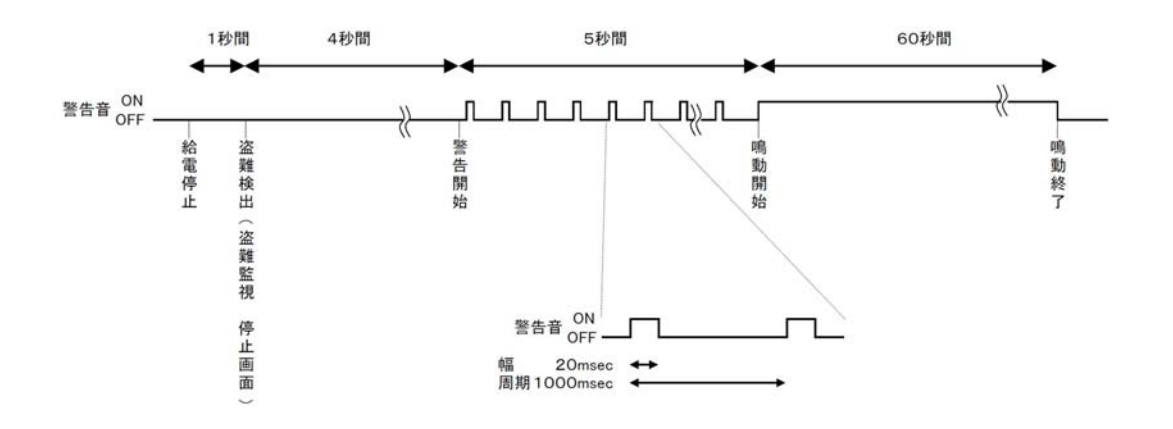

#### 警報中の給電復帰

警報中に給電が復帰した場合は、盗難が無かった事とします。

つまり、以下の処理が行われます。

①警告音が鳴り止みます。

②盗難監視停止の画面が消えます。

もしも、盗難監視停止の画面で暗証番号の入力中の場合、

入力の終了を待たずに消えます。

③盗難監視サービスは、再度盗難監視を開始します。

## 6.8 マーケット

本タブレット製品のホーム画面には、マーケットホームアプリケーションとして Tapnow Market(以下、本マ ーケットと言います。)がインストールされています。

本マーケットを起動すると下記のような【ホーム】画面が表示され、画面下のメニュー欄に、アプリ、電子書 籍、ゲーム、動画、壁紙、着メロ、デコメなど現在、提供されている各メニューボタンが表れます。

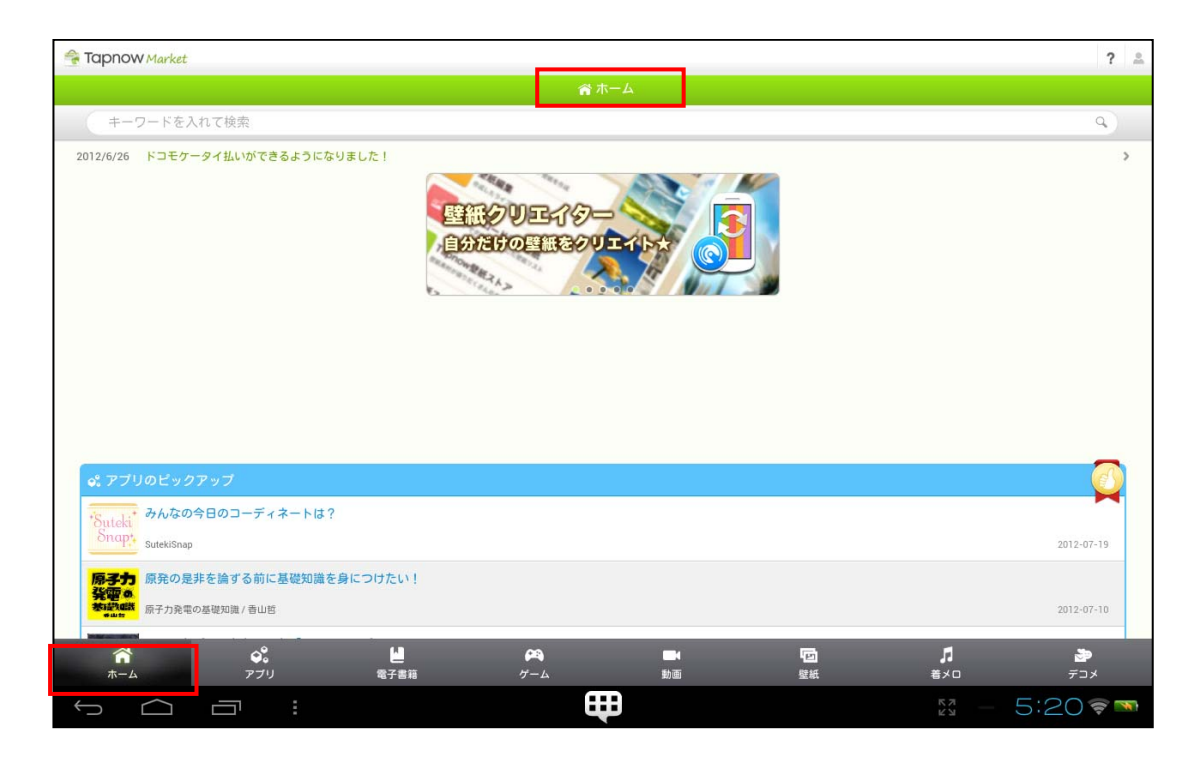

【ホーム】画面をスクロールさせ、最下画面に下記のような項目選択リストが表示されます。

● Tapnow について

- TapnowMarket の使い方
- プライバシーポリシー
- 利用規約
- 会社概要
- お問い合せ

Tapnow は、会社概要に表記されている ACCESSPORT 株式会社が運営する Android 向けコンテンツマ ーケットです。ご利用になる前に、本プライバシーポリシー及び本利用規約を閲覧頂き、「Tapnow ソフトウ ェア利用規約」と「TapnowMarket 利用規約」とともに同意の上、ご利用ください。

また、「TanpnowMarket の使い方」を参照し、マーケットをご利用頂き、マーケットの運用関連についての お問い合せは、「お問い合せメニュー」の表示画面に従ってお問い合せください。

本マーケットに掲載されているアプリ及び各種コンテンツは、着メロなどスマートフォン専用コンテンツなど 一部を除き、本タブレット製品にダウンロードしてご利用頂けますが、カシオ計算機が本タブレット製品で の動作保証や利用にともなう損害賠償に対応するものではありませんのでご承諾の上、ご利用願いま す。

Tapnow からアプリ及び各種コンテンツをダウンロードするには、必ず事前に、本タブレット製品のホーム 画面にある【設定】ツールを起動し、「セキュリティ」メニューを選択すると次の画面が表示されます。 ここで、画面右側の「提供元不明のアプリ」にチェックが付いているか確認してください。

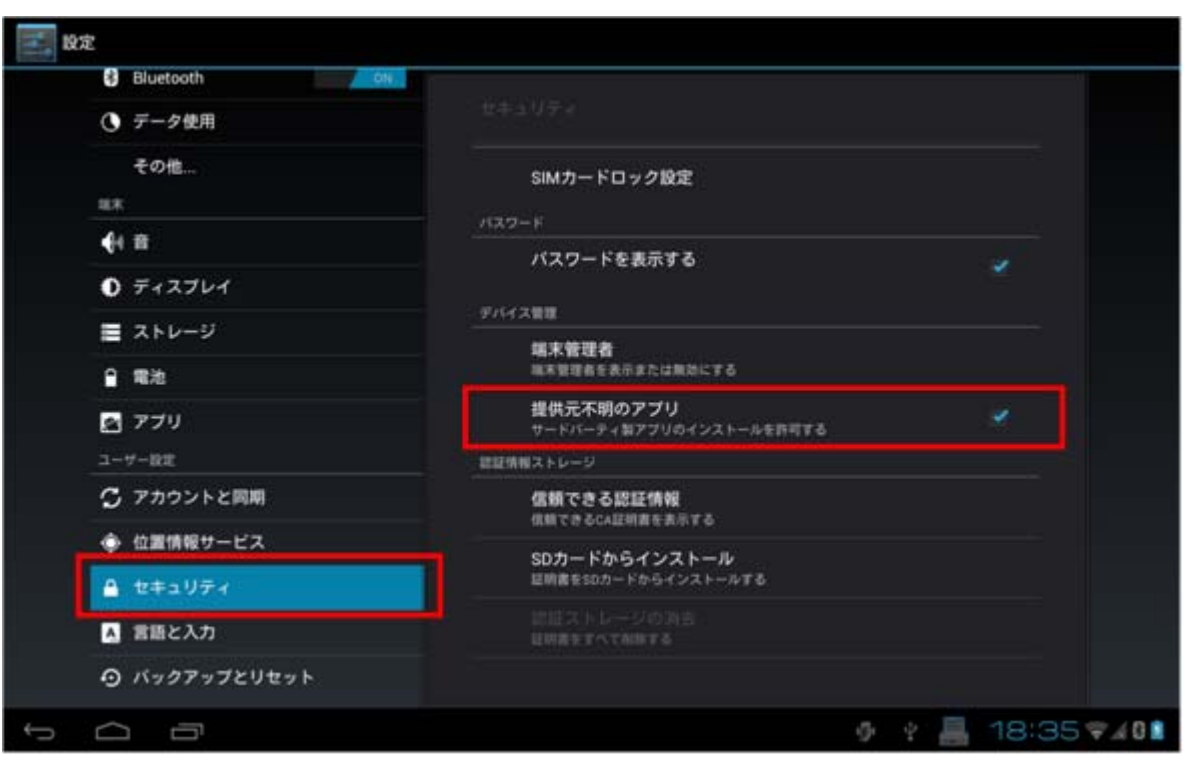

「提供元不明のアプリ」にチェックが付いていない場合は、その欄をタップすると次の画面が表示されるた め【OK】を選択することでチェックが付きます。

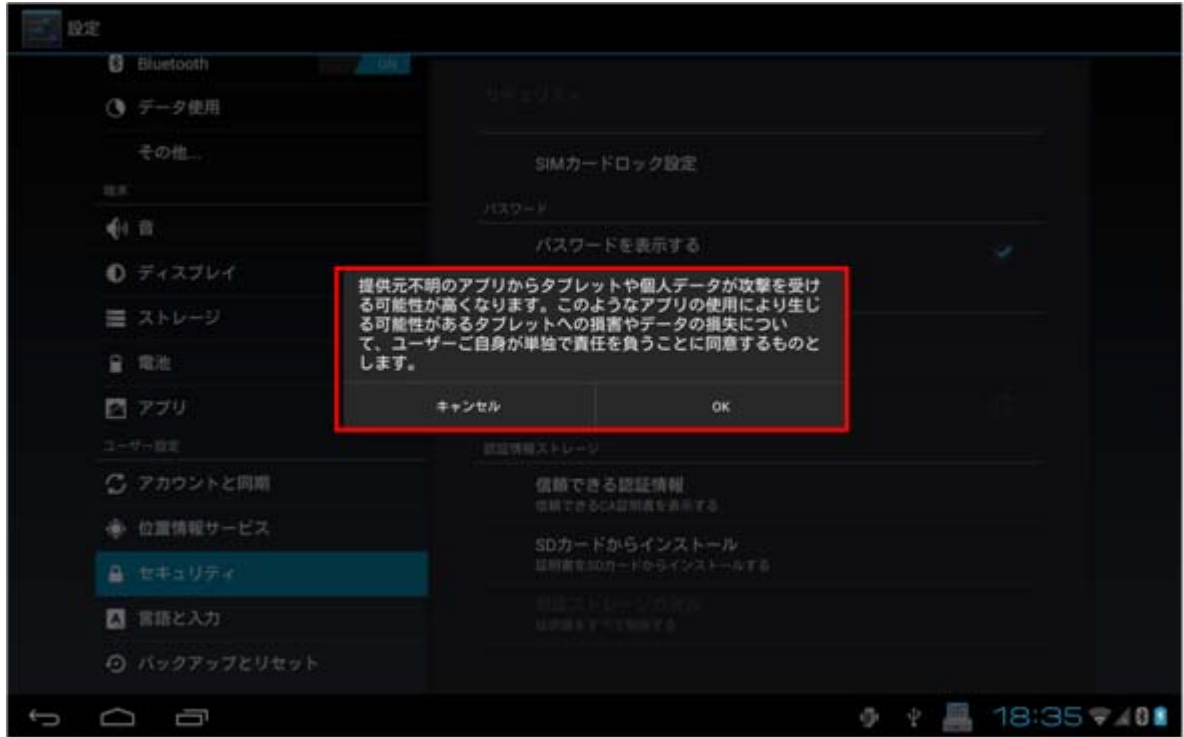

(注)「提供元不明アプリ」にチェックが付いていないと Tapnow からアプリ及び各種コンテンツをダウンロー ドすることが出来ませんので注意してください。

「おすすめページ」では、仕事に役立つソフトウェアを紹介しています。

### ●おすすめ

メニュー欄の【アプリ】ボタンを押下すると、下記のような「アプリストア」のトップ画面が表示されます。本マ ーケットの「アプリストア」は、画面上部の「キーワードを入れて検索」のアプリ選択以外に、【ランキング】、 【カテゴリ】、【おすすめ】によるアプリ選択の方法があります。

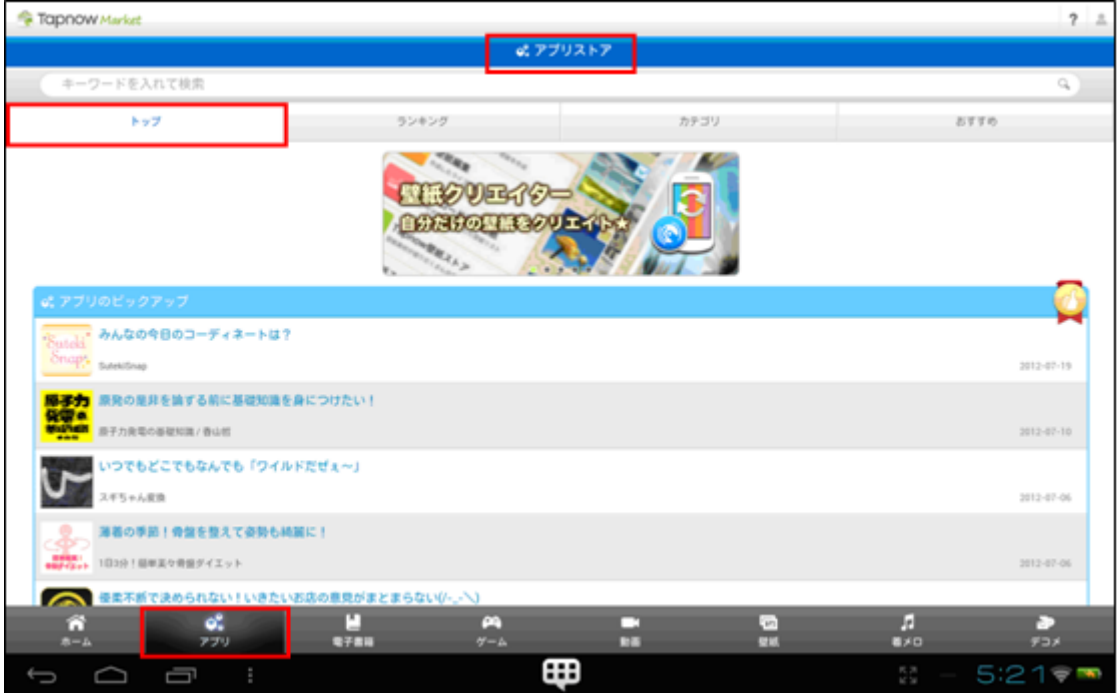

「アプリストア」画面の【おすすめ】ボタンを押下すると、下記のような「おすすめ」画面が表示されます。 但し、他社製 Android 端末や PC など本タブレット製品のホーム画面【マーケット】以外のマーケットアプリ からご利用頂いた場合は、マーケット運営会社で別途、用意されている「おすすめ」ページが表示されま すので注意してください。

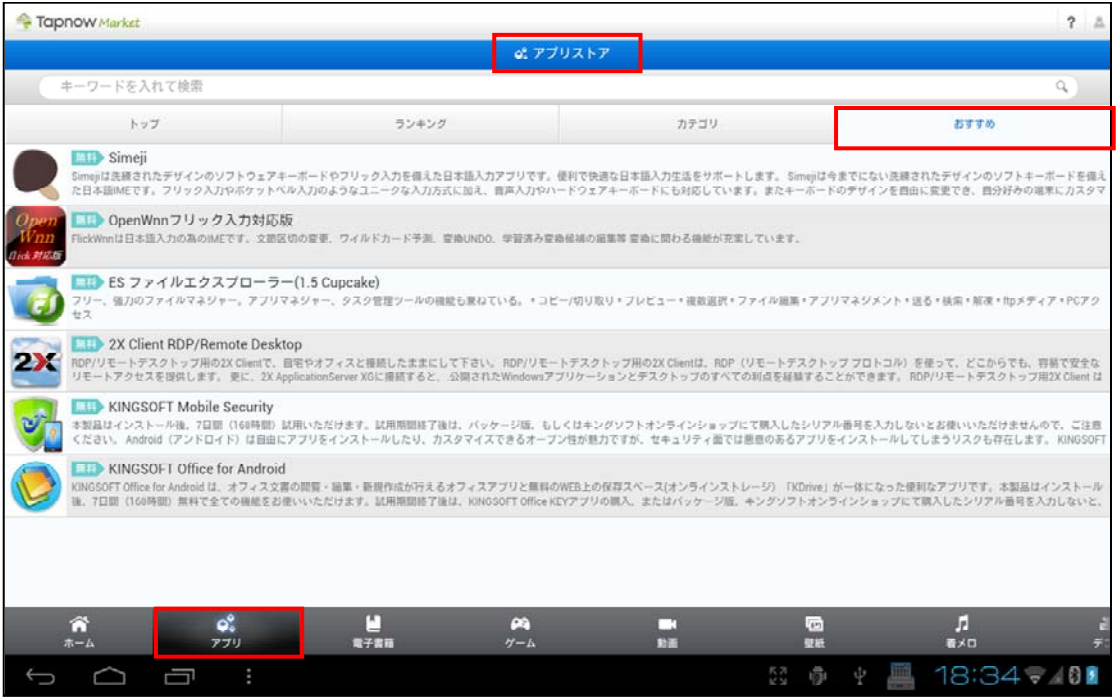

おすすめアプリのソフト機能や仕様、使用方法などのお問い合わせは、「Tapnow ソフトウェア利用規約」 と同様に、ソフトウェア作成者に直接お問い合わせください。

尚、本マーケット及び「おすすめ」の操作画面デザインや掲載されているアプリケーションやコンテンツの 内容は、断りなく変更する場合があります。

※「Tapnow」、「TapnowMarket」は ACCESSPORT 株式会社が提供するアプリケーション及びサービス の名称です。

# 7. システム運用ツール

# 7.1 ソフトウェア一覧

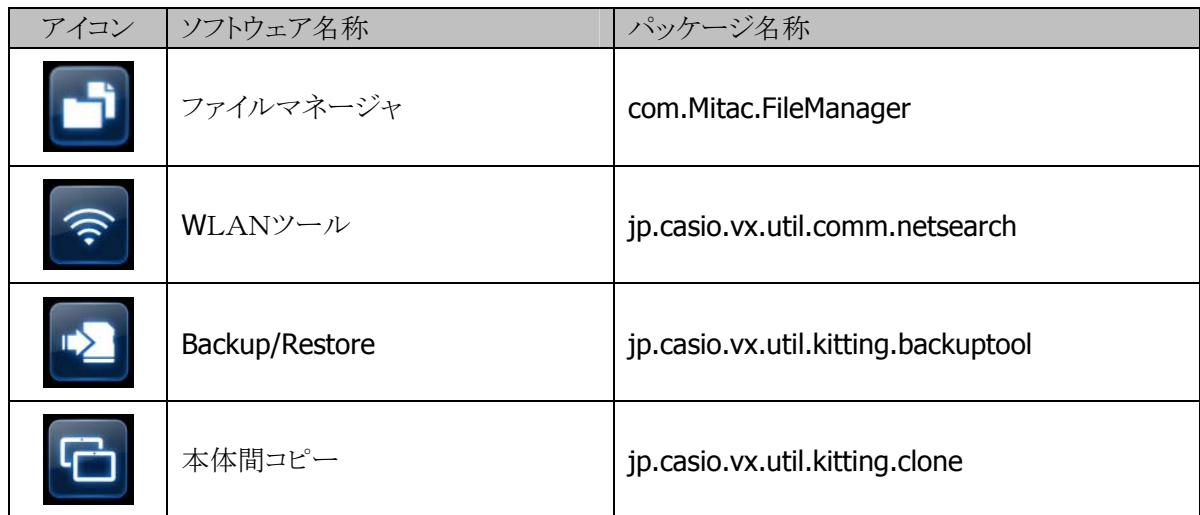

## 7.2 ファイルマネージャ

ファイル管理機能を提供します。

画面左側でストレージの選択ができ、画面右側ではディレクトリ内一覧が表示されます。 ディレクトリ内一覧でフォルダを選択すると、選択フォルダの一覧となります。 ディレクトリ内一覧でファイルを選択すると、ファイル種別に関連づけられた閲覧アプリ等が起動されます。

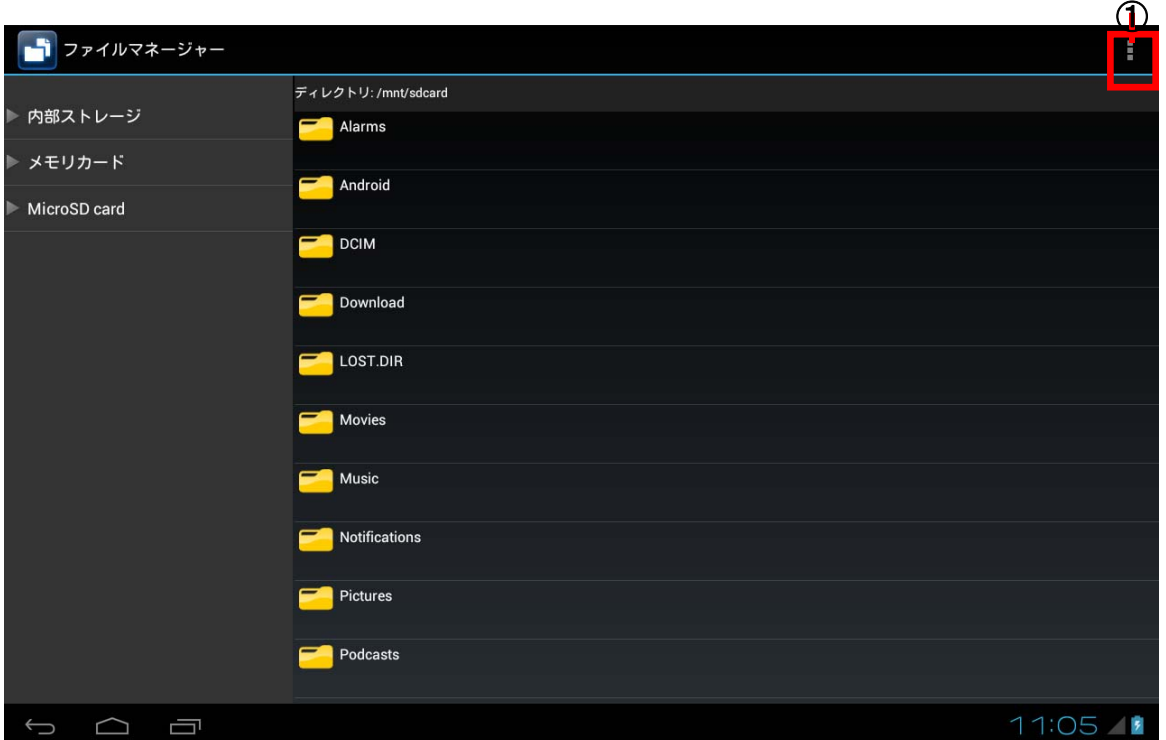

①設定メニュー

■設定メニュー

設定メニューでは、以下の設定を行います。 新規作成/並び替え/ディスプレイモード/編集/検索/プロパティ
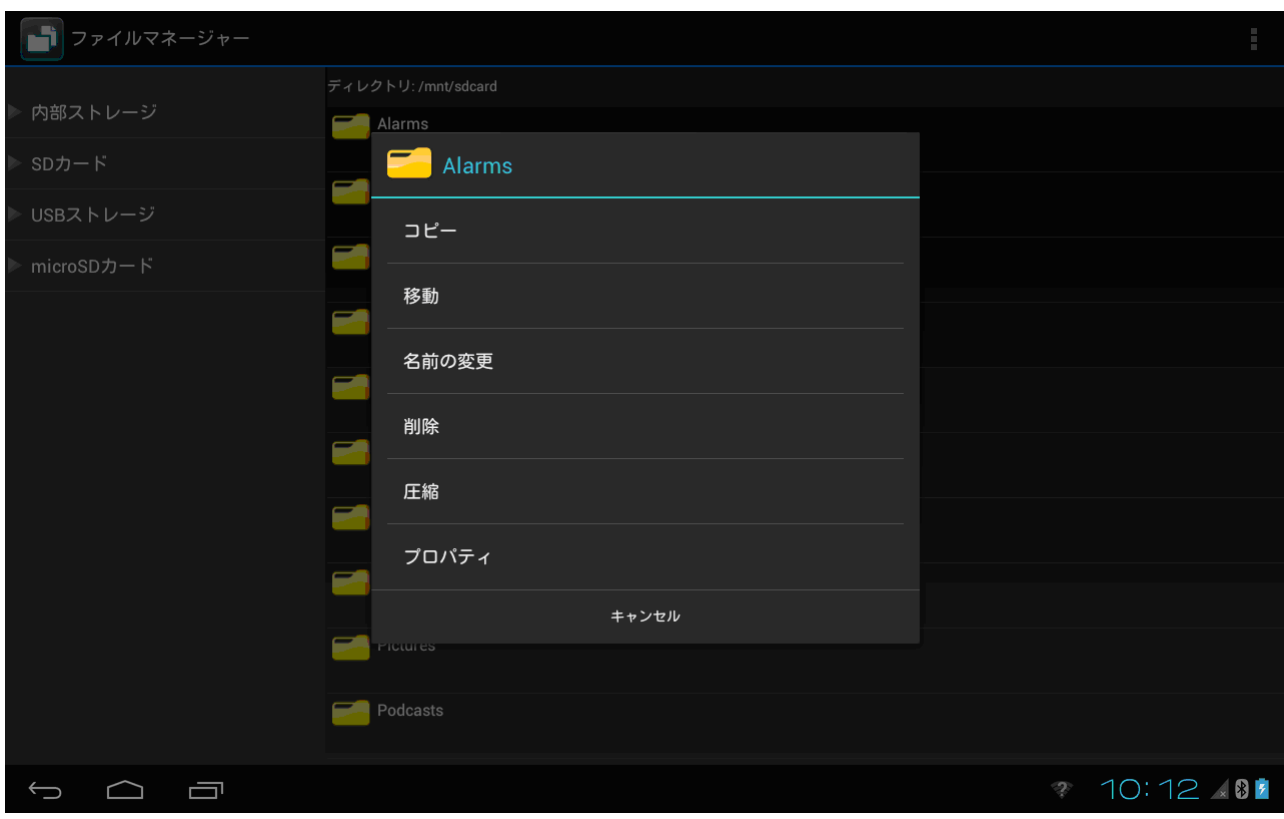

ディレクトリ内一覧の項目を長押しすると、編集操作メニューが表示されます。

## 7.3 WLANツール

本ユーティリティは、無線 LAN の電波状態を確認することを目的とします。

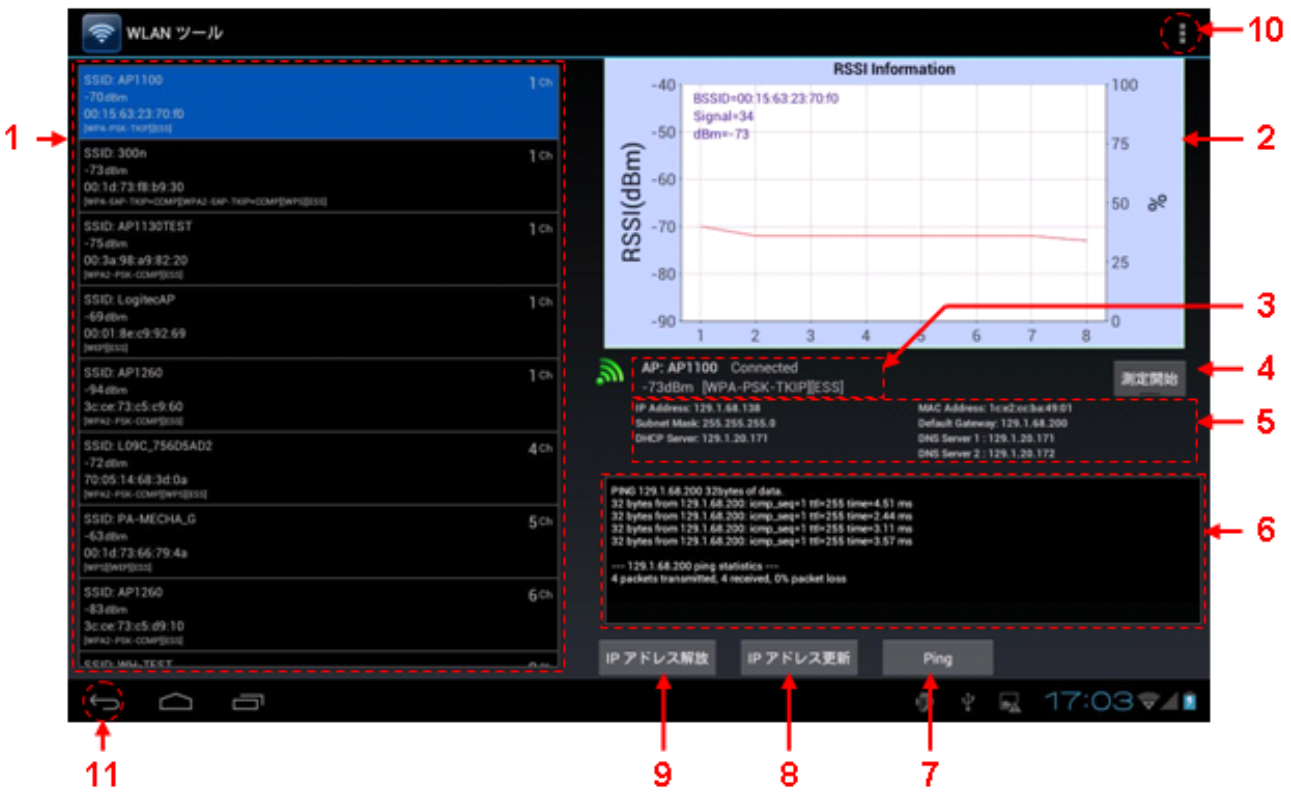

図 7-1 メイン画面 (横向き表示時)

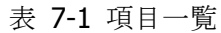

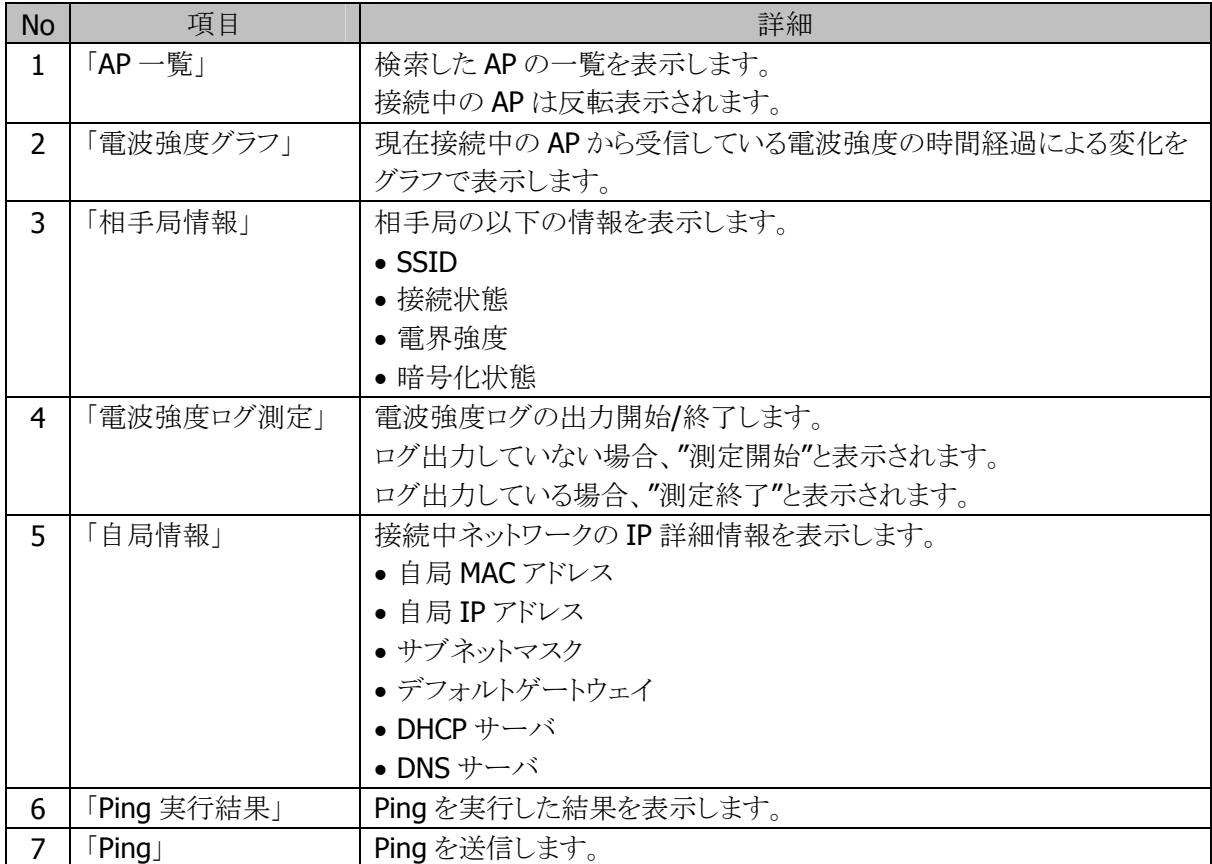

![](_page_146_Picture_151.jpeg)

## [補足]

1. 端末の無線 LAN が OFF の状態で本ユーティリティを起動した場合、以下の画面が表示されます。

![](_page_146_Picture_152.jpeg)

「はい」を押下すると、無線 LAN を ON して、本ユーティリティのメイン画面を表示します。 「終了」を押下すると、本ユーティリティを終了します。

- 2. 「AP 一覧」の表示内容は 10 秒間隔で更新されます。 但し、「電波強度ログ測定」を押下してログ出力をしている状態では、「AP 一覧」の表示内容の更新は 行いません。
- 3. 画面を回転させて表示向き(縦向き/横向き)を変えると、以下の動作を行います。 ①. 表示が切り替った直後に、電波強度グラフが一旦リセットされます。 ②. Ping を送信している場合、Ping の実行が停止されます。

## **Ping** 画面

Ping のプロパティを設定するための画面です。

![](_page_147_Picture_143.jpeg)

図 7-2 Ping 画面 (横向き表示時)

|  | 表 7-2 項目一覧 |  |
|--|------------|--|
|  |            |  |

![](_page_147_Picture_144.jpeg)

## 環境設定画面

本ユーティリティは環境設定するための画面です。

![](_page_148_Picture_165.jpeg)

図 7-3 設定画面 (横向き表示時)

表 7-3 項目一覧

![](_page_148_Picture_166.jpeg)

## ログ

以下のログについて説明します。

- ①. 電波強度ログ
- ②. Ping ログ

#### 電波強度ログ

電波強度ログ測定を実行した際の端末が AP から受信(1 秒間隔)した電波強度に関する情報を任意のタ イミングで、以下のログファイルに 1 レコードづつ記録します。

/mnt/sdcard/WL.Signal.Log.txt

ログのファイル容量が 1MB を超えた場合、そのログファイルを同一フォルダにバックアップ(ファイル名: WL.Signal.Log.bk.txt)します。

(バックアップする際に前のバックアップが存在する場合、前のバックアップは削除されます。)

![](_page_149_Picture_155.jpeg)

![](_page_149_Picture_156.jpeg)

<参考例>

![](_page_149_Picture_157.jpeg)

## **Ping** ログ

Ping を実行した際の応答結果を自動的に以下のログファイルに記録します。 /mnt/sdcard/WL.Ping.Log.txt

ログのファイル容量が 1MB を超えた場合、そのログファイルを同一フォルダにバックアップ(ファイル名: WL.Ping.Log.bk.txt)します。

(バックアップする際に前のバックアップが存在する場合、前のバックアップは削除されます。)

<参考例>

2012/08/01.13:54:50.PING 129.1.68.200 (129.1.68.200) 24(52) bytes of data. 2012/08/01.13:54:51.32 bytes from 129.1.68.200: icmp seq=1 ttl=255 time=44.8 ms 2012/08/01,13:54:52,32 bytes from 129.1.68.200: icmp\_seq=2 ttl=255 time=7.00 ms 2012/08/01.13:54:53.32 bytes from 129.1.68.200: icmp seq=3 ttl=255 time=2.20 ms 2012/08/01.13:54:54.32 bytes from 129.1.68.200: icmp seq=4 ttl=255 time=6.88 ms

2012/08/01.13:54:55,--- 129.1.68.200 ping statistics ---2012/08/01, 13:54:56,4 packets transmitted, 4 received, 0% packet loss

# 7.4 Backup/Restore

端末データのバックアップ、リストアを行います。

バックアップ画面

![](_page_150_Picture_49.jpeg)

①バックアップメニュー ②リストアメニュー ③オプション設定メニュー ④バックアップ対象選択チェックボックス ⑤バックアップの開始

- ■バックアップメニュー バックアップ画面へ遷移します。
- ■リストアメニュー リストア画面へ遷移します。
- ■オプション設定メニュー オプション設定画面へ遷移します。
- ■バックアップ対象選択チェックボックス データをバックアップする対象を選択します。
- ■バックアップの開始 ④で選択したバックアップ対象のデータをバックアップします。

# リストア画面 **Backup/Restore** リストア対象 バックアップ リストア ① オプション設定 選択した項目をリストアする ② $1$  ? 11:41 /  $\begin{picture}(160,170) \put(0,0){\dashbox{0.5}(100,0){ }} \put(160,0){\dashbox{0.5}(100,0){ }} \put(160,0){\dashbox{0.5}(100,0){ }} \put(160,0){\dashbox{0.5}(100,0){ }} \put(160,0){\dashbox{0.5}(100,0){ }} \put(160,0){\dashbox{0.5}(100,0){ }} \put(160,0){\dashbox{0.5}(100,0){ }} \put(160,0){\dashbox{0.5}(100,0){ }} \put(160,0){\dashbox{0.5}($

①リストア対象選択チェックボックス ②リストアの開始

■リストア対象選択チェックボックス

データをリストアする対象を選択します。

■リストアの開始

「オプション設定」で設定された保存先にあるデータをリストアします。

![](_page_153_Picture_25.jpeg)

 $\circled{1}$ 

①データ保存先ラジオボタン

■データ保存先ラジオボタン

バックアップ、リストアデータの保存先を選択します。

#### バックアップ対象データ

「設定」内容のバックアップ対象の詳細は以下のようになります。

| 以 儿 」 「 コ 石' シン゙ ゙ノノ ノ ノノ ノ\]   3ベシフ ロキーハヤロ ハヘメン   ゙ン み ノ l ' ' ふ ノ ふ フ 。<br>設定項目 |                 | 対象          | 備考                          |
|-----------------------------------------------------------------------------------|-----------------|-------------|-----------------------------|
| Wi-Fi                                                                             |                 | $\bigcirc$  |                             |
| Ethernet                                                                          |                 | $\triangle$ | 「Cradle IP」は対象外です。          |
| Bluetooth                                                                         |                 | $\triangle$ | 「接続済一覧」の内容は対象外です。           |
| データ使用                                                                             |                 | $\triangle$ | 「モバイルデータの制限を設定する」           |
|                                                                                   |                 |             | 「データ使用サイクル」                 |
|                                                                                   |                 |             | 「バックグラウンドデータを制限する」          |
|                                                                                   |                 |             | は対象外です。                     |
| その他                                                                               | 機内モード           | $\bigcirc$  |                             |
|                                                                                   | <b>VPN</b>      | $\times$    | 全て対象外です。                    |
|                                                                                   | デザリングとポータブルアクセス | $\times$    | 全て対象外です。                    |
|                                                                                   | ポイント            |             |                             |
|                                                                                   | <b>NFC</b>      | $\bigcirc$  |                             |
|                                                                                   | Wi-Fi Direct    | $\times$    | 全て対象外です。                    |
|                                                                                   | モバイルネットワーク      | $\times$    | 全て対象外です。                    |
| 音                                                                                 |                 | $\bigcirc$  |                             |
| ディスプレイ                                                                            |                 | $\triangle$ | 「ライブ壁紙」は対象外です。              |
| 電池                                                                                |                 | $\bigcirc$  |                             |
| バックアップ電池                                                                          |                 | $\bigcirc$  |                             |
| アプリ                                                                               |                 | $\bigcirc$  |                             |
| アカウントと同期                                                                          |                 | $\times$    | C300052 以降の OS では、ON/OFF の設 |
|                                                                                   |                 |             | 定に限りバックアップ可能です。             |
| 位置情報サービス                                                                          |                 | $\bigcirc$  |                             |
| セキュリティ                                                                            |                 | $\triangle$ | 「SIMカードロック」および              |
|                                                                                   |                 |             | 「信頼できる認証情報(ユーザー)の証明         |
|                                                                                   |                 |             | 書(有効/無効)」                   |
|                                                                                   |                 |             | は対象外です。                     |
| 言語と入力                                                                             |                 | $\triangle$ | テキスト読み上げ「PicoTTS/PicoTTSの設  |
|                                                                                   |                 |             | 定」は対象外です。                   |
| 日付と時刻                                                                             |                 | $\triangle$ | 自動設定しない場合の                  |
|                                                                                   |                 |             | 「日付設定」                      |
|                                                                                   |                 |             | 「時刻設定」                      |
|                                                                                   |                 |             | は対象外です。                     |
| ユーザー補助                                                                            |                 | $\bigcirc$  |                             |
| 開発者向けオプション                                                                        |                 | $\triangle$ | 「画面の更新を表示」                  |
|                                                                                   |                 |             | 「バックグラウンドプロセスの上限」           |
|                                                                                   |                 |             | は対象外です。                     |

## 注意事項

- 注意1: 異なるモデルのバックアップデータをリストアした場合、正常に動作しないため、リストアしないようご 注意ください。
- 注意2: アプリケーションプログラムにコピープロテクトが施されている場合やアプリケーション(apk)の属性※ により、バックアップできないものがあります。 ※ バックアップ許可設定(allowBackup)を false で作成されたアプリケーションは、バックアップ対象外となります。

## 7.5 本体間コピー

## 概要

本ソフトは、代理店が顧客に機器を納入する上で、アプリの導入/設定を効率的に実施することを目的とし たものです。

具体的には、利用ユーザ毎アプリの導入/設定を1台の親端末に対して実施して、この親端末の複製(ク ローン)を、大量に効率的に自動的に行う手段を提供することです。

![](_page_155_Figure_4.jpeg)

本ソフトは、冒頭に記載した通り、業務利用ユーザが操作するものではなく、キッティングで利用するもの なので、従来機種での操作性を踏襲した形態で提供しています。

## 動作環境

本ソフトの動作環境は、以下の通りです。

- ・各端末は Wi-Fi Direct 設定を ON にする必要があります。
- ・あらかじめデータ転送対象のバックアップデータを内蔵メモリ(注1)に保存する必要があります。
- ・上記バックアップデータを含めて、内蔵メモリ(注1)使用容量は2GB未満として下さい。
- ・本ソフトは端末の電池残量が30%以上の状態で使用することを推奨しています。電池残量が30%以下の 場合、実行前に警告ダイアログが表示されます。

本ソフトは、端末の検索・データ転送に TCP/IP、HTTP を使用しています。

(注1)内蔵メモリのパスは /mnt/sdcard です。

#### 基本機能

#### 1) 親端末の複製

親端末から子端末に対して、内蔵メモリのデータ(バックアップデータを含む)を転送し、子端末の内 蔵メモリに複製します。

データ複製後、子端末でリストアを実行することで、内蔵メモリ以外のデータも複製します。

内蔵メモリで、下記フォルダは複製対象外としています。 1.LOST.DIR (システム不整合などで壊れたファイルの残骸) 2. 書き込み権限のないフォルダ (例).android\_secure

#### 2) 効率的かつ継続的な複製の実行

本ソフトでは、Wi-Fi Direct を使った高速通信で、複製処理を実施します。 親端末は下記処理を継続的に実施することで、処理開始後に追加した子端末も複製対象として扱い ます。

#### <親端末>

1.転送用データのアーカイブ 2.Wi-Fi Direct 対象機器の検索 3.対象機器が存在した場合、1 件目の子端末へ接続を行う 4.接続が完了後、接続した子端末からペアリング確認結果の通知を受信 5.子端末にデータ転送準備完了を通知する 6.子端末からデータ受信完了を待つ

<子端末>

#### 1.Wi-Fi Direct 対象機器の検索

- 2.親端末から接続要求が来た場合、ペアリングを確認実施
- 3.ペアリング確認結果を親端末へ通知をする
- 4.親端末からのデータ転送準備完了を受けて、データ取得実施
- 5.データ取得完了後、親端末にデータ受信完了を通知

親端末側の接続処理 3~5 は、1台毎のシーケンシャル動作となります。 親端末-子端末接続後、子端末側からのデータ取得 4 は、複数台でのパラレル動作となります。

#### 3) 時刻あわせ

子端末側でデータ受信完了後、リストア確認ダイアログを表示するタイミングで、親端末の時刻を用 いて時刻あわせを行います。

#### 4) ローカライズ対応

言語として「日本語」を選択した場合には、各種表示データを日本語で表示します。上記以外の言語 を選択した場合は、各種表示データは英語となります。

## 操作仕様

## 起動

パッケージ名は ip.casio.vx.util.kitting.clone で、ホームアプリから起動できます。

## 操作手順

まず、親端末において、基本ユーティリティ「バックアップ・リストア」で、全バックアップを実施してください (注1)。

親端末は、子端末の検索する際に Wi-Fi Direct が ON となっている端末を子端末として認識することがで きます。

親端末が子端末を検索するためには、子端末を先に[開始]しておく必要があります。

このため、本体間コピーを行う場合には、以下の手順で作業を行ってください。

- 1) 親端末、子端末ともに本ソフトを起動する。
- 2) 子端末で[1.受信モード]を選び[開始]する。
- 3) 親端末で[2.送信モード]を選び[開始]する。

親端末側の処理としては、子端末からの受信要求を全て処理後、再び「検索~ペアリング~複製処理」を 継続的に実施する形態としています。

このため、操作開始後に Wi-Fi Direct を ON した子端末などは、次のループ処理のタイミングで処理対象 として認識されます。

1回のループ処理における処理対象子端末は、5台程度とすることが効率的となります。

( Wi-Fi Direct が ON となっている機器が多いと、端末検索処理に時間がかかるため )

このため、多数の子端末を処理する場合には、下記のような手順を推奨します。

1. 子端末 5 台で[1.受信モード]を選び[開始]する。

2. 親端末で[2.送信モード]を選び[開始]する。

3. 親端末の状態表示が[接続中…]に変化した後、次の子端末5台で[1.受信モード]を選び[開始]する。

以降 3 を随時実行してください。

[待機中]→[子端末検索中]となって 1 分たっても子端末の処理が開始されない場合には、以下の手順で で親端末を再実行してください。(子端末はそのままで構いません)

1.親端末で本アプリを終了させる。(Wi-Fi Direct は自動的に OFF されます) 2.親端末で本アプリを起動し、[2.送信モード]を選び[開始]する。

#### **[**親端末の状態表示遷移**]**

![](_page_159_Figure_1.jpeg)

- (注1) 本ソフトで子端末に対して、バックアップデータを転送後、親端末で設定等を変更して、再度、複 製処理を行う場合、親端末でのバックアップ操作は、部分バックアップではなく、必ず全体バックア ップを実施してください。
- (注2) P2P アクセスポイント化した後に、Wi-Fi Direct を ON した端末は、P2P アクセスポイントを解除しな いと親端末側からは検知されません。これらの端末は、再初期化実施後の次ループで検知されま す。

## メイン画面

機器の向きによらず、縦置レイアウト画面での動作となります。

![](_page_160_Picture_2.jpeg)

## 詳細設定

本ソフトは基本的にはデフォルト設定のままで、利用することが可能ですが、詳細設定で変更可能な情報 があります。

![](_page_161_Picture_2.jpeg)

#### 1) ネットワークポート番号設定

端末間の通信に用いるポート番号を指定することができます。 初期値として「60028」が設定されています。

![](_page_162_Picture_24.jpeg)

他アプリ等とポート番号が競合してしまった場合のためのものなので、基本的には本設定はそのまま としてください。

#### 子端末操作

## 1) モード選択

アプリを起動して、メイン画面で[1.受信モード]を選択してください。

![](_page_163_Picture_3.jpeg)

![](_page_163_Picture_39.jpeg)

#### 2) 動作環境確認

モード選択時に「電池残量確認」「Wi-Fi Direct の状態確認」を行い、不適切な場合には、それぞれ 後述のダイアログを表示します。

#### [電池残量が 30%未満の場合]

長い振動を 1 回して下記ダイアログを表示します。

![](_page_164_Picture_145.jpeg)

![](_page_164_Picture_146.jpeg)

#### [Wi-Fi Direct が無効の場合]

Wi-Fi の状態値によって、以下の①②何れかの動作となります。

①Wi-Fi が OFF となっている場合は、自動的に Wi-Fi Direct を ON とします。

長い振動を 1 回して下記ダイアログを表示して、Wi-Fi Direct が ON となるのを待機し、ON となっ たらダイアログを自動的に閉じるので、再度、[1.受信モード]を選択して処理を継続して下さい。

![](_page_164_Picture_147.jpeg)

②Wi-Fi が ON となっている場合は、設定画面で Wi-Fi Direct を有効化する操作が必要となります。 長い振動を 1 回して下記ダイアログを表示します。

![](_page_164_Picture_148.jpeg)

![](_page_164_Picture_149.jpeg)

![](_page_165_Picture_0.jpeg)

[バックキー]でアプリに戻り、再度、[1.受信モード]を選択して下さい。

#### 3) 開始確認

[開始]を選択すると、親端末からの接続待機状態となります。

![](_page_166_Picture_2.jpeg)

![](_page_166_Picture_54.jpeg)

## 4) データ受信

子端末は青色背景で処理の状態表示を行います。

![](_page_167_Picture_70.jpeg)

![](_page_167_Picture_71.jpeg)

データ受信完了まで、自動的にリトライします。

## 5) データ受信完了

データ受信、受信データの解凍が完了すると背景がオレンジ色に変わり、受信したバックアップデー タのリストア実施確認ダイアログを表示します。

![](_page_168_Picture_37.jpeg)

![](_page_168_Picture_38.jpeg)

#### 親端末操作

## 1) モード選択

アプリを起動して、メイン画面で[2.送信モード]を選択してください。

![](_page_169_Picture_3.jpeg)

![](_page_169_Picture_40.jpeg)

#### 3) 動作環境確認

モード選択時に「電池残量確認」「Wi-Fi Direct の状態確認」を行い、不適切な場合には、それぞれ 後述のダイアログを表示します。

#### [電池残量が 30%未満の場合]

長い振動を 1 回して下記ダイアログを表示します。

![](_page_170_Picture_145.jpeg)

![](_page_170_Picture_146.jpeg)

## [Wi-Fi Direct が無効の場合]

Wi-Fi の状態値によって、以下の①②何れかの動作となります。

①Wi-Fi が OFF となっている場合は、自動的に Wi-Fi Direct を ON とします。

長い振動を 1 回して下記ダイアログを表示して、Wi-Fi Direct が ON となるのを待機し、ON となっ たらダイアログを自動的に閉じるので、再度、[2.送信モード]を選択して処理を継続して下さい。

![](_page_170_Picture_147.jpeg)

②Wi-Fi が ON となっている場合は、設定画面で Wi-Fi Direct を有効化する操作が必要となります。 長い振動を 1 回して下記ダイアログを表示します。

![](_page_170_Picture_148.jpeg)

![](_page_170_Picture_149.jpeg)

![](_page_171_Picture_26.jpeg)

て下さい。

[バックキー]でアプリに戻り、再度、[2.送信モード]を選択して下さい。

#### 4) 開始確認

子端末で[開始]を実施した後に、親端末で[開始]して下さい。

![](_page_172_Picture_2.jpeg)

![](_page_172_Picture_59.jpeg)

#### 5) 転送データ確認

内蔵メモリ(/mnt/sdcard)に対して「バックアップデータ存在確認」「容量確認」を行い不適切な場合 には、それぞれ後述のダイアログを表示します。

#### [内蔵メモリにバックアップデータが存在しない場合]

長い振動を 1 回して下記ダイアログを表示します。

![](_page_173_Picture_4.jpeg)

## [内蔵メモリのデータ容量が2Gを超える場合]

長い振動を 1 回して下記ダイアログを表示します。

![](_page_173_Picture_7.jpeg)

## 6) データ転送

親端末は緑色背景で処理の状態表示を行います。

![](_page_174_Picture_91.jpeg)

![](_page_174_Picture_92.jpeg)

親端末は、発見した子端末に対しての処理が終了後、再度、未処理の子端末を確認して、継続的に 処理を続けます。 (キッティング作業として、子端末を随時追加するケースを考慮)

このため、親端末では、子端末に対しての処理が全て完了したことを確認の上、この画面で、終了操 作を行ってください。

# 8. デモツール

# 8.1 ソフトウェア一覧

![](_page_176_Picture_31.jpeg)

# 8.2 NFCデモ

#### 概要

#### 基本機能

## 1) NFC スキャン情報表示

NFC 種別、ID を表示します。

#### 2) ローカライズ対応

言語として「日本語」を選択した場合は、各種表示データが日本語となります。 上記以外の言語を選択した場合は、各種表示データは英語となります。

## 操作仕様

## 起動

パッケージ名は jp.casio.vx.util.demo.nfc で、ホームアプリから起動できます。

## メイン画面

機器の向きによらず、横置レイアウト画面での動作となります。

![](_page_178_Figure_5.jpeg)

![](_page_178_Figure_6.jpeg)

![](_page_179_Figure_0.jpeg)
[NFC 無効時]

NFC が無効の場合は、アラートダイアログを表示し、[OK]で終了します。

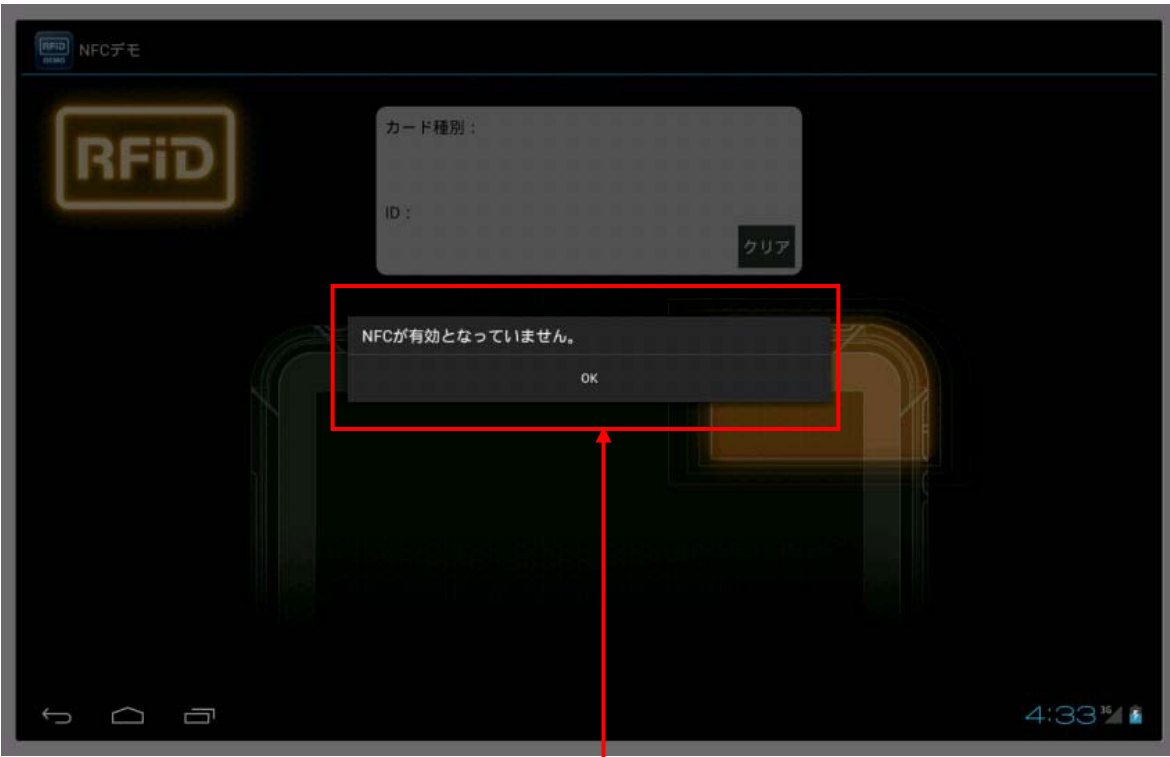

#### スキャン情報表示

機器スキン画像でハイライト表示している右上部に NFC をかざしてください。 読み取り通知(確認音)を行い、カード種別と ID が下記のように表示されます。

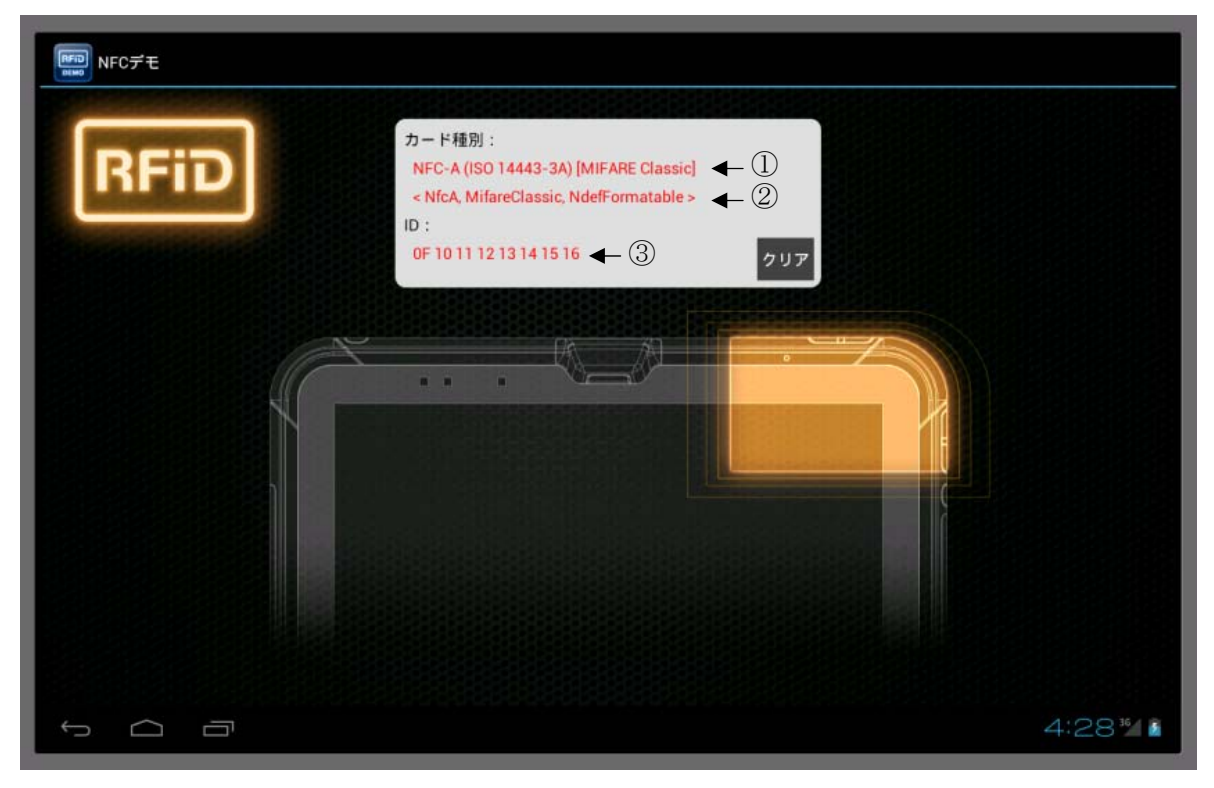

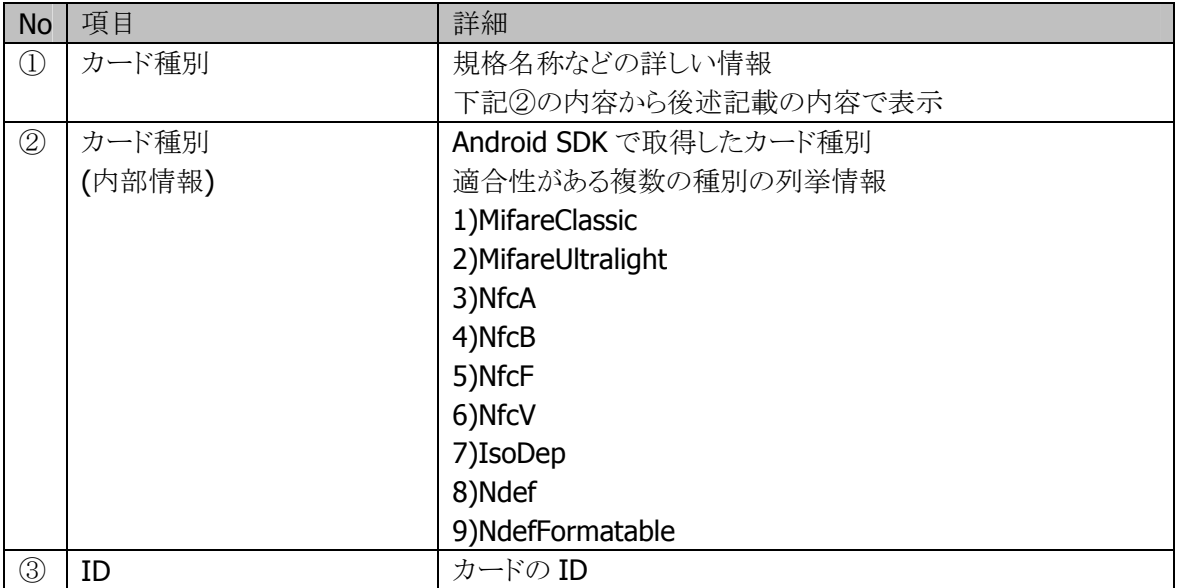

前述①には整形した結果として、以下のいずれかが表示されます。

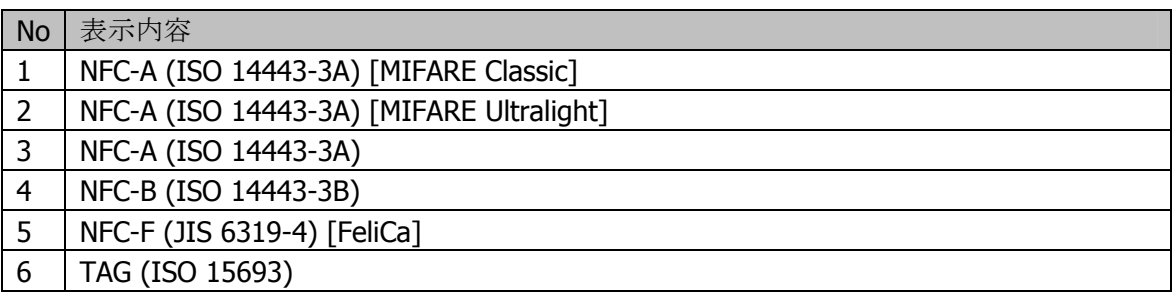

#### [表示エリアのクリア]

クリアボタンで表示エリアのクリアを行います。

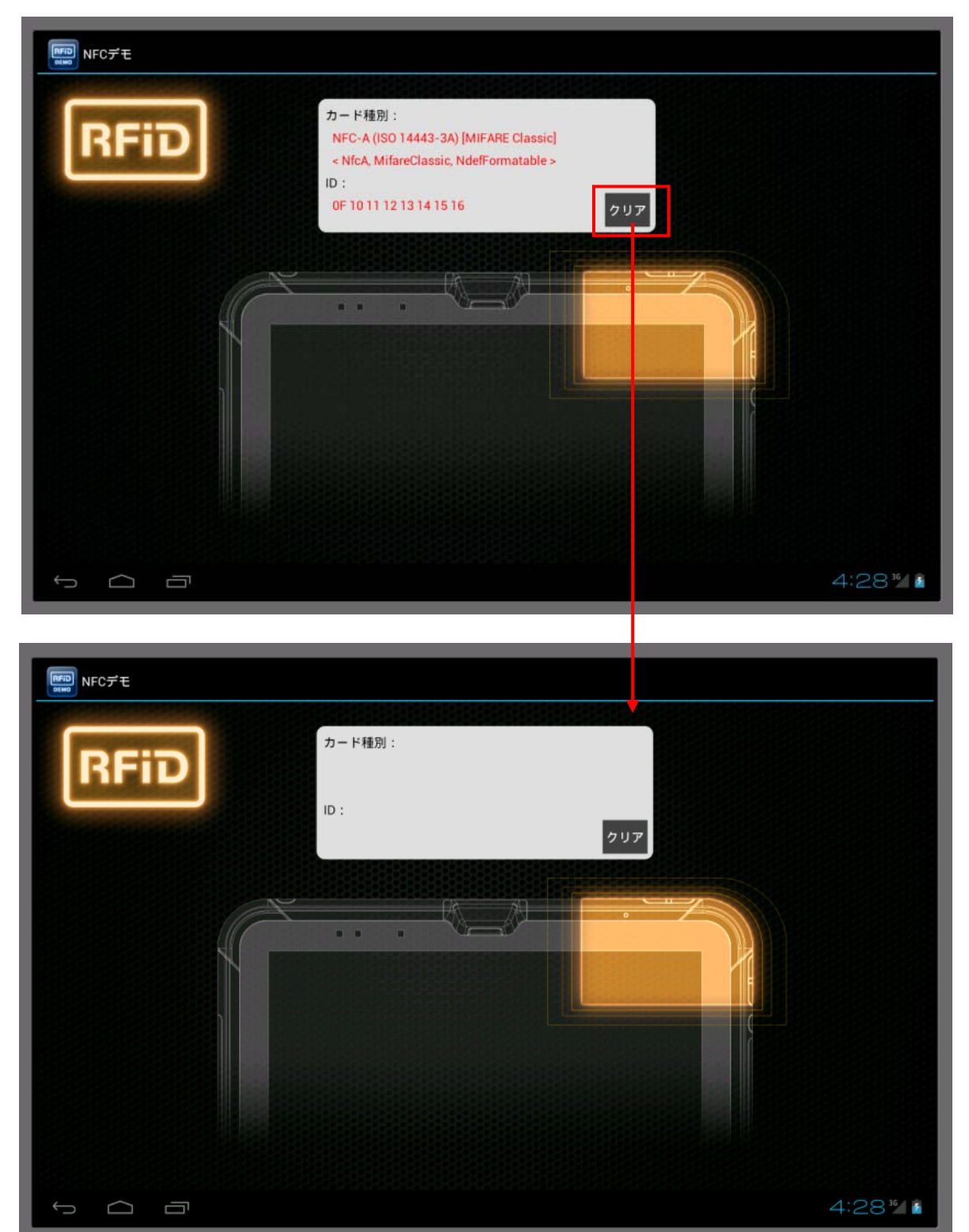

### バックキー操作

バックキー操作時、確認ダイアログを表示して、[OK]を選択した場合、アプリを終了させます。

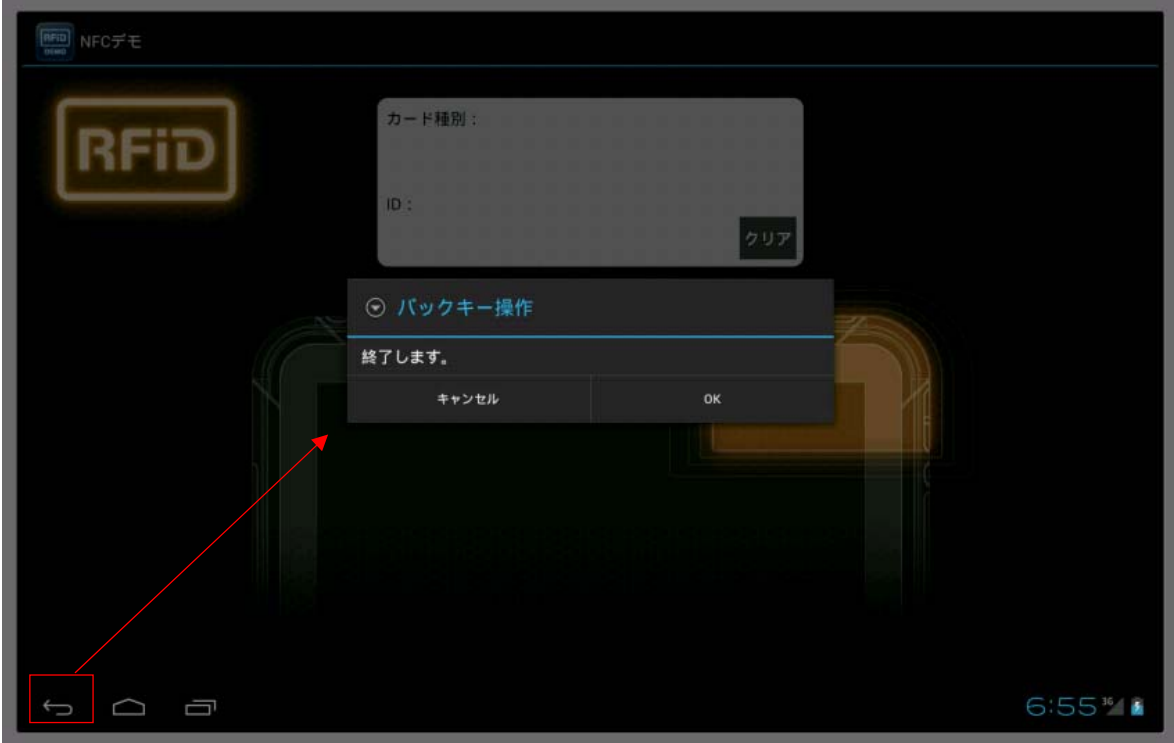

### 8.3 QRコードスキャナー

バーコードの読み取りをします。

バーコード読み取り画面

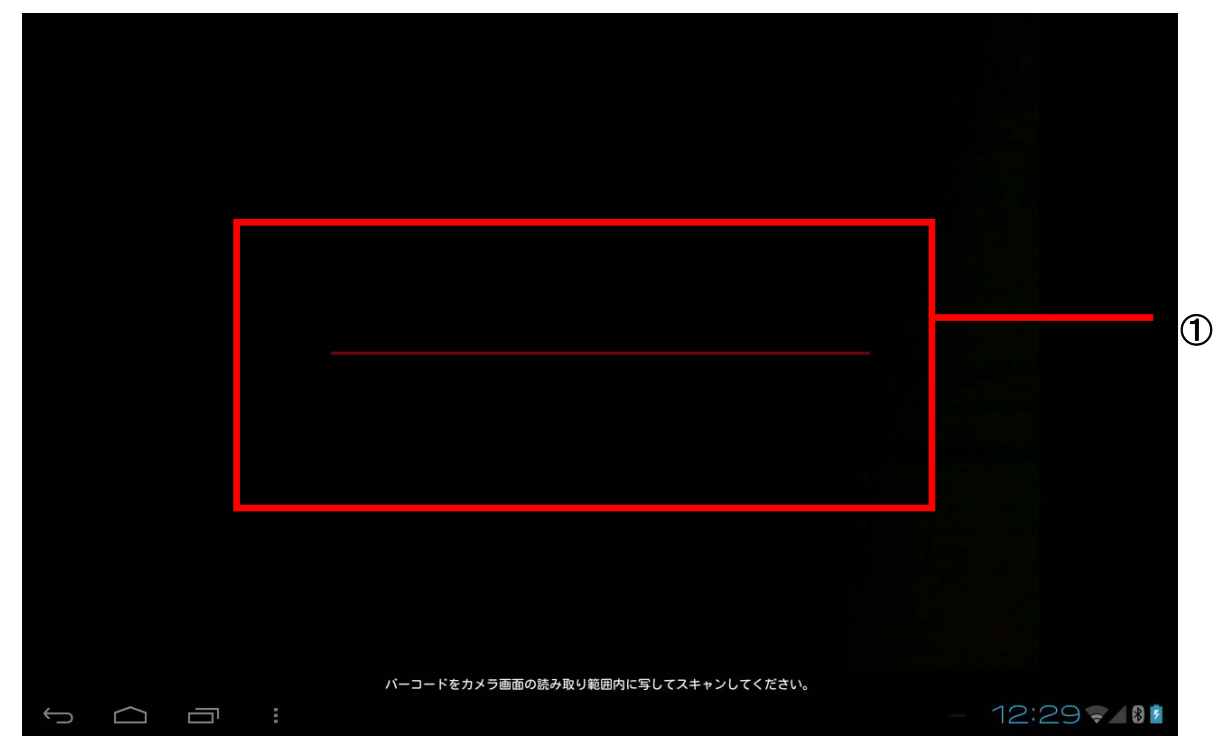

①バーコードプレビュー領域

■ バーコードプレビュー領域 この領域に読み取りたいバーコードの位置を合わせます。 バーコードを読み取ると、「ピッ」という音が鳴り、次頁のバーコード情報表示画面に推移します。

```
バーコード情報表示画面
```
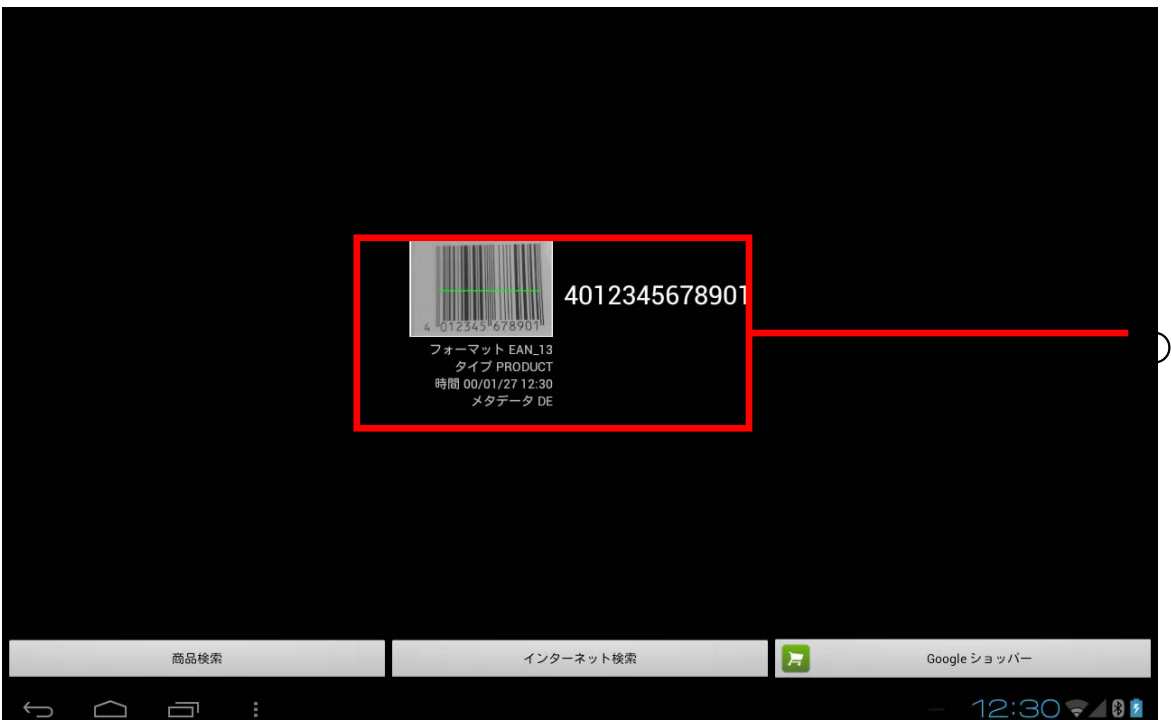

①バーコード情報表示

■ バーコード情報表示 読み取ったバーコードの画像とそのバーコードの情報を表示します。

#### **ZXing** について

QR コードスキャナーは、ZXing(Zebra Crossing、http://code.google.com/p/zxing/) version 4.2 を使用 しています。

読み取り可能なバーコード種類等につきましては、ZXing の Web サイトを参照してください。

# 9. Paper Writer アクセサリ

## 9.1 ソフトウェア一覧

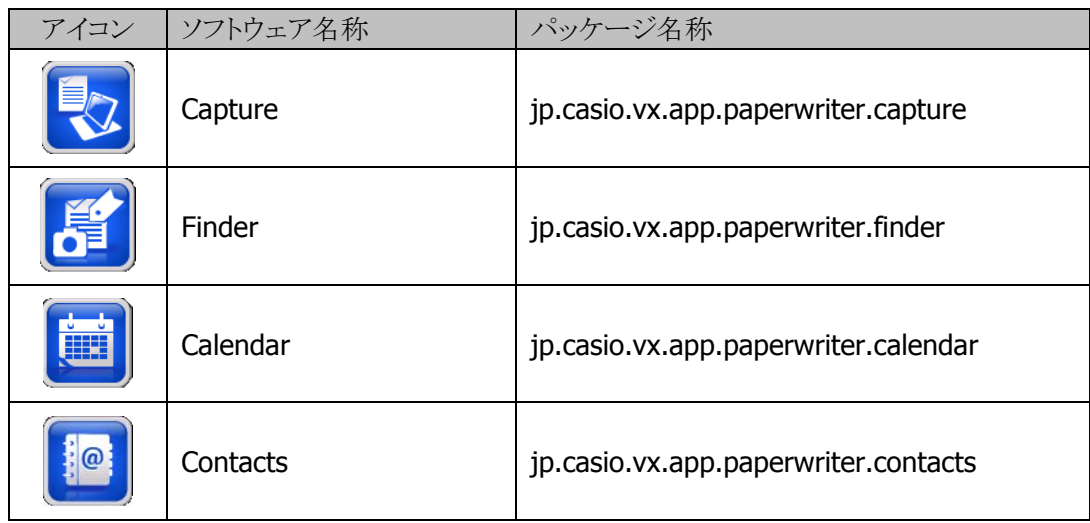

### 9.2 Paper Writer

手書き資料をカメラより簡単にデジタル化して取り込み管理するアプリケーションです。 Paper Writer V-N500 シリーズに搭載されています。

以下のソフトウェアで構成されています。

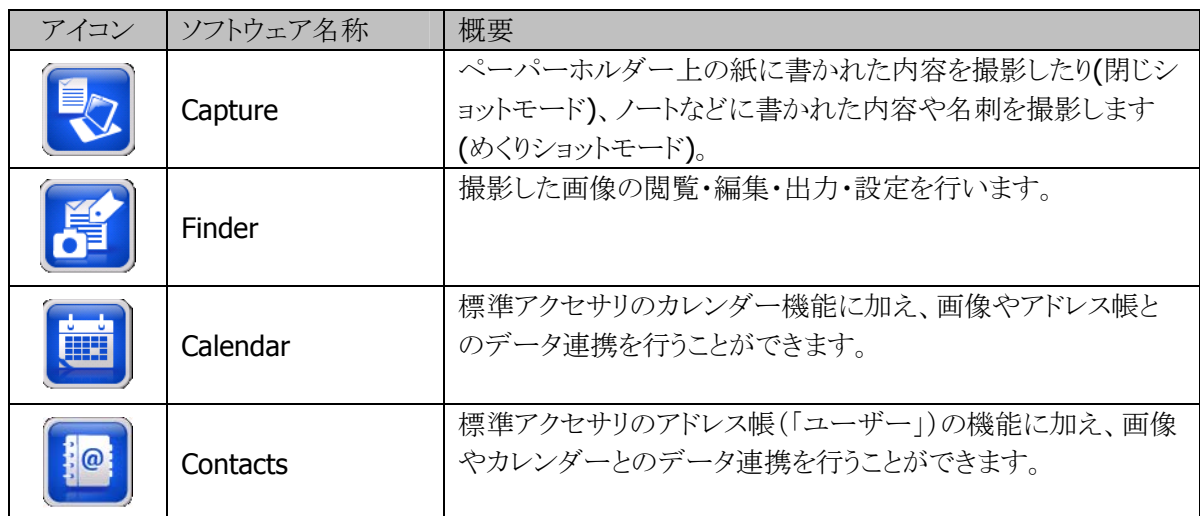

詳細は、「Paper Writer V-N500 シリーズ 取扱説明書」を参照してください。